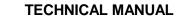

## **OPERATOR'S MANUAL**

FOR

## INTEGRATED COMMERCIAL INTRUSION DETECTION SYSTEM (ICIDS)

TABLE OF CONTENTS

**GENERAL INFORMATION** 

EQUIPMENT DESCRIPTION AND DATA

**PRINCIPLES OF OPERATION** 

**OPERATING INSTRUCTIONS** 

SYSTEM ADMINISTRATOR PROCEDURES

OPERATOR MAINTENANCE INSTRUCTIONS

**REFERENCES - APPENDIX A** 

COMPONENTS OF END ITEMS AND BASIC ISSUE ITEMS LIST -APPENDIX B

ADDITIONAL AUTHORIZATION LIST-APPENDIX C

EXPENDABLE/DURABLE ITEMS LIST -APPENDIX D

QUICK OPERATING PROCEDURES-APPENDIX E

GLOSSARY

INDEX

DISTRIBUTION STATEMENT A. Approved for public release; distribution is unlimited.

HEADQUARTERS, DEPARTMENT OF THE ARMY

31 MAY 1994

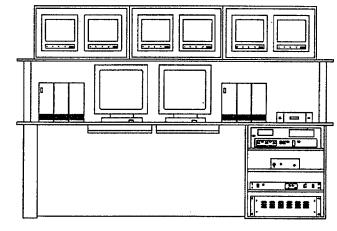

OPERATOR WORK STATION

#### WARNING

To avoid injury, observe all safety precautions when operating this equipment, Do not be misled by the term "Low Voltage". Potential as low as 50 volts may cause death under adverse conditions.

#### WARNING

To avoid damage to equipment, do not drink, eat, or smoke near components.

#### WARNING

Lifting or moving heavy equipment incorrectly can cause serious injury. Do not try to lift or move more than 50 pounds by yourself. Get an assistant. Bend legs while lifting. Don't support heavy weight with your back.

Always use assistants during lifting operations. Use guide ropes to move hanging assemblies.

A lack of attention or being in an improper position during lifting operations can result in serious injury or death. Pay close attention to movements of assemblies being lifted. Do not Stand under lifted assembly or in a position where you could be pinned against another object. Watch your footing.

Page

**TECHNICAL MANUAL** 

No. 5-6350-275-10

HEADQUARTERS DEPARTMENT OF THE ARMY WASHINGTON D.C., 31 May 1994

#### OPERATOR'S MANUAL FOR INTEGRATED COMMERCIAL INTRUSION DETECTION SYSTEM (ICIDS)

#### REPORTING ERRORS AND RECOMMENDING IMPROVEMENTS

You can help improve this manual. If you find any mistakes or if you know of a way to improve these procedures, please let us know. Mail your letter or DA Form 2028 (Recommended Changes to Publications and Blank Forms), or DA Form 2028-2 located in the back of this manual directly to: Commander, US Army Aviation and Troop Command, ATTN: AMSAT-I-MP, 4300 Goodfellow Blvd., St. Louis, MO 63120-1798. A reply will be furnished directly to you.

### DISTRIBUTION STATEMENT A. Approved for public release; distribution is unlimited.

### TABLE OF CONTENTS

| CHAPTER 1.   | INTRODUCTION                                              | 1-1  |
|--------------|-----------------------------------------------------------|------|
| Section I.   | General Information                                       | 1-1  |
| Section II.  | Equipment Description and Data                            | 1-8  |
| Section III. | Principles of Operation.                                  | 1-34 |
| CHAPTER 2.   | OPERATING INSTRUCTIONS                                    | 2-1  |
| Section I.   | Description and Use of Operator's Controls and Indicators | 2-3  |
| Section II.  | Operator Preventive Maintenance Checks and Services       | 2-21 |
| Section III. | Operation Under Usual Conditions                          | 2-25 |
| Section IV.  | Operation Under Unusual Conditions                        | 2-62 |
| Section V.   | System Administrator Procedures.                          | 2-63 |
| CHAPTER 3.   | OPERATOR MAINTENANCE INSTRUCTIONS                         | 3-1  |
| Section I.   | Lubrication Instructions                                  | 3-3  |

## TABLE OF CONTENTS (Continued)

|              |                                                                  | Page   |
|--------------|------------------------------------------------------------------|--------|
| Section II.  | troubleshooting Procedures                                       | 3-3    |
| Section III. | Maintenance Procedures                                           | 3-5    |
| Appendix A.  | References                                                       | A-1    |
| Appendix B.  | Components of End item (COEI) Plus Basic Issue Items (BII) Lists | B-1    |
| Appendix C.  | Additional Authorization List (AAL).                             | C-1    |
| Appendix D.  | Expendable/Durable Items List                                    | D-1    |
| Appendix E.  | Quick Operating Procedures                                       | E-1    |
| Glossary     | Glos                                                             | sary-1 |
| Index        | Ir                                                               | ndex-1 |

# LIST OF ILLUSTRATIONS

# Figure

### Title

| 1-1  | Typical Configuration Integrated Commercial Intrusion Detection System  | 1-6  |
|------|-------------------------------------------------------------------------|------|
| 1-2  | Components of Large Primary Monitor Console                             | 1-11 |
| 1-3  | Components of Small Primary Monitor Console                             | 1-12 |
| 1-4  | Primary Monitor Console Cabinet                                         | 1-13 |
| 1-5  | Operator Workstation                                                    | 1-16 |
| 1-6  | Remote Status Monitor (RSM)                                             |      |
| 1-7  | Remote Area Data Collector (RADC)                                       | 1-18 |
| 1-8  | Closed Circuit Television (CCTV)                                        |      |
| 1-9  | Entry Control System Equipment (ECE)                                    | 1-21 |
| 1-10 | Audio Assessment Devices (AAD)                                          | 1-23 |
| 1-11 | Sensor Devices (Exterior)                                               |      |
| 1-12 | Sensor Devices (Interior)                                               | 1-26 |
| 2-1  | Primary Monitor Console Central Processing Unit Controls and Indicators | 2-4  |
| 2-2  | Monochrome Monitor Controls and Indicators                              |      |
| 2-3  | Operator Workstation Controls and Indicators                            | 2-6  |
| 2-4  | Color Monitor Controls and Indicators                                   |      |
| 2-5  | Power Module Controls and Indicators                                    | 2-8  |
| 2-6  | Video Synchronizing Generator Controls and Indicators                   | 2-9  |
| 2-7  | Keyboard Controls and Indicators                                        | 2-11 |
| 2-8  | Printer Controls and Indicators                                         |      |
| 2-9  | Video Storage and Playback Controls and Indicators                      | 2-14 |
| 2-10 | Video Synchronizing Distribution Amplifier Controls and Indicators      | 2-16 |
| 2-11 | CCTV Monitor Controls and Indicators                                    |      |
| 2-12 | Video Switcher Controls and Indicators                                  | 2-18 |
| 2-13 | Laptop Computer Controls and Indicators                                 | 2-19 |
| 2-14 | Uninterruptible Power Supply Controls and Indicators                    | 2-20 |
| 2-15 | PMCS Routing Diagram                                                    |      |
| 2-16 | ICIDS SignOn Form                                                       | 2-26 |
| 2-17 | Basic Alarm Display                                                     | 2-27 |
| 2-18 | 'Main :Menu of Soft Keys                                                | 2-29 |
|      |                                                                         |      |

## LIST OF ILLUSTRATIONS (Continued)

| Figure | Title                                     | Page |
|--------|-------------------------------------------|------|
| 2-19   | Second Layer Menu                         | 2-29 |
| 2-20   | Alarm Key                                 |      |
| 2-21   | Control Key                               |      |
| 2-22   | Attributes Key                            |      |
| 2-23   | Picture Key                               |      |
| 2-24   | Displaying Alarms Key                     |      |
| 2-25   | Summaries Key                             |      |
| 2-26   | Administrative Facilities Key             |      |
| 2-27   | Download Form                             |      |
| 2-28   | Main Reconfiguration Menu                 |      |
| 2-29   | SCADA Reconfiguration Menu                |      |
| 2-30   | Operator Utilities Menu                   |      |
| 2-31   | Preliminary Page, Operator Profile Record |      |
| 2-32   | Page 1, Operator Profile Record           |      |
| 2-33   | Page 11, Operator Profile Record          |      |
| 2-34   | Procedure Editor                          |      |
| 2-35   | Procedure Editor Help Menu                |      |
| 2-36   | Word Processor Screen                     |      |
| 2-37   | Access Reconfiguration Menu               |      |
| 2-38   | Access Level Reconfiguration Menu         |      |
| 2-39   | Modify Access Level                       |      |
| 2-40   | Delete Access Level Form                  |      |
| 2-41   | Modify Shift Access Level                 |      |
| 2-42   | Define Secondary Day                      |      |
| 2-43   | Create Card                               |      |
| 2-44   | Modify Card Holder                        |      |
| 2-45   | Invalidate Card                           |      |
| 2-46   | Delete Card                               |      |
| 2-47   | Access Reconfiguration                    |      |
| 2-48   | Programmable Card Configuration           |      |
| 2-49   | Program Card Enter Number                 |      |
| 2-50   | Program Card Swipe Card                   |      |
| 2-51   | Police Officer Menu Page                  |      |
| 2-52   | List of Zone Records                      |      |
| 2-53   | Zone Detail Page                          |      |
| 2-54   | Zone Record Report                        |      |
| 2-55   | Emergency File Generation Form            |      |
| 2-56   | Modified Zone Detail Page                 | 2-91 |
| 2-57   | List of Zone Users                        |      |
| 2-58   | Modified Zone Records List                |      |
| 2-59   | Modified Zone Detail Page                 |      |
| 2-60   | Zone Report                               |      |
| 2-61   | Zone Supervisor Records                   |      |
| 2-62   | Supervisor Record                         |      |
| 2-62   | Zone User Report                          |      |
| 2-03   | Zone Record List                          |      |
| 2-65   | Zone Detail Page                          |      |
| 2-65   | Alarmed Area Access Report                |      |
| 2-67   | Zone Users                                |      |
| 3-1    | Printer Ribbon Replacement                |      |
| 3-2    | Paper Loading                             |      |
|        |                                           |      |

## LIST OF ILLUSTRATIONS (Continued)

| Figure | Title                                   | Page |
|--------|-----------------------------------------|------|
| 3-3    | Adjusting Top of Form                   | 3-8  |
| 3-4    | Replacing Printhead                     | 3-9  |
| E-1    | Alarm Processing                        |      |
| E-2    | Displaying Alarms                       |      |
| E-3    | Graphics, Events, Trends                |      |
| E-4    | Controlling Equipment                   |      |
| E-5    | Summaries                               |      |
| E-6    | Attributes and Access levels            |      |
| E-7    | Access Level Template                   |      |
| E-8    | Status Point Attributes Form            | E-16 |
| E-9    | Alarm Overview                          | E-20 |
| E-10   | Off Normals                             | E-21 |
| E-11   | CCTV Commands                           |      |
| E-12   | Administrative Key                      |      |
| E-13   | Audit Key                               |      |
| E-14   | Location/Relocation                     |      |
| E-15   | Events or Incidents, Backup and Restore |      |
| E-16   | Audio Key                               |      |

## LIST OF TABLES

# Figure

#### Title

# Page

| 1-1  | Primary Monitor Console Differences                                     | 1-28 |
|------|-------------------------------------------------------------------------|------|
| 1-2  | Command, Control, and Display Equipment                                 | 1-29 |
| 1-3  | Closed Circuit Television                                               | 1-30 |
| 1-4  | Entry Control Equipment                                                 | 1-31 |
| 1-5  | Sensors                                                                 |      |
| 2-1  | Primary Monitor Console Central Processing Unit Controls and Indicators | 2-4  |
| 2-2  | Monochrome Monitor Controls and Indicators                              |      |
| 2-3  | Operator Workstation Controls and Indicators                            | 2-6  |
| 2-4  | Color Monitor Controls and Indicators                                   | 2-7  |
| 2-5  | Power Module Controls and Indicators                                    | 2-8  |
| 2-6  | Video Synchronizing Generator Controls and Indicators                   | 2-9  |
| 2-7  | Keyboard Controls and Indicators                                        |      |
| 2-8  | Printer Controls and Indicators                                         | 2-13 |
| 2-9  | Video Storage and Playback Controls and Indicators                      | 2-15 |
| 2-10 | Video Synchronizing Distribution Amplifier Controls and Indicators      | 2-16 |
| 2-11 | CCTV Monitor Controls and Indicators                                    | 2-17 |
| 2-12 | Video Switcher Controls and Indicators                                  | 2-18 |
| 2-13 | app-6Co-mputer Controls and Indicators                                  |      |
| 2-14 | Uninterruptible Power Supply Controls and Indicators                    | 2-20 |
| 2-15 | Preventive Maintenance Checks and Services for the ICIDS                |      |
| 3-1  | Common Malfunctions                                                     | 3-3  |

#### HOW TO USE THIS MANUAL

#### Be sure to read all Warnings before using your equipment.

This manual contains operating and maintenance instructions for operation and maintenance of the Integrated Commercial Intrusion Detection System (ICIDS).

- Chapter 1 Introduces you to the equipment and gives you information such as weight, height, length, generally used abbreviations, and information on how the system works. The chapter is preceded by illustrations of the equipment.
- Chapter 2 Provides information necessary to identify and use the equipment's operating controls. Operating instructions in this chapter tell you how to use the equipment in both usual and unusual conditions. In addition, preventive maintenance instructions provide information needed to inspect and service the ICIDS.
- Chapter 3 Provides operator troubleshooting procedures for identifying equipment malfunctions and maintenance instructions for performing operator maintenance tasks.
- Appendix A Provides a list of frequently used forms and publications referenced or used in this manual.
- Appendix B Lists the components of the end item for the ICIDS.
- Appendix C Normally lists the Additional Authorization List (AAL). There is no AAL associated with the ICIDS.
- Appendix D Provides you with information about expendable supplies such as cleaners, data cassettes, paper, etc., that are used when operating and maintaining the equipment.
- Appendix E Contains the Quick Operating Procedures used by the operator.
- Glossary Provides definitions of special terms associated with the system software and hardware.
- Index Provides an alphabetical list of parts, information, or operation which enables the user to locate by paragraph, table, or appendix number.

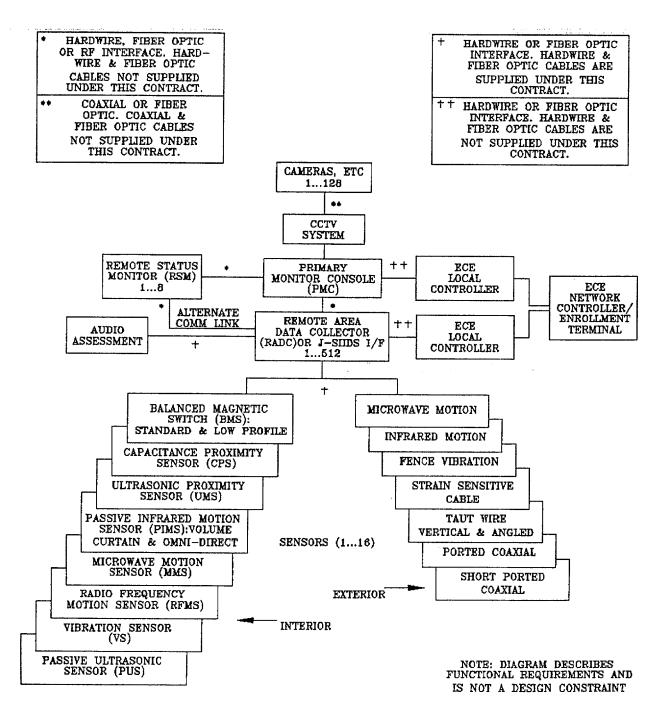

**ICIDS COMPONENTS** 

#### CHAPTER 1

#### INTRODUCTION

#### Section I. GENERAL INFORMATION

1-1. SCOPE. This operator's manual is for personnel who are responsible for operating the Integrated Commercial Intrusion Detection System (ICIDS). The purpose of the ICIDS is to monitor specially designated areas and facilities in an installation. When unauthorized attempts to enter these areas or facilities are detected, the ICIDS provides alarms for operators to take required action. This manual describes the operating instructions and operator maintenance of the ICIDS. This manual also includes system administrator procedures, which are used to perform another level of operation. Appendix A contains a listing of reference materials for this manual. Appendix B contains the components of end items list and basic issue items list. Appendix C contains the additional authorization list (AAL). Appendix D contains the expendable and durable items list. Appendix E contains quick operating procedures to simplify routine tasks.

**1-2. MAINTENANCE FORMS AND RECORDS**. Department of the Army forms and procedures used for equipment maintenance will be those prescribed by DA Pam 738-750, the Army Maintenance Management System.

**1-3. CORROSION PREVENTION AND CONTROL (CPC).** Corrosion Prevention and Control (CPC) of Army materiel is a continuing concern. It is important that any corrosion problems with this item be reported so the problem can be corrected and improvements can be made to prevent future problems.

**a**. While corrosion is typically associated with rusting of metals, it can also include deterioration of other materials, such as rubber and plastic. Unusual cracking, softening, swelling, or breaking of these materials may be a symptom of a corrosion problem.

**b.** If a corrosion problem is identified, it can be reported using Standard Form 368, Product Quality Deficiency Report. Use of key words such as "corrosion", "rust", "deterioration", or "cracking" will assure that the information is identified as a Corrosion Prevention and Control (CPC) problem. This form should be submitted to: Commander, U.S. Army Aviation and Troop Command, ATTN: AMSAT-I-MDO, 4300 Goodfellow Blvd., St. Louis, MO 63120-1798.

**1-4. DESTRUCTION OF ARMY MATERIEL TO PREVENT ENEMY USE**. Refer to TM 750-244-2 and TM 750-244-3 for instructions covering destruction of Army materiel to prevent enemy use.

**1-5. REPORTING EQUIPMENT IMPROVEMENT RECOMMENDATIONS (EIR).** If your ICIDS needs improvement, let us know. Send us an Equipment Improvement Recommendation (EIR). You, the user, are the only one who can tell us what you don't like about your equipment. Let us know why you don't like the design. Put it on an SF 368 (Product Quality Deficiency Report). Mail it to us at: Commander, U.S. Army Aviation and Troop Command, ATTN: AMSAT-I-MDO, 4300 Goodfellow Blvd., St. Louis, MO 63120-1798.

**1-6. WARRANTY INFORMATION**. Depending on contract provisions, ICIDS equipment may be under warranty for one (1) year, starting from the date of installation at a particular site. Check with your supervisor for more details.

## 1-7. NOMENCLATURE CROSS-REFERENCE LIST.

| Common Name             | Official Name                                    |  |
|-------------------------|--------------------------------------------------|--|
| Cluster                 | Operator Workstation                             |  |
| Data Acquisition System | Data Encryption System                           |  |
| Door/Turnstyle/window   | Portal                                           |  |
| ICIDS                   | Integrated Commercial Intrusion Detection System |  |
| Мар                     | Graphic                                          |  |
| Mimic                   | Graphic                                          |  |
| Multiplexer             | Intelligent Multiplexer (Digital/Audio)          |  |
| PIC                     | Personnel Identification Cipher                  |  |
| Picture                 | Graphic                                          |  |
| PIN                     | Personnel Identification Number                  |  |
| Poke                    | Arrow keys                                       |  |
| Profile                 | Record                                           |  |
| Server                  | Computer (PMC)                                   |  |
| Starlink                | Keypad                                           |  |
| Starpin                 | Keypad                                           |  |
| Upset                   | Alarm                                            |  |
| Video Cassette Recorder | Video Storage and Playback Equipment             |  |
| Video Tape Recorder     | Video Storage and Playback Equipment             |  |

## **1-8. LIST OF ABBREVIATIONS/ACRONYMS**

| AAD<br>AAL | Audio Assessment Devices<br>Additional Authorization List |
|------------|-----------------------------------------------------------|
| AC         | Alternating Current                                       |
| Acc DN.    | Access Denied-                                            |
| Acc IN     | Access Inhibited                                          |
| ACCLEV     | Access Level                                              |
| ACK        | Acknowledge                                               |
| AckAlm     | Acknowledged Alarm                                        |
| ACNTIN     | Auto Control Inhibited                                    |
| Admin      | Administration                                            |
| Ah         | Ampere hour                                               |
| ALM DI     | Alarm Disabled                                            |
| ALM EN     | Alarm Enabled                                             |
| ALMIN      | Alarm Inhibited                                           |
| Amp        | Amplifier                                                 |

| Amps<br>ATTRS<br>BADPIN<br>BII<br>BMS<br>bps<br>CCD<br>CCDS<br>CCTV<br>CHRON<br>CNTIN<br>CNTL<br>COEI<br>CPC<br>CPI<br>CPS<br>CPU<br>DAS<br>DAU<br>db<br>DCX<br>DES<br>DAU<br>db<br>DCX<br>DES<br>DISPQ<br>DLOAD<br>DR AJR<br>DR FCD<br>ECE<br>EIPS<br>EIR<br>EMMS<br>FMVS<br>FO<br>fwd<br>H∞ Pot<br>H-Phase<br>H-Pos<br>H-Size<br>IAC<br>IAU<br>ICIDS<br>ICS | Amperes<br>Attributes<br>Bad Personnel Identification Number<br>Basic Issue Items<br>Balanced Magnetic Switch<br>bits per second<br>Charged Coupled Device<br>Command, Control, and Display<br>Closed Circuit Television<br>Chronological<br>Control Inhibited<br>Control<br>Components of End Item<br>Corrosion Prevention and Control<br>Characters Per Inch<br>Capacitance Proximity Sensor<br>Central Processing Unit<br>Data Acquisition System<br>Data Acquisition Unit<br>Decibels<br>Data Communications Expansion Module<br>Data Encryption System<br>Display Queue<br>Download<br>Door Ajar<br>Door Forced<br>Entry Control Equipment<br>Exterior Infrared Perimeter Sensor<br>Equipment Improvement Recommendation<br>Exterior Microwave Motion Sensor<br>Fence Mounted Vibration Sensor<br>Fiber Optic<br>forward<br>Horizontal phase adjustment<br>Horizontal phase<br>Horizontal positioning<br>Horizontal size<br>Intelligent Access Controller<br>Integrated Commercial Intrusion Detection System<br>Intelligent Control Switch |
|----------------------------------------------------------------------------------------------------|----------------------------------------------------------------------------------------------------|
| IAU<br>ICIDS                                                                                                    | Intelligent Access Unit<br>Integrated Commercial Intrusion Detection System                                                                                                    |
| INCID<br>J-SIIDS<br>kb                                                                                                    | Incident<br>Joint-Services Interior Intrusion Detection System<br>kilobyte                                                                                                    |
| kbyte                                                                                                    | kilobyte                                                                                                    |
| LAN<br>LCD                                                                                                    | Local Area Network<br>Liquid Crystal Display                                                                                                    |
| LED                                                                                                    | Light emitting diode                                                                                                    |
| LPMC                                                                                                    | Large Primary Monitor Console                                                                                                    |
| ma                                                                                                    | Milliampere                                                                                                    |
| Mb<br>Mbyte                                                                                                    | Megabyte<br>Megabyte                                                                                                    |
| Mbyte                                                                                                    | Megahertz                                                                                                    |
| Mic                                                                                                    | Microphone                                                                                                    |
|                                                                                                    |                                                                                                    |

| mm             | millimeter                                   |
|----------------|----------------------------------------------|
| MMS            | Microwave Motion Sensor                      |
| Mux            | Multiplexer                                  |
| OFFNOR         | Off Normal                                   |
| OPS            | Operations                                   |
| OVIEW          | Overview                                     |
|                | Ported Coaxial Cable Sensor                  |
| PCCS           |                                              |
| PIC            | Personnel Identification Cipher              |
| PICT           | Picture                                      |
| PIMS           | Passive Infrared Motion Sensor               |
| PIN            | Personnel Identification Number              |
| PMC            | Primary Monitor Console                      |
| PMCS           | Preventive Maintenance, Checks, and Services |
| Prev           | Previous                                     |
| Pri. Acc. Lev. | Primary Access Level                         |
| PRIOR          | Priority                                     |
| PROCED         | Procedure                                    |
| PS             | Power Supply                                 |
| PSTN           | Public Switched Telephone Network            |
| PUS            | Passive Ultrasonic Sensor                    |
| PV             | Passback violation                           |
| PWA            | Printed Wiring Assembly                      |
| QIC            | Quarter Inch Cassette                        |
| RADC           | Remote Area Data Collector                   |
| RAM            | Random Access Memory                         |
| Rec            | Record                                       |
| Recon          | Reconfiguration                              |
| RFMS           | Radio Frequency Motion Sensor                |
| RSM            | Remote Status Monitor                        |
| RTU            | Remote Terminal Unit                         |
| SCADA          | Security Control and Data Acquisition        |
| SCø            | Subcarrier Phase                             |
| Sec. Acc. Lev. |                                              |
| Sel            | Select                                       |
| SICM           | Select intercom mode                         |
| SPCCS          | Short Ported Coaxial Cable Sensor            |
| SPMC           | Small Primary Monitor Console                |
| SSCFS          | Strain Sensitive Cable Fence Sensor          |
| STN            | Station                                      |
| stn(s)         | station or stations                          |
| SUMMRY         | Summary                                      |
| TOF            | Top of Form                                  |
| TWFS           | Taut Wire Fence Sensor                       |
| UMS            | Ultrasonic Motion Sensor                     |
| UNACK          | Unacknowledged                               |
| UNK CD         | Unknown Card                                 |
| UPS            | Uninterruptible Power Supply                 |
| VAC            | Volts Alternating Current                    |
| V-Center       | Vertical Center                              |
|                |                                              |
| VCR            | Video Cassette Recorder                      |
| VDC            | Volts Direct Current                         |
| VDU            | Video Display Unit                           |
| VGA            | Video Graphics Adapter                       |
| V-Hold         | Vertical Hold                                |
| V-Pos          | Vertical Positioning                         |

VTRVideo Tape RecorderVSVibration SensorV-SizeVertical Size

1-9. GLOSSARY. A glossary of terms is provided starting on page Glossary-1 toward the rear of this manual.

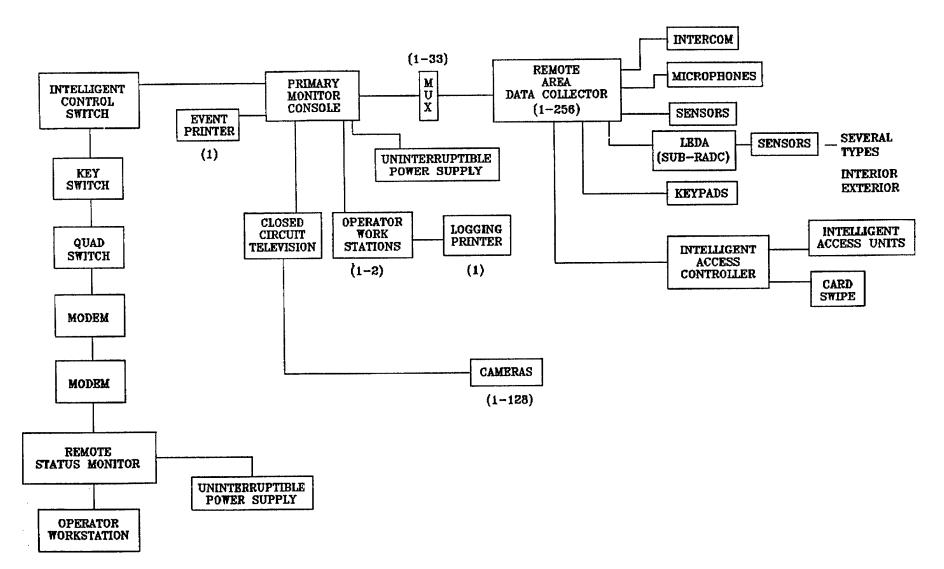

FIGURE 1-1. Typical Configuration Integrated Commercial Intrusion Detection System (Page 1 of 2)

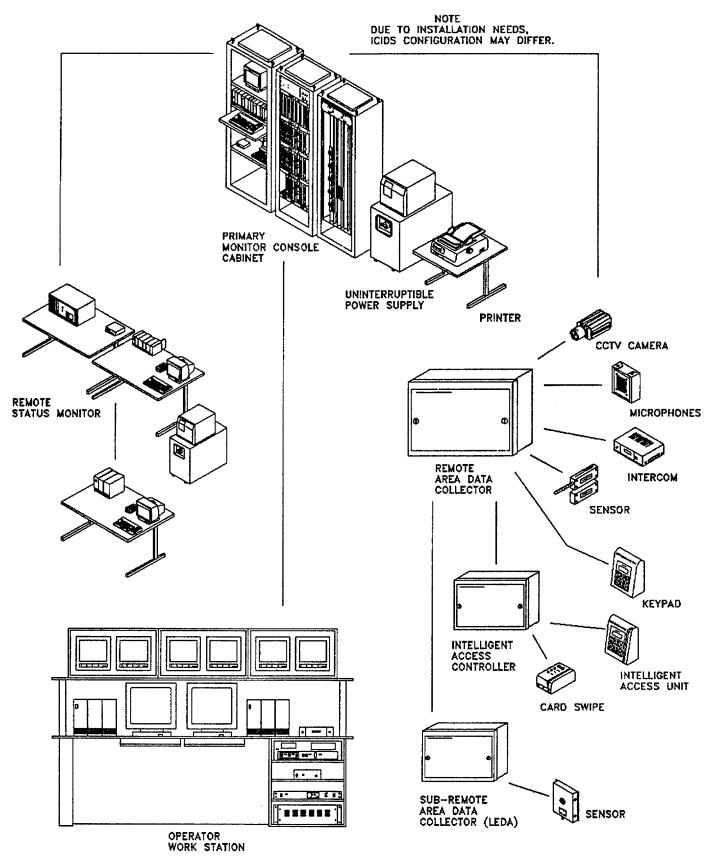

FIGURE 1-1. Typical Configuration Integrated Commercial Intrusion Detection System (Page 2 of 2)

#### Section II. EQUIPMENT DESCRIPTION AND DATA

1-10. EQUIPMENT CHARACTERISTICS, CAPABILITIES, AND FEATURES. ICIDS is a system that provides effective security for certain areas and facilities on a Government installation. ICIDS provides this security by monitoring and controlling personnel entry into these areas and facilities. Sensor devices are part of ICIDS and are used to monitor and detect attempts at unauthorized entry. When the sensors detect intrusions, they generate alarms for the ICIDS operator, who can then take action. ICIDS helpst60 provide a secure environment on a Government installation and to reduce the need for security patrols and physical checks. Note that ICIDS equipment is installed to meet the unique requirements of individual sites. Therefore some of the optional equipment may not have been installed at your particular site. ICIDS is divided into seven functional areas as follows:

**a. Primary Monitor Console**. The control center that monitors intrusion detection devices. The primary monitor console has a primary monitor console, operator workstations, and an uninterruptible power supply for backup power.

#### CHARACTERISTICS

- System Capacity
  - Sensor Zones (Remote Areas): >512
  - Sensors: >10,240
  - Response Devices
    - Interior: >2048
    - Exterior: >8192
  - Entry Control Areas: 512 w/31 doors each
  - Audio Assessment Zones: 512 w/10 mics
- Displays

\*

- Status Display
- system Status Summary
- Individual Sensor Status
- All Status Changes
- Operator Instructions
- Alarm Prioritization
- All Commands and Results
  - Geographic Map Display
    - Detailed Maps of Each Remote Area
    - Geographic Map of All Remote Areas
    - Sensor Mimics
- Uninterruptible Power Supply (6 Hour)
- Printers
  - Logging Printer: Reports, etc.
  - Event Printer: All Events and Operator Actions
- Operator Interfaces
- Operator Keyboard ("Softkeys")
- Status Display
- Geographic Map Display
- Closed Circuit Television (CCTV) Controls and Monitors
- Audio Assessment and Intercom
  - Audible Alarm Indication
- Data Storage: Volatile and Non-Volatile

**b.** Remote Status Monitor (RSM). Communicates with the primary monitor console via a modem.

## CHARACTERISTICS

- Status Display Same As Primary Monitor Console (PMC)
- Up To 8 Remote Status Monitors (RSMs) for Large Primary Monitor Console (LPMC) and Up To 2 Remote Status Monitors (RSMs) for Small Primary Monitor Console (SPMC)
- Switch-Over From Primary Monitor Console (PMC) to Remote Status Monitor (RSM) Manual Or Automatic Without Data Loss
- Identical Hardware and Software to Primary Monitor Console (PMC)
- Uninterruptible Power Supply (6 Hour)
- Two Modes of Operation
  - Monitor Only Displays All Or Selected Portions Of The Data Displayed At Primary Monitor Console (PMC)
  - Charged Coupled Device (CCD) Mode Performs All Of The Functions of the Primary Monitor Console (PMC) For Selected Remote Area Data Collectors
- Supports All Primary Monitor Console (PMC) Communications Media

c. Remote Area Data Collector (RADC). Collects and processes inputs and outputs from sensors and remote terminal units.

#### CHARACTERISTICS

- Interior STARGATE 5000:
  - 16 Sensors With Alarm, Tamper, And Self-Test; Expandable
  - 4 Response Devices; Expandable
  - Distance to Sensors and Response Devices (RDs) 150 Meters
  - Up to 31 Doors Entry Control Equipment (ECE) (Entry and Exit)
  - Distance To Door Controllers 4000 Feet
  - 10 Individually Selectable Microphones (Mics)
  - Intercom
- Exterior STARGATE 1000:
  - 16 Sensors With Alarm and Tamper; Expandable
  - 16 Response Devices; Expandable
  - Distance To Sensors 1000 Meters
- Joint-Services Interior Intrusion Detection System (J-SIIDS) Interface
- Locally Configured Using A Laptop Personal Computer (PC)
- Interfaces To All Primary Monitor Console (PMC) Communications Media
- Data Encryption System (DES) Data Authentication System
- Uninterruptible Power Supply (6 Hour); Powers Interior Sensors; 12 volts direct current (vdc) or 20 vdc

**d.** Closed Circuit Television (CCTV) System. Enables operator to perform remote surveillance using one or more monitors.

#### CHARACTERISTICS

- 128 Video Inputs
- 5 Monitors, With The 5th Monitor Used For Video Storage Viewing Or Manual Selection
- Manual/Automatic Triggered Camera Selection
- Identification Of Each Alarmed Within 3.0 Seconds

e. Entry Control Equipment (ECE). A system used to control personnel entry and exit in a particular area.

### CHARACTERISTICS

- Controls Up To 8 Entry and 8 Exit Devices
- Controls Up To 8 Entry Devices And 8 Push Buttons
- Capable Of Supprtig-10,000 Individual Users
- f. Sensors. Used to detect unauthorized entry into security areas.

#### CHARACTERISTICS

- Interior Sensors
  - Balanced Magnetic Switch (BMS)
  - Low Profile Balanced Magnetic Switch (LP BMS)
  - Capacitance Proximity Sensor (CPS)
  - Microwave Motion Sensor (MMS)
  - Passive Infrared (Volumetric) (PÍR (V))
  - Passive Infrared (Curtain) (PIR (C))
  - Passive Infrared (Omni-directional) (PIR (O))
  - Passive Ultrasonic Sensor (PUS)
  - Radio Frequency Motion Sensor (RFMS)
  - Ultrasonic Motion Sensor (UMS)
  - Vibration Sensor (VS)
- Exterior Sensors
  - Exterior Microwave Motion Sensor (EMMS)
  - Exterior Infrared Perimeter Sensor (EIPS)
  - Fence Mounted Vibration Sensor (FMVS)
  - Taut wire Fence Sensor (Vertical Mounted) (TWFS (VM))
  - Taut Wire Fence Sensor (Angled Mounted) (TWFS (YM))
  - Ported Coaxial Cable Sensor (PCCS)
  - Short Ported Coaxial Cable Sensor (SPCCS)
  - g. Audio Assessment Devices (AADs). Telephone line switchers that let you listen to alarmed area microphones.

#### CHARACTERISTICS

- Designed To Provide Surveillance And Assessment Capability In Remote Area Protected By ICIDS
- Up To 264 Zones
- Up To 10 Sensor/Zones

**1-11. LOCATION AND DESCRIPTION OF MAJOR COMPONENTS**. The Integrated Commercial Intrusion Detection System consists of standard and optional equipment. (See Figure 1-1.) Descriptions of the subassemblies follow.

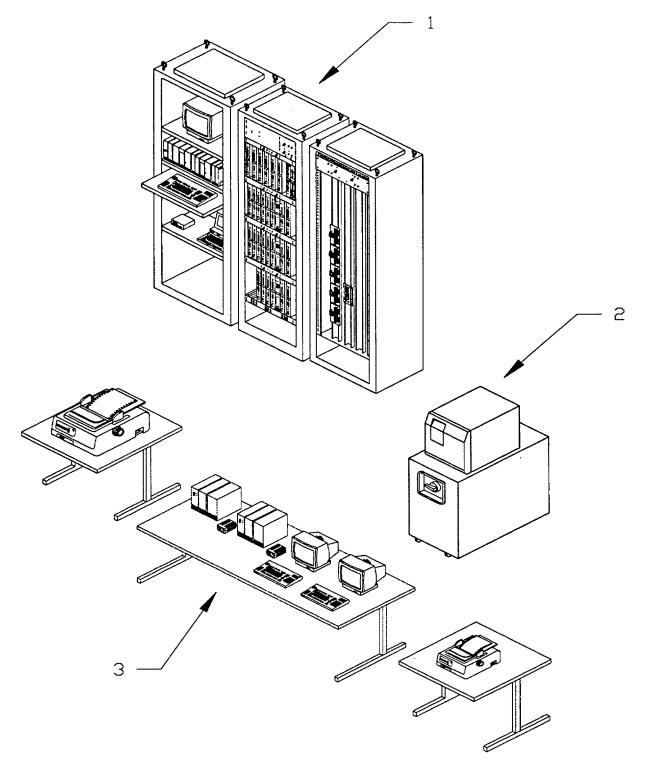

- Primary Monitor Console Cabinet
   Uninterruptible Power Supply
   Operator Workstations

FIGURE 1-2. Components of Large Primary Monitor Console

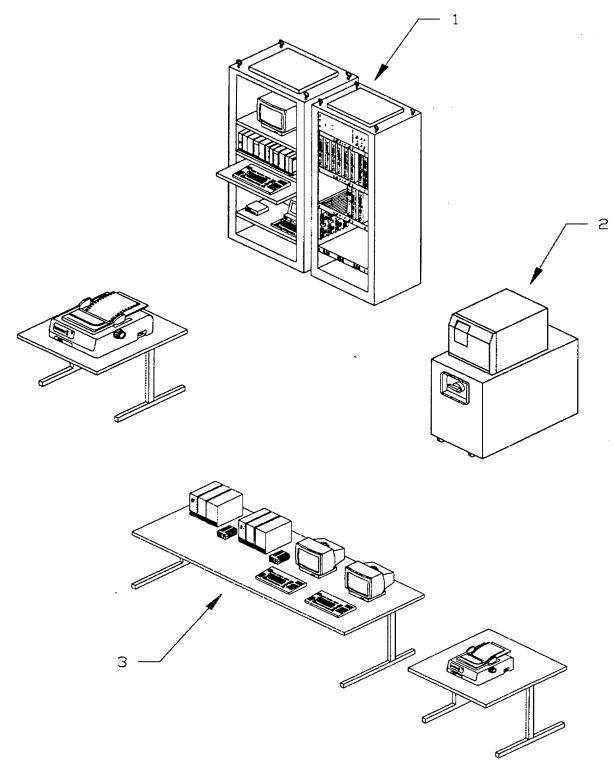

- Primary Monitor Console Cabinet
   Uninterruptible Power Supply
   Operator Workstation

FIGURE 1-3. Components of Small Primary Monitor Console

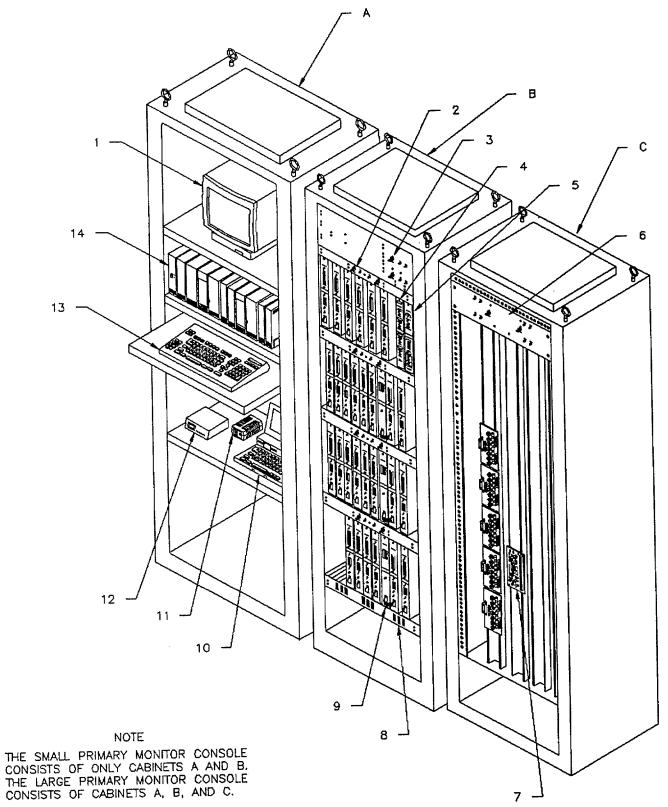

FIGURE 1-4. Primary Monitor Console Cabinet

**a. Primary Monitor Console (PMC).** The Primary Monitor Console (PMC) is the control center that consists of the Primary Monitor Console (PMC) Cabinet, printers, Uninterruptible Power Supply (UPS), and operator workstations. There are two versions of the Primary Monitor Console (PMC). The large is depicted in Figure 1-2, and the small is depicted in Figure 1-3.

#### NOTE

Access to the Primary Monitor Console (PMC) Cabinet is limited to maintenance personnel and the Systems Administrator.

(1) Primary Monitor Console (PMC) Cabinet (Large). See Figure 1-4. Location of components on the small Primary Monitor Console (PMC) Cabinet are similar.

(a) Monitor (Item No. 1). The monitor is a 12 inch monochrome display with green characters on a dark background. It tilts from 15 to 45 degrees and swivels. The keyboard is attached to the monitor.

(b) +5 VDC Power Supply (Item No. 2). The positive 5 volt direct current (vdc) power supply is a device built into the cabinet. It provides operating power to the poller multiplexer and the Data Encryption System (DES) Printed Wiring Assembly (PWA).

(C) +12/-12 VDC Power Supply (Item No. 3). Similar to item 2, the dual 12 vdc power supply provides operating power to the poller multiplexer and the Data Encryption System (DES) Printed Wiring Assembly (PWA).

(d) Quad Switch (Item No. 4). The quad switch switches control of the system between the Primary Monitor Console (PMC) and the Remote Status Monitor (RSM).

(e) Intelligent Control Switch (ICS)(Item No. 5). The Intelligent Control Switch (ICS) monitors the health of the Primary Monitor Console (PMC). If it detects a Central Processor Unit (CPU) failure, it switches control of the system from the Primary Monitor Console (PMC) to the Remote Status Monitor (RSM).

(f) Power Supply, 15 vdc (Item No. 6). The 15 vdc power supply provides operating power for the fiber optics module. The 15 vdc power supply is used on the large Primary Monitor Console (PMC) only.

(g) Fiber Optics Module (Item No. 7). This module provides fiber optic interface between the Primary Monitor Console (PMC) and the Remote Area Data Collector (RADC).

(h) Intelligent Poller Multiplexer (Item No. 8). This is a Printed Wiring Assembly (PWA) that configures the Primary Monitor Console (PMC) for up to 256 Remote Area Data Collectors (RADCs), and to the Data Encryption System (DES) encoder/decoder Printed Wiring Assembly (PWA).

(I) Data Encryption System (DES) Printed Wiring Assembly (PWA) (Optional) (Item No. 9). This Printed Wiring Assembly (PWA) is connected to the multiplexer Printed wiring Assembly (PWA) by a ribbon cable. The Printed Wiring Assembly (PWA) receives data from the multiplexer, encodes the data, and transmits the encoded data to a remoted Data Encryption System (DES) module located in the Remote Area Data Collector (RADC). The Data Encryption System (DES) Printed Wiring Assembly (PWA) also receives encoded data from the remoted module, and decodes and sends the data to the multiplexer Printed Wiring Assembly (PWA).

(j) Laptop Computer (Item No. 10). The laptop computer is an 80386 processor used to enroll/program the remote Data Encryption System (DES) Module and the Stargate Printed

Wiring Assemblies (PWAs) located in the Remote Area Data Collectors (RADC).

(k) Power Supply Module (Item No. 11). Translates line alternating current (ac) to a +35 vdc voltage which is distributed to each component in the system. The input voltage is 120/240 volts alternating current (vac) selectable.

(I) 9600 Baud Modem (Item No. 12). The 9600 baud modem processes serial digital data.

(m) Keyboard (Item No. 13). The keyboard is the international 112 key configuration. Layout of the keys is the U.S. standard "QWERTY" format, with dedicated function keys, programmable function keys, cursor control keys, and a numeric pad.

(n) Processing Unit (Item No. 14). Consists of:

**1. Primary Monitor Console (PMC) Central Processing Unit (CPU).** A compact, modularized information processing system with 16 megabytes of Random Access Memory (RAM). Also in the processor module are the hard or fixed disk and the flexible (floppy) disk.

**2. 150 Megabyte Tape Streamer**. The 1/4 inch tape streamer module provides hard disk backup in one full height 1/4 inch streaming tape drive.

**3. Four-Port Data Communications Expansion Module**. Provides the system with four bi-directional communications ports. These ports are used for low speed data communications to peripherals such as the modem.

(2) Operator Workstation (see Figure 1-5). Location and description of items.

(a) Operator Workstation with Central Processing Unit (CPU) (Item No. 1). A compact, modularized information processing system with 2 megabytes of Random Access Memory (RAM). The Workstation is connected to the Primary Monitor Console (PMC) Central Processing Unit (CPU).

(b) Color Monitor (Item No. 2). The monitor is a 4 inch high resolution color display featuring a tilt and swivel base and a non-glare, high contrast screen. The keyboard is attached to the monitor.

(c) Keyboard (Item No. 3). The keyboard is the international 112 key configuration. Layout of the keys is the U.S. standard "QWERTY" format, with dedicated function keys, programmable function keys, cursor control keys, and a numeric pad.

(d) Power Supply Module (Item No. 4). Translates line ac to a +35 vdc voltage which is distributed to each component in the system. The input voltage is 120/240 vac selectable.

(e) Logging Printer (Item No. 5). The logging printer is a 24 pin dot matrix desk top printer. The printer prints data up to 80 columns wide at 10 characters per inch. The printer is connected to the workstation via a serial interface.

(f) Battery Backup (Item No. 6). The battery backup provides six hours of emergency power if normal power is lost.

(g) Uninterruptible Power Supply (UPS) (Item No. 7). The Uninterruptible Power Supply (UPS) provides computer grade, no break power during power outages.

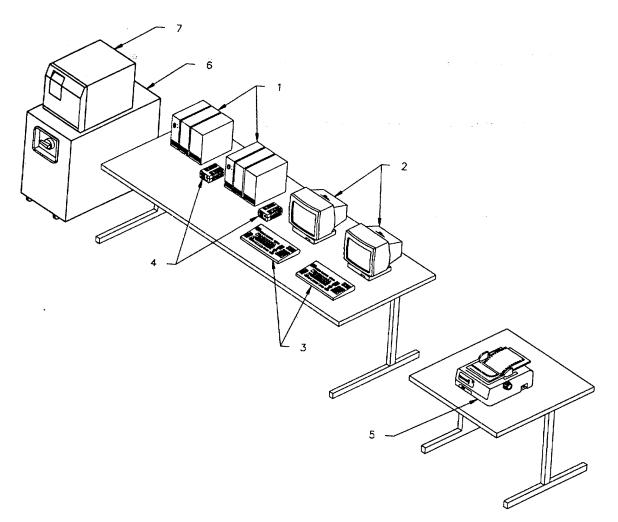

Figure 1-5. Operator Workstation

**b.** Remote Status Monitor (RSM). The Remote Status Monitor (RSM) provides a backup central processor unit (CPU) and operator workstation in the event that the CPU in the Primary Monitor Console (PMC) malfunctions. Figure 1-6 depicts the location of each component.

(1) Remote Status Monitor Console (RSMC) Cabinet (Item No. 1). The Remote Status Monitor Console cabinet consists of a +12 vdc power supply, one Intelligent Control Switch (ICS) Printed Wiring Assembly (PWA), one quad switch Printed Wiring Assembly (PWA), and four remote data encryption system modules. Its function is to assume control of the system if the primary monitor console malfunctions.

(2) 9600 Baud Modem (Item No. 2). The modem processes serial digital data.

(3) Remote Status Monitor (RSM) Central Processing Unit (CPU) (Item No. 3). Consists of:

(a) Central Processing Unit (CPU). A compact, modularized information processing system with a fixed disk and a flexible (floppy) disk.

(b) 150 Megabyte Tape Streamer. The 1/4 inch tape streamer module provides hard disk backup in one full height 1/4 inch streaming tape drive.

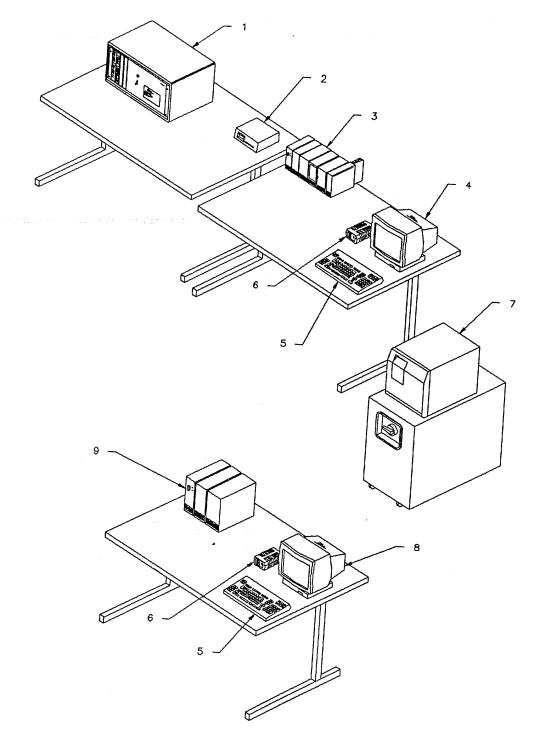

FIGURE 1-6. Remote Status Monitor (RSM)

1-17

(c) Four-Port Data Communications Expansion Module. Provides four communications ports for data communications to peripherals such as the modem.

(4) Monitor (item No. 4). The monitor is a 12 inch monochrome display with green characters on a dark background. It tilts from 15 to 45 degrees and swivels.

(5) Keyboard (Item No. 5). The keyboard is the international 112 key configuration. Layout of the keys is the U.S. standard "QWERTY" format, with dedicated function keys, programmable function keys, cursor control keys, and a numeric pad.

(6) Power Supply Module (Item No. 6). Translates line ac to a safe low voltage which is distributed to each component in the system. The input voltage is 120/240 vac selectable.

(7) Uninterruptible Power Supply (UPS) (Item No. 7). The Uninterruptible Power Supply (UPS) provides computer grade, no break power during power outages.

(8) Color Monitor (Item No. 8). The monitor is a 14 inch high resolution color display featuring a tilt and swivel base and a non-glare, high contrast screen.

(9) Operator Workstation with Central Processing Unit (CPU) (Item No. 9). A compact, modularized information processing system. The Workstation is connected to the Primary Monitor Console (PMC) Central Processing Unit (CPU).

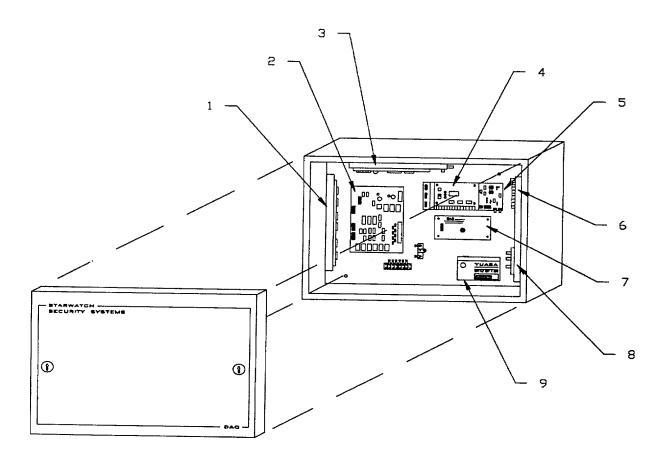

Figure 1-7. Remote Area Data Collector (RADC)

c. Remote Area Data Collector (RADC). See Figure 1-7. The Remote Area Data Collector (RADC) contains a Stargate 1000 or 5000 Printed Wiring Assembly (PWA), a Leda Flex III Printed Wiring Assembly (PWA), one or two Leda Flex III Termination Printed Wiring Assemblies (PWAs), and a Mod 2 Modem. Optionally, the Remote Area Data Collector (RADC) can have a Fiber Optic Modem and a Data Encryption System (DES) Module. The Interior Remote Area Data Collector (RADC) connects with 20 sensor inputs and 20 relay outputs. The Exterior Remote Area Data Collector (RADC) connects with 32 sensor inputs and 32 relay outputs. The sensors provide alarm or tamper information. The relay outputs allow remote control of devices to turn lights on and off, etc.

(1) Leda Flex III Termination Printed Wiring Assembly (PWA) (Item No. 1). The Leda Flex II termination Printed Wiring Assembly (PWA) provides 12 inputs for connecting with sensors. The Printed Wiring Assembly (PWA) provides 12 relay outputs that can turn lights on and off, etc. The Printed Wiring Assembly (PWA) is connected by a ribbon cable to the Leda Flex III Printed Wiring Assembly (PWA) for data transfer. The Printed Wiring Assembly (PWA) has 24 LEDs for malfunction detection.

(2) Stargate Printed Wiring Assembly (PWA) (Item No. 2). The Stargate Printed Wiring Assembly (PWA) comes in two versions, the 5000 or the 1000. The Stargate 5000 Printed Wiring Assembly (PWA) can support up to 31 devices, which can be a mixture of Leda Printed Wiring Assemblies (PWAs) and keypads. In addition it can control up to 16 Intelligent Access Controllers (IACs). The Stargate 1000 Printed Wiring Assembly (PWA) does not have the capability of controlling the Intelligent Access Controller (IAC). Both versions of the Stargate interface with 8 sensors and control 8 output devices.

(3) Leda Flex III Printed Wiring Assembly (PWA) (Item No. 3). The Leda Flex Printed Wiring Assembly (PWA) supports 14 Status/Alarm inputs and 3 control outputs. The Leda Printed Wiring Assembly (PWA) can interface with two Leda Flex Terminator Printed Wiring Assemblies (PWAs). The Interior Remote Area Data Collector (RADC) has one interface and the Exterior Remote Area Data Collector (RADC) has two interfaces. Up to 32 Ledas can be connected to an Remote Area Data Collector (RADC) through an RS485 communications port.

(4) Modem (Item No. 4). A printed wiring assembly that interfaces the Remote Area Data Collector (RADC) with the Primary Monitor Console (PMC) by a telephone line.

(5) Fiber Optics Module (Long Wave or Short Wave) (Item No. 5). Provides fiber optic interface for closed circuit television systems. This is an optional device.

(6) Audio Assessment Device (Item No. 6). A Printed Wiring Assembly (PWA) that can handle up to 10 microphone inputs. It can be switched between intercom and audio assessment.

(7) Data Encryption System (DES) Module (Item No. 7). An optional unit that encodes and decodes data used in sensitive security zones.

(8) 20 VDC Power Supply Module (Item No. 8). This optional unit provides 20 volts, 600 milliamperes (ma) power for sensors.

(9) Battery (Item No. 9). The battery is 12 volt, 7 ampere hours, and is used to provide backup power when normal power is lost.

#### d. Closed Circuit Television (CCTV) System Components (see Figure 1-8).

(1) Cameras (Item No. 1). The 1/2" or 2/3" camera operates at 120/208/240 vac, 60 hertz and 240 vac, 50 hertz, and is automatically switchable. The camera is capable of providing full video output with no gain using an f/1.4 lens and maximum scene illumination of 0.5 foot candle.

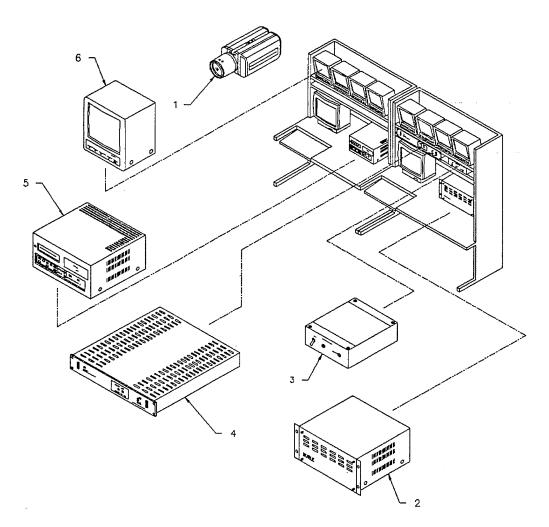

Figure 1-8. Closed Circuit Television (CCTV)

(2) Video Switcher (Item No. 2). The video switcher can switch any video input to any video output with the maximum switch matrix of up to 128 video inputs by 5 video outputs.

(3) Video Synchronizing Distribution Amplifier (Item No. 3). The video synchronizing distribution amplifier provides six 75-ohm outputs with greater than 40 db isolation.

(4) Video Synchronizing Generator (Item No. 4). The synchronizing generator has high stability in providing video output signals.

(5) Video Storage and Playback Equipment (Item No. 5). The recorder operates on either 120 vac, 60 hertz or 240 vac .50 hertz. The Video Cassette Recorder (VCR) is capable of recording up to 720 hours on a single cassette tape, with 12 user-selectable time-lapse record speeds. The remote contact closure switches the recorder into recording during alarms. The selected alarm recording speed can be programmed to continue for a period up to three minutes or until the contact is reopened.

(6) Monitor (Item No. 6). The monitor operates at 120 vac, 60 hertz or 240 vac, 50 hertz, and is manually switchable. The monitor has fast acting automatic frequency control. It reproduces ten shades of gray. The front panel has a slide switch for power on/off with Light Emitting Diode (LED) pilot light. It has a rotary knob for each of Contrast, Vertical-Hold, Horizontal-Hold, and Brightness.

#### TM 5-6350-275-10

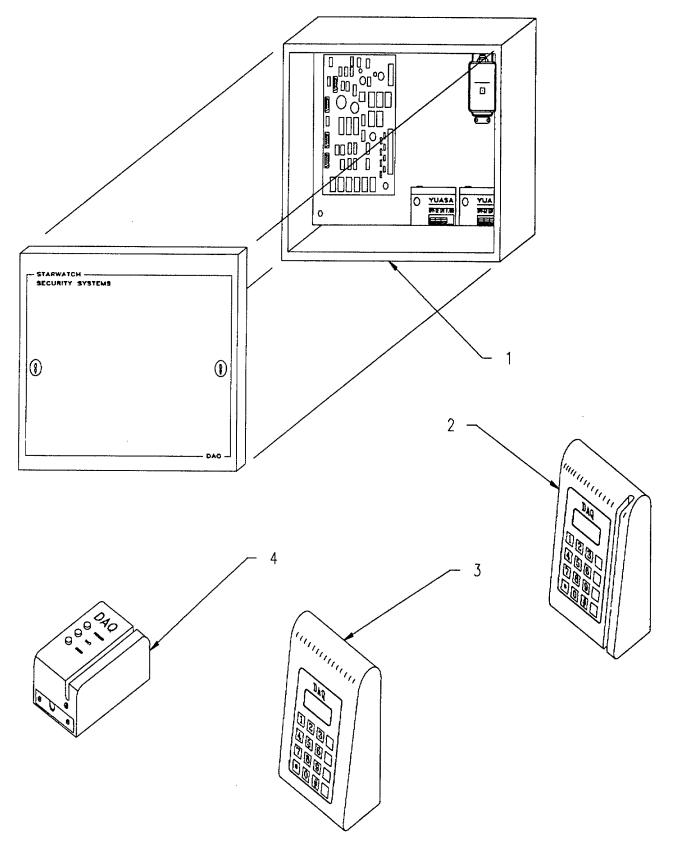

FIGURE 1-9. Entry Control System Equipment (ECE)

e. Entry Control Equipment (ECE) Components (see Figure 1-9). The Entry Control Equipment (ECE) is used to control personnel entry and exit to secure areas, and to alert security monitors to attempts at unauthorized entry.

(1) Intelligent Access Controller (IAC) (Item No. 1). The Intelligent Access Controller (IAC) is a Printed Wiring Assembly (PWA) that provides inputs for door status, requests to exit, four auxiliary alarms, and tamper. Outputs are provided for door strike (electric locks), alarm bell, alarm output, and auxiliary output. In the standalone mode, the Intelligent Access Controller (IAC) can store up to 2000 access tag records.

(2) Intelligent Access Unit (IAU) (Item No. 2). The Intelligent Access Unit (IAIJ) is a key pad and card swipe device that interfaces with the Intelligent Access Controller (IAC). It is configurable for Personnel Identification Numbers (PINs) up to 10 digits. It also provides a Liquid Crystal Display (LCD) for messages and operational instructions, such as WAIT, ERROR, ACCESS DENIED, ENTER PIN, etc.

(3) Key Pad (item No. 3). The Key Pad is another type of remote terminal unit that interfaces with the Stargate Printed Wiring Assembly (PWA). The Key Pad is used to place a zone into the secure mode. It also has some maintenance functions.

(4) Card Reader (Item No. 4). The Card Reader interfaces with the Intelligent Access Controller (IAC) to grant or deny access to a zone. The readers generally fall into two categories: (1) insert or card swipe, or (2) proximity. With a proximity reader, actual insertion of a card is not required. When used alone, the Card Reader is the least secure of the three devices.

#### f. Audio Assessment Devices (AAD) Components (see Figure 1-10).

(1) Audio Switcher Control (Item No. 1). The audio switcher interfaces with the Primary Monitor Console (PMC), Primary Monitor Console (PMC) audio module, and the 16 line audio switcher. It controls up to 51,2 communication channels.

(2) Audio Switcher, 16 Line (Item No. 2). The 16 line audio switcher is used to interface 16 Remote Area Data Collectors (RADCs) to the Primary Monitor Console (PMC). Up to 32 switchers could be integrated into the system.

(3) Intercom Handset (Item No. 3). The handset, used in conjunction with the Remote Area Data Collector (RADC) audio module, is a lift and talk intercom device. When the handset is lifted from the cradle, an alarm is sounded at the operator station, alerting the operator to a communication request.

(4) Auxiliary Audio Console (Item No. 4). The auxiliary audio console is a remote transmitter/microphone.

(5) Audio Assessment Device (AAD) (Item No. 5). The Audio Assessment Device (AAD) is a microphone that can be turned on by the ICIDS computer when a sensor detects the presence of an intruder. It interfaces with the Audio Assessment Device (AAD) Printed Wiring Assembly (PWA) in the Remote Area Data Collector (RADC).

(6) Remote Area Data Collector (RADC) Audio Module (Item No. 6). The Remote Area Data Collector (RADC) audio module amplifies the audio signal at the Remote Area Data Collector (RADC). It has a volume control knob. Power is provided through a 120 vac power supply. Interface with other audio devices is through terminal strips.

(7) Primary Monitor Console (PMC) Audio Module (Item No. 7). The Primary Monitor Console (PMC) audio module provides the intercom base station and amplifier. It has a volume control knob

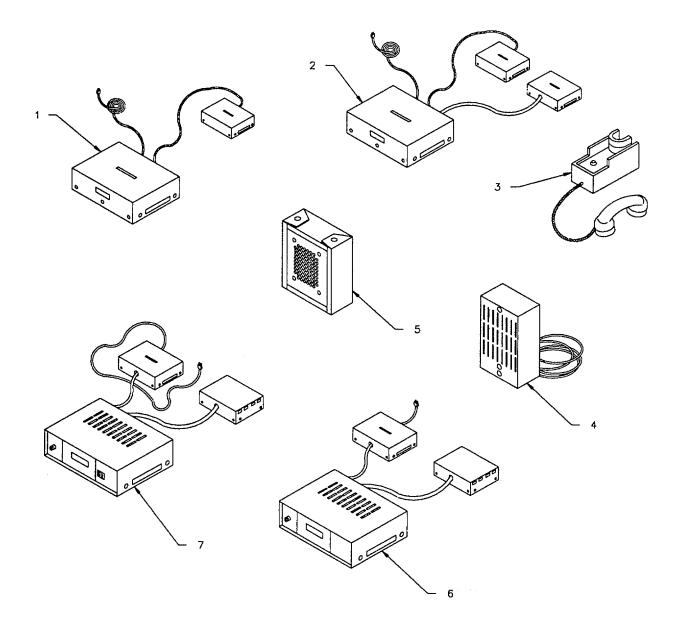

Figure 1-10. Audio Assessment Devices (AAD)

and a push-to-talk button. Power is provided through the 120 vac power supply. Interface with other audio devices is through terminal strips.

### g. Sensor Devices (Exterior) (See Figure 1-11).

(1) Exterior Microwave Motion Sensor (EMMS). The Exterior Microwave Motion Sensor (EMMS) is an exterior microwave perimeter intrusion detection sensor. It is usually located near or between fence lines. The sensor protects a minimum of 100 meters of fence line and detects intruders crossing the detection zone.

(2) Radio Frequency Motion Sensor (RFMS). The Radio Frequency Motion Sensor (RFMS) covers a large area with microwave energy. Any change in energy will be detected by the receiving antenna.

(3) Exterior Infrared Perimeter Sensor (EIPS). The Exterior Infrared Perimeter Sensor (EIPS) is a pedestal mounted, active infrared sensor consisting of a transmitter and receiver in two outdoor environment post type housings. The sensor alarms when an infrared beam between the transmitter and receiver unit is interrupted or beam modulation is disturbed.

(4) Taut-Wire Fence Sensor (TWFS). The Taut-Wire Fence Sensor (TWFS) is a tensioned barbed wire displacement sensing sensor that detects attempts by a fence climbing intruder. Multiple strands of wire and tensioning devices are attached to either 'vertical" or "Y" (angled) outriggers on the fence. The sensor alarms when 60 pounds or more is applied to any strand of the barbed wire or when any strand is deflected by 6 inches or more.

(5) Fence Mounted Vibration Sensor (FMVS). The Fence Mounted Vibration Sensor (FMVS) is a chainlink fence mounted sensor that assures continuous detection coverage across the full span of the fence panels, including the fence post. It consists of vibration-detecting transducers that detect mechanical vibrations caused by intruders climbing, pulling, tugging, or cutting any part of 200 meters of fence paneling.

(6) Ported Coaxial Cable Sensor (PCCS). The Ported Coaxial Cable Sensor (PCCS) detects intruders crossing a detection zone by transmit and receive cables that are buried in parallel along a perimeter. A disturbance in the electromagnetic field between the cables causes the sensor to alarm.

(a) With line amplifiers, the sensor can protect 1600 meters of perimeter.

(b) Without amplifiers, the sensor can protect 800 meters of perimeter.

(7) Strain Sensitive Cable Fence Sensor (SSCFS). The Strain Sensitive Cable Fence Sensor (SSCFS) is also a chainlink fence mounted sensor. It consists of strain sensitive coaxial -transducer(s) that detect mechanical vibrations caused by intruders climbing, pulling, tugging or cutting any part of 100 meters of fence line. The sensor can also interface with and monitor two adjacent 100 meter segments of cable.

#### h. Sensor Devices (Interior) (See Figure 1-12.)

(8) Balanced Magnetic Switch (BMS) (standard and low profile). The Balanced Magnetic Switch (BMS) detects the opening of doors, including roll up doors, and windows. The Balanced Magnetic Switch (BMS) will alarm when the separation between the magnet and switch assembly changes by  $0.80 \pm 0.40$  inches on any plane or when the local magnetic field has a positive or negative difference from the initial adjustment.

(9) Passive Ultrasonic Sensor (PUS). The Passive Ultrasonic Sensor (PUS) detects ultrasonic energy generated by drills and other intrusion tools during attempts to penetrate through the perimeter (walls, doors, window, ceilings) of the protected area.,

(10) Vibration Sensor (VS). The Vibration Sensor (VS) detects vibrations generated during attempts to penetrate through the perimeter of the protected area.

(11) Microwave Motion Sensor (MMS). The Microwave Motion Sensor (MMS) detects intruder motion within a protected area. It has a single antenna Doppler sensor operating at microwave frequencies.

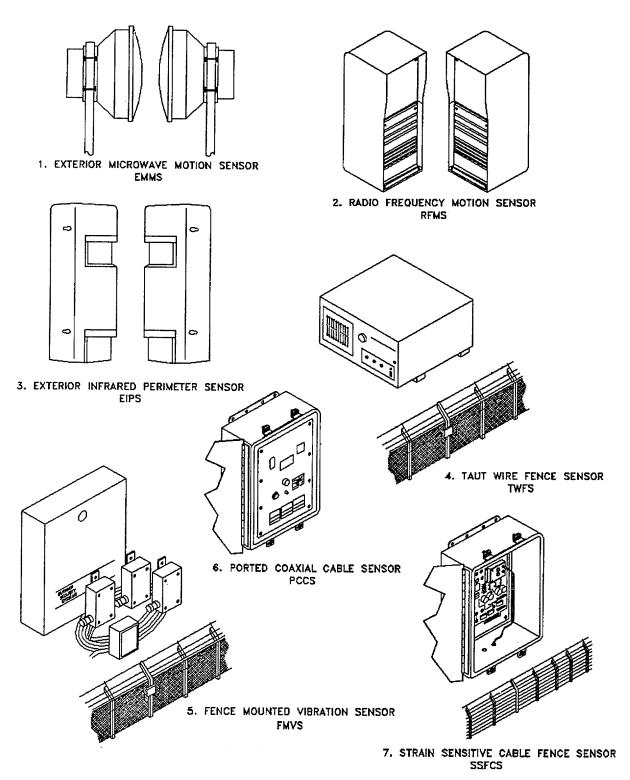

FIGURE 1-11. Sensor Devices (Exterior)

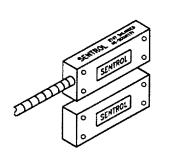

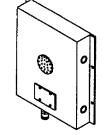

9. PASSIVE ULTRASONIC SENSOR PUS

8. BALANCED MAGNETIC SENSOR BMS

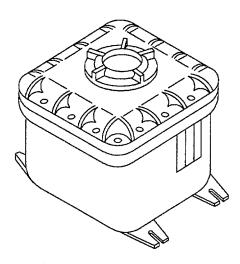

11. MICROWAVE MOTION SENSOR MMS

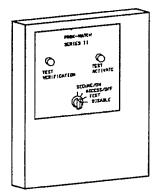

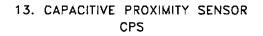

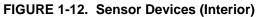

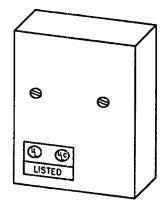

10. VIBRATION SENSOR VS

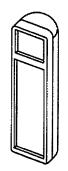

12. ULTRASONIC MOTION SENSOR UMS

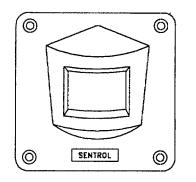

14. PASSIVE INFRARED MOTION SENSOR PIMS (12) Ultrasonic Motion Sensor (UMS). The Ultrasonic Motion Sensor (UMS) detects intruder motion within a protected area. The sensor detects Doppler shifts in the ultrasonic signal generated by intruder motion.

(13) Capacitance Proximity Sensor (CPS). The Capacitance Proximity Sensor (CPS) can be used either as a penetration sensor or as a point sensor. The Capacitance Proximity Sensor (CPS) detects the change in capacitance between the connected object and ground resulting from the close approach or touch of an intruder. The Capacitance Proximity Sensor (CPS) has a field adjustable sensitivity control. The Capacitance Proximity Sensor (CPS) adjusts to slowly changing values of total capacitance caused by the environment without alarm.

(a) As a penetration sensor it is connected to isolated metal bars, mesh, or screens which cover windows, vents, and other openings.

(b) As a point sensor it is connected to safes, file cabinets, and other metal objects.

(14) Passive Infrared Motion Sensor (PIMS). The Passive Infrared Motion Sensor (PIMS) detects intruder motion. It is available in three configurations. All configurations alarm at 2 degree celsius temperature differential between the intruder and the background.

(a) Volumetric. The detection pattern extends from 8 feet to 30 feet and at angles up to  $\pm$  60 degrees.

(b) Curtain. The detection pattern extends from the sensor mounting level to the floor; to a minimum of 30 feet, and at angles up to  $\pm$  3 degrees. The maximum angle covered by the sensor is approximately 6 degrees.

(c) Omni-directional. The detection pattern extends out to 30 feet from a point directly beneath the sensor and all angles about a line through this point.

**1-12. DIFFERENCES BETWEEN MODELS.** There are two different configurations of the Integrated Commercial Intrusion Detection System: the Large Primary Monitor Console (LPMC), and the Small Primary Monitor Console (SPMC). The difference between the two configurations is the quantities of equipment. The Large Primary Monitor Console (LPMC) can monitor up to 256 zones. The Small Primary Monitor Console (SPMC) can monitor up to 64 zones. Table 1-1 provides the differences between the Large and Small Primary Monitor Consoles.

|              | PRIMARY MONITOR COM | NSOLE                           |
|--------------|---------------------|---------------------------------|
| Quantit      |                     |                                 |
|              |                     | Description                     |
| Large        | Small               |                                 |
| 2            | 1                   | + 15 vdc Power Supply           |
| 1            | 1                   | Central Processor Unit (CPU)    |
| 16 megabytes | 12 megabytes        | CPU Memory                      |
| 1            | 1                   | Monitor                         |
| 1            | 1                   | Keyboard                        |
| 1            | 1                   | Tape Streamer                   |
| 2            | 2                   | Power Supply Module             |
| 1            | 1                   | Event Printer                   |
| 1            | 1                   | Uninterruptible Power Supply    |
|              |                     | (UPS)                           |
| 33           | 9                   | Intelligent Multiplexer Printed |
|              |                     | Wiring Assembly (PWA)           |
|              | OPERATOR STATIO     | N                               |
| Quantity     |                     |                                 |
|              |                     | Description                     |
| Large        | Small               |                                 |
| 2            | 2                   | Central Processor Unit (CPU)    |
| 2            | 2                   | Monitor                         |
| 2            | 2                   | Keyboard                        |
| 2            | 2                   | Power Supply Module             |
| 1            | 1                   | Logging Printer                 |

## Table 1-1. Primary Monitor Console Differences

1-13. EQUIPMENT DATA. See Table 1-2 through 1-5 below for the physical, electrical, and environmental data.

| Item                                                | Physical Weight<br>& Dimensions                           | Electrical<br>Power                                                  | Environmental Temperature & Humidity                                                                                                    |
|-----------------------------------------------------|-----------------------------------------------------------|----------------------------------------------------------------------|----------------------------------------------------------------------------------------------------|
| Primary Monitor<br>Console (PMC)<br>Cabinet (Small) | 500 lbs (avg)<br>72.2 in H x<br>54.9 in W x<br>23.54 in D | 120 or 240 vac<br>50/60 hertz<br>20 amperes                          | Operating temperature 32°F - 104°F<br>95% humidity max.                                                                                                    |
| Primary Monitor<br>Console (PMC)<br>Cabinet (Large) | 650 lbs (avg)<br>71.2 in H x<br>78.5 in W x<br>23.54 in D | 120 or 240 vac<br>50/60 hertz<br>20 amperes                          | Operating temperature 32°F - 104°F<br>95% humidity max.                                                                                                    |
| Remote Status<br>Monitor (RSM)<br>Cabinet           | 55 lbs<br>11.78 in H x<br>21.02 in W x<br>19.68 in D      | 120 or 240 vac<br>50/60 hertz<br>15 amperes                          | Operating temperature 32°F - 104°F<br>95% humidity max.                                                                                                    |
| B38 Processor<br>Assembly                           | 9.5 lbs.<br>8.0 in. H x 5.8 in.<br>W x 12.0 in. D         | 110 vac, 60<br>hertz<br>220 vac, 50<br>hertz                         | Operating temperature 55 to 950 F<br>Non-operating temperature -40 to 149 ° F<br>10 to 80% Relative Humidity (operating)<br>5 to 95% Relative Humidity (shipping &<br>storage)                            |
| B39 Processor<br>Assembly                           | 30.0 lbs.<br>8.0 in. H x 14.0<br>in. W x 12.0 in. D       | 110 vac, 60<br>hertz<br>220 vac, 50<br>hertz                         | Operating temperature 32 to 104° F<br>Non-operating temperature -40 to 167° F<br>10 to 80% Relative Humidity (operating)<br>5 to 95% Relative Humidity (shipping &<br>storage)                            |
| Monitor B/W                                         | 15.8 lbs.<br>12.3 in. H x 12.0<br>in. W x 12.5 in. D      | 110 vac, 60<br>hertz<br>220 vac, 50<br>hertz                         | Operating temperature 32 to 104° F<br>Non-operating temperature -40 to 167° F<br>10 to 80% Relative Humidity (operating)<br>5 to 95% Relative Humidity (shipping &<br>storage)                            |
| Color Monitor                                       | 27 lbs.<br>15.0 in. H x 15.5<br>in. W x 18.5 in. D        | 110 vac, 60<br>hertz<br>220 vac, 50<br>hertz                         | Operating temperature 32 to 112° F<br>Non-operating temperature 12 to 150° F<br>20 to 80% Relative Humidity (operating)<br>10 to 95% Relative Humidity (non-operating)                                    |
| Keyboard                                            | 3.2 lbs.<br>1.5 in. H x 19.5<br>in. W x 8.0 in. D         | 5 vdc                                                                | Operating temperature 32 to 104° F<br>Non-operating temperature -40 to 167° F<br>10 to 80% Relative Humidity (operating)<br>5 to 95% Relative Humidity (shipping &<br>storage)                            |
| Printer AP 1337                                     | 18.5 lbs.<br>4.6 in. H x 15.7<br>in. W x 13.6 in. D       | 120 vac, 60<br>hertz<br>220 vac, 50<br>hertz<br>240 vac, 59<br>hertz | Operating temperature 41 to 104° F<br>Non-operating temperature 14 to 109° F<br>-40 to 158° (shipping & storage)<br>10 to 90% Relative Humidity (operating)<br>5 to 95% Relative Humidity (non-operating) |

| Item                                                  | Physical Weight<br>& Dimensions                                                | Electrical<br>Power                                                  | Environmental Temperature & Humidity                                                                                                    |
|-------------------------------------------------------|--------------------------------------------------------------------------------|----------------------------------------------------------------------|----------------------------------------------------------------------------------------------------|
| Printer AP 1339                                       | 22.3 lbs.<br>4.6 in. H x 21.7<br>in. W x 13.6 in. D                            | 120 vac, 60<br>hertz<br>220 vac, 50<br>hertz<br>240 vac, 59<br>hertz | Operating temperature 41 to 104 ° F<br>Non-operating temperature 14 to 109 ° F<br>-40 to 158 ° (shipping & storage)<br>10 to 90% Relative Humidity (operating)<br>5 to 95% Relative Humidity (non-operating) |
| Uninterruptible<br>Power Supply<br>(Switchable)       | 828 lbs (total)<br>batteries 74 lbs<br>15.1 in. H x 15.3<br>in. W x 20.3 in. D | 120/208/240<br>vac 60 hertz<br>240 vac 50<br>hertz                   | Operating temperature 32 to 104 °F up to<br>95% RH<br>Non-operating temperature -8 to +150 °F (if<br>batteries are removed)                                                                                  |
| Remote Area<br>Data Collector<br>(RADC)<br>(Interior) | 12.80 in. H x<br>18.56 in. W x 5.0<br>in. D                                    | 120 vac, 60<br>hertz stepdown<br>to 18 vac                           | Operating temperature 32 to 131° F<br>Non-operating temperature 14 to 140° F<br>(shipping & storage)<br>10 to 90% Relative Humidity (operating)                                                              |
| Remote Area<br>Data Collector<br>(RADC)<br>(Exterior) |                                                                                | 120 vac, 60<br>hertz stepdown<br>to 18 vac                           | Operating temperature 32 to 131° F<br>Non-operating temperature -40 to 130° F<br>(shipping & storage)<br>10 to 90% Relative Humidity (operating)                                                             |

## Table 1-2. Command, Control, and Display Equipment - Continued

Table 1-3. Closed Circuit Television

| ltem                                     | Physical Weight<br>& Dimensions                   | Electrical<br>Power      | Environmental Temperature & Humidity                                                                                                    |
|------------------------------------------|---------------------------------------------------|--------------------------|----------------------------------------------------------------------------------------------------|
| B/W Monitor<br>TC1910A                   | 12.4 lbs.<br>8.5 in. H x 8.7 in.<br>W x 9.8 in. D | 120 vac, 60<br>hertz     | Operating temperature 32 to 104° F<br>Non-operating temperature -4 to 149° F<br>(shipping & storage)<br>20 to 80% Relative Humidity (operating)  |
| B/W Monitor<br>TC1910AX                  | 12.4 lbs.<br>8.5 in. H x 8.7 in.<br>W x 9.8 in. D | 220-240 vac, 50<br>hertz | Operating temperature 32 to 104° F<br>Non-operating temperature -4 to 149° F<br>(shipping & storage)<br>20 to 80% Relative Humidity (operating)  |
| Cameras<br>TC301E series<br>(exterior)   | 2.6 lbs.<br>2.8 in. H x 4.0 in.<br>W x 7.0 in. D  | 120 vac, 60<br>hertz     | Operating temperature -4 to 131° F<br>Non-operating temperature -22 to 158° F<br>(shipping & storage)<br>0 to 95% Relative Humidity (non-cond.)  |
| Cameras<br>TC301 EX<br>series (exterior) | 2.6 lbs.<br>2.8 in. H x 4.0 in.<br>W x 7.0 in. D  | 220 vac, 50<br>hertz     | Operating temperature -4 to 131° F<br>Non-operating temperature -22 to 158° F<br>(shipping & storage)<br>0 to 95% Relative Humidity (non-cond.)  |
| Cameras<br>TC651 EA<br>series (interior) | 1.8 lbs.<br>2.1 in. H x 2.5 in.<br>W x 7.2 in. D  | 120 vac, 60<br>hertz     | Operating temperature -22 to 131° F<br>Non-operating temperature -22 to 158° F<br>(shipping & storage)<br>0 to 95% Relative Humidity (non-cond.) |

| Item              | Physical Weight<br>& Dimensions | Electrical<br>Power | Environmental Temperature & Humidity    |
|-------------------|---------------------------------|---------------------|-----------------------------------------|
| Cameras           | 2.6 lbs.                        | 220 vac, 50         | Operating temperature -22 to 131° F     |
| TC654EAX          | 2.8 in. H x 4.0 in.             | hertz               | Non-operating temperature -22 to 158° F |
| series (interior) | W x 7.2 in. D                   |                     | (shipping & storage)                    |
|                   |                                 |                     | 0 to 95% Relative Humidity (non-cond.)  |
| Video Recorder    | 17.2 lbs.                       | 120 vac, 60         | Operating temperature 41 to 104 ° F     |
| TC3960            | 5.4 in. H x 17.1                | hertz               |                                         |
|                   | in. W x 14.0 in. D              |                     |                                         |
| Color Sync        | 9.0 lbs.                        | 120 vac, 60         | Operating temperature 32 to 122° F      |
| Generator         | 1.75 in. H x 19.0               | hertz               | Non-operating temperature -67 to 176° F |
| CSG-460           | in. W x 14.0 in. D              |                     | (storage)                               |
| Video             | 2.0 lbs.                        | 120 vac, 60         | Operating temperature 32 to 122° F      |
| Distribution      | 1.75 in. H x 4.9                | hertz               | Non-operating temperature -67 to 176° F |
| Amp               | in. W x 9.0 in. D               | 220 vac, 60         | (storage)                               |
| VDA-100A          |                                 | hertz               |                                         |

### Table 1-3. Closed Circuit Television - Continued

# Table 1-4. Entry Control Equipment

| ltem                                | Physical Weight<br>& Dimensions         | Electrical<br>Power                                | Environmental Temperature & Humidity                          |
|-------------------------------------|-----------------------------------------|----------------------------------------------------|---------------------------------------------------------------|
| Intelligent<br>Access<br>Controller | 15.5 in. H x 22.5<br>in. W x 5.3 in. D  | 15 vac for 12 V<br>unit<br>25 vac for 24 V<br>unit | Operating temperature 32 to 131 ° F<br>Up to 90% RH at 40 °C  |
| Intelligent<br>Access Unit<br>(IAU) | 6.25 in. H x 6.25<br>in. W x 2.85 in. D | 12 vdc                                             | Operating temperature 32 to 131 ° F<br>Up to 90% RH at 40 ° C |

### Table 1-5. Sensors

| Item                                                                             | Physical Weight<br>& Dimensions                   | Electrical<br>Power                                              | Environmental Temperature & Humidity |
|----------------------------------------------------------------------------------|---------------------------------------------------|------------------------------------------------------------------|--------------------------------------|
| Balanced<br>Magnetic<br>Switch                                                   | 1.5 in. H x 4.25<br>in. W x .75 in. D             | 100 vac/dc Max N/A                                               |                                      |
| Capacitance<br>Proximity<br>Sensor                                               | 6 lbs.<br>10.0 in. H x 8.25<br>in. W x 4.25 in. D | 16 vac class II<br>transformer 12<br>vdc                         |                                      |
| Microwave<br>Motion Sensor<br>(Stereo-<br>Doppler)<br>Explosion-proof<br>Housing | 32 lbs.<br>11.0 in. H x 11.0<br>in. W x 8.7 in. D | 9 to 15 vac for<br>ac version, 10<br>to 20 vdc for dc<br>version | Operating temperature -20 to 130° F  |

| Table 1-5 | . Sensors - | Continued |
|-----------|-------------|-----------|
|-----------|-------------|-----------|

| Item                                                                 | Physical Weight<br>& Dimensions                                                                                                 | Electrical<br>Power                                                                                       | Environmental Temperature & Humidity                                              |
|----------------------------------------------------------------------|----------------------------------------------------------------------------------------------------|----------------------------------------------------------------------------------------------------|-----------------------------------------------------------------------------------|
| Microwave<br>Motion Sensor<br>(Stereo-<br>Doppler)                   | 21.375 lbs.<br>4.5 in. H with<br>bracket x 4.0 in.<br>W x 7.5 in. D with<br>bracket                                             | 12 vac for ac<br>version, 12 vdc<br>for dc version                                                        | Operating temperature -20 to 130° F                                               |
| Passive<br>Infrared Motion<br>Sensor                                 | 5.125 in. H x<br>5.125 in. W x<br>3.25 in. D                                                                                    | 7 to 16 vdc                                                                                               | Operating temperature -40 to 120° F<br>10 to 90% Relative Humidity non-condensing |
| Radio<br>Frequency<br>Motion Sensor                                  | 5 lbs.<br>12.5 in. H x 6.5<br>in. W x 4.0 in. D                                                                                 | 11 to 15 vdc or<br>optional 110<br>vac/13.6 vdc<br>power supply or<br>220 vac/13.6<br>vdc power<br>supply | Operating temperature -40 to 158° F                                               |
| Ultrasonic<br>Motion Sensor                                          | 12.0 oz.<br>8.9 in. H x 2.5 in.<br>W x 1.8 in. D                                                                                | external power<br>source 8 to<br>14.5 vdc                                                                 | Operating temperature 32 to 120° F<br>30 to 95% Relative Humidity non-condensing  |
| Vibration<br>Sensor                                                  | approx. 9 oz.<br>3.9 in. H x 3.1 in.<br>W x 1.8 in. D                                                                           | 9 to 15 vdc                                                                                               | Operating temperature -4 to 131° F<br>10 to 95% Relative Humidity non-condensing  |
| Exterior<br>Microwave<br>Motion Sensor<br>Transmitter/<br>Receiver   | transmitter 18<br>lbs.<br>receiver 18 lbs.<br>31.0 in. H x 24.0<br>in. W x 14.0 in. D                                           | 11 to 15 vdc                                                                                              | Operating temperature -40 to 140° F                                               |
| Exterior Infrared<br>Perimeter<br>Sensor<br>Transmitter/<br>Receiver | transmitter 2 lbs.<br>14 oz.<br>receiver 2 lbs 14<br>oz.<br>15.21 in. H x<br>4.05 in. W x 3.82<br>in. D                         | 12 to 30 vdc                                                                                              | Operating temperature -13 to 131° F                                               |
| Fence-Mounted<br>Vibration<br>Processor and<br>Sensor                | processor 4.0 lbs.<br>11.25 in. H x<br>8.75 in. W x 2.25<br>in. D<br>sensor 1.06 lbs.<br>4.5 in. H x 2.75<br>in. W x 2.25 in. D | 12 vac                                                                                                    | Operating temperature 20 to 158° F for processor and -30 to 150° F for sensor     |

| item                                                     | Physical Weight<br>& Dimensions                                                | Electrical<br>Power                                                                          | Environmental Temperature & Humidity                                             |
|----------------------------------------------------------|--------------------------------------------------------------------------------|----------------------------------------------------------------------------------------------|----------------------------------------------------------------------------------|
| Strain-Sensitive<br>Cable Fence<br>Sensor                | 14.0 in. H x 12.0<br>in. W x 6.0 in. D<br>(NEMA 4<br>enclosure)                | 120/20 vac, 60<br>hertz via step-<br>down<br>transformer; 12<br>vdc battery<br>back-up power | Operating temperature -22 to 158° F<br>0 to 95% Relative Humidity                |
| Taut-Wire<br>(Electronic)<br>Fence Sensor<br>(Processor) |                                                                                |                                                                                              | Operating temperature -32 to 160° F<br>0 to 95% Relative Humidity                |
| Ported Coaxial<br>Cable Sensor<br>with Xmit/Rcv<br>Unit  | NEMA 4<br>weatherproof<br>enclosure 12.0 in.<br>H x 14.) in. W x<br>6.25 in. D | 120/20 vac, 60<br>hertz via step-<br>Down<br>transformer; 12<br>vdc distributed              | Operating temperature -31 to 158° F<br>0 to 100% Ambient Humidity non-condensing |

### Table 1-5. Sensors - Continued

### Section III. PRINCIPLES OF OPERATION

**1-14. FUNCTIONAL DESCRIPTION**. ICIDS is a system of intrusion detection equipment that provides an early warning indication of intrusion attempts to a central monitoring location. ICIDS is installed to enhance the physical security of sites and assets. ICIDS is used by security forces as the principal element for intrusion detection. ICIDS components are configured based on the required site level of protection.

Protection of assets consists of three functions. They are (1) intrusion detection within a specified area, (2) delay of intruders once the protected zone has been penetrated, and (3) assessment of the intrusion and deciding the type of security force response required to prevent asset compromise.

ICIDS provides early warning of attempted actions against a protected asset by an intruder. Intrusion into an area may be attempted by forced entry, covert entry, or insider compromise. These tactics can be performed separately or in combination. Intruders may be motivated to steal, sabotage, or learn about the protected asset.

Functional aspects of the ICIDS equipment are described in the following.

**a. Primary Monitor Console (PMC).** The Primary Monitor Console (PMC) has software used to control the system. The program is invoked when the system is initialized and acquires data from each Remote Area Data Collector (RADC) it is monitoring. If a Remote Area Data Collector (RADC) fails to respond the system alarms and notifies the operator.

**b.** Operator Workstation. The Operator Workstation allows operators to monitor the status of all equipment within the security system. Commands are entered into the system using the workstation keyboard. A legend of the available soft-keys appears on each operator's display and changes to reflect alternative soft-key options.

c. Remote Area Data Collector (RADC). A network of Remote Area Data Collectors (RADCs), monitors and controls all intruder detection and access control equipment. Each Remote Area Data Collector (RADC) compiles a list of readings and changes which it transmits to the Primary Monitor Console (PMC). The readings are then processed and stored, and operators' displays are updated to reflect any detected changes.

### d. Closed Circuit Television (CCTV) System

(1) Purpose. The Closed Circuit Television (CCTV) enables operators to visually assess the causes of intrusion at a remote site. The video can be viewed on one or more monitors which display the pictures received from a network of Closed Circuit Television (CCTV) cameras. The operator may use the workstation keyboard to direct the scenes of a particular camera onto a chosen monitor.

(2) Monitors. Video monitors provide near real-time threat assessment capability. Video from cameras in protected areas is displayed as the result of an alarm or by operator selection.

(3) Cameras. The cameras are monochrome cameras used for surveillance of protected areas. The cameras allow threat assessment and recording. Interior cameras are installed either without housings or in tamper protected housings. Exterior cameras are installed in tamper protected housings.

(4) Video Synchronization Generator. The video synchronization generator generates horizontal drive, vertical drive, blanking, and synchronization signals for transmission to the video cameras when synchronization is required.

(5) Video Synchronization Distribution Amplifier. The video synchronization distribution amplifier distributes a synchronization signal to video cameras where camera synchronization is required. (6) Video Storage Units. The Video Cassette Recorder (VCR) is a time lapse recorder. It is capable of recording for 720 hours on a single cassette tape. The alarm event record time is selectable for up to 3 minutes of automatic recording. Playback functions include: alarm, fast forward, search, fast rewind search, rewind/fast forward, play, slow motion or step field/frame, and pause/still.

(7) Fiber Optic Hardwire Interface. The fiber optic hardwire interface converts a fiber optic video transmission medium to a hardwire transmission medium for the video switcher input.

e. Uninterruptible Power Supply (UPS). The Uninterruptible Power Supply (UPS) provides true computer grade power upon loss of line AC. The microprocessor determines which system mode it should operate in depending upon line conditions. The Uninterruptible Power Supply (UPS) can also be operated manually through the control panel.

(1) Auto Mode. In auto, the microprocessor monitors the quality of input power and regularly tests its batteries and inverter. The battery charger keeps the batteries at full voltage.

(2) Inverter Mode. If the microprocessor senses a problem with line power, it switches to inverter mode. The inverter takes dc power from the batteries, converts it into ac, conditions it, and provides computer grade power to the supported system.

f. Entry Control Equipment. Entry control equipment provides the mechanism for automatically unlocking doors when authorized personnel wish to enter or leave a particular area. ICIDS can use three types of access control devices. The first, and most commonly used, is the Intelligent Access Unit (IAU). It is normally mounted on a wall adjacent to each door. Personnel are issued an identity card, which they present to an access reader each time they wish to enter and/or leave a protected area. Details of each access are recorded by the system and all attempted breaches in security are reported to operators by means of system alarms.

The second type of access control device is called a key pad. Personnel use it to enter 6 digit Personnel Identification Ciphers (PICs) and/or 4 digit Personnel Identification Numbers (PINs). It can operate as a stand-alone unit, where the entry of a valid Personnel Identification Number (PIN) unlocks the door. It may be linked to an access reader so that. access is only granted when both a valid card has been presented and a valid Personnel Identification Number (PIN) is then entered. Each person is allowed up to three attempts to enter the correct Personnel Identification Cipher (PIC) or Personnel Identification Number (PIN), after which the system reports details of the incident to the control center by means of a system alarm.

The third type of access control device is called an access reader. The use of access readers allows for two optional features of the ICIDS system, called Accountability and Messaging. Accountability enables the current location of all authorized personnel to be recorded by monitoring their access into and out of each protected area. Operators can create displays which list the personnel within each protected area and may also review the movements of an employee on a particular day or during a selected time. Messaging is an option which permits the System Administrator to send messages to a card holder or a group of card holders.

### 1-15. ACCESS CONTROL.

**a. General.** Access Control is the ability to control and monitor the entry and exit of personnel. This is achieved by access readers which .unlock doors when a person presents a valid card and/or enters a valid Personnel Identification Number (PIN). Information for the use of each access reader and door is

recorded by the Remote Area Data Collector (RADC) and returned to the Primary Monitor Console (PMC). It is then processed and made available for display.

**b.** Security Zones. A security zone is an area which is protected by access control equipment and whose doors can be controlled to prevent personnel from entering and/or leaving a zone. The status of each security zone is recorded in the system database by an attribute which can be set to one of five possible states.

(1) Normal. The normal state means that access into and out of the zone is controlled in a standard secure procedure.

(2) No Entry. No entry indicates that access into the zone is prevented; however, personnel may leave as normal.

(3) No Exit. No exit indicates that exit from the zone is prohibited.

(4) No Access. No access means that both entry and exit are prohibited.

(5) Unlocked. The unlocked state means that entry and exit is allowed without the use of Personnel Identification Numbers (PINs) and/or cards.

**c. Portals**. A portal is a door or gateway through which authorized personnel can gain access to a zone. Each portal is identified by a name, such as main gate, rear door, front door, etc., and number, and may have up to two access readers, one for entry, and the other for exit.

Portals are monitored by ternary points which are used to report the conditions ajar, forced open, and normal.

(1) Ajar. The condition ajar means that the door has been left open for longer than a predefined time.

(2) Forced Open. Forced open indicates that the door was not opened by using a card, by an operator, or automatically by the system.

(3) Normal. Normal means that the door is functioning in a standard secure mode.

**d. Incident Recording**. Each attempted access through a door is recorded as an event and validity checks are made to prevent breeches in security. The events are stored within an archive file and can be displayed by the [EVENTS] soft-key which is an option under the [PICT] key. In most cases, they are reported by means of systems alarms. The incidents relating to portal access which can be reported are listed below. Except for the first entry, all incidents will be reported by an alarm and will also be reported as a system event.

(1) Valid Access In and Out

(2) Duress Alarm (an additional number to the Personnel Identification Number (PIN) for a secret code)

(3) Wrong Card Type (card from another system)

(4) Unknown Card (valid for system but not registered)

- (5) Access Denied (access level violation)
- (6) Incorrect Personnel Identification Number (PIN) code (after three tries)

(7) No Personnel Identification Number (PIN) code (card swiped but no Personnel Identification Number (PIN) put

in)

- (8) Passback Violation In and Out
- (9) Door Forced
- (10) Door Ajar (held open)
- (11) Invalid Card (card invalidated by system)
- (12) No Buddy Card (two man rule violation)
- (13) Wrong Card Class
- (14) Wrong Cipher
- (15) Duress Cipher
- (16) Cipher Altered

e. Violation Protection. Access readers also include tamper detection devices which monitor the reader's housing and report any attempt at forced entry.

**f.** Access Levels. Access levels are used to define the zones that each card, holder may access, together with the times at which entry/exit will be allowed. They are optional and present the means for increasing security within the protected area by restricting access in accordance with each person's security status. A security guard, for example, could be allowed complete freedom of movement within the protected area at all times, while other employees could be restricted to entering only selected zones between the times 0900 and 1700.

The system can support up to 255 different access levels, each of which defines the access requirements of one or more card holders.

**g.** Accountability. Accountability allows the current location of personnel to be continually recorded by monitoring their entry/exit through doors. It can be undertaken at two different levels: Full and Partial. Full accountability requires readers on both entry and exit sides of the door.

Partial accountability can be employed where a system only supports entry readers. Similar to full accountability, all entries into a zone are recorded by the system. However, since there are no exit readers, it is not possible to record personnel when they leave zones. It simply corrects the last known zone position. Therefore, it offers a somewhat less reliable form of tracking and cannot be used to report passback violations.

The last registered location of a card holder can be displayed by means of the [SUMMARY] soft-key.

**h. Card Holder Profiles**. A card holder profile is a collection of personal information relating to an individual. The card holder profiles are created by the system administrator using the reconfiguration program and cannot be changed in the operator mode. However, they are available for display, along with other information relating to card holders, by the [ATTRS] soft-key.

**1-16.** ALARM GENERATION. Alarms are generated to draw the operator's attention to significant system events, such as the triggering of an intruder detection device or the failure of a communications cable. They are shown by messages which appear on the monitor and an audible warning tone emitted by the workstation. Each message can contain up to three lines of text and typically includes details of the

state which caused the alarm to be generated, the time, and the identity and location of the equipment concerned.

**1-17. ALARM QUEUES**. An Alarm Queue is a place in which groups of logically or geographically related alarms are maintained. There are 16 alarm queues available. Those used are assigned both a title, which indicates the type of alarms the queue contains, and a reference number in the range 1 - 16. For example, an alarm queue entitled Security could be used to store all alarms relating to security equipment while another, entitled Interior, could be used to maintain alarms associated with interior devices.

**a**. When an alarm is generated, it is placed in up to four of the available alarm queues and is also tagged with the current time and a priority level. The priority level is a number in the range 1 - 16 and determines the order in which alarms are stored within each queue. Level 1 is the highest priority and is assigned to alarms which are of greatest importance to operators, such as those indicating intrusion into high-security areas. Level 16 is the lowest level and is assigned to the least significant alarms.

**b.** The highest priority alarm within each of up to four queues is presented to operators by a specially reserved area of the display called the alarm frame. Typically, each message appearing in this frame contains only one line of text, part or all of which may flash in order to visually alert the operator.

c. There are three processes which can be undertaken on an alarm; it can be acknowledged, cleared, or deferred. Acknowledgment is normally the first course of action and means that the alarm has been accepted and the required operational procedures have been undertaken. When an alarm is acknowledged, it is tagged as such by the system and the next alarm of highest priority replaces it at the top of the queue.

Following acknowledgment, and the satisfactory conclusion of the incident, alarms can be cleared. Clearing an alarm results in its being removed from the appropriate queue. Alarm clearing may be undertaken automatically when the condition which caused the alarm ceases.

The deferral process enables alarms to be set aside for processing at a later time and is used on alarms which cannot be acknowledged or cleared immediately. Deferred alarms are held in a separate section, and only appear in the alarm frame when there are no undefined alarms held within a queue. Operators can display deferred alarms by specifically requesting a list of the deferred section.

**1-18. PRIORITY ORDERING OF ALARM QUEUES**. The order in which alarms are maintained within each queue is determined by: first, whether or not they have been deferred; second, whether they have been acknowledged; third, their assigned priority levels; and, finally, their age. Undeferred alarms are given precedence over deferred alarms. Unacknowledged alarms have a higher priority than acknowledged alarms. Alarms with the highest priority levels are given precedence over those with lower levels. If two alarms share the same priority, precedence is given to either the oldest or most recent alarm, as defined during the creation of the database.

**1-19. AUDIO ASSESSMENT**. When a sensor detects an intruder, the system will automatically open a channel to the nearest microphone, turn on a Closed Circuit Television (CCTV) camera and display it on a monitor, and generate an alarm. In addition, the incident will be automatically recorded on the Video Cassette Recorder (VCR). No operator intervention is required.

If someone at a remote location wants to speak to the operator, he or she can pick up a handset (if available) and an alarm is generated at the operator workstation, informing the operator of a communications request.

### **CHAPTER 2**

### **OPERATING INSTRUCTIONS**

| Section      | I. Description and Use of Operator's Controls and Indicators          | 2-3  |
|--------------|-----------------------------------------------------------------------|------|
| 2-1          | General                                                               | 2-3  |
| Section      | II. Operator Preventive Maintenance Checks and Services               | 2-21 |
| 2-2          |                                                                       |      |
| 2-3<br>2-4   | Equipment Illustrations<br>Preventive Maintenance Checks and Services |      |
| Sectior      | III. Operation Under Usual Conditions                                 | 2-25 |
| 2-5          | General                                                               |      |
| 2-6<br>2-7   | Assembly and Preparation for Use                                      |      |
| 2-7<br>2-8   | Start Up<br>Initial Adjustment, Checks, and Self-Test                 |      |
| 2-9          | General Operational Procedure                                         |      |
| 2-10         | Processing Alarms                                                     |      |
| 2-11         | Controlling Equipment                                                 | 2-35 |
| 2-12         | Attributes and Access Levels                                          |      |
| 2-13         | Graphics, Events, and Trends                                          |      |
| 2-14         | Displaying Alarms                                                     |      |
| 2-15         | Displaying Off-Normals                                                |      |
| 2-16         | Displaying Summaries                                                  |      |
| 2-17<br>2-18 | CCTV Command<br>Administration Facilities                             |      |
| 2-10<br>2-19 | Audit Trail                                                           |      |
| 2-19         | Location/Relocation Procedures .                                      |      |
| 2-20         | Download Procedures                                                   |      |
| 2-22         | Events and Incidents, Backup, and Restore Procedures                  |      |
| 2-23         | Audio                                                                 |      |
| Section      | NIV. Operation Under Unusual Conditions                               | 2-62 |
| 2-24         | Scope                                                                 | 2-62 |
| Section      | V. System Administrator Procedures                                    | 2-63 |
| 2-25         | Scope                                                                 |      |
| 2-26         | Reconfiguration                                                       |      |
| 2-27         | Operator Profiles                                                     |      |
| 2-27.1       | Creating a New Operator Record                                        |      |
| 2-27.2       | Modifying an Operator Record                                          | 2-67 |
| 2-27.3       | Deleting an Operator Record                                           |      |
| 2-28         | Procedure Files                                                       | 2-69 |

| 2-28.1 | Help                                  | 2-69  |
|--------|---------------------------------------|-------|
| 2-28.2 | Create                                | 2-71  |
| 2-28.3 | Edit                                  | 2-71  |
| 2-28.4 | Print                                 | 2-71  |
| 2-28.5 | Delete                                |       |
| 2-29   | Access Control Reconfiguration        | 2-71  |
| 2-30   | Access Level Reconfiguration          | 2-73  |
| 2-30.1 | Display Access Levels (FI Key)        | 2-73  |
| 2-30.2 | Edit Access Levels (F3 Key)           |       |
| 2-30.3 | Delete Access Levels (F2 Key)         | 2-75  |
| 2-30.4 | Edit Shift Access Levels (F4 Key)     |       |
| 2-30.5 | Define Secondary Days (F5 Key)        | 2-77  |
| 2-31   | Card Holder Record                    |       |
| 2-31.1 | Create Card Holder (F3 Key)           |       |
| 2-31.2 | Modify Card Holder (F4 Key)           | 2-79  |
| 2-31.3 | Invalidate Card Holder (F6 Key)       | 2-81  |
| 2-31.4 | Delete Card Holder (F2 Key)           |       |
| 2-31.5 | Display Card Holders (F1 Key)         | 2-83  |
| 2-31.6 | Programmable Cards                    | 2-83  |
| 2-32   | Personnel Identification Cipher (PIC) | 2-86  |
| 2-33   | Police Officer Mode                   | 2-86  |
| 2-33.1 | Zone Records (F1 Key)                 | 2-87  |
| 2-33.2 | Modified Zone Records (F2 Key)        | 2-95  |
| 2-33.3 | Supervisor Records (F3 Key)           | 2-96  |
| 2-33.4 | Zone User Reports (F4 Key)            | 2-99  |
| 2-33.5 | Remove Zone Users (F5 Key)            | 2-100 |
| 2-33.6 | Exiting the Police Officer Mode       | 2-100 |
| 2-34   | Supervisor Mode                       | 2-100 |
| 2-34.1 | Modifying the Zone Detail Page        | 2-101 |
| 2-34.2 | Zone User Records                     | 2-103 |
| 2-35   | Backing Up and Restoring              | 2-103 |
| 2-35.1 | Saving Data from Hard Disk to Tape    | 2-103 |
| 2-35.2 | Restoring Data from Tape to Hard Disk | 2-104 |

### Section I. DESCRIPTION AND USE OF OPERATOR'S CONTROLS AND INDICATORS

### 2-1. GENERAL.

**a.** The Integrated Commercial Intrusion Detection System may be composed of the following primary and optional subassemblies:

Primary Subassemblies:

- (1) Primary Monitor Console (PMC)
- (2) Remote Status Monitor (RSM)
- (3) Remote Area Data Collector (RADC)

**Optional Subassemblies:** 

- (4) Closed Circuit Television (CCTV) System
- (5) Entry Control Equipment (ECE)
- (6) Sensors (various types are optional)
- (7) Audio Assessment Devices (AAD)

**b.** The location of component controls and indicators that are applicable to the operator are shown in the illustrations. Tables 2-1 through 2-14 give the functions of these controls and indicators.

| Item | Name                        | Function                                                                    | Operating Position |
|------|-----------------------------|-----------------------------------------------------------------------------|--------------------|
| 1    | DCX Power Lamp              | Indicates DCX communications device is powered                              | Lighted            |
| 2    | Tape Streamer Busy<br>Lamp  | Indicates tape streamer is active                                           | Lighted            |
| 3    | Tape Streamer Power<br>Lamp | Indicates power has been applied to tape streamer                           | Lighted            |
| 4    | Disk Drive Busy Lamp        | Indicates disk drive is active                                              | Lighted            |
| 5    | Processor Power Lamp        | Indicates power has been applied                                            | Lighted            |
| 6    | Power Switch ON/OFF         | Applies power to processor assembly                                         | Depressed          |
| 7    | Reset Switch                | Hardware reset that clears memory and executes system from read-only memory | Depressed          |

Table 2-1. Primary Monitor Console Central Processing Unit Controls and Indicators

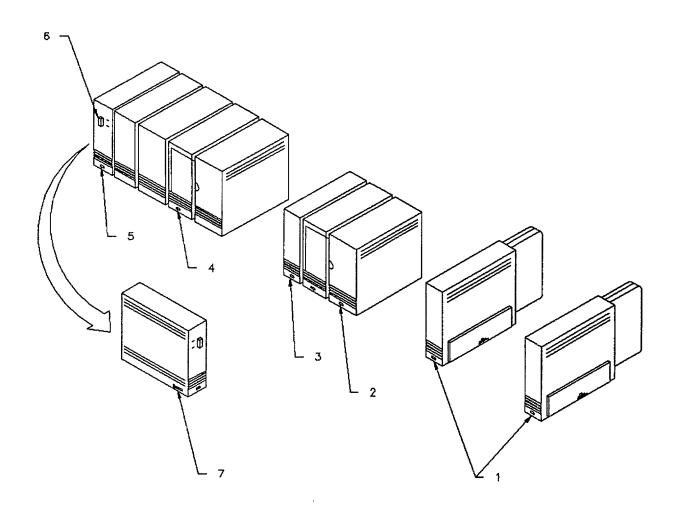

Figure 2-1. Primary Monitor Console Central Processing Unit Controls and Indicators

| Item | Name               | Function                | Operating Position |
|------|--------------------|-------------------------|--------------------|
| 1    | Brightness Control | Sets display brightness | As required        |

Table 2-2. Monochrome Monitor Controls and Indicators

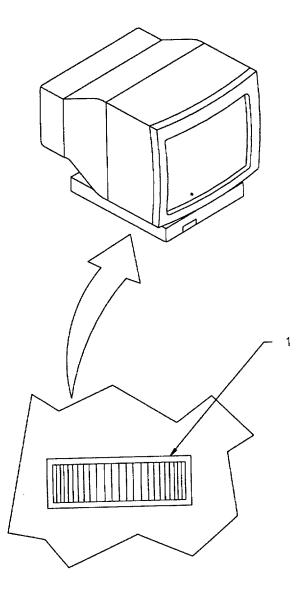

Figure 2-2. Monochrome Monitor Controls and Indicators

| Item | Name                 | Function                                                                    | Operating Position |
|------|----------------------|-----------------------------------------------------------------------------|--------------------|
| 1    | Reset Switch         | Hardware reset that clears memory and executes system from read-only memory | Depressed          |
| 2    | Power Indicator Lamp | Indicates power has been applied                                            | Lighted            |
| 3    | Power Switch ON/OFF  | Applies power to processor assembly                                         | On                 |

## Table 2-3. Operator Workstation Controls and Indicators

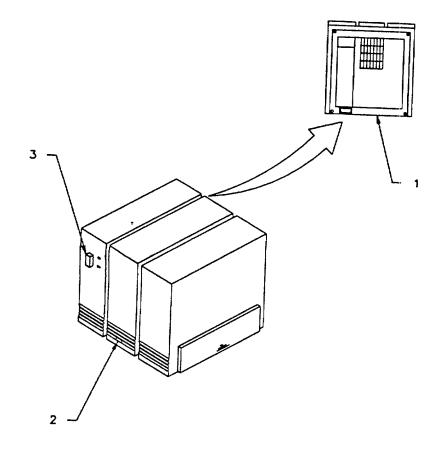

Figure 2-3. Operator Workstation Controls and Indicators

| Item | Name                  | Function                                       | Operating Position |
|------|-----------------------|------------------------------------------------|--------------------|
| 1    | Voltage Select Switch | Sets required input voltage, 115 or 220<br>VAC | As required        |
| 2    | Power Switch          | Applies power                                  | ON                 |
| 3    | Brightness            | Adjusts the brightness                         | As required        |
| 4    | Contrast              | Adjusts contrast                               | As required        |
| 5    | Text Mode Switch      | Selects display color modes                    | As required        |
| 6    | V-Center              | Adjusts position of display up or down         | As required        |
| 7    | V-Size                | Adjusts the display height                     | As required        |
| 8    | H-Phase               | Adjusts the position of display left or right  | As required        |
| 9    | H-Size                | Adjusts the display width                      | As required        |

### Table 2-4. Color Monitor Controls and Indicators

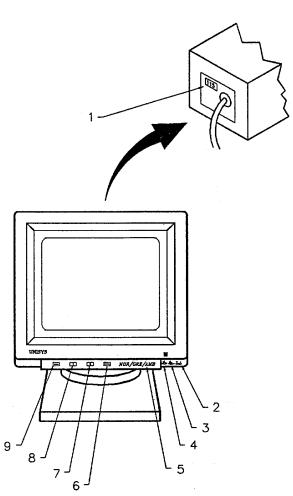

Figure 2-4. Color Monitor Controls and Indicators

| Item | Name                  | Function               | Operating Position |
|------|-----------------------|------------------------|--------------------|
| 1    | Voltage Select Switch | Selects 120 or 240 VAC | 120VAC - Up        |
|      |                       |                        | 240VAC - Down      |

### Table 2-5. Power Module Controls and Indicators

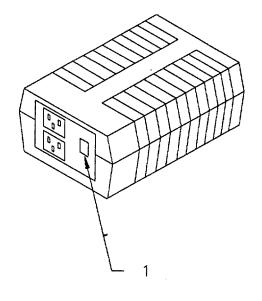

Figure 2-5. Power Module Controls and Indicators

| Item | Name                 | Function                            | Operating Position                                                   |
|------|----------------------|-------------------------------------|----------------------------------------------------------------------|
| 1    | Crystal/Genlock LED  | Indicates mode                      | Crystal - master<br>mode (orange)<br>Genlock - slave<br>mode (green) |
| 2    | 0°/180° LED          | Carrier phase                       | Indicated subcarrier phase                                           |
| 3    | Scø                  | Subcarrier phase                    | Used only in<br>Genlock                                              |
| 4    | Subcarrier Phase Pot | Adjust subcarrier phase 180 degrees | As required in<br>Genlock                                            |
| 5    | Hø Pot               | Horizontal phase adjustment         | As required                                                          |
| 6    | Mode Select          | Crystal/Genlock                     | Crystal - master<br>mode<br>Genlock- slave<br>mode                   |
| 7    | Sync/Burst LED       | Not applicable                      | Not illuminated                                                      |
| 8    | Power LED            | Indicates power has been applied    | Illuminated                                                          |

# Table 2-6. Video Synchronizing Generator Controls and Indicators

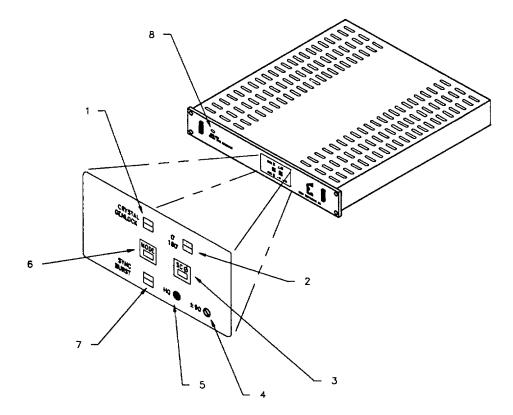

Figure 2-6. Video Synchronizing Generator Controls and Indicators

| Bloc<br>k | Name                                | Function                                                             | Operating Position |
|-----------|-------------------------------------|----------------------------------------------------------------------|--------------------|
| 1         | Delete                              | Used to delete an entry                                              | Depressed          |
|           | Delete Char                         | Not used                                                             |                    |
|           | Jump                                | Returns cursor to a previous entry                                   | Depressed          |
|           | Overtype                            | Allows entries to be overtyped                                       | Depressed          |
|           | Move                                | Used to delete input text                                            | Depressed          |
|           | Copy                                | Displays a print facility<br>Not used                                | Depressed          |
|           | Mark<br>Bound                       | Not used                                                             |                    |
|           | Dound                               |                                                                      |                    |
| 2         | Action                              | Used in conjunction with another key to                              | Depressed          |
|           |                                     | activate special functions                                           |                    |
|           | Finish                              | Returns user to previous menu                                        | Depressed          |
|           | Help                                | Displays a help screen                                               | Depressed          |
|           | Cancel                              | Aborts an action                                                     | Depressed          |
| 3         | F1-F3                               | Software defined soft keys used to select menu choices               | Depressed          |
| 4         | F4-F7                               | Software defined soft keys used to select menu choices               | Depressed          |
| 5         | F8-F10                              | Software defined soft keys used to select menu choices               | Depressed          |
| 6         | Col<br>Page<br>Para<br>Sent<br>Word | Not used<br>Not used<br>Not used<br>Not used<br>Not used             |                    |
|           | Line                                | Not used                                                             |                    |
| 7         | Prev Page                           | Used to select the previous page or monitor display                  | Depressed          |
|           | Next Page                           | Used to select the next page or monitor                              | Depressed          |
|           | display<br>Scroll Up                | Lised to move text up a meniter display                              | Depressed          |
|           | Scroll Up                           | Used to move text up a monitor display                               | Depressed          |
|           | Scroll Down                         | Used to move text down a monitor display                             | Depressed          |
| 8         | Numeric Keypad                      | Used to enter numeric values                                         | Depressed          |
| 9         | Next                                | Causes the cursor to jump from one data field to the next data field | Depressed          |
| 10        | Arrow Keys                          | Cursor control keys                                                  | Depressed          |

# Table 2-7. Keyboard Controls and Indicators

| Block | Name   | Function                                                                                                    | Operating Position |
|-------|--------|----------------------------------------------------------------------------------------------------|--------------------|
| 11    | Go     | Similar to Return. Executes a command.                                                                        | Depressed          |
| 12    | Return | Executes a command                                                                                            | Depressed          |
| 13    | Shift  | Selects uppercase or upper table of keys.<br>Also used in conjunction with other keys<br>for special actions. | Depressed          |
| 14    | System | Not used                                                                                                    |                    |
| 15    | Code   | Used with another key to activate a special function                                                          | Depressed          |
| 16    | Alt    | Not used                                                                                                    |                    |
| 17    | Lock   | Toggles the alphabetic keys between uppercase and lowercase                                                   | Depressed          |

| Table 2-7. Keyboard Controls and Indicators - Continued | Table 2-7. | Keyboard Controls and Indicators - Continued |
|---------------------------------------------------------|------------|----------------------------------------------|
|---------------------------------------------------------|------------|----------------------------------------------|

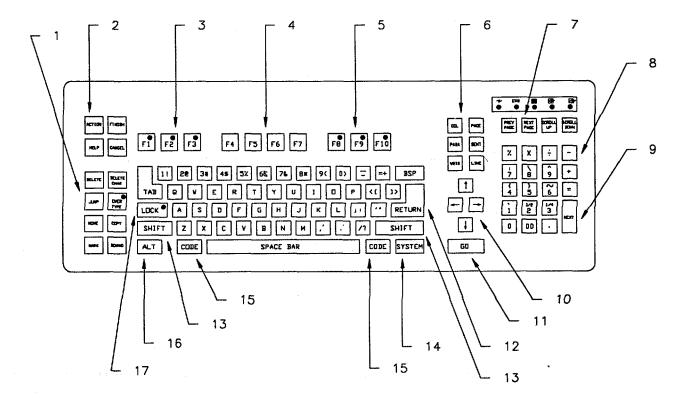

Figure 2-7. Keyboard Controls and Indicators

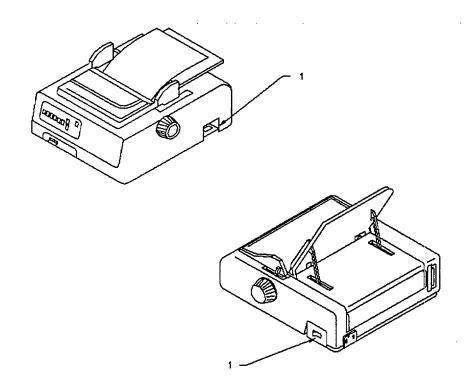

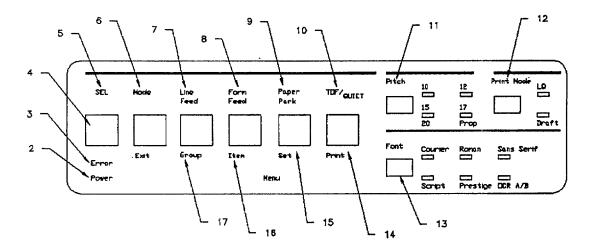

Figure 2-8. Printer Controls and Indicators

| Table 2-8. P | rinter Controls | and Indicators |
|--------------|-----------------|----------------|
|--------------|-----------------|----------------|

| Item | Name                | Function                                                                                                    | Operating Position |
|------|---------------------|----------------------------------------------------------------------------------------------------|--------------------|
| 1    | Power Switch ON/OFF | Applies power to printer                                                                                                    | On                 |
| 2    | Power Light         | Indicates power is on                                                                                                    | Lighted            |
| 3    | Error Light         | Indicates out of paper or hardware problem                                                                                                    | Off                |
| 4    | Sel                 | Used in conjunction with Mode button to<br>reset printer to factory print setting. Used in<br>conjunction with Form Feed to enter<br>hexadecimal dump mode. | Depressed          |
| 5    | Sel Light           | Printer is ready                                                                                                    | Lighted            |
| 6    | Mode/Exit           | Normal mode is print mode. When pressed allows selection of items 15, 16, and 17.                                                                           | Depressed          |
| 7    | Line Feed           | Advances paper one line                                                                                                    | Depressed          |
| 8    | Form Feed           | Advances paper to the first line of the next page. Also used in conjunction with item 4.                                                                    | Depressed          |
| 9    | Paper Park          | Retracts continuous feed paper to allow use of single sheets                                                                                                | Depressed          |
| 10   | TOF/Quiet           | Sets Top of Form when printer is deselected. When printer is selected, allows quiet mode.                                                                   | Depressed          |
| 11   | Pitch               | Changes number of characters per inch.<br>Press until desired characters per inch is<br>reached.                                                            | Depressed          |
| 12   | Print Mode          | Toggles letter quality/draft print quality                                                                                                    | Depressed          |
| 13   | Font                | Changes print styles. Press until desired font light is illuminated.                                                                                        | Depressed          |
| 14   | Print               | Prints listing of current printer settings                                                                                                    | Depressed          |
| 15   | Set                 | Changes printer setting                                                                                                    | Depressed          |
| 16   | Item                | Used to cycle through Print Mode and Pitch                                                                                                    | Depressed          |
| 17   | Group               | Used to cycle through the menu groups:<br>Font, General Control, Vertical Control,<br>Symbol Sets, and Serial Interface options.                            | Depressed          |

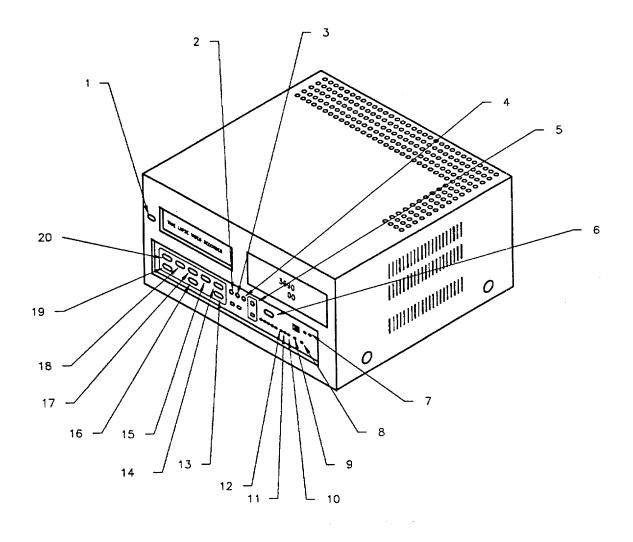

Figure 2-9. Video Storage and Playback Controls and Indicators

2-14

| Table 2-9. | Video Storage and Playback Controls and Indicators |
|------------|----------------------------------------------------|
|------------|----------------------------------------------------|

| Item | Name                     | Function                                                                                                    | Operating Position                                                                                                    |
|------|--------------------------|----------------------------------------------------------------------------------------------------|----------------------------------------------------------------------------------------------------|
| 1    | Eject                    | Ejects cartridge                                                                                                    | Pressed                                                                                                    |
| 2    | Sharpness                | Adjusts picture quality                                                                                                   | As required                                                                                                    |
| 3    | Slow Track               | Optimizes picture quality during slow play                                                                                | As required                                                                                                    |
| 4    | Tracking Control         | Optimizes picture quality during playback                                                                                 | As required                                                                                                    |
| 5    | Record                   | Starts recording function                                                                                                 | Pressed                                                                                                    |
| 6    | Rec/Play Hours           | Increases/decreases record tape speed down to decrease                                                                    | Up to increase;                                                                                                    |
| 7    | Reset Buttons (recessed) | Clears microprocessor functions (requires pen to reset)                                                                   | Press buttons<br>simultaneously                                                                                                    |
| 8    | Counter Reset            | Clears digital counter                                                                                                    | Pressed                                                                                                    |
| 9    | Alarm Reset              | Clears alarm and power loss information                                                                                   | Pressed                                                                                                    |
| 10   | H-Pos                    | Horizontal positioning needed                                                                                             | Press repeatedly as                                                                                                    |
| 11   | V-Pos                    | Vertical positioning                                                                                                    | Press repeatedly as needed                                                                                                    |
| 12   | Black/White              | Selects black or white character display                                                                                  | Pressed                                                                                                    |
| 13   | Fast Fwd/Visual Search   | Activates fast forward function                                                                                           | <ul> <li>(1) Press for fast</li> <li>forward</li> <li>(2) Press during</li> <li>playback to view</li> <li>picture at high</li> <li>speed</li> </ul> |
| 14   | Play                     | Plays recorded material                                                                                                   | Pressed                                                                                                    |
| 15   | Field Advance            | Advances one field in still mode                                                                                          | Pressed                                                                                                    |
| 16   | Stop                     | Ends record or play mode                                                                                                  | Pressed                                                                                                    |
| 17   | Still                    | Stops tape motion in play mode. Displays                                                                                  | Pressed<br>individual scenes.                                                                                                    |
| 18   | Field Reverse            | Reverses one field in still mode                                                                                          | Pressed                                                                                                    |
| 19   | Rewind/Visual Search     | Rewinds tape                                                                                                    | <ul><li>(1) Press to rewind</li><li>(2) Press during</li><li>playback to view</li><li>picture at high</li><li>speed</li></ul>                       |
| 20   | Reverse Play             | During play mode, plays recorded motion in<br>reverse direction at speeds 02, 72, 120,<br>168, 240, 360, 480, 600, or 720 | Pressed                                                                                                    |

NOTE: Undefined controls and indicators are not required for operation.

| Item | Name          | Function                         | Operating Position |
|------|---------------|----------------------------------|--------------------|
| 1    | Power LED     | Indicates power has been applied | Illuminated        |
| 2    | ON/OFF Switch | Applies power                    | ON                 |

## Table 2-10. Video Synchronizing Distribution Amplifier Controls and Indicators

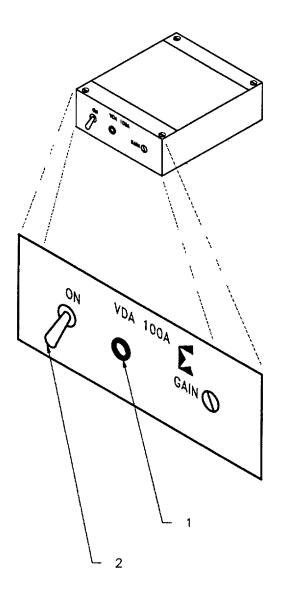

## Figure 2-10. Video Synchronizing Distribution Amplifier Controls and Indicators

| Item | Name         | Function                                  | Operating Position |
|------|--------------|-------------------------------------------|--------------------|
| 1    | Power switch | Applies power                             | ON (LED            |
|      |              |                                           | illuminated)       |
| 2    | Contrast     | Adjusts contrast                          | As required        |
| 3    | Brightness   | Adjusts brightness                        | As required        |
| 4    | V-Hold       | Adjusts position of display up or down    | As required        |
| 5    | H-Hold       | Adjusts position of display left or right | As required        |

### Table 2-11. CCTV Monitor Controls and Indicators

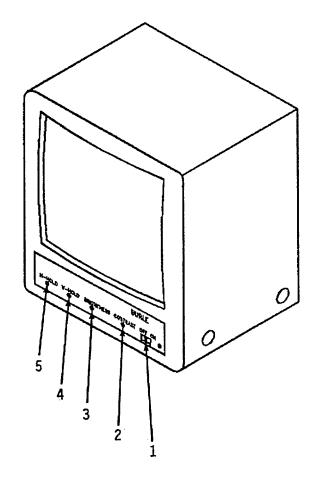

Figure 2-11. CCTV Monitor Controls and Indicators

| Item | Name         | Function                        | Operating Position |
|------|--------------|---------------------------------|--------------------|
| 1    | Power switch | Applies power                   | ON                 |
|      |              |                                 |                    |
| 2    | LEDs         | Indicate power has been applied | ON                 |

## Table 2-12. Video Switcher Controls and Indicators

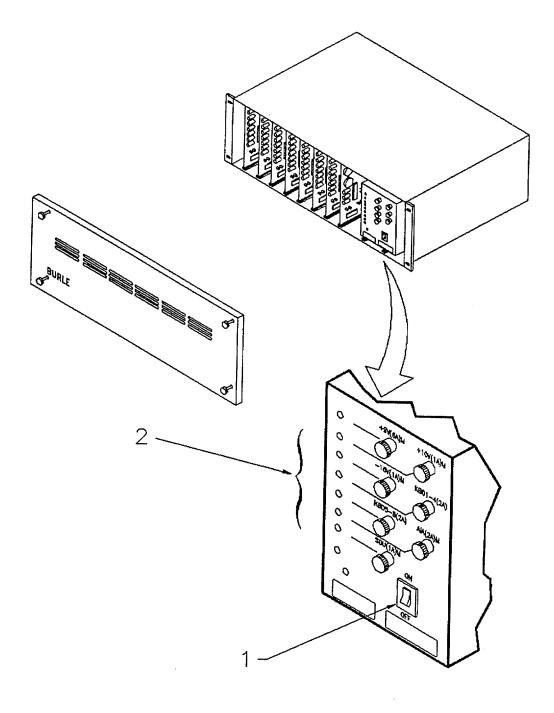

Figure 2-12. Video Switcher Controls and Indicators

| Item | Name           | Function                         | Operating Position |
|------|----------------|----------------------------------|--------------------|
| 1    | Power Switch   | Applies power                    | ON                 |
| 2    | Contrast Slide | Enhances contrast                | As required        |
| 3    | Reverse Video  | Changes video from light to dark | As required        |

## Table 2-13. Laptop Computer Controls and Indicators

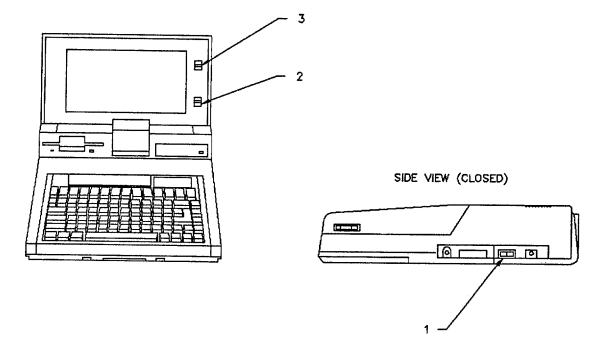

Figure 2-13. Laptop Computer Controls and Indicators

| Item | Name              | Function                              | Operating Position   |
|------|-------------------|---------------------------------------|----------------------|
| 1    | Alarm Disable     | Disables audible alarm                | ON                   |
| 2    | Power Switch      | Applies power                         | ON                   |
| 3    | Alarm LED         | Indicates there is an alarm condition | Illuminated (red)    |
| 4    | Battery Power LED | Indicates that battery power is low   | Illuminated (yellow) |
| 5    | Charging LED      | Indicates batteries are charging      | Illuminated (green)  |
| 6    | Ready LED         | Normal operation                      | Illuminated (green)  |
| 7    | AC Line LED       | AC power is present                   | Illuminated (green)  |
| 8    | DC On/Off Lever   | Applies emergency power               | ON                   |

Table 2-14. Uninterruptible Power Supply Controls and Indicators

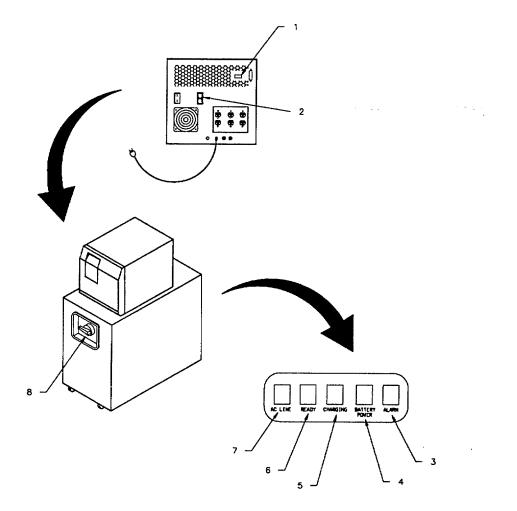

Figure 2-14. Uninterruptible Power Supply Controls and Indicators

### Section II. OPERATOR PREVENTIVE MAINTENANCE CHECKS AND SERVICES

**2-2. INTRODUCTION**. This section describes preventive maintenance checks and services (PMCS) which must be performed by operators to maintain the ICIDS in operational condition. Operator preventive maintenance includes cleaning and inspection procedures. Such procedures are performed regularly to detect conditions which might cause the performance of the equipment to deteriorate or cause equipment failure. You should notify the appropriate maintenance level if such conditions are identified.

**a.** General. The PMCS table has been provided so you can keep your equipment in good operating condition and ready for its primary mission.

**b.** Warnings and Cautions. Always observe the WARNINGS and CAUTIONS appearing in your PMCS table. Observe these WARNINGS and CAUTIONS to prevent serious injury to yourself and others or prevent your equipment from being damaged.

### c. Explanation of Table Entries.

(1) Item Number Column. Numbers in this column are for reference. When completing DA Form 2404 (Equipment Inspection and Maintenance Worksheet), include the item number for the check/service indicating a fault.

(2) Interval Column. This column tells you when you must do the procedure in the procedure column (see note below).

(3) Location, Check/Service Column. This column provides the location and the item to be checked or serviced.

(4) Procedure Column. This column gives the procedure you must do to check or service the item listed in the Check/Service column to know if the equipment is ready or available for its intended mission or for operation. You must do the procedure at the time stated in the interval column.

(5) Not Fully Mission Capable If: Column. Information in this column tells you what faults will keep your equipment from being capable of performing its primary mission. If you make checks and service procedures that show faults listed in this column, do not operate the equipment. Follow standard operating procedures for maintaining the equipment or reporting equipment failure.

**2-3. EQUIPMENT ILLUSTRATIONS.** Figure 2-15 illustrates the equipment and routing diagram showing the order by which checks and services are performed.

2-4. PREVENTIVE MAINTENANCE CHECKS AND SERVICES. Refer to Table 2-15 for PMCS on the ICIDS equipment.

### NOTE

If the equipment must be kept in continuous operation, do only the procedures that can be done without disturbing operation. Make complete checks and services when the equipment is shut down.

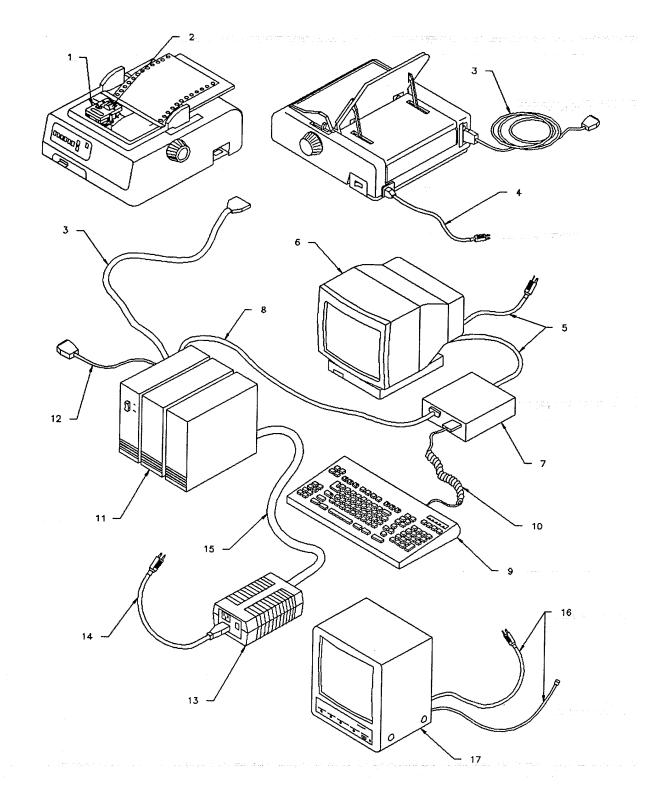

Figure 2-15. PMCS Routing Diagram

| ltem<br>No. | Interval         | Location<br>Check/Service                            | Procedures                                                                                                    | Not Fully Mission<br>Capable If:                                                             |
|-------------|------------------|------------------------------------------------------|----------------------------------------------------------------------------------------------------|----------------------------------------------------------------------------------------------|
| 1           | Weekly           | Printer ribbon                                       | Inspect printer output for clarity. See                                                                                                    | Ribbon is                                                                                    |
| I           | Weekly           |                                                      | paragraph 3-3 and replace ribbon.                                                                                                    | damaged or worn                                                                              |
| 2           | Weekly           | Printer printhead                                    | Inspect printer output for unreadable<br>letters. See paragraph 3-6 and replace<br>printhead.                                                                                                    | Printhead is<br>damaged                                                                      |
| 3           | Weekly           | Printer interface cable                              | Inspect interface cable for frayed wiring or cuts in insulation.                                                                                                    | Frayed wiring or cuts in insulation                                                          |
| 4           | Weekly           | Printer power cable                                  | Inspect power cable for frayed wiring or cuts in insulation.                                                                                                    | Frayed wiring or cuts in insulation                                                          |
| 5           | Weekly<br>cables | Color monitor insulation.                            | Check cabling for frayed wiring or cuts in                                                                                                    | Frayed wiring or cuts in insulation                                                          |
| 6           | Weekly           | Color monitor                                        | Inspect monitor screen for cleanliness.<br>Service the color monitor by cleaning the<br>screen with terminal screen cleaner (Item<br>No. 1, Appendix D). Wipe using a lintless<br>cloth (Item No. 2, Appendix D). |                                                                                              |
| 7           | Weekly           | Adapter video<br>graphics                            | Inspect the adapter to ensure cables are attached securely. Look for damaged or missing hardware.                                                                                                    | Cables are loose<br>or hardware is<br>missing                                                |
| 8           | Weekly           | Cable                                                | Inspect cable for fraying or cuts in insulation.                                                                                                    | Frayed wiring or cuts in insulation                                                          |
| 9           | Weekly           | Keyboard                                             | <ul><li>a. Inspect keyboard for damaged or sticking keys and missing hardware.</li><li>b. Service keyboard by brushing or vacuuming the keyboard to remove dust or other foreign material.</li></ul>              | Keys missing or<br>sticking<br>Dust or other<br>material prevents<br>keys from<br>contacting |
|             |                  |                                                      |                                                                                                    |                                                                                              |
|             |                  |                                                      | WARNING                                                                                                    |                                                                                              |
|             |                  | sonal injury or damage t<br>ected before cleaning eq | o equipment, be sure that equipment is turned o<br>uipment.                                                                                                    | ff and                                                                                       |
|             |                  |                                                      | CAUTION                                                                                                    |                                                                                              |
| Alcoho      | ol can cause rub | ber parts to harden. Do                              | not use alcohol or thinner to clean ICIDS compo                                                                                                    | nents.                                                                                       |
| 10          | Weekly           | Keyboard cable                                       | Inspect cable for fraying or cuts in insulation.                                                                                                    | Frayed wiring or cuts in insulation                                                          |
| 11          | Weekly           | Processor assy,<br>B38-GXL                           | Inspect exterior of processor for missing hardware, or dirt. Listen for the internal                                                                                                    | Fan is not running                                                                           |
| 12          | Weekly           | Cable, cluster                                       | cooling fan.<br>Inspect cable for fraying or cuts in<br>insulation,                                                                                                    | Frayed wiring or<br>cuts in insulation                                                       |

## Table 2-15. Preventive Maintenance Checks and Services for the ICIDS

| ltem<br>No. | Interval                                                                                                    | Location<br>Check/Service | Procedures                                                                                                 | Not Fully Mission<br>Capable If:                                     |
|-------------|----------------------------------------------------------------------------------------------------|---------------------------|----------------------------------------------------------------------------------------------------|----------------------------------------------------------------------|
| 13          | Weekly                                                                                                    | Power supply, PS          | Inspect power supply for air flow and ventilation. Remove materials that may be blocking the power supply. | Air flow is<br>restricted and<br>causes<br>overheating               |
| 14          | Weekly                                                                                                    | Power cable AC            | Inspect cable for fraying or cuts in insulation.                                                           | Frayed wiring or cuts in insulation                                  |
| 15          | Weekly                                                                                                    | Power cable DC            | Inspect cable for fraying or cuts in insulation.                                                           | Frayed wiring or cuts in insulation                                  |
| 16          | Weekly                                                                                                    | ССТV                      | a. Inspect CCTV equipment for missing hardware, loose cables, or obvious signs of damage.                  | Cables are loose<br>or disconnected                                  |
|             |                                                                                                    |                           | b. Test the CCTV system by changing the monitor scenes per paragraph 2-17.                                 | You cannot<br>display a scene<br>on command                          |
| 17          | Weekly                                                                                                    | CCTV monitor              | a. Inspect the monitor cables for fraying, cuts in the insulation, and loose cable connectors.             | Frayed wiring or<br>cuts in insulation;<br>loose cable<br>connectors |
|             | <ul> <li>b. Service the CCTV monitor by cleaning<br/>the screen with terminal screen cleaner,<br/>Item No. 1, Appendix D. Wipe using a<br/>lintless cloth, Item No. 2, Appendix D.</li> </ul> |                           |                                                                                                    |                                                                      |

## Table 2-15. Preventive Maintenance Checks and Services for the ICIDS - Continued

### Section III. OPERATION UNDER USUAL CONDITIONS

### 2-5. GENERAL.

**a.** The ICIDS consists of a family of commercially available, reliable, state-of-the-art, standardized, intrusion detection equipment, that will enhance physical security of sensitive assets. It is used by security and law enforcement agencies to provide intrusion detection capability.

**b.** The ICIDS is configured and installed based upon the level of protection required; physical construction, size, number, and location of critical or vulnerable areas requiring protection; and the characteristics of the site. Once installed, it is not expected to be repackaged and moved.

**2-6. ASSEMBLY AND PREPARATION FOR USE**. Since the ICIDS will already be installed and configured at the onsite location, there are no requirements for unpacking, preparation for use, or installation instructions. Assembly and disassembly of ICIDS equipment is not authorized at the operator maintenance level.

#### 2-7. START UP.

**a.** Normally the Primary Monitor Console (PMC) is always in the powered up state; however, if it is necessary to power up the PMC Central Processing Unit (CPU) or an operator workstation, refer to paragraph 2-1 and place all equipment power switches to the ON position. Apply power to the CPU and allow it to boot first. Then apply power to the operator stations. After power has been applied, the CPU automatically enters the polling mode. No operator intervention is required. The operator workstation displays the ICIDS SignOn form (Figure 2-16).

### NOTE

Specific key strokes are bracketed and are expressed as pressing the [GO] or [NEXT] keys. Some commands require multiple key strokes. Multiple keystrokes are expressed as "press [CODE]-[DELETE]" or as "press and hold the [CODE] key and press [DELETE]". See Table 2-6 for the location and general definition of special function keys.

**b.** Logging In. Logging in is a procedure which you must use each time you want to run the operator utility program. Its purpose is to prevent unauthorized users from accessing the system and viewing information relating to the disposition and operation of security equipment. Note that your "Operator Profile" may deny you certain operator functions. See the system administrator for details. Refer to Figure 2-16 and perform the following:

#### NOTE

The [NEXT] key moves the cursor to the next field.

(1) Position the highlight (bright) horizontal bar beside the User name field and type in your assigned identity. Press [NEXT].

(2) Press the [NEXT] key and the cursor moves to the password field.

(3) Enter your assigned password. For security reasons, a hash (#) symbol appears for each character you enter.

|                                                                      | DAQ ELECTRONICS INC/PARAMAX INC.<br>ICIDS SECURITY SYSTEMS                       |  |  |
|----------------------------------------------------------------------|----------------------------------------------------------------------------------|--|--|
| USER NAME                                                            | ENTER AN APPLICATION NAME OR LEAVE THIS FIELD BLANK<br>TO DISPLAY A COMMAND FORM |  |  |
| PASSWORD                                                             | ENTER YOUR ASSIGNED PASSWORD (OPTIONAL)                                          |  |  |
| DAY/DATE/TIME ENTER THE CURRENT DAY, DATE, TIME (IF NOT ALREADY SET) |                                                                                  |  |  |
|                                                                      | THEN PRESS THE GD KEY                                                            |  |  |
| USER NAME E.G.                                                       | (ALLEN)                                                                          |  |  |
| PASSWORD                                                             |                                                                                  |  |  |
|                                                                      |                                                                                  |  |  |

### Figure 2-16. ICIDS SignOn Form

### NOTE

Time must be entered accurately (within one minute of correct local time).

(4) If the date and time are not correct, enter the date and time, for example Tue Sep 9, 1993 12:24. Enter the time using the standard 24 hour military clock; however, hours and minutes must be separated by a colon, for example, 13:24.

(5) Press the [GO] key. If there are no errors, the system loads the program into your workstation memory. When loading is complete the basic alarm display (Figure 2-17) appears. The system is now capable of monitoring alarms.

**c.** Logging Out. The [LOGOUT] soft-key, F10 on the keyboard, is used to end the operator utility program and return to the ICIDS SignOn form. When you press the key, the system asks you to confirm your intention to log-out by displaying the prompt Confirm Y/N? (N). The default value is "N" for no. Press Y and the [GO] key to confirm log-out.

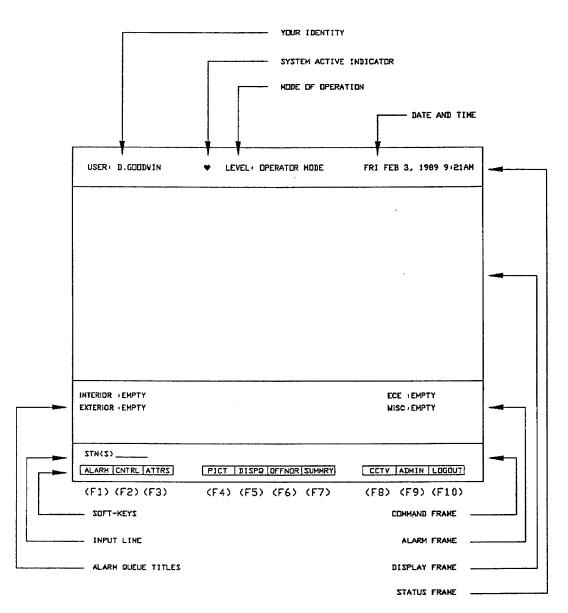

### Figure 2-17. Basic Alarm Display

**d.** Your workstation is configured for direct printing. If the printer is off-line, the system displays the message Closing Down... until either the printer is placed on-line, enabling all outstanding journal to be printed, or you press the [FINISH] key which aborts any outstanding journal and return you to the Sign On form. The event printer records "Session Ended".

e. Help screens are available for most soft keys. Press the [HELP] key followed by the special function key. For example, [HELP], F1 [ALARM]. Press FO1 [QUIT] to exit the help screen.

**f.** The operator workstation screen saver can be enabled by pressing the [ACTION]-[OVERTYPE] keys. This prevents damage to the display screen during periods of inactivity. Press any key to redisplay the

screen. The PMC CPU monitor blanks within two minutes and can also be redisplayed by pressing any key.

**2-8. INITIAL ADJUSTMENT, CHECKS, AND SELF-TEST.** There are no built-in tests that can be performed by the operator. All diagnostics are performed automatically by the system software.

**2-9. GENERAL OPERATIONAL PROCEDURES.** When you have logged in and are situated at your workstation, there are no more operational procedures to be done. Your primary function now is to respond to alarms. The following information is provided to help you understand the system and use the correct procedures in responding to alarms. Procedures for processing alarms begin at paragraph 2-10, "Processing Alarms".

**a. Basic Alarm Display.** The basic alarm display appears when you log in to the operator mode. It contains up to four main areas called frames, as illustrated in the lower left corner of Figure 2-17. The format and location of these are defined within the operator profile. Your display may therefore be different from that presented to other operators in your control center.

(1) Status Frame (Item 1, Figure 2-17). The status frame shows the identity which you used to log in, the current time and date, and the operational mode of the terminal. The frame may also show the system active indicator (heart) which normally flashes twice or more a second. If the operator utility program stops running for any reason, the indicator stops flashing. Contact the system administrator.

(2) Display Frame (Item 2, Figure 2-17). The display frame presents information about the condition of equipment; for example, alarms lists and graphic diagrams. It also displays menus and numbered lists of selected files and displays. These displays fall into two general categories: primary displays and auxiliary displays.

(a) **Primary Display.** A primary display is retained by the system and can be recalled using the paging keys. When the display is created, it remains in the frame until another display is called, either by a display command being entered or by paging keys. There are nine types of primary displays: Alarm queue, summary, off-normal, graphic, events and trends, reports, procedures, and records.

(b) Auxiliary Display. An auxiliary display appears for a temporary period and cannot be recalled using the display paging keys. Auxiliary displays include notes and mail together with displays which appear when you use a [MENU] key or attributes command. When an auxiliary display is requested, it appears in the display frame, overlaying any primary display. The primary display remains hidden until you are finished making the selections or changes required, and end the command.

(3) Alarm Frame (Item 3, Figure 2-17). The alarm frame displays the highest priority alarm within each of the assigned alarm queues.

(4) Command Frame (Item 4, Figure 2-17). The command frame is divided into two, lines. The first line presents you with prompts and displays your response, and the second line displays the available soft-key options. The layout of the soft-keys options imitates the layout of the keys on the top row of the keyboard labelled F1-F10 (see Figure 2-18). The F1 key (alarm) is used to select the first option, F2 (CNTRL), the second option, and so on through F10 which selects the last option.

(a) The initial set of-soft-keys offered are called the Main Menu. Up-to-ten options-can appear on the main menu, each of which represents a system command. You may also have up to 10 additional main menu soft-keys, accessed by pressing the [NEXT] key.

| INTERIOR : EMPTY<br>EXTERIOR : EMPTY |                          | ECE (EMPTY<br>MISC. (EMPTY |
|--------------------------------------|--------------------------|----------------------------|
| ALARM CNTRL ATTRS                    | PICT DISPQ OFFNOR SUMMRY | CCTV ADMIN LOGOUT          |

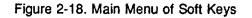

|                  |                         | ECE :EMPTY       |
|------------------|-------------------------|------------------|
| EXTERIOR I EMPTY |                         | MISC, IEMPTY     |
|                  |                         |                  |
|                  |                         |                  |
| MENU OVIEW ONLY  | PRIOR CHRON ACKED UNACK | DEFER RANGE QUIT |

Figure 2-18. Main Menu of Soft Keys

| USER D.GODDWIN | ♥ LEVEL: OPERATOR MODE | FRI FEB 3, 1989 9:21AM |
|----------------|------------------------|------------------------|
|                |                        |                        |
|                |                        |                        |

Figure 2-19. Second Layer Menu

(b) Below the main menu is another menu, referred to as the Second Layer of soft-keys (see Figure 2-19). To access these, press the [NEXT] key when the menu is displayed. To revert back to the main menu, press [NEXT] again.

## NOTE

Only the commands that are defined within the operator profile are displayed.

**b.** Basic Command Entry Techniques. System commands are entered using the keyboard. Commands are entered by selecting an option from either the Main Menu or the Second Layer Menu of soft-keys, stepping through a sequence and pressing [GO] or [RETURN]. The [NEXTJ key takes you to the next step in the sequence and the [CANCEL] key moves you to the previous step.

(1) Predefined Sequence. At each stage, the system guides you through the command by displaying prompts and/or additional soft-key options in the command frame. Some prompts are advisory and provide brief details on the keys that can be used and the options that are available. Other prompts request more information, such as the name of a zone. The entries or selections made at each step is recorded by the system and re-displayed the next time you return to the same step. For example, if you press [SUMMRY], and then [ALL] from the next menu, the next time you press the [SUMMRY] key, [ALL] is selected. If you enter text in response to a prompt, the system displays the cursor within a highlighted bar.

(2) On menus where selection is optional, the soft-keys alternate between the selected and deselected states each time they are pressed. On menus where selection is mandatory, pressing a selected key has no effect; to deselect the key, choose another option. In either case, the [NEXT] key displays the next prompt or menu in the series.

c. Using Display Menus. Display menus provide a convenient method of displaying summary, off- normal, and alarm queue information relating to pre-selected RADCs, zones data categories, card holders, and devices. They also allow you to select up to 32 different graphics for display.

(1) Display Menu Options. There are four types of display menus:

Alarm Queue

Summary

Off-Normal

Picture

Each menu can contain the titles of up to 32 display options and can be accessed by first pressing the corresponding "display" command from the Main Menu, and then selecting a [MENU] key from the next menu. If a [MENU] key does not appear when a display command is selected, it means that a menu has not been created for that type of display.

(2) Controlling Keys. When you press a [MENU] key, the system displays the titles of the available display options and highlights the first of these to indicate that it is currently selected. To select another option, press the [NEXT] key or any cursor control key. The [NEX'T] and down arrow keys select the next option in the menu but also return you to the first entry when the last option is selected. The left and right arrow keys select the option on the same row, but in the opposite column to the one currently selected. The up arrow key selects the previous option. If the up arrow key is used when the first entry is selected, the system selects the last option. After selecting the required entry, press the [GO] key and the display is then presented in the display frame. The Main menu of soft-keys is also presented.

### d. The Cursor Option (Arrow Keys).

(1) General. The cursor option provides a shortcut method of entering any information which would normally be typed on the input line. It allows you to select information by moving the cursor within the display frame, positioning it in the area which contains the reference required and then pressing the [GO] key.

(2) Auxiliary Displays. The cursor option can be used to select an entry from any auxiliary display which contains a list of graphics, procedures, records, or notes. To identify the entry required, position the cursor on the correct line and column of the display. Press [GO] to confirm the selection.

(3) Summary, Off-Normal, Event, or Alarm Displays. These displays can be reached by the arrow keys to identify an RADC, a zone, an item of equipment, or a card holder when the system displays the corresponding prompts.

(4) Graphic Display. Graphics differ from other types of display because the cursor is represented by an arrow which is moved between special points on the display called connectors. The connectors allow the selection of information from the display when you are entering system commands, to display other graphics and to transfer information from one display to the other.

e. Identifying Groups and Stations. When using various options in the system, you will be prompted to enter data about "groups" and "stations".

(1) Groups. The term "group" refers to the Intelligent Multiplexer PWA used to control a group of up to eight stations. When the system prompts you, enter data either as the group numerical value or its name, or you can use a wild card, for example:

| Prompt   | Response  |
|----------|-----------|
| Group(s) | 10        |
| Group(s) | Group ten |
| Group(s) | *         |

(2) Stations. In the context of this paragraph, the term "station" refers to a Remote Area Data. Collector (RADC). When the system prompts you, enter data either as the station's numerical value or its name, or you can use a wild card, for example:

| Prompt | Response |
|--------|----------|
| Stn(s) | 1        |
| Stn(s) | RADC one |
| Stn(s) | *        |

f. Wild Card Character. The asterisk (\*) is a special character which can be used in response to system prompts such as "zone(s)", and "STN(s)" and provides a shorthand method of specifying information for display or processing. It is called a "wild card" character because it can be used as a substitute for either a single character or a group of characters.

(1) Entering a Name. To use the wild card character as a shorthand method of entering names, type characters that make the name unique, followed by the wild card character. This produces the desired effect only if there are no other names that begin with the characters you enter. For example, if you shorten a zone name of Terminal A by entering Term\* or Te\* but there are other zones that begin with Term or Te, the system uses the first zone name that matches.

(2) Global. Using the wild character on its own, without preceding or trailing text, indicates "all" and the system selects all names. Therefore, if the system prompts for stations and you type only the [\*], the system assumes all RADCs (stations).

(3) Search. Search is started by pressing the [NEXT] key and the matching name appears in the command frame. However, using the character in response to the last prompt in a command, the search starts when you press [GO]. In addition, if a command is ended prematurely, for example

during the process of requesting a summary of status points, and you press [GO] after entering the prefix, parameters which have not been entered are set to r], indicating "all".

(4) The following examples demonstrate the use of the wild card character:

(a) To specify a zone named Computer Room by abbreviation:

Group(s)'\* STN(s) Prefix\* Numeric\* Suffix\* Zone(s) Comp\*

(b) To specify all STNs whose names begin with the letters Co.

Group(s)\* STN(s) Co\*

(c) To specify all equipment in zone 7.

Group(s)\* STN(s) \* Numeric \* Suffix \* Zone(s) 7

**g.** Command Timeout. When you use the arrow keys to process an alarm, the system freezes the display. This prevents new alarms from appearing on the screen and being processed accidentally. However, if you fail to complete the operation in thirty seconds, the system ends the command and returns to the basic alarm display. The display is then updated in the normal way. The system also ends commands and returns to the basic alarm display if at any time during command input, a period of thirty seconds goes by without a key being pressed. To remain in the command, hold down any key that has no affect, such as [SHIFT].

**h.** Error Prompts. If you try to carry out an illegal action or make a typing error in response to a prompt, the system draws your attention to the problem either by sounding the workstation audible alarm or by flashing the text.

(1) Audible Warning. The audible warning tone sounds when you try to use an option which is not currently available: for example, trying to cursor a graphic display which has no connectors.

(2) Flashing Text. Flashing text draws attention to the last entry in the command frame when the system does not recognize the entry. This usually means there is a mistyped or misspelled name.

(3) Error Messages. The system displays error messages either in the display frame or in the command frame. These explain why an entry is being rejected. However, encoded messages, consisting of a string of text followed by a number, indicate problems with the system itself rather than an entry. If such a message appears, contact the system administrator.

(4) Journalled Messages. If commands are being journalled using the direct method of printing, the message "Attend Printer" appears in the status frame when the printer runs out of paper, is off-line, or is simply switched off. The system stores the journal relating to any further commands entered until the problem is corrected. If the problem is not corrected, and the memory allocated for the journal is expanded, the system issues the message "Journal Lost" to tell you that no further commands are being recorded. To remove this message or the previous one, "Attend Printer", hold down the [CODE] key and press [CANCEL]. The status frame is restored to its normal state.

I. Alarm Triggered Graphics. An alarm triggered graphic is displayed when an alarm for a RADC, zone, or item of equipment appears in the alarm frame. The graphic includes information about the area or equipment involved and may also contain instructions about the actions that sh6uld be taken as a result of the incident.

**J.** Chains and Links. The chain and link feature lets you create a series of related primary displays which can be recalled at any time using the display paging option. You can group displays which are

required frequently, to avoid using the same system commands over and over. You can also create a series of displays which show more detailed information about a monitored area or item of equipment. Each group of related displays is called a "Chain" and each display within a chain is called a "Link". The number of chains and links that can be used is defined in the operator profile; however, a maximum of 16 chains and 32 links are possible.

(1) Creating Chains. Chains are created when requesting a primary display by using any of the available options, such as a Display Menu, except for the cursor option. Each new chain created is assigned the next available serial number until the maximum allowable number of chains is reached. The first chain created is identified as "Chain 1", the second is identified as "Chain 2", etc. In addition, the first display in each chain is designated as "Link 1".

# NOTE

If you use all available chains, and then request a display that requires another chain to be created, the oldest chain is deleted and the new display becomes link 1 of that chain.

(2) Adding Links. Links can be added to chains using the cursor option at the correct state in creating a primary display. Each new link is assigned a serial number (for example, link 2, link 3, etc.) which indicates its position within the chain. Links can be created by cursoring either the last display in a chain or any intermediate display (that is, one that has previously been cursored). However, in the latter case, the system deletes links that follow the display being cursored. For example, if a chain contains five links and you page back to and cursor link 3, your new display becomes link 4. Your previous link 4, along with link 5, is deleted.

(3 Paging. When a number of links have been created, they can be paged through using the [NEXT PAGE] and [PREV PAGE] keys. When paging forward, the system displays either the next link in the current chain or, if the end of the chain has been reached, the last link in the next chain.

(4) Deleting Links. Links can be deleted by calling a current display, holding down [CODE], and pressing [DELETE]. If this is done when Link 1 of a chain is displayed, the current link and all following links are deleted.

**k.** Scrolling Displays. Except for graphics, each primary display created is stored in an independent file. The information within each file depends on the nature of the display and the search criteria on which the file is based. When a display is created, the system puts as many entries as possible within the display frame, beginning from the top of the file, and inserts the word End on the last line of the file to indicate that no other entries exist.

(1) Scrolling Up/Down. Scrolling is used for moving a display up or down in the display frame to bring a particular part of a file into view. Press the [SCROLL UP] key to move the display up. To scroll a display downwards, press the [SCROLL DOWN] key.

(2) Repeat. Both of the scroll keys repeat when held down for longer than a half second.

**I.** Silencing the Audible Alarm Tone. The workstation audible alarm draws your attention to changes occurring within the alarm frame. The alarm tone is sounded at 5 second intervals until it is acknowledged, cleared, deferred, or silenced by using one of the options below.

(1) Two keying options for silencing the tone are [FINISH] and [CODE]-[FINISH]. You can use either option to suppress the tone until the next change occurs.

(2) As an alternative, you can suppress the tone for a time period defined in your operator profile record by pressing [SHIFT]-[FINISH].

**m. Printing.** The printing options allow you to obtain printouts of almost any primary display and also to print a copy of the entire screen on either a color copier, or a printer. The two commands provided are Print Current display and Print Screen.

(1) Print Current. The Print Current display command lets you print any primary display, except for a graphic, unless you have a color copier on the system. The command can only be used when the Main Menu or the Second Layer of soft-keys is displayed. It directs the contents of the primary display file to the designated printer. Press the [COPY] key and enter a value between 1 and 9 for number of copies. Press [GO] to execute the command.

(2) Print Screen. The [CODE]-[COPY] can be used at any time and allows you to obtain a copy of the entire screen, except graphics unless you have either a color copier or X-Y plotter.

### 2-10. PROCESSING ALARMS.

| EXTERIOR + EMPTY  |                          | MISC. IEMPTY      |
|-------------------|--------------------------|-------------------|
|                   |                          |                   |
|                   |                          |                   |
| ALARM CNTRL ATTRS | PICT DISPQ OFFNOR SUMMRY | CCTV ADMIN LOGOUT |

## Figure 2-20. Alarm Key

**a.** The Alarm Key. The [ALARM] (F1) key allows you to acknowledge, clear, or defer any alarm currently held by the system. The key is available from the Main Menu of soft-keys (Figure 2-20) and enables either a single alarm or a group of alarms to be processed by the display frame or the alarm frame.

### NOTE

When an alarm is presented, the associated graphic and procedure file is presented.

When you press the key, the system offers the following soft-key options and prompts you to "Select Action".

F1 - [ACK] F2 - [CLEAR] F3 - [DEFER] F10 - [QUIT]

(1) Acknowledge. The [ACK] (F1) soft-key allows you to acknowledge alarms. When an alarm is acknowledged, it is tagged by the system and all off-normal, summary, and alarm queue displays are updated to reflect the new status.

(2) Clear. The [CLEAR] (F2) key allows you to clear an alarm from a selected queue. When an alarm is cleared, it is removed from the queue concerned and deleted from the alarm displays.

(3) Defer. The [DEFER] (F3) key allows you to defer an alarm. When an alarm is deferred, it is tagged by the system and moved into the deferred section of the queue.

(4) Quit. The [QUIT] (F10) soft-key is always available and allows you to end the current command sequence and return to the Main menu of soft-keys.

**b.** Processing Single and All Alarms. When you press the acknowledge, dear, or defer keys, the system freezes all data within both the alarm frame and any current alarm queue display. This prevents new alarms from appearing on the screen and being processed accidentally. It then selects the alarm queue which contains the highest priority alarm and indicates this by flashing the title in the alarm frame. It also asks you to select the number of alarms to process by prompting "Select Action" and offering the following soft-keys:

F1 - [SINGLE]

F2- - [ALL]

(1) Single. When the [SINGLE] (F1) key is selected, you can press the IGO] key to carry out the process on the first alarm in the queue. You can also choose another queue by using the [NEXTJ key, or by entering a queue name and number. Press [GO] to end the command.

(2) Cursor a Single. If the alarm you want to process appears on the current alarm queue display, you can use the arrow option to position the cursor on any line containing the message and then press [GO]. You do not have to identify a queue.

(3) All. When the [ALL] (F2) key is selected, the system selects all queues. To process these alarms, press [GO].

(4) Cursor All. If you want to process all alarms shown on the current alarm queue display, it can be done by selecting [ALL] (F2), using the arrow option keys to position the cursor anywhere in the display and then pressing [GO]. The alarms appearing in the display frame are processed. Use the [SCROLL UP] key to display any remaining alarms, and repeat the process.

## 2-11. CONTROLLING EQUIPMENT.

| INTERIOR (EMPTY<br>EXTERIOR (EMPTY |                          | ECE TEMPTY<br>MISC. TEMPTY |
|------------------------------------|--------------------------|----------------------------|
| ALARM CNTRL ATTRS                  | PICT DISPQ OFFNOR SUMMRY | CCTV ADMIN LOGOUT          |

## Figure 2-21. Control Key

**a.** Control [CNTRL] Key. The control [CNTRL] key (Figure 2-21) provides you with the options for remotely controlling items of equipment. Examples are security lighting switches, window locks, and door locks. The only types of equipment that cannot be controlled by the [CNTRL] key are CCTV cameras and, rnonitors. These are operated using the [CCTV] soft-key.

**b.** Selection and Execution. To prevent you from accidentally operating the wrong item of equipment, the control process is a two phase operation. The first phase identifies the equipment and then confirms that the correct equipment has been selected. The second phase sets the new condition of the equipment prior to executing the control command.

(1) When you press the [CNTRL] key, the system removes all options, except [QUIT], from the menu and displays the prompt "Group". You can then identify the point either using the cursor option or by entering information in the command input frame.'-

(a) Cursor Option. The quicker and easier of the two methods is the use of the cursor option. If one of the current displays references the point, position the cursor on the reference and press [GO]. Refer to paragraphs 2-13 and 2-16 to display graphics and status summaries.

(b) Command Input. To use the command input, respond to the "Group" prompt by entering the group name or number and pressing [NEXT]. You can then enter the RADC name or number and press [NEXT] again, which leads to the first of the three point mnemonic prompts: Prefix, Numeric, and Suffix. In response to each of these, enter the details requested and press [NEXT] or, in the case of the suffix only, [GO].

(c) When the point has been identified the system displays its identity in the command input frame and shows its class in parentheses. The class (Stat) signifies that you have chosen a status point, (Tern) a ternary point and (Anal) an analog point. The system also highlights the [SELECT] soft-key (F1) to remind you that your next action is to confirm selection of the point. To proceed press [GO]. The system then displays the message "SELECTED", the prompt "Set To", and a state/value. If a status or ternary point was chosen, the opposite or next possible state (or condition) to the current state is displayed. If required, you can use the cursor control keys to select the condition to be applied. A state of RELEASE LOCK is set if you choose a point which is used to temporarily release a door lock, and this cannot be changed.

(2) If an analog point was chosen, the system displays either the predetermined value or the current value, depending on whether it is a jogging point or set point. In the case of a set point, enter the new value for the point using the text editing option.

(3) When the condition has been chosen, .press [GO] to execute the command. The system responds by displaying the message "EXECUTING" and follow this with EXECUTED when the control has been completed. You can then carry out a control sequence on the same point or quit the control command using either [QUIT] or [CANCEL] followed by [GO].

### 2-12. ATTRIBUTES AND ACCESS LEVELS.

# NOTE

The attributes key is a restricted function key. Your system administrator has the option to deny this key through the reconfiguration procedure.

| INTERIOR I EMPTY<br>EXTERIOR EMPTY |                          | ECE (EMPTY<br>MISC. (EMPTY |
|------------------------------------|--------------------------|----------------------------|
|                                    |                          |                            |
| ALARM CNTRL ATTRS                  | PICT DISPR OFFNOR SUMMRY | CCTV ADMIN LOGOUT          |

# Figure 2-22. Attributes Key

**a.** Attributes [ATTRS] Key. The attributes [ATTRS] soft-key (Figure 2-22) provides the options for changing the attributes which are held within the system database for each RADC and point. It can be used to: disable an RADC's cable(s); prevent the system from acquiring RADC(s) or point(s) data; inhibit the generation of alarms; prevent automatic and/or manual controls from being undertaken; and change the value/state of a point. The key also provides access to a range of optional features which relate directly to security. Where available, these can be used to:

- (1) Restrict access into/out of a security zone.
- (2) Display a card holder profile.
- (3) Send card holders personal and global messages.
- (4) Create and modify access level specifications.

When you press the [ATTRS] key, the system displays the prompt "Group" and also offers the soft-key options listed below. Either change the attributes of an RADC or point using the procedures described below or select a key from the menu.

F1 - [ZONE] F2 - [CARD] F4 - [GLOBAL] F5 - [ACCLEV]

**b.** Changing the Attributes of an RADC or Point. To change the attributes of an RADC or a point, you must first identify the RADC/point required. The quickest way to do this is by the cursor option. If one of the current displays contains the reference to the RADC/point, position the cursor on the reference and press [GO]. If the command input frame is used, respond to the Group prompt by entering the RADC's group name or number and follow this by pressing [NEXT]. Enter the RADC's name or number and press [GO] or [NEXT].

(1) Pressing [GO] allows you to change the attributes of the selected RADC and [NEXT] leads to the first of the three point mnemonic prompts, "Prefix, Numeric, and Suffix". In response to each of these prompts, enter the details requested and press [NEXT] or, in the case of Suffix only, [GO].

(2) When you have identified the RADC/point, the system shows the attributes display. The display contains the name of the RADC/point selected and, in the case of an analog point, the values associated with the upper and lower limit bands.

(a) The Attribute column lists the various attributes of the RADC/point.

(b) Present state shows the current state of each attribute.

(c) Required state is used to make the changes required.

(3) To change the state of an attribute:

(a) First position the highlight bar on the field of the Required State Column using the [NEXT] key.

(b) Change its state by using the left and right arrow keys to toggle the next allowed state.

(c) Press [GO] to end the command. The system registers the changes in the system database, and returns to the previous display and offers the Main Menu of soft-keys.

**c.** Zone. The [ZONE] (F1) soft-key provides the option to remotely control the operation of all access units in a security zone. It can be used to instruct the units to ignore any access attempts, to prevent personnel from entering and/or leaving, or to disable the units so personnel will not need to present any form of identification to enter or leave. Also, the key can be used to prevent or re-enable the generation of alarms for any selected security zone.

When you press the [ZONE] (F1), the system prompts to identify the zone required. Either enter the zone name and press [GO] or use the cursor option to select from any current primary display. If the cursor option is chosen, identify the zone by positioning the cursor on any line containing reference to either the zone or one of its points.

(a) Press [GO] to proceed. The first field, headed State, is used to set the alarm state or the zone and includes the current alarm state. The second, headed Set To, appears if security zone was selected and it includes the zone's current attribute.

(b) Position the highlight bar on the field required and use the left or right arrow key to toggle the required state. Press [GO]. The system displays state required. Press [GO]. To move the highlight bar between two fields, use the [NEXT] key.

**d.** Card. The Card [CARD] (F2) soft-key views all information about a particular card holder. It also assigns a temporary level to a card holder, which allows him or her access to selected zones during a certain time period. It-can also send a card holder one or two personal messages.

(1) When you press the [CARD] F2 key, the system prompts for the identity of the person. Type the card holder's name, or use the cursor to select from a display, and press [GO]. The system reveals an attributes display, the layout of which depends on the system configuration.

(2) If the optional Access Control options are available, the top half of the display shows the card holder's profile, and the lower half includes details of his or her current location, current access level, primary and secondary access levels, any assigned temporary access level, and any personal or global messages. Press [GO] to return to the main menu.

(3) There are three fields on the card holder's attributes display where text can be entered. They are: Temporary Access and two message fields. Initially, the cursor is positioned in the first message field. Use the [NEXT] key to move the cursor.

The system examines the field, and if any changes have been made it flashes the characters entered. The characters continue to flash until you press [GO] to end the command.

(a) **Temporary Access.** The temporary access field assigns the card holder a temporary access level. Often, a predefined access level is reserved for this purpose; however, you can

create your own by using the [ACCLEV] soft-key. To assign a temporary level, enter the name of a current access level and then press either [GO] to end the command or [NEXTI to send a message.

(b) Message Fields. The message fields allow you to send the card holder one or two personal messages, each consisting of up to 32 characters. Press [GO] to end the command. Each message is stored by the system and presented to the card holder when he or-she next passes through a door. The message is then deleted.

### NOTE

A message can be deleted before it is canceled after a card holder has read it by positioning the cursor into the correct message field and pressing [MOVE] followed by [GO].

**e. Global.** The Global [GLOBAL] (F4) soft-key sends a message to all card holders. When you press the [GLOBAL] key, the system prompts for the access level to which the message is to be assigned.

(1) Enter either an asterisk (\*) to indicate "all levels" or the name of a particular level.

(2) Confirm the selection by pressing [NEXT]. Two additional fields are displayed, "Message and Expiry (Expiration) Time". Enter the message and the delete time. Use the [NEXT] key to move between fields on the display.

### NOTE

The message can contain any combination of alphanumeric or special characters. The expiry time (Exp) must be entered in the form hh:mm (hours: minutes, for example, 20:30).

(3) Press [GO] to apply the command.

# NOTE

Global messages can be deleted prior to the expiry time by selecting the message field, pressing [MOVE], and then selecting the expiry time field and pressing [MOVE] again, followed by [GO].

**f.** Access Level. The Access Level [ACCLEV] (F5) soft-key creates temporary access levels which can be assigned to either short-term card holders or personnel who want to access zones at times not covered by their primary or secondary levels. The key can also be used to view the specification of a permanent access level and to change existing temporary levels, if required.

(1) When you press the key, the system prompts to identify the access level to be created/edited. Enter the name of an existing level, or to create a new level, a unique name (16 characters or less), and press [GO]. If an incorrect or nonexistent level is entered, the system flashes the entry. Press [GO] again, to create a new level or to reenter the correct name.

(2) When the name of the access level is correctly entered, the system assigns the next available number from the poll and shows an attributes display, allowing you to create/modify the specification. Use the [NEXT] key to move between fields to enter text.

(3) The specification for an access level can contain up to eight entries. Each entry details one or more zones, together with time(s) the zone(s) can be entered. The information is entered into the ZONE and TIMES fields, using the formats described below:

(a) Zones. Zones are identified by their reference numbers. For each of the eight entries, specify a single zone, a list of zones, a range of zones, or all zones, but not a combination of these zones within the same entry. In the case of a list, each zone must be separated by a comma. To specify a range, enter the number of the first zone required, followed by two dots and the number of the last zone. This selects all zones within the range. All zones can be specified by entering the "wild card" character. Refer to the following examples.

#### ZONE EXPLANATION

| 1           | single zone entry - No. 1       |  |
|-------------|---------------------------------|--|
| 1,2,3,4,5,9 | list of zones                   |  |
| 1 5         | range of zones - Nos. 1,2,3,4,5 |  |
| *           | all zones                       |  |

(b) Times. The times entries can consist of up to three fields, each separated by a space. Specify either a time which is to apply on all days, or be more selective and identify particular days, months, or years. In any event, the format that must be used is:

hours weekdays dates

#### NOTE

When making a temporary access level, add extra time to allow people to enter and leave zones so they can be at their normal place of duty when required. For example, if someone's work pattern is to work from 08:00 to 17:00 each day, the access level might need to go from 07:45 to 17:15.

(c) Hours. This specifies the hours between which access is allowed. It is entered by specifying the start time and the expiration time, in the form: hh:mm..hh:mm (hours:minutes followed by two dots and hours:minutes). For example 08:00..16:00 indicates from 0800 to 1600. You can omit the entry or type an asterisk (\*) to select all hours, for example 00:00 to 23:59. If only hours are specified, the system assumes all weekdays and all dates. Refer to the example:

12:00..16:00 06:00..14:00

(d) Weekdays. This specifies a single weekday, a list of weekdays, or a range of weekdays. Commas are used to separate each weekday in a list and two dots (..) to separate the first and last days of a range. Only the initial three characters of the weekday, for example, Mon, Tue, etc., need be entered. All days of the week are assumed if the entry is omitted or if the wild card (\*) is used. If only the weekdays are specified, the system assumes all hours and all dates. Refer to the following example:

Mon..Fri Mon, Wed, Fri

(e) Dates. This specifies the days of the month, the months, and the years required. The entry can take the form: days of the month, months, years, or the wild card (\*). The first option defines the date or dates on which the specification is to apply. The days of month entry-can specify a particular date, such as 16 for the sixteenth of the month, or a range of dates, like 01..20. Each date should be entered as a two digit number, using a leading 0 for any date between 1st and 9th of the month. A space is used to separate the days of the month from the months, and the months from the years. You can specify either a single month/year or a range.

In the case of months, only the first three letters of the month need be entered. In the case of years, each year should be entered as a four digit number, such as 1992. Some examples of the first option for dates are:

| Example              | Explanation                                    |
|----------------------|------------------------------------------------|
| 01 Jan 1990          | 1 Jan 1990 only                                |
| 0110 Jan 1990        | 1 through 10 Jan 1990                          |
| 01 JanMar 1990       | 1 Jan, Feb and Mar 1990                        |
| 01 Jan 19901999      | 1 Jan 1990 through 1999                        |
| 0110 JanMar 19901999 | 1 through 10 Jan through Mar 1990 through 1999 |

The second option available for date is the wild card (\*) which is used to indicate all dates. Also, if you omit the entry the system assumes the all dates option.

(f) Zones and Time Specifications. Listed below are examples of zones and time specifications. The first entry allows access to all zones on all days; the second, zones 20 to 25 from 0900 to 1830; the third, zones 15 and 16 at all times on 16 February 1990; and the fourth, zones 1 to 5 during the hours of 0235 to 1005 on all days from Monday to Friday. The remaining two entries show how combinations of zones, times, and various dates can be entered. Note that the examples shown would not be used within the same specification, since the first entry allows uninhibited access on all days and at all times.

| Zones    | Times                            |
|----------|----------------------------------|
|          | *                                |
| 2025     | 09:0018:30                       |
| 15,16    | Mon 16 Feb 1990                  |
| 15       | 02:3510:05 MonFri,Sat 131 JunDec |
| 3,5,6,19 | Mon,Wed,Fri 131 JanSep 19901991  |

\*

Save the specification by pressing [GO]. To abort the changes press [QUIT].

To delete an existing specification, call up the attributes display and use the [NEXT] key to move the cursor beside the prompt. Delete Y/N appears beneath the zones and times list. Type a Y to delete and press [GO].

**g. Quit.** The quit [QUIT] soft-key allows you to quit the attributes command and return to the main menu of soft-keys. When you press the key, the system ignores any changes made and immediately returns to the previous display.

| INTERIOR I EMPTY<br>EXTERIOR I EMPTY |                          | ECE (EMPTY<br>MISC. (EMPTY |
|--------------------------------------|--------------------------|----------------------------|
| ALARM CNTRL ATTRS                    | PICT DISPQ DFFNDR SUMMRY | CCTV ADMIN LOGOUT          |

Figure 2-23. Picture Key

#### 2-13. GRAPHICS, EVENTS, AND TRENDS.

**a.** The [PICT] Key. This soft-key (Figure 2-23) displays a system graphic. It also provides the option for displaying archived events.

When you press the [PICT] key, the system displays the prompt MIMIC ident and also a menu, containing up to five softkey options as shown below:

- F1 [MENU]
- F3 [TREND]
- F4 [LIST]
- F8 [EVENTS]
- F10 [QUIT]

**b.** Either select a soft-key or respond to the prompt by identifying a graphic for display. To identify a graphic, enter its title or reference number or use the cursor option to select from either a primary display or a graphic list. Press [GO] to confirm the selection.

(1) If a simple graphic is selected, it appears in the display frame as link 1 of a new chain.

c. The optional [MENU] soft-key displays a graphic by selecting from a menu containing up to 32 graphic titles or event selections, and events can be either SCADA or ACCESS. When you press the key, the menu appears on an auxiliary display. To select an entry, use the [NEXT] key or a cursor control key to position the highlight bar on the line and then press [GO].

**d**. The [LIST] soft-key provides access to facilities for displaying and printing the index of graphics which are resident in the workstation and available in the PMC CPU. Each graphic is identified by a title and a reference number which is prefixed by the characters G/. When you press the key, the system displays the three alternative soft-key options listed below and you are asked to choose from these by the prompt Select output.

- F1 [PRINT] F4 - [RESIDT]
- F5 [AVAIL]

(1) To print an index, select the [PRINT] key and then press either [RESIDT], for a list of graphics which are held at your workstation, or [AVAIL] for a list of all graphics which can be obtained from the PMC CPU. The system directs the data to the printer, and displays a flashing Printing message. It then returns you to the previous menu.

(2) To display an index, press either [RESIDT] or [AVAIL]; the requested list appears on an auxiliary display. If the index contains only one page of graphics, the system displays the prompt Enter MIMIC ident. If there is more than one page, use the [NEXT PAGE] and [PREV PAGE] to step forward and backward through the index. You must press [CANCEL] to return to the Enter MIMIC ident prompt. In either case, select a graphic from the list by cursoring the display and pressing [GO]. The graphic appears in the display frame as link 1 of a new chain and you are returned to the Main menu of soft-keys. Or you can enter the name or number (note that G/ is optional) of the graphic required and press [GO].

**e.** The [EVENTS] soft-key displays a list of events for any period for which time archive data is currently available. If your system supports Access Control, you can choose between displaying events which relate directly to the Access Control system and events associated with other items of monitored equipment, which are termed SCADA Events. A display of access control events that can be refined include:

- Events relating to a particular card holder.
- Events relating to all card holders.
- Events for a particular day (or days) of the week.
- Particular types of event, such as access in/out.
- Events for either one or all zones.
- Events pertaining to one or all portals.

When you press the key, the system responds by displaying the access control events menu, listed below:

 F4 [SCADA]

 F5 [ACCESS]

 F10 [QUIT]

(1) The Access Control Events menu contains the options that are displayed if the Access Control system is installed. Selecting the [SCADA] key and pressing [NEXT] causes the SCADA Events menu to be displayed. Pressing [ACCESS] followed by [NEXT] leads to the prompts for access control events (see Displaying Access Control Events below).

(2) The SCADA Events menu, listed below, is displayed if the system does not support Access Control or if you press the [SCADA] key. In either case, proceed through the options and prompts.

 F4
 [ STATUS ]

 F5
 [ANALOG]

 F7
 [ALL]

 F10
 [QUIT]

(3) Displaying Access Control Events. When you select the [ACCESS] key, the system asks you to specify the card holders whose events are required by displaying the prompt "Card No.". In response, enter either the \*, to indicate all card holders, or a specific card number, if you want to view events about a particular card holder. Press [NEXT] to proceed.

(4) When you have specified the card holder(s), the system displays the prompts: "From Date and To Date", allowing you to define the period for which events are required. The first field specifies the date of the first event required, and the second, the date of the last event. Each date must be entered in the form: dd/mm/yy. For example, 12/05/88 for the start date and 14/05/88 for the finish

date, selects the events from the 12th to 14th of May 1988 inclusive. If either field is left blank, the system reverts to a default start and finish date of 01/01/87 and 31/12/2040.

(5) Each entry is ended by pressing [NEXT]. In the To Date field, two prompts let you select the time of day for which events are required. In response to the From Time prompt, enter the time of the first event required, then press [NEXT] and respond to the To Time prompt by entering the time of the last event required. The format for these fields is hh:mm (for example, 12:00) and if they are left blank the system uses the default times of 00:00 and 11:59.

(6) When the time of the last event has been specified, press [NEXTJ. The system then shows a new menu containing eight additional soft-key options allowing you to select the events for one, some, or all days of the week. Function keys F2-F8 correspond to the days Monday through Sunday, and FI ([ALL]) denotes all days. Select from this menu by pressing the keys required and then pressing [NEXT].

(7) Each key has a toggle action and switches between the selected and de-selected states each time you press it. The [ALL] key, however, selects and de-selects all of the weekday keys.

(8) When you have chosen the weekdays and pressed [NEXT] to continue, the system displays a menu allowing you to choose the type of access control events to be displayed. The number of options shown on this menu depends on the configuration of your system. if there are more than can be displayed on the menu, the [TAB] key can be used to reveal a menu containing the additional options. Pressing the key again returns you to the previous set of options.

The full range of keys which may be offered is:

| F1 | - | [ALL]    | F6 | - | [UNK CD] |
|----|---|----------|----|---|----------|
| F2 | - | [ACC IN] | F7 | - | [ACC DN] |
| F3 | - | [ACCOUT] | F8 | - | [BADPIN] |
| F4 | - | [DURESS] | F9 | - | [NO "PIN |
| F5 | - | [INCODE] |    |   | -        |

When you press [TAB] the following may be offered:

| F4 | - | [PV IN]  | F6 | - | [DR FCD] |
|----|---|----------|----|---|----------|
| F5 | - | [PV OUT] | F7 | - | [DR AJR] |

(9) The following paragraphs describe the purpose of each key. Note that a common feature of the keys is that they all toggle between the selected and de-selected states each time they are pressed.

(a) The [ALL] key selects all types of events for display. When you press the key, all other keys on the menu are selected or de-selected.

(b) [ACC IN], access in, selects events relating to accepted entries into a zone (or zones). [ACCOUT], access out, provides a similar function for leaving a zone.

(c) [DURESS] selects duress events; [INCODE] selects invalid code events (when cards pertaining to another system have been presented); and [UNK CD] selects unknown card events, where the card is valid, but its number does not appear in the system list.

(d) [ACC DNJ] access denied, refers to card holders who have tried to access a zone which they are not allowed to enter. [BADPIN] refers to events where incorrect personal identification numbers have been used. [No PIN] refers to events where PINs have not been entered within a set time after the presentation of cards.

(e) [PV IN] relates to passback violations entering a zone where the card is presented on two occasions at an entry without-being used at an exit, and [PV OUT] to those leaving a zone.

(f) [DR FCD] and [DR AJR] select events relating to a door being forced open and failing to be closed within a defined time period.

(10) When you have made the selection(s) from the menu, press [NEXT] to proceed. The system prompts you to select the zones required. You can. specify all zones by entering the \* or identify a single zone by entering its name or number or by using the cursor option. If you use the cursor option, you must press [GO] to confirm the selection. Otherwise press [NEXT] or [GO]. If you use [NEXT], the prompt Portals appears, allowing you to specify the portals whose events are required. You can again use the \* to indicate all portals or specify a single portal by entering its assigned number or by using the cursor. Press [GO] to create the display.

**g.** Displaying SCADA Events. In response to the menu containing the [STATUS], [ANALOG], and [ALL] options, select the class of points required and press [NEXT]. The [STATUS] key selects only status points; the [ANALOG] key, only analog points; and the [ALL] key, both classes of points.

(1) When you have identified the class of point, enter details of the time for which the archived data is required in response to the prompts "From time" and "For". The cursor appears beside the "From time" prompt. Enter the time of the first item of archived data to be displayed using one of the formats shown below.

Wed 9/9/87 21:31 Wed 9 sept 87 21:31 2 weeks ago or 2W 2 days ago or 2D 2 hours ago or 2H

#### NOTE

Plain text is optional and the time is based on a 24 hour clock.

(2) When you have specified the reference time, press [NEXT] and respond to the prompt "For" by entering the time period for which data is required. Use one of the following formats. You can then enter the timebase into the system by pressing [GO].

2 weeks or 2W 2 days or 2D 2 hours or 2H

(3) When the time base has been entered, the system issues the prompt Group(s). In response, either identify the groups required and then press [NEXT], or use the cursor to select an RADC or a point from a current display, and then press [GO]. Selecting an RADC produces a display of archived events for all of the RADC's points. Selecting a point reveals only those which have been recorded for the point.

(4) If you choose not to use the cursor, press [NEXT] and respond to the prompt "Stn(s)" by identifying the RADCs required. Either press [GO], to display a list of events for all points at these RADCs, or [NEXT]. Pressing [NEXT] leads to the first of the six prompts shown below:

- Prefix
- Numeric
- Suffix
- Zone

- Device
- Category

(5) The **Prefix, Numeric,** and **Suffix** prompts allow you to use the mnemonic assigned to each point to define which points are to be displayed. In response to the prompts, you can enter either the required part of the mnemonic or the wild card character (\*). Then press [NEXT] to move to the next prompt or [GO] to end the command and create a display based on the selected criteria. When you use the [NEXT] key, the system displays your entry in the command input frame. If you did not make an entry in response to the numeric and/or suffix prompts, it assumes you want to display points which do not have a numeric and/or suffix and uses the space character to indicate this.

## NOTE

The next three selections are configurable and may not be offered in your system.

(6) Zone allows you to define the zones whose events are to be displayed. You can enter the name or number of a particular zone or use the \* to indicate all zones. Pressing [NEXT] leads to the next prompt and [GO] results in the events being displayed.

(7) Device selects the events associated with a particular type of device. Beside the prompt, the system displays either the name of a device or an asterisk, which indicates all devices. You can then use the left and right cursor keys to step forward and backward through the available devices and press either [NEXT] to move on to the next prompt or [GO] to create the display.

(8) Category refines the display to one which contains points within a data category. The left and right cursor keys step through the available categories, which appears beside the Category prompt. When you have selected the category required, press [GO] to end the command. The system then creates the display and returns you to the Main menu.

f. The [QUIT] soft-key is available on each menu to end the current command sequence and to return to the Main menu. It you press the key while you are specifying the parameters for a trend, any changes you have made are ignored.

## 2-14. DISPLAYING ALARMS.

|                     | INTERIOR EMPTY        |                          | ECE IEMPTY<br>MISC. IEMPTY |
|---------------------|-----------------------|--------------------------|----------------------------|
| ALARM [CNTRL ATTRS] | ALARM [CNTRL   ATTRS] | PICT DISPQ OFFNOR SUMMRY | CCTV ADMIN LOGOUT          |

## Figure 2-24. Displaying Alarms Key

**a.** The [DISPQI soft-key (Figure 2-24) displays the contents of any alarm queue. It can access the Alarm Queue menu, which contains up to 32 pre-defined alarm display options. It can access a set of soft-key options which allow the creation of a display that meets your own criteria. Using the soft-key options, you can display acknowledged, unacknowledged, and/or deferred alarms for a selection of

RADCs, zones, or points, in order by time or priority.

**b.** When you press the [DISPQ] key, the soft-key options are shown as below. You are asked to choose an alarm queue by the prompt Select Queue. If you want to use the Alarm Queue menu, you can ignore this prompt and press FI. In all other cases, you must first select the queue to be displayed.

F1 [MENU] (OPTIONAL) F2 -[OVIEW] F3 -[ONLY] -F4 [PRIOR] F5 -[CHRON] -F6 [ACKED] F7 -[UNACK] F8 -[DEFER] F9 -[RANGE] F10 -[QUIT]

(1) The optional [MENU] soft-key accesses the Alarm Display menu. When you press the key, an indexed list of up to 32 entries is shown. The first option is highlighted to indicate that it is currently selected. To select an option, you move the highlight bar over the entry using either [NEXT] or any cursor control key. When you make the selection, press [GO]. The system displays the alarm and returns to the Main menu. This display becomes the first link in a new chain.

(a) Selecting a Queue. When you press the [DISPQ] key, the alarm queue which contains the highest priority alarm flashes the title in the alarm frame. If you want to select another queue from the alarm frame, press the [NEXT] key. Each key press causes the title of the next queue in the alarm frame to flash, indicating that the queue is selected.

(b) When you select the desired queue, press the [OVIEW] key for an overview of the queue.

(2) The [PRIOR], [CHRON], [ACKED], [UNACK] and [DEFER] keys let you select the type of alarms to be displayed and the order in which they are presented. These keys alternate between the selected and de-selected states each time they are pressed.

(a) The [PRIOR] key means "prioritized" and displays alarms in order of priority, with the alarm that has the highest priority level appearing at the top of the display. [CHRON] means "chronological" and displays alarms in order of time and date, with the most recent alarm appearing at the top.

(b) The [ACKED] key means "acknowledged" and selects alarms which have been acknowledged. [UNACK] means "unacknowledged" and selects alarms which have not been acknowledged. [DEFER] means "deferred" and selects alarms which have been placed into the deferred section of the queue.

(c) From this set of keys, you must select either [PRIOR] or [CHRON], since these determine the order of the display. You must also select [ACKED] and/or [UNACK] to indicate the type of alarms required. The [DEFER] key is optional, and you can use it to display deferred alarms in the order and of the type determined by the other four keys.

(d) When you first use the [DISPQ] key, the system selects the [PRIOR], [ACKED], and [UNACK] keys. Unless you choose otherwise, any request for an alarm display (except by the Alarm Display menu) results in both acknowledged and unacknowledged alarms being displayed in order of priority.

(e) Press [GO] to display all alarms of the specified type in the chosen queue; this display becomes link 1 of a new chain.

(3) The [ONLY] key displays alarms for a specific point or the telemetry alarms of a particular RADC. The RADC/point concerned can be one whose data appears in either the alarm frame or a display. Either before or after selecting this key, you should specify the criteria for the display by:

- Identifying the alarm queue required.
- Selecting the display order of the alarms using either the [CHRON] or [PRIOR] key.
- Selecting the type of alarms required using the [ACKED], [UNACK], and/or [DEFER] keys.

(a) When you select the [ONLY] key, the system highlights the corresponding option on the soft-key legend. You can then press [GO] to select the RADC or point whose alarm appears at the top of the selected queue, or cursor to select a particular RADC or point from any display. The system displays a list of alarms for the chosen RADC point and return you to the main menu.

(b) If the display is created using the cursor option, it becomes the next link in the current chain. Otherwise, it becomes the first link in a new chain.

(4) The [RANGE] soft-key displays alarms relating to particular stations, points, zones, devices, and data categories. When you press the key, all options are removed from the menu except [QUIT]. You can select the information required by displaying the first in a series of up to eight prompts which are listed below:

- Group(s)
- Stn(s) (RADC)
- Prefix
- Numeric
- Suffix
- Zone
- Device
- Category

(a) The Group(s) and Station(s) prompts are used to select the RADCs whose alarms are required. Pressing [GO] after you have responded to the Station(s) prompt results in a display of telemetry or housekeeping alarms for the selected RADCs. Pressing [NEXT] leads to the next prompt in the series.

(b) The Prefix, Numeric and Suffix prompts allow you to use the mnemonic assigned to each point to define which points are to be displayed. In response to the prompts you can enter either the required part of the mnemonic or the wild card character (\*). Then press [NEXT] to move to the next prompt or [GO] to end the command and create a display. When you press the [NEXT] key, the system displays your entry in the command input frame. If you do not make an entry in response to the numeric and/or suffix prompts, the system assumes that you want to display points which do not have a numeric and/or suffix and uses the space character (,) to indicate this.

(c) Zone allows you to define the zones whose alarms are to be displayed. You can enter the name or number of a zone or use the \* to indicate all zones. Pressing [NEXT] leads to the next prompt and [GO] results in the alarms being displayed.

(d) Device is used to select the alarms associated with particular types of devices. Beside the prompt, the system displays either the name of a device or an asterisk, which indicates all devices. You can then use the left or right arrow keys to step forward and backward through the available devices and press [GO] to create the display.

(e) Category. All data categories have been set to 0 in ICIDS.

(f) When the requested alarm display appears in the display frame, it becomes the first link in a new chain.

(5) The [OVIEW] soft-key displays a table which summarizes the contents of an alarm queue. Before using the key, identify the queue to be displayed using the procedure described earlier in this paragraph.

(a) When you press the key, the system displays an overview of the queue. The four headings shown in the top half of the display represent alarm states: acknowledged; unacknowledged; deferred and acknowledged; and deferred and unacknowledged. The columns to the right show the sixteen alarm priority levels and indicate the number of alarms current for each priority.

(b) The bottom half of the display details the time and date of the oldest alarm currently existing for each alarm state. The word Empty appears beside the heading of any queue which does not contain an alarm of the specified type.

(c) The display created by the overview key becomes the first link in a new chain.

(d) The [QUIT] soft-key allows you to exit from the Display Queue command and return to the Main menu of soft-keys.

## 2-15. DISPLAYING OFF-NORMALS.

**a.** The [OFFNOR] soft-key (F6) identifies items of equipment that are not in their normal condition. You can create a variety of displays ranging from one which shows all off-normal equipment to one which shows only the equipment in to a particular data category. When you press the key, the system offers up to four soft-key options. You are requested to select from these by the prompt Select class and press NEXT. The additional keys you are offered are:

- F1 [MENU] (OPTIONAL)
- F4 [STATUS]
- F5 [ANALOG] (not used) F7 - [ALL]
- F7 [ALL] F10 - [QUIT]

The optional [MENU] soft-key lets you select from a list of pre-defined off-normal displays. The remaining three keys lead to soft-key options and prompts to define your own display parameters.

**b**. The [MENU] soft-key accesses the Off-normal Display menu. When you press the key, the system displays an indexed list of up to 32 entries, each one showing a particular type of off-normal display. The first option is highlighted to indicate that it is currently selected. To select an different option, move the highlight bar over the selected entry using either [NEXT] or any cursor control key. When you have made the selection, press [GO]. The system displays the alarms and returns you to the Main menu. This display becomes the first link in a new chain.

**c.** The [STATUS] and [ALL] soft-keys to define the class of point required for display. Each key leads to a soft-key menu where you can select points in a particular condition for display. The [STATUS] key selects off-normal status points. You can only select one of these keys, and must confirm your selection

by pressing [NEXT]. When you do this, the system shows the next set of soft-key options. You choose from these by responding to the prompt Select and press NEXT. The soft-key options offered by the system depends on the class of point you have selected for display. The possibilities are as follows.

• For status points:

| F1  | - | [UNACK] |
|-----|---|---------|
| F2  | - | [ALARM] |
| F4  | - | [FAULT] |
| F10 | - | [QUIT]  |

- For all points:
- FI [UNACK] F2 - [ALARM]

Selection from these menus is optional but should be ended by pressing [NEXT]. If you decide not to use any of the options, the system assumes that it is to ignore the current condition of the points. Therefore all points are selected.

- (1) The [UNACK] and [ALARM] soft-keys refine your off-normal display to show points that are either:
- In an alarm condition or
- In an alarm condition and have unacknowledged alarms set against them

(2) The [ALARM] soft-key selects points which are in an alarm state, and the [UNACK] key selects points which have unacknowledged alarms set against them. When you press the [UNACK] key, - the system selects the [ALARM] key since, by choosing points with unacknowledged alarms set against them, you are also selecting points that are in an alarm state. Both soft-keys can be selected along with any other options shown on the current soft-key menu. Both keys toggle between the selected and de-selected states each time they are pressed.

(3) The [FAULT] soft-key refines your off-normal display to one which contains only ternary points that are currently in their fourth state. The fourth state of a point is termed the Fault state. This usually indicates that a false reading has been returned by an RADC. The [FAULT] key can also be used to display a list of points where the fault condition has arisen. You can use the [FAULT] key either on its own or with the [UNACK] and [ALARM] keys. Selection and de-selection of the key is a toggle action, where each keystroke causes the key to switch to the alternative state.

d. Selecting RADCs and Equipment. After selecting the class of point and any additional parameters, you enter details of the RADCs and equipment by displaying the first of up to eight prompts:

- Group(s)
- Stn(s)
- Prefix
- Numeric
- Suffix
- Zone
- Device
- Category

(1) In response to the Group(s) prompt, you can enter the identity of the groups and press [NEXT] or use the cursor option to select an RADC from one of your current displays, and then press [GO].

If you use the cursor option, the system displays a list of all points for the selected RADC and the display becomes the next link in the current chain.

(2) If you decide not to use the cursor option, respond to the Stn(s) prompt by identifying the RADCs required and press [GO] to create a display, or [NEXT] to proceed to the next prompt in the series.

(3) The Prefix, Numeric, and Suffix prompts allow you to use the mnemonic assigned to each point to define which points are to be displayed. In response to the prompts, you can enter either the required part of the mnemonic or the wild card character (\*). Then press (NEXT] to move to the next prompt or [GO] to end the command and create a display based on the selected criteria. When you use the [NEXT] key, the system displays your entry in the command input frame; however, if no entry is made in response to the numeric and/or suffix prompts, it assumes that you want to display points which have no numeric and/or suffix and uses the space character (\_) to indicate this.

(4) Zone defines the zones whose points are to be displayed. Enter the name or number of a particular zone or use the \* to indicate all zones. Pressing [NEXT] leads to the next prompt and [Go] results in the set of off-normal points being displayed.

(5) Device selects the points associated with particular types of devices. Beside the prompt, the system displays either the name of a particular device or an asterisk, which indicates all devices. You can then use the left and right arrow keys to step forward and backward through the available devices and press either [NEX)r] to move on to the next prompt, or [GO] to create the display.

(6) Category. All data categories have been set to 0 in ICIDS.

e. The [QUIT] soft-key is always available. It ends the current command sequence and returns to the Main menu of soft-keys.

| INTERIOR EMPTY<br>EXTERIOR EMPTY |                          | ECE IEMPTY<br>MISC. IEMPTY |
|----------------------------------|--------------------------|----------------------------|
|                                  |                          |                            |
| ALARM CNTRL ATTRS                | PICT DISPQ OFFNOR SUMMRY | CCTV ADMIN LOGOUT          |

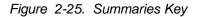

### 2-16. DISPLAYING.SUMMARIES.

**a.** The [SUMMRY] Key (Figure 2-25) displays the current operational state of any number of RADCs, zones, or items of monitored equipment. In addition, where Access Control is used, you can use the key to create a display which lists information relating to either doors or card holders.

**b.** Summary displays can be created either by the Summary Display menu or by the command input frame. The menu contains up to 32 pre-defined options, each associated with a particular type of summary display. The command input frame allows you to create a display which meets your criteria. When you press the [SUMMRY] key, the system displays a new menu of soft-keys containing some or

all of the following options. You are requested to choose from these by the prompt Select class and press [NEXT].

- F1 [MENU] (OPTIONAL) F2 [ZONE] -F3 -[STN] F4 -(STATUS] F5 -[ANALOG] F6 -[PULSE) (not used) F7 -[ALL] F8 -[CARD] F9 -[PORTAL]
- F10 [QUIT]

Use the [MENU] key if you want to select a display from the Summary Display menu. Otherwise select one of the keys F2-F9 to choose between an RADC summary, a zone summary, a point summary, a portal summary, and a card holder summary.

(1) The [MENU] optional soft-key accesses the Summary Display Menu. When you press the key, the system displays the titles of up to 32 types of display and highlights the first option to indicate that it is currently selected. To select a different option, move the highlight bar over the required entry using either [NEXT] or any cursor control key. When you have made the selection, press [GO]. The system creates the display and returns you to the Main menu. This display becomes the first link in a new chain.

(2) The [ZONE] soft-key creates a display which briefly describes the status of each zone. Using the key, you can define a display which lists either all zones or those which are currently alarm disabled/enabled. If your system supports Access Control, the key can be used to display zones where access has been restricted in some way or where the normal access requirements are in force.

Select the key and press [NEXT] to see menu containing three or more of the keys shown below. If your system supports Access Control, all of the options shown are available. If it does not, only options F1, F2, and F10 appear.

F1 -[ALM DI] F2 -[ALM EN] F4 -[ALL] F5 -[NORMAL] F6 NoENTR1 -F7 -[NoEXIT] F8 -[NoACCS] F9 -**IUNLOCK1** F10 -[QUIT]

(a) The [ALM DI] option selects zones whose alarms are inhibited and [ALM EN] those whose alarms are enabled. Keys F4 - F9 select the various access control parameters which can apply to a zone. [ALL] denotes all zones. [NORMAL] denotes only zones where access Is controlled in the normal way. [NoENTR] and [NoEXIT] select zones where only entry and exit are allowed. [NOACCS] indicates any zone where both entry and exit are prohibited. [UNLOCK] signifies any zone which has all of its portals set to "unlocked" to allow unrestricted access. Your options at this stage are:

- To ignore the menu.
- To select key F1 and/or F2.

- To select one of the keys F4 F9.
- To select F1 and/or F2 together with one of the keys F4 F9.

(b) Press [NEXT] to proceed. If you do so without making a selection, the system assumes that the alarm state and access control state of the zones is not significant. If you use F1 and/or F2 and also choose an access control state, any zone which is in the specified alarm and access control states is selected. For example, choosing the [ALM DI] and [NoENTR] keys selects zones at which both the alarm disabled and the no entry conditions apply, but not those where only one of the conditions apply. When you press [NEXT], the system displays the prompt Zones(s). You can then either enter the name or number of a zone or type the \* (for all zones) and press [GO] to create the display.

(c) The [STN], [STATUS], and [ALL] soft-keys choose between displaying a point summary, which lists the current state/value of each item of monitored equipment, and an RADC summary, which contains information relating to the condition of RADCs and their cables. The [STN] key selects an RADC summary, and the [STATUS] displays a point summary containing only status. The [ALL] key selects all three classes of points.

Select only one of these keys and confirm your selection by pressing [NEXT] to proceed to the next menu.

(3) The [CARD] key creates a summary display which lists the last recorded location of each card holder with details of his or her card number and current access level. The display can be based upon card holders' names, card numbers, access levels, and/or the zones in which they are located. For example, you could create a display which lists all card-bearing personnel in zone 1 with the name Smith, or all card holders who share a particular access level. Select a key and press [NEXT]. The system displays the first in a series of up to four prompts which allow you to define the criteria for the display. The prompts are:

- Name
- Access Level
- Card No.
- Zones

(a) The Name prompt specifies the personnel. You can either enter the name of a person or use the wild card character (\*) to select personnel with a common first or last name. For example, Paul\* selects all Pauls in addition to anyone else whose initial letters begin-with Paul (Pauline for instance), and \*Smith selects all personnel with a surname of, or ending in, Smith. By entering only the \*, you can indicate all personnel. End your input by pressing either [GO], to create the display, or [NEXT] to proceed to the Card No. prompt.

(b) Card No. creates a display based upon selected card numbers. You can either enter a particular card number or use the \* to specify a range of card numbers. If you enter the \* after one or more digits (for example 1\*), all card holders whose numbers start with the digit(s) are selected. If you enter only an asterisk, all card numbers are selected. End your input by pressing either [GO] to create the display or [NEXT] to proceed.

(c) The Access prompt refines the summary display to list details of personnel sharing a common access level. You can specify a single level, simply by entering its name, or all levels by entering the \*. Press [GO] to create the display or [NEXT] to proceed to the prompt Zone.

(d) The Zone prompt refines your display to contain details of personnel who are located in a particular zone. In response to the prompt, identify the zone by entering its name or number or use the cursor option to select from one of your current displays. If you use the cursor option, position the cursor on any line or area of the display which contains reference to the zone or one of its points. Then press [GO] to create the display.

(4) The [PORTAL] key creates a summary display which contains details relating to the current state of one or more portals. The options available through this key display details of portals that have certain attributes (such as alarm inhibited, control inhibited, etc.); those that are under the jurisdiction of a particular station or stations; those that are referenced by a particular prefix, numeric, and/or suffix; those that are within a particular zone; and finally, those that come under a particular data category.

Select the key and press [NEXT]. The system reveals a further set of soft-keys, letting you choose portals with particular attributes. These keys are described below in Selecting Attributes.

**c.** Selecting Attributes. Select the [PORTAL] or [STN] key or a point class. Another set of soft-key options appears. Choose from these by responding to the prompt Select search condition and press [NEXT]. The additional soft-keys offered are:

F1 -[FAILED] F2 -[DISABL] F4 -[ALMIN] F5 -[CNTIN] F6 -[ACNTIN] F7 -[ALARM] -F8 [AND] -F9 [NOT]

These keys refine your summary display to one that shows only RADCs, points, or portals whose attributes are in a particular condition. For example, you can choose to display only RADCs that are currently disabled or only those that are both control inhibited and alarm-inhibited. if you want to select all RADCs, points, or portals, you can ignore the menu and press [NEXT] to proceed to the Group(s) prompt.

(1) The [FAILED] key selects RADCs/points/portals which are in a telemetry failed state; the [DISABL] key those that are disabled; [ALMIN], those that are inhibited from generating alarms; [CNTIN], those that are inhibited from undertaking any form of control operation; and [ACNTIN], those that are inhibited from auto-control operations. In addition to these, [ALARM] selects points that are in an alarm condition.

(2) When you select a key, its associated function is displayed on the prompt line, the [AND] key being indicated by the ampersand (&) symbol. Once selected, a function can be removed only by using the [CANCEL] key to delete the entry displayed on the command line. It may be necessary for other functions to be removed in order to achieve this. Therefore, they must be re-entered.

**d.** Selecting RADCs and Equipment. Group(s) is the first in a series of up to eight prompts which allow you to enter details of the RADCs, zones, and equipment whose data is to be displayed. The remaining seven are:

- Stn(s)
- Prefix
- Numeric
- Suffix
- Zone
- Device
- Category

In response to the Group(s) prompt, enter the identity of the groups and press [NEXT], or use the cursor option to select an RADC from one of your current displays. Then press [GO]. If you use the cursor option, the display you create contains information relating to the selected RADC only and becomes the next link in the current chain.

(1) If you do not use the cursor option, respond to the Stn(s) prompt by identifying the RADCs required. if you used the [STN] key earlier, you must then press [GO]. An RADC summary display, detailing the condition of each specified RADC, is created as the first link in a new chain. In all other cases, pressing [GO] produces a display of the points/portals pertaining to the selected RADCs; however, [NEXT] can be used to proceed to the next prompt in the series.

(2) The Prefix, Numeric, and Suffix prompts use the mnemonic assigned to each point to define which points are to be displayed. In response to the prompts, enter the required part of the mnemonic or the wild card character (\*). Then press [NEXT] to move to the next prompt or [GO] to end the command and create a display based upon the selected criteria. When you use the [NEXT] key, the system displays your entry in the command input frame. If no entry is made in response to the numeric and/or suffix prompts, the system assumes that you want to display points which have no numeric and/or suffix and uses the space character (\_) to indicate this.

(3) Zone defines the zones whose points/portals are to be displayed. Enter the name or number of a particular zone or use the \* to indicate all zones. Pressing [NEXT] leads to the next prompt and [GO] creates a display based upon the information you have entered.

(4) Device selects the points associated with particular types of devices. It is not displayed if you used the [PORTAL] key earlier. Beside the prompt, the system displays the name of a particular device, or an asterisk, which indicates all devices. Use the left and right arrow keys to step forward and backward through the available devices or press [GO] to create the display.

(5) Category. All data categories have been set to 0 in ICIDS.

e. The [QUIT] soft-key is always available to end the current command sequence and return to the Main menu of soft-keys.

## 2-17. CCTV COMMAND.

**a.** The [CCTV] Key. All options of the CCTV system are available by pressing the [CCTV] soft-key (F8), which appears on the Main menu. These options may include one or more of the following, depending on your system's configuration:

- Selecting a sequence to be run on a monitor
- Stepping through each scene in a sequence.
- Locking a monitor to prevent operators on workstations with lower priority levels from using it.
- Selecting a camera to display its picture on a particular monitor.
- Recording a scene.

**b.** Unlike other commands on the system where [GO] or [QUIT] can be used to end the command and return to the menu, within the CCTV command, this can only be done by pressing [QUIT].

**c.** When you press the [CCTV] key, the system prompts you to identify the monitor you require or offers a new menu containing one or more of the soft-key options listed below. If you are prompted to select a monitor, this indicates that there is more than one available to you. To proceed to the menu, you must

first identify the monitor required by entering its number or by using the cursor option to select from a current display. Confirm selection by pressing [GO].

- F1 [RUN] F2 - [HOLD]
- F3 [STEP]
- F4 [LOCK]
- F7 [CAMERA]

# NOTE

If the monitor is being used by an operator whose workstation has a higher priority level than your own, the system displays the message "Locked by User(n)", where (n) is the hardware identity of the workstation concerned.

(1) The [RUN], [HOLD], [STEP], and [LOCK] keys provide monitor related functions as described next.

(a) The [RUN] key selects and runs any of a monitor's sequences. If the monitor has only one sequence, then pressing the [RUN] key runs the sequence either from the first step or, i it has been stopped, from its last registered step. If there is more than one sequence, the system prompts you to choose the one you require. Use the arrow keys to step through the sequences and press [GO] when the one you require is displayed. Pictures of the sequence appear on the selected monitor and continue to do so until the sequence is halted. Pressing [QUIT] returns you to the Main menu but does not interrupt the sequence.

(b) The [HOLD] key stops a sequence at any step. When used with the [STEP] key, it also lets you step through a picture sequence at your own pace rather than using the rate which has been programmed into the system. To stop a sequence, press the [HOLD] key when the view - you require is displayed. To step through a sequence, press [STEP] when a sequence is running or when the sequence has been halted with the [HOLD] key. Each time you press [STEP], the system displays the next step and then continues to run the sequence. To step through all of the frames within a sequence, you must repeatedly use [STEP] followed by [HOLD].

(c) The [LOCK] key prevents the selected monitor from being used by operators at workstations that have a lower priority level than your own. When a monitor has been locked, it displays only the scene or sequence you have chosen. It can then be unlocked only by you, by an operator at a higher priority workstation, or by the system. The system releases the monitor if:

- The maximum lock time expires.
- An automatic preset scene is invoked.

To lock a monitor, first press the [LOCK] key while it is de-selected. Then select the picture or picture sequence you require and press [QUIT]. To unlock a monitor, press the selected [LOCK] key again and then [QUIT].

d. The [CAMERA] soft-key displays the picture being received from any of your cameras.

| INTERIOR EMPTY    |                           | ECE IEMPTY        |
|-------------------|---------------------------|-------------------|
| EXTERIOR · EMPTY  |                           | WISC. EMPTY       |
|                   |                           |                   |
|                   |                           |                   |
| ALARM CNTRL ATTRS | PICT DISPQ DEFINDR SUMMRY | CCTV ADMIN LOGOUT |

#### Figure 2-26. Administrative Facilities Key

#### 2-18. ADMINISTRATION FACILITIES.

**a.** The optional [ADMIN] soft-key (Figure 2-26) provides you with options for displaying records, reports, procedures, and notes. The key also allows you to create notes, transfer them onto records, and post them to other control centers that are connected to your system.

Press the key to display up to four other soft-key options (as listed below). You are requested to choose from these by the prompt Select action.

 FI
 [REPORT]

 F2
 [PROCED]

 F3
 [RECORD]

 F5
 [NOTES]

 F10
 [QUIT]

(1) The [REPORT] soft-key displays any one of up to 32 reports. When you press the key, the system shows a secondary display containing an indexed list of available reports. To display a particular report, select the entry by positioning the highlight bar onto the required line of the display. Then press [GO]. The system displays the report and returns you to the Main menu of soft-keys. The display created becomes link 1 of a new chain.

(2) The [PROCED] soft-key displays a procedure. When you press the key, the system displays the first page of an index containing up to 18 procedure titles. You are asked to choose from these by the prompt Select entry. If there are more procedures available, you can use the [NEXT PAGE] or [PREV PAGE] keys to move from page to page through the index. To select a procedure, enter its title or number in the command input frame, or position the cursor on the correct line of the display. Confirm your selection by pressing [GO]. The procedure appears in your display frame as link 1 of a new chain. The system returns you to the Main menu of soft-keys. The scroll keys can then be used to display the entire procedure if the file is larger than your display frame.

(3) The [RECORD] soft-key displays or deletes any record created at your control center. When you press the key, the system displays a list of current records. You are asked to choose from these by the prompt Select entry. In addition, you are offered the [CLEAR] soft-key (F2) which lets you delete the record. If the record you need is not shown on page 1 of the index, use the [NEXT PAGE] key to access other pages.

To select a record, enter its title or number in the command input frame, or place the cursor on the correct line of the display. Then press [GO] to display the record or [CLEAR] followed by [GO] to delete it. When you delete a record, any remaining records are renumbered.

(4) The [NOTE] soft-key lets you create, modify, and delete notes. When you press the key, the system displays an indexed list of all current notes and you are prompted Select action. Further pages of the index can be displayed using the [NEXT PAGE] key. In response to the prompt you can:

- Select one of your current notes for display by typing the name or number or by using the cursor.
- Or create a new note by entering a unique note title of up to 32 characters.

Confirm your selection by pressing [GO]. The system then shows an auxiliary display containing the title of the note along with any text.

**b.** In the command input frame, the system offers three additional soft-key options. You are asked to choose your next action by the prompt Modify note. Select action and press [GO]. You are offered the soft-keys:

F2 - [CLEAR] F5 - [ATTACH] F10 - [QUIT]

If you want to add text to the note, use the text editing options. When you have finished, select any of the soft-keys currently offered and then press [GO]. All three keys may be selected if required; however, if you do not select any, the system saves the note in its current form, returns you to your previous display, and offers the Main menu of soft-keys.

(1) The [CLEAR] soft-key deletes the current note. This key has a toggle action, where each key stroke results in the key toggling to its alternative state. When you select the key and you press [GO], the system deletes the note, returns you to your previous display, and offers the Main menu of soft-keys.

(2) The [ATTACH] soft-key transfers the contents of a note to a record. When you select the key and press [GO], the system displays a list of current records and asks you to choose from these by displaying the prompt Select entry. Any further pages of the list can be displayed using the [NEXT PAGE] key.

To attach the note to one of your current records, identify the record by typing its name or number or by using the cursor option. To create a new record, enter a unique record title consisting of up to 32 characters. Confirm your action by pressing [GO]. The system appends the record with the selected note along with your assigned user identity and the current date and time. It then returns you to your previous display and offers the Main menu of soft-keys. If you created a new record, it is placed into the index and all other records are renumbered. It can then be displayed by the [RECORD] key.

c. The [QUIT] soft-key quits the Administration command to return to the Main menu of soft-keys. if you use the key while editing a note, the system does not save the new version; therefore, any changes you have made are ignored.

2-58

## 2-19. AUDIT TRAIL

## NOTE

The [AUDIT] key is normally a restricted key. The system administrator has the option to deny access to this function.

The [AUDIT] key provides listings of operator actions for a given time period. It also lists reconfiguration activities during a specific time period. Press the [NEXT] key to display the second list of main soft keys. Press the F1 [AUDIT] key and the following second level keys are presented:

**a.** Operator. The F1 [OPS] key lists the operator actions for a given time period. When you press FI you are prompted to enter a date. Enter the date required, for example 12 Dec, 1992. Press [GO] and the operator actions taken on that date are presented. Press the [COPY] key and enter a number between 1 and 9 to print a hard copy.

**b.** Reconfiguration. The F2 [RECON] key lists the reconfiguration activities for a given time period. When you press F2 you are prompted to enter a date. Enter the date required, for example 12 Dec, 1992. Press [GO] and the activities on that date are presented. Press the [COPY] key and enter a number between 1 and 9 to print a hard copy.

### 2-20. LOCATION/RELOCATION PROCEDURES

**a.** The [LOCN] key changes the location of a card holder within the system. For example, if a card holder enters a security zone without using an access controller, the system assumes that the person is still outside the zone. If this same person tries to exit, the system will not allow it, and generates a security violation. Using the [LOCN] key changes the card holder's location, thereby allowing the person to exit normally.

**b.** Press the [NEXT] key to display the second list of main menu keys. Press the F2 [LOCN] key and the system prompts you to enter the card holder's identity. Enter the card holder's name or card number and press [GO]. The system prompts, for example, "LOCN NAME: SMITH LOCATION: ZONE 2 SET TO: ". Use the left and right arrow keys to move the "SET TO" field to the desired location. Press [GO] to execute the command.

### 2-21. DOWNLOAD PROCEDURES

**a.** The [DLOAD] key downloads card number and access level information. The [DLOAD] function Is used when a new RADC is added to the system, or to replace a failed RADC.

**b.** Press the [NEXT] key to display the second list of main menu keys. Press the F3 [DLOAD] key and Figure 2-27 is displayed. Enter data as follows:

(1) Remote Address (ddd or #hh): This is the group and RADC (station) address as defined in the data base. For example Group 10, Station 1.

(2) If Cleardown required, enter password: Leave blank.

(3) Download Zone Table (y/n)?: The default value is NO. Change this field to YES if you are adding a new zone to the station (RADC), or replacing a failed RADC.

(4) Download Card Classes (y/n)?: Leave this field as NO.

(5) Download Access Levels: Enter an \*. The system downloads all authorized access levels.

| USER: TEST          | LEVEL: OPERATOR MODE.                          |             | WED 18 NOV, 1992 11: |  |
|---------------------|------------------------------------------------|-------------|----------------------|--|
|                     | ENGINEERS REMOTE ACCESS DOWNLOAD UTIL          | TT          |                      |  |
|                     | DOWNLOAD REQUIREMENTS                          |             |                      |  |
|                     | REMOTE ADDRESS (DDD OR #HK)                    | 9, 12       |                      |  |
| -                   | DOWNLOAD ZONE TABLES (Y/N)?                    | NO          |                      |  |
|                     | DOWNLOAD CARD CLASSES (Y/N)?                   | NO          |                      |  |
|                     | DOWNLOAD ACCESS LEVELS                         | 2           |                      |  |
|                     | DOWNLOAD CARD NUMBERS                          | 110         |                      |  |
|                     | DELETES REQUIRED (Y/N)?:                       | NO          |                      |  |
|                     | ENTER REQUIREMENTS AND PRESS (GO) WHEN BRADY . | ••          |                      |  |
| USER: TEST : EMPT:  |                                                |             |                      |  |
|                     |                                                |             |                      |  |
| ICIDS SYSTEM : EMPT |                                                |             |                      |  |
| SECURITY : EMPTY    | r i i i i i i i i i i i i i i i i i i i        | <del></del> |                      |  |

Figure 2-27. Download Form

(6) Download Card Numbers: Enter an \*. The system downloads all authorized card numbers for the zone.

(7) Deletes Required (y/n)?: Enter NO.

(8) Press [GO] to download the above information to the RADC and press the [QUIT] key to exit.

#### 2-22. EVENTS AND INCIDENTS, BACKUP, AND RESTORE PROCEDURES

**a**. The [QIC] (Quarter Inch Cassette) key provides procedures to back up and/or restore events or incidents, or to audit the system. To enter the QIC procedure, press the [NEXT] to present the second main menu screen, and then press the F3 key to display the second layer of soft keys.

(1) **BACKUP.** The [BACKUP], F1 key, copies events and incidents from the system hard drive to tape. Backing up (copying) the system provides a historical record of events and incidents that can be maintained indefinitely. When you press the [BACKUP] key the system prompts you to mount the QIC (blank tape) and press the [GO] key.

(2) **RESTORE.** The [RESTORE], F2 key, copies events and incidents from tape to the hard drive. Once this information has been restored to the system, it can be reviewed or printed (see paragraph 2-15). When you press the F2 key the system presents the [EVENTS], [INCID], and [AUDIT] soft keys.

(a) EVENTS. Press the FI key to restore information about changes to an item of equipment. The system prompts you to mount the QIC and press [GO].

(b) INCID. Press the F2 key to restore-information about incidents that have occurred. The system prompts you to mount the QIC and press [GO).

(c) AUDIT. Press the F3 key to restore all ICIDS system information. The system prompts you to mount the QIC and press [GO].

**2-23. AUDIO.** The [AUDIO] key opens a communications channel to a remoted audio assessment device. For example, you can talk to a person located at a remote site using an intercom system. Press [NEXT] to access the second list of main menu keys. Press the F4 [AUDIO] key and the system prompts "Audio Channel Number \_\_\_\_\_\_". Enter the audio channel desired (a value between 0 and 511) and press the [GO] key.

# Section IV. OPERATION UNDER UNUSUAL CONDITIONS

**2-24. SCOPE.** This section provides instructions for operating the ICIDS under unusual conditions. Operator responsibilities are limited under other than normal conditions because the need for maintaining strict security may be reduced. The operator will follow the procedures listed below for, handling these unusual conditions.

a. Unusual Environment/Weather. The ICIDS is designed to operate under adverse weather conditions, including relatively high and low temperatures. During extremely bad weather, such as intense lightning activity, hurricane winds, driving rain or snow, etc., a decision may be made to shut off power to the ICIDS. This decision will be made by responsible authority after considering the impact on physical security and the potential threat of damage to ICIDS assets. When ordered to shut off power, the operator will shut off power at all peripherals before shutting off power to the PMC CPU and other major components.

**b.** Emergency Procedures. During unexpected reductions in power, or partial equipment failures, the operator will take prompt action to minimize equipment damage. If possible, shut off power to the ICIDS components until the emergency has been corrected and normal operating conditions have been restored. Power can then be applied to the ICIDS to resume operations. When commercial power to the ICIDS is significantly reduced or cut off completely, the system automatically switches to its backup source of power, the Uninterruptible Power Supply (UPS). All remote ICIDS, such as the RADC, have battery backup power to provide continuous service.

c. Nuclear, Biological, and Chemical (NBC) Decontamination Procedures. If a requirement to use NBC decontamination procedures is received at the site, the ICIDS operator will perform interim procedures at the direction of the responsible Government agency.

**d.** Jamming and Electronic Countermeasures (ECM). Transmitted and reflected deception signals and transmitted and reflected jamming signals may degrade ICIDS performance. During such conditions, the operator should shut down the system until the jamming environment is resolved.

### Section V. SYSTEM ADMINISTRATOR PROCEDURES

**2-25. SCOPE**. This section provides information for the System Administrator at another level of operation. Certain designated individuals will be authorized to perform system administrator functions. This section provides instructions to:

- **a**. Add, delete, or modify a system operator's profile record.
- **b**. Create, modify, or delete access control records.
- c. Create supervisor and zone user records, to include assigning them personal identification numbers (PINs).
- d. Back up and restore the system software.

#### 2-26. RECONFIGURATION.

**a.** General. The reconfiguration program shows users who are not programmers how to define and review a configurable element of the system software. You use the reconfiguration program to add, delete, or modify a systems operator's profile record, and to create, modify, or delete access control records.

**b.** Help. Help information is provided in the Reconfiguration program by pressing the [HELP] key. It can be used whenever a form is displayed.

(1) Most forms have a single help page which provides a general description of the form and any other important information. On these forms, pressing the [HELP] key always causes the same help page to be displayed.

(2) Other forms provide help pages for individual fields which give more detailed information about the field's function and permitted input.

(3) When you press [HELP], the system overlays the current form with the correct help page. If there is more than one page available, it also activates the [NEXT PAGE] and [PREV PAGE] keys, which let you move between pages. Press the [GO] key to return to the original form.

**c.** Saving Records. When all information has been entered, you can save the record using either [GO] or [FINISH]. Pressing [GO] returns you to the preliminary page of the current record, so you can create, modify, or delete another record. The [FINISH] key returns you to the previous menu. The system validates all entries. If invalid data is found, the program sounds an audible tone, and re-displays the page.

**d.** Printing and Deleting Records. Any time a form is displayed, its record can be printed or deleted from the disk using the F1 and F2 function keys.

(1) When the print (F1) option is selected, the system sends all forms associated with the current record to the printer.

(2) When the delete (F2) option is selected, the system requests confirmation. Press [GO] to confirm, or [CANCEL] to abort this option. When you press [GO] to confirm you must enter an eight character password to execute the command.

**e.** Accessing Reconfiguration. Access reconfiguration by means of the ICIDS SignOn form, Figure 2-16. Enter reconfiguration as follows:

(1) Ensure that the highlighted horizontal bar is located against the "User Name" field. Enter your user name and press the [NEXT] key.

|                          | Reconfigu                                       | uration Menu        |
|--------------------------|-------------------------------------------------|---------------------|
| Description              | Dption                                          | Action              |
| Reconfiguration<br>Menus | [ F1 ]<br>[ F2 ]<br>[ F3 ]<br>[ F4 ]<br>[ F5 ]- |                     |
| Future                   | [ F6, F7                                        | 7, F8, F9]          |
| Press                    | [ <u>F1</u> — F                                 | 10] for your option |

## Figure 2-28. Main Reconfiguration Menu

(2) The highlighted bar moves to the "Password" field. Enter your password. The password appears as hash symbols (#). If date and time are correct, press the [GO] key and the main reconfiguration menu (Figure 2-28) is displayed. If the date or time need to be changed, press the [NEXT] key.

#### NOTE

Ensure that time is correct to within one minute of the official local time.

(3) The highlighted bar moves to the "Date/Time" field. Enter date and time in the same format as the example: 17 JUL 1992 23:21.

(4) Press [GO] and the main reconfiguration menu (Figure 2-28) is displayed.

## NOTE

Whenever you modify operator records it may be necessary for operators working on the system to log out and then back in again, depending on the type of record which has just been modified.

a. General. Operator records are configured to best meet the operational needs of the system. Normally, each operator has his or her own operator profile record.

|                              | SCADA Reconfiguration Menu                                                                                                   |
|------------------------------|----------------------------------------------------------------------------------------------------|
| Description                  | Dption Action                                                                                                    |
|                              | [ F1] ] Reconfigure Engineering Table                                                                                        |
| Load<br>Engineering<br>Table | [ F2 ] All Records<br>[ F3 ]Last Modified Records<br>[ F4 ] Old version records                                              |
|                              | [ F5] ]- Delete The Dld Version Records<br>[ F6] ]- Replace Modified Records With Old Ones<br>[ F7] ]- Data Acquisition Unit |
| Available<br>Commands in     | [ F8 ] Backup and Restore Dperations                                                                                         |
| Sub Menus                    |                                                                                                    |
|                              | [ F10 ] - Abort and Get Back to the Main Menu                                                                                |
| Press                        |                                                                                                    |

## Figure 2-29. SCADA Reconfiguration Menu

- **b**. Press the FI SCADA key from the main reconfiguration menu. Figure 2-29 is presented.
- c. Press the F9 Operator Utilities key. Figure 2-30 is presented.

|             | Operator Utilities                                    |
|-------------|-------------------------------------------------------|
|             |                                                       |
| Description | Dption     Action       [F1] Change Screen Specifiers |
|             | [ F2 ] Profile Record                                 |
| Reconfigure | [ F3 ]                                                |
| Operations  | [ F4 ] Display Menus                                  |
|             | [ F5] ] Mimic Displays                                |
|             | [ F6] ]— System Colour Palettes                       |
| Reconfigure |                                                       |
|             | [ F8 ] — Procedure Files                              |
| Reserved    | [ F9]]—Future Use                                     |
|             | [ F10 ] Abort and get back to the SCADA menu          |
| Press       | [ F1-F10] ] For Your Option                           |

Figure 2-30. Operator Utilities Menu

# 2-27.1. CREATING A NEW OPERATOR RECORD.

a. Press the F2 key to display the preliminary page of the operator profile record (Figure 2-31).

**b**. The user name field is highlighted. Enter the operator's user name. Ensure the user name is unique. Press the [RETURN] key.

 ${\bf c}.$  The system prompts "The selected operator record does not exist. Do you wish to proceed with this operator record?"

d. Enter a "Y" or "Yes" and press the [RETURN] key.

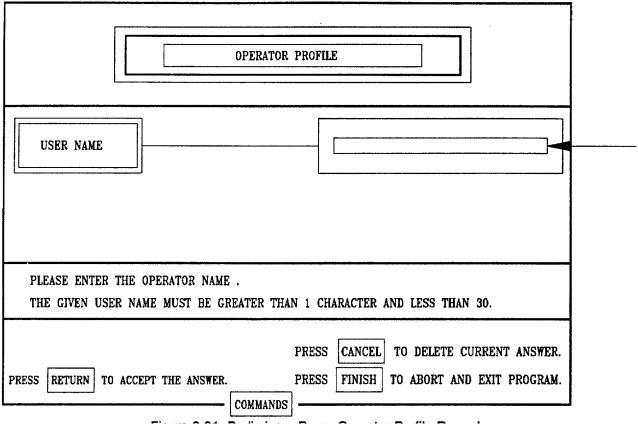

Figure 2-31. Preliminary Page, Operator Profile Record

- e. The system prompts "Do you wish to copy from another operator record?"
- f. Enter a "Y" or "Yes" and press the [RETURN] key.
- g. The system prompts "Please enter the operator name to copy record from".

**h.** Enter the name of an existing operator record and press [GO]. The operator profile record, page 1, is displayed (Figure 2-32).

i. Enter a unique operator password, if desired, and press [GO] to save the record. The display is returned to the preliminary page, Figure 2-31.

j. Press [FINISH] to return to the operator utilities menu. Press F10 three times to return to the ICIDS SignOn Form.

### 2-27.2. MODIFYING AN OPERATOR RECORD.

a. Press the F2 key to display the preliminary page of the operator profile record.

**b**. The user name field is highlighted. Enter the operator's user name. Press the [RETURN] key. The Operator Profile Record is displayed.

**c**. Change the operator password, if desired, by pressing the delete key to remove the current password and then typing the new password. Press [GO] if there are no further modifications.

|                                     | OFERAI  | DR PROFILE   |                                       |
|-------------------------------------|---------|--------------|---------------------------------------|
| USER NAME" USER NAME"               | •       | PASSWORD     |                                       |
| SCREEN LAYOUT                       | ····    |              | · · · · · · · · · · · · · · · · · · · |
| HEADER LINE POSITIONS FOR           | USER N  | AME 1 OPE    | RATOR LEVEL 29 TIME 59                |
| HEADER LINE ATTRIBUTES              | COLOUR  | (1-8) 7      | CHARACTER (0-31) 0                    |
| BOUNDARY LINES ATTRIBUTE            | COLOUR  | (1-8) 3      |                                       |
| SOFT KEYS "ON" ATTRIBUTES           | COLOUR  | (1-8) 2      | CHARACTER (0-31) 2                    |
| SOFT KEY "OFF" ATTRIBUTES           | COLOUR  | (1-8) 7      | CHARACTER (0-31) 2                    |
| KEYBOARD INPUT ATTRIBUTES           | COLOUR  | : (1-8) 5    | CHARACTER (0-31) 2                    |
| KEYBOARD PROMT ATTRIBUTES           | COLOUR  | : (1-8) 1    | CHARACTER (0-31) 0                    |
| PRESS <u>NEXT PAGE</u> FOR THE NEXT | PAGE.   | PRESS CANCEI | TO DELETE CURRENT ANSWER              |
| PRESS RETURN TO ACCEPT THE A        | INSWER. | PRESS FINISH | TO ABORT AND EXIT PROGRAM             |

Figure 2-32. Page 1, Operator Profile Record

**d.** If you want to deny or allow access to specific special function keys, that is, [CNTRL] or [ATTR] (see paragraphs 2-11 and 2-12), press the [NEXT PAGE] key 10 times to display Page 11, Operator Profile Record, Figure 2-33.

e. Press the [NEXT] key until the desired field is selected.

**f.** Press the [CANCEL] key to change the value from "YES" to "NO". The "NO" value denies you the use of that key. Use the IDELETE] key to erase a "NO" value and type in either a "Y" or "YES". The "YES" value grants you the use of that key.

g. Press [GO] to save the record. The display is returned to the preliminary page.

**h**. Press [FINISH] to return to the operator utilities menu. Press F10 three times to return to the ICIDS SignOn Form.

## 2-27.3. DELETING AN OPERATOR RECORD.

**a**. Press the F2 key to display the preliminary page of the operator profile record.

**b**. The user name field is highlighted. Enter the operator's user name. Press the [RETURN] key. Page 1, Operator Profile Record is displayed.

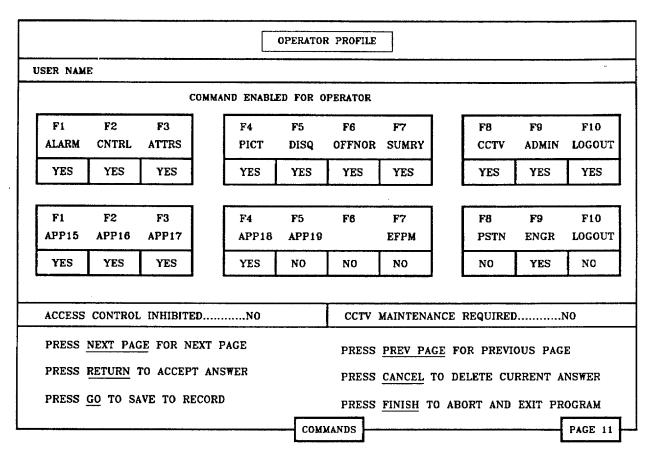

Figure 2-33. Page 11, Operator Profile Record

**c**. Press the F2 key and the system prompts you to press [GO] to confirm your deletion request, or press [CANCEL] to abort your request.

d. Press [GO] and you are prompted to enter the eight digit deletion password. Enter the password and press [GO].

e. The record is deleted, and the display is returned to the preliminary page.

f. Press [FINISH] to return to the operator utilities menu. Press F 10 three times to return to the ICIDS SignOn Form.

## 2-28. PROCEDURE FILES.

**a**. Procedure files are normally created to provide operators with written instruction for emergencies. The file is written in reconfiguration and attached to zone records in the Personnel Identification Cipher (PIC) application program.

**b**. Access procedure files by pressing the F1 SCADA key from the main menu. Press F9, operator utilities key, and F8, procedure files. The procedure editor menu, Figure 2-34, is displayed.

**2-28.1. HELP**. Press the [HELP] key and the Help menu, Figure 2-35, is displayed. This is a current list of procedure files. Enter the index number and press [GO] to call a file.

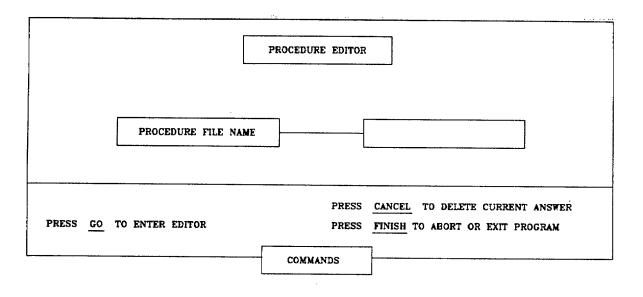

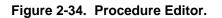

|                        | PROCEDU                                     | RE EDITOR              |                                |
|------------------------|---------------------------------------------|------------------------|--------------------------------|
| INDEX                  | PROCEDURE FILE NAMES                        | INDEX                  | PROCEDURE FILE NAMES           |
| 1<br>2                 | ZONE 1<br>ZONE 2                            |                        |                                |
|                        |                                             |                        |                                |
| NTER THE               | I INDEX NUMBER FOR PROCEDURE N<br>ACTIVE CC |                        | I<br>BLANK TO SELECT A NEW ONE |
|                        |                                             | MMANDS                 |                                |
| F1: PRINT              | ACTIVE CC                                   | OMMANDS<br>ON THE PRIM | ITER                           |
| F1: PRINT<br>F2: DELET | ACTIVE CO<br>S THE PROCESSED TEXT FILE      | OMMANDS<br>ON THE PRIM | ITER                           |

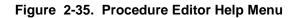

| PATH: [WIN] <op procs=""></op> | NAME |
|--------------------------------|------|
|                                |      |
|                                |      |
|                                |      |
|                                |      |
|                                |      |

Figure 2-36. Word Processor Screen

**2-28.2. CREATE**. To create a new procedure file, enter a new procedure file name and press [GO]. An empty text screen is displayed (Figure 2.36). Enter the text and press [FINISH] and [GO] to save the file.

### NOTE

Every line of text must end with a [RETURN]. No more than 79 characters plus the Return, may be entered on a line.

**2-28.3. EDIT.** To edit an existing file, enter the file name in the procedure editor menu and press [GO]. The file is displayed.

- a. Use the arrow keys to move the cursor in the text.
- b. Press the [DELETE] key to remove text. Add text by typing.
- c. Press [FINISH] and [GO] to save and exit.

**2-28.4. PRINT**. To print a procedure file enter the name of the file into the procedure editor menu, and press F1. The file is sent to the printer.

**2-28.5. DELETE**. To delete a procedure file enter the file name into the procedure editor menu. Press F2 and [GO]. Enter the delete password to execute the command.

### 2-29. ACCESS CONTROL RECONFIGURATION.

**a.** The access control subsystem protects sites and specific areas within sites by permitting entrance only by authorized personnel carrying access cards.

**b.** Access control reconfiguration defines access levels and creates and maintains holder records. It also includes the option for backing up access control data, and restoring backed-up data.

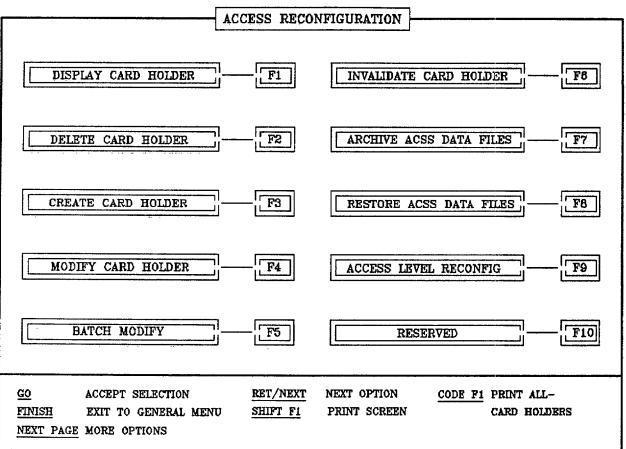

Figure 2-37. Access Reconfiguration Menu

**c**. Enter access control reconfiguration by selecting F3 from the Main Reconfiguration Menu, Figure 2-28. The access reconfiguration menu, Figure 2-37, is displayed.

- d. There are two ways to select an activity from the menu.
  - (1) Use the [NEXT] key to move the highlighted bar to the next option and press [GO].
  - (2) Press the corresponding function key, for example, F1, F2, etc.
- e. Printing.
  - (1) Press [SHIFT] and F1 simultaneously to print the current display.
  - (2) Press [CODE] and FI simultaneously to print a hard copy of all card holder records held in the system.

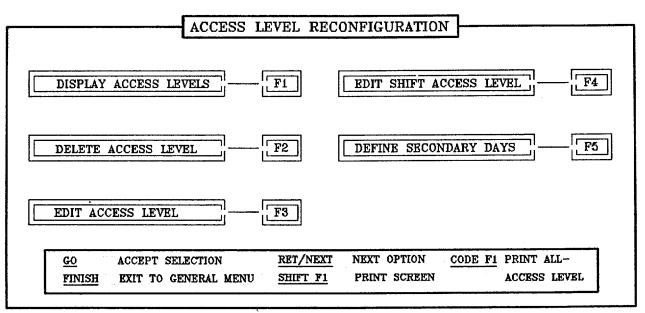

Figure 2-38. Access Level Reconfiguration Menu

**2-30.** ACCESS LEVEL RECONFIGURATION. Enter access level reconfiguration by pressing the F9 key from the access reconfiguration menu. Figure 2-38, Access Level Reconfiguration Menu, is displayed.

### 2-30.1. DISPLAY ACCESS LEVELS (F1 KEY).

**a**. This option lists all level records currently held by the system, shown by number and name, and appearing in numerical order. Records marked by an asterisk are shift access levels. Each level is followed by the number of users assigned.

**b**. Press [FINISH] to leave this option and return to the Access Level Reconfiguration Menu.

c. Press [FINISH] again to return to the Access Reconfiguration Menu, and press F10 twice if you want to return to the ICIDS SignOn Form.

### 2-30.2. EDIT ACCESS LEVELS (F3 KEY).

### NOTE

You must be in access reconfiguration (F9 screen) to access level records.

**a**. To create a new access level record, or update an existing one, select the F3 key from the access level reconfiguration menu. The Modify Access Level form, Figure 2-39, is displayed. For the following steps press [NEXT] to move between fields.

(1) Group Name. Enter the name of the access level you want to create or modify. Or enter an asterisk in the name field, press [NEXT], enter the access level number to recall an existing record, and press [NEXT].

(2) Access Level. When a name is entered in the group name field the system assigns the next access level number to a new record. This field cannot be modified.

(3) Accessible Zones. Enter one or more zone identifiers which may be entered by holders assigned to this level. Data may be entered in the following formats:

|                                      |                                                                                                    | MODIFY ACCESS LEVEL                                                                                                    |  |  |  |  |  |  |  |
|--------------------------------------|----------------------------------------------------------------------------------------------------|----------------------------------------------------------------------------------------------------|--|--|--|--|--|--|--|
|                                      | GROUP NAME ZONE10 MAINT ACCESS LEVEL (1-4000)                                                                                                    |                                                                                                    |  |  |  |  |  |  |  |
| #                                    | ACCESSIBLE ZONES                                                                                                    | 08:00 ACCESSIBLE TIMES                                                                                                    |  |  |  |  |  |  |  |
| 1<br>2<br>3<br>4<br>5<br>8<br>7<br>8 | 1<br>210                                                                                                    | *<br>08:00-17:00, SUNSAT, JANDEC, 1993                                                                                                    |  |  |  |  |  |  |  |
| ACC                                  | ESSIBLE ZONES ARE IN<br>SINGLE ZONE<br>LIST OF ZONES<br>ESSIBLE TIMES ARE IN<br>TIME: Range of times<br>DAY: Single Day<br>DATE: Single date<br>MONTH: Single month<br>YEAR: Single year | '1'; RANGE OF ZONES '17'; ALL ZONES '*';<br>'1,6,28'; Exclude zones -720<br>THE FORM : 08:3016:30 MONFRI 18 JANFEB 1988<br>s 'HH:MMHH:MM'; All times periods '*';<br>'DDD'; Range of days 'DDDDDD'; |  |  |  |  |  |  |  |

#### Figure 2-39. Modify Access Level

1 - Indicating a single zone (zone 1).

1..10 - Indication a range of zones (zones 1 through 10).

1, 2, 4 - Indicating a list of zones

\*- Indicating all zones within the system.

-7 - Indicating that zone 7 is excluded

(4) Accessible Times. Enter times, days, date, months, and years when holders are allowed entry to a specified zone. Data may be entered in the following formats:

\* - Indicates all time periods. 08:00..16:30 - Indicates a range of time (08:00 to 16:30).

Mon..Fri - Indicates a range of days (Monday through Friday).
Mon - Indicates a single day.
01.31 - Indicates a range of dates (1 through 31).
15 - Indicates a single day.
Jan..Dec - Indicates a range of months (Jan through Dec).
Jan - Indicates a single month
1992..2000 - Indicates a range of years (1992 through 2000)
1993 - Indicates a single year
Example: 08:00..16:30 Mon..Fri 01..31, Jan..Dec 1993

The above example allows access between the hours of 08:00 to 16:30, Monday through Friday, on every date in January through December in 1993. Personnel with this access level are not granted access to the zone if times or dates are outside the listed parameters.

**b**. You can specify up to eight separate zone selections, together with times and dates for each access level. It is permissible to enter the same zone specification more than once within the access level record. This would occur, for example, where holders are permitted to access a zone on separate and unconnected dates.

c. Press [NEXT] to scroll to the end of the screen, and the system will prompt "Group Access Level - Saved". Press [FINISH] to return to the Access Level Reconfiguration Menu.

**d**. Press [FINISH] again to return to the Access Reconfiguration Menu and press F10 twice if you want to return to the ICIDS SignOn Form.

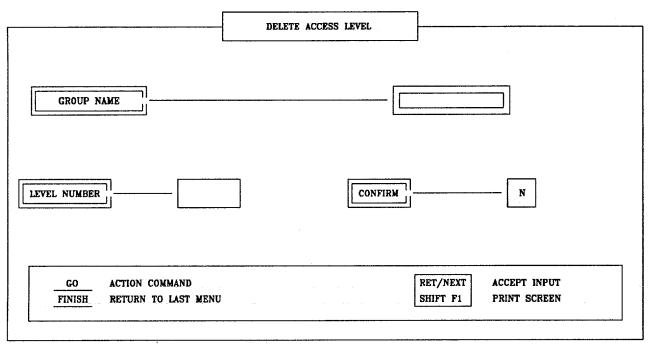

Figure 2-40. Delete Access Level Form

### 2-30.3. DELETE ACCESS LEVELS (F2 KEY).

### NOTE

A record is not deleted if it is currently assigned to any holders.

**a**. This option deletes access levels which are no longer required. Press the F2 key and the Delete Access Level form, Figure 2-40, is displayed.

### NOTE

If you enter the group name the system automatically enters the level number. If you enter the level number the system automatically enters the group name.

(1) Group Name. Press the [DELETE] key to remove the default [\*] value and enter the name of the access level record to be deleted. Press [NEXT].

(2) Level Number. The system enters the access level number.

(3) Confirm. Press the [DELETE] key to remove the default [N] value and enter a "Y" to confirm deletion of the record. The "N" value does not allow the record to be deleted.

b. Press [GO] to execute the deletion command.

c. An access reconfiguration journal is printed.

**d**. Press [FINISH] to return to the Reconfiguration Menu and press F10 if you want to return to the ICIDS SignOn Form.

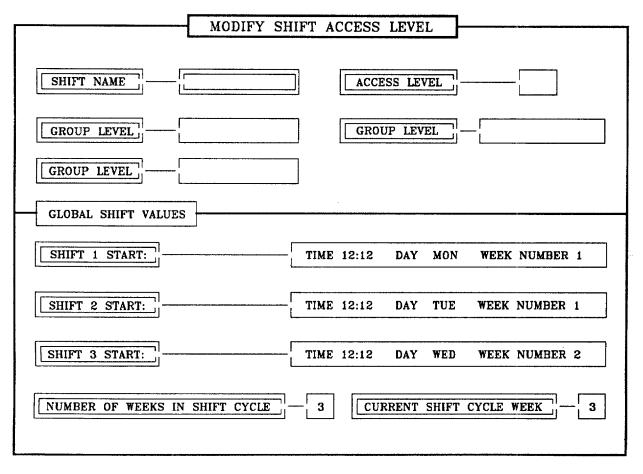

Figure 2-41. Modify Shift Access Level

2-30.4. EDIT SHIFT ACCESS LEVELS (F4 KEY).

### NOTE

Identify all access levels before editing.

**a**. When a shift access level is assigned to a holder, the pattern of access changes to match the current shift time. Shift levels are identified by an asterisk on all lists of access levels generated by the system. To create a new shift level, or edit an existing one, press the F4 key to display the Modify Shift Access Level, Figure 2-41.

(1) Shift Name. Enter the name of the shift level. The name may be up to 16 alphanumeric characters long. If you are creating a new record, enter the name by which it is to be known. Press [NEXT].

(2) Group Level. Each shift level consists of three access levels. Enter the names (alphabetic or numeric) of the three access levels in this shift. Press [NEXT] between each group level.

(3) Global Shift Values. Enter details indicating when the three access levels contained in the shift level come into force. The system assumes that each level remains in force until the starting time for the following level.

(a) Time. Enter the time when shift 1 (the first group level) becomes the current shift, for example 09:00. Press [NEXT].

(b) Day. Enter the weekday (in the shortened three character form) at which shift 1 (the first group level) becomes the current shift, for example Mon. Press [NEXT].

(c) Week Number. Enter the number of the week within the shift cycle on which shift 1 becomes the current level. Press [NEXT].

(d) Repeat steps (a) through (c) for shifts 2 and 3.

(e) Number of Weeks In Cycle. Enter the total number of weeks in the shift cycle. The cycle must be between 1 and 9 weeks long. Press [NEXT].

(f) Current Shift Cycle Week. Enter the current week number.

**b.** When all shift level details have been entered, press [NEXT]. A new record was created; the system displays the new record number on the bottom of the screen.

c. Press [FINISH] to return to the Access Level Reconfiguration Menu.

d. Press [FINISH] twice to return to the Access Reconfiguration Menu.

### 2-30.5. DEFINE SECONDARY DAYS (F5 KEY).

key.

## NOTE

You must be at the Access Reconfiguration screen.

**a**. This option permits personnel access during periods defined as secondary days. These days could be holidays, weekends, etc. When you press the F5 key, Figure 2-42, Define Secondary Day, is displayed.

(1) Name. This field contains the name of the secondary day form. It was created when the system was designed and cannot be amended.

(2) Secondary Day. Up to 48 secondary days may be held on the system at once. For each record make the following entries.

(a) Date. Enter the day of the month as a one or two digit number between 1 and 31. Press the [NEXT]

(b) Month. Enter the month name using 3 characters, for example Jul. Press the [NEXT] key.

| SECONDARY I                                                                                              |          | EFINE SEC                                                                                    | CONDARY DAYS |                                                                                              | ]             |
|----------------------------------------------------------------------------------------------------|----------|----------------------------------------------------------------------------------------------|--------------|----------------------------------------------------------------------------------------------|---------------|
| DAY DATE MON                                                                                             | NTH YEAR | DAY DATE                                                                                     | MONTH YEAR   | DAY DAT                                                                                      | TE MONTH YEAR |
| -1 20 JA<br>-2 21 JA<br>-3<br>-4<br>-5<br>-6<br>-7<br>-8<br>-9<br>10<br>11<br>12<br>13<br>14<br>15<br>16 |          | 17<br>18<br>19<br>20<br>21<br>22<br>23<br>24<br>25<br>26<br>27<br>28<br>29<br>30<br>31<br>32 |              | 33<br>34<br>35<br>36<br>37<br>38<br>39<br>40<br>41<br>42<br>43<br>44<br>45<br>46<br>47<br>48 |               |

Figure 2-42. Define Secondary Day

(c) Year. Enter the year as a four digit number. Press the [NEXT] key to begin another secondary day.

- b. Press [FINISH] to return to the Access Level Reconfiguration Menu.
- c. Press [FINISH] twice to return to the Reconfiguration Menu.

### 2-31. CARD HOLDER RECORD.

**a**. When reconfiguring the system, you should create a record for every card holder, containing the holder's name, card number, and (if used) the personal identification number.

**b**. Holder records may be declared invalid so that the associated card can no longer be used to gain access. Invalidate a record (paragraph 2-31.3) if a card is lost or stolen, or if there is reason to suspect it is being misused. Once a card has been invalidated it cannot be reassigned to any card holder. An invalidated record may not be re-validated or deleted.

c. Records of any card holder may be deleted entirely from the system, except for invalidated records. Invalidated card records are maintained permanently, and that number may never be used again. Once a holder record has been deleted, its name and PIN may be reassigned to a new card holder. Delete a record (paragraph 2-31.4) when a card holder leaves, or relocates to a new site.

d. Card holder records are accessed through the Access Reconfiguration Menu, Figure 2-37.

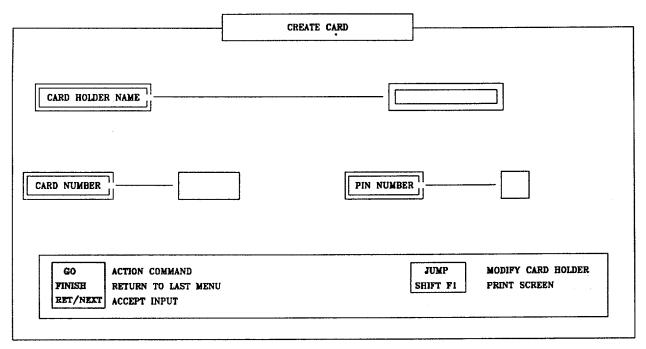

Figure 2-43. Create Card

## 2-31.1. CREATE CARD HOLDER (F3 KEY).

**a**. Access the holder record creation option by selecting the F3 key from the Access Reconfiguration Menu. Create Card, Figure 2-43, is displayed.

(1) Card Holder Name. Enter the card holder's name. This field may be up to 16 characters long. The name is used to identify the record. If the card is to be used for visitors, enter a name such as VCARD 123. Press the [NEXT] key.

(2) Card Number. Enter the card number. This field may be up to 6 digits long. The card number appears on the card. Press the [NEXT] key.

(3) PIN Number. If required enter a 4 digit PIN number.

- **b.** Press [SHIFT][F1] to obtain a printout of the holder creation screen.
- c. When all data has been entered press [GO] or [JUMP].

(1) [GO]. If you press the [GO] key, you have created a new holder record. You may create more holder records, or press [FINISH] to return to the Access Reconfiguration Menu.

(2) [JUMP]. If you press the [JUMP] key, you have created a new holder record and have passed to CARD HOLDER MODIFICATION (paragraph 2-31.2), allowing additional details of the holder to be entered.

### 2-31.2. MODIFY CARD HOLDER (F4 KEY).

- **a**. This option records and updates up to 10 lines of additional detail against card holder records.
- **b**. There are two ways to access this option.

(1) Directly from the holder creation option as described above. The card holder name and number fields are already completed (from [JUMP]).

(2) As a separate option from the Access Reconfiguration Menu (from F4 key).

|                  | · · · · · · · · · · · · · · · · · · · | · · · ·                                        |
|------------------|---------------------------------------|------------------------------------------------|
|                  | MODIFY CA                             | RD HOLDER                                      |
|                  | -                                     |                                                |
| CARD HOLDER NAME | Л                                     | CARD NUMBER 0011                               |
| GRADE            | :                                     |                                                |
| 85N              | :                                     |                                                |
| TELEPHONE        | :                                     |                                                |
| HOME ADDRESS     | :                                     |                                                |
| ADDRESS 2        | :                                     |                                                |
| STATE, ZIP       | :                                     |                                                |
|                  | :                                     |                                                |
|                  | :                                     |                                                |
|                  | :                                     |                                                |
|                  | :                                     |                                                |
|                  |                                       |                                                |
| PRL ACC. LEV.    | ACCESS                                | SEC. ACC. LEV.                                 |
| P J. N.          |                                       | CONFIRM                                        |
|                  | Y CARD HOLDER<br>N TO LAST MENU       | RET/NEXT ACCEPT INPUT<br>SHIFT F1 PEINT SCREEN |

Figure 2-44. Modify Card Holder

c. In either case, Figure 2-44, Modify Card Holder, is displayed.

(1) Card Holder Name. If you entered this option directly from the Access Reconfiguration Menu (F4 option), press [DELETE] to remove the asterisk from the name field. Enter tile card holder's name and press the [NEXT key. Or you may bypass this field by pressing the [RETURN] key and entering the card number field. When you enter the card number, the system calls the card holder's name into this field.

(2) Card Number. If you entered directly from the Access Reconfiguration Menu, and bypassed the Card Holder Name field, enter the card number and press the [NEXT] key. Otherwise, the system fills this field.

(3) Description Lines. The description lines are used to enter-additional data about the-card holder record. For example, telephone number, address, etc.

(a) Grade: Enter the card holder's grade and press [NEXT].

- (b) SSN: Enter the card holder's Social Security number and press [NEXT].
- (c) Telephone: Enter the card holder's telephone number and press [NEXT].
- (d) Home Address: Enter the card holder's street address and press [NEXT].
- (e) Address 2: Enter the card holder's city address and press [NEXT].
- (f) State, ZIP: Enter the card holder's state abbreviation and ZIP code, and press [NEXTJ.

(4) Primary Access Level (PRI. ACC. LEV.). Enter the primary access level number or group name which gives the holder normal entry. Do this by pressing [DELETE] to remove the current access level and typing in the primary access level alphabetic or numeric name. Press [NEXT].

(5) Secondary Access Level (SEC. ACC. LEV.). Enter the level number or group name for the secondary access level by deleting the current access level and entering the secondary access level alphabetic or numeric name.

(6) PIN. If a PIN was assigned to the holder record, it is displayed here as hash marks. The PIN cannot be amended.

- (7) Press [NEXT].
- (8) Confirm. Press the [DELETE] key to remove the "N" value. Type "Y" to confirm the edits.
- d. Press [GO] to update and save the record.
- e. Press [FINISH] to return to the Access Reconfiguration Menu. An update report is printed.

#### 2-31.3. INVALIDATE CARD HOLDER (F6 KEY).

**a**. Access the holder record invalidation option by selecting the F6 key from the Access Control Reconfiguration Menu.

#### NOTE

When a card is invalidated that card number may never be used again.

**b**. Invalidate Card, Figure 2-45, is displayed. The input fields are:

(1) Card Holder Name. An asterisk is displayed in this field. Use the [DELETE] key to remove the asterisk. Type the card holder's name and press [NEXT]. Or you may bypass this field by pressing the [RETURN] key and entering the card number field. When you enter the card number, the system calls the card holder's name into this field.

(2) Card Number. If you entered a valid record name in the previous field, the record number is now displayed: If you bypassed the preceding field, enter the card number and press the [NEXT] key.

(3) Confirm? Press the [DELETE] key to remove the "N" value and type in a "Y" to confirm the command.

c. Press [GO] to invalidate the record.

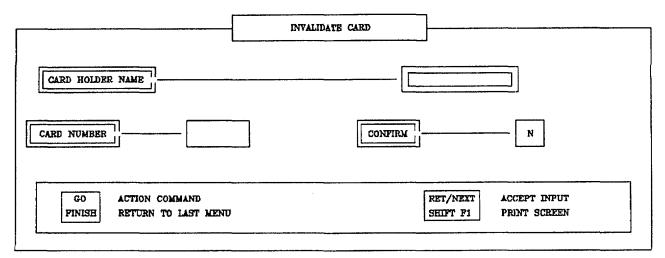

Figure 2-45. Invalidate Card

d. The system displays the message:

To Permanently Invalidate the Given Card use <CODE<GO>>

Use Any Other Key to Deny

- e. To permanently invalidate the card, simultaneously press [CODE] and [GO] to confirm invalidation.
- f. Press [FINISH] to return to the Access Reconfiguration menu.

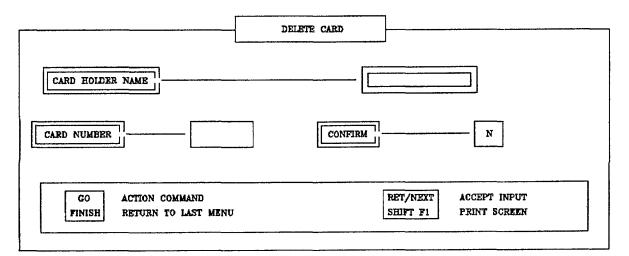

Figure 2-46. Delete Card

## 2-31.4. DELETE CARD HOLDER (F2 KEY).

### NOTE

You must be at the Access Reconfiguration Menu.

**a**. You can access the card holder deletion option by pressing the F2 key from the Access Control Reconfiguration Menu. Delete Card, Figure 2-46, is displayed. The input fields on the form are:

(1) Card Holder Name. An asterisk is displayed in this field. Use the [DELETE] key to remove the asterisk. Type the card holder's name and press [NEXTJ. Or you may bypass this field by pressing the [RETURN] key and entering the card number field. When you enter the card number, the system calls the card holder's name into this field.

(2) Card Number. If you entered a valid record name in the previous field, the record number is now displayed. If you bypassed the preceding field, enter the card number and press the [NEXT] key.

(3) Confirm. Press the [DELETE] key to remove the "N" value. Type a "Y" to confirm the command.

- **b.** Press [GO] to delete the record and return to the Access Reconfiguration Menu.
- c. Press [FINISH] to return to the Reconfiguration Menu.
- d. Press F10 to log out and return to the ICIDS SignOn Form.

## 2-31.5. DISPLAY CARD HOLDERS (F1 KEY).

### NOTE

You must be at the Access Reconfiguration Menu.

**a**. When you press the FI key from the Access Reconfiguration Menu, the names of all holders are displayed on the screen, together with card numbers. The card holder primary, secondary, and temporary level is marked by an asterisk.

**b.** If more than one page of records is available, use the [NEXT PAGE] or [PREV PAGE] keys to call additional pages for viewing.

c. Press the [FINISH] key to return to the Access Reconfiguration Menu.

d. Press F10 to log out and return to the ICIDS SignOn Form.

**2-31.6. PROGRAMMABLE CARDS**. Programming a card number requires a Card Reader/Writer (Encoder) and a printer connected to the Workstation. Only the card number is programmed in this procedure.

**a**. From the Access Reconfiguration Menu (Figure 2-37) press the [Next Page] key for more options. Figure 2-47, Access Reconfiguration [NEXT PAGE], is displayed.

**b**. Press F2 to program cards. Figure 2-48, Programmable Card Configuration, is displayed.

**c.** Select F1 to program a card. Figure 2-49, Program Card Enter Number, shows the Program Card screen with the prompt "ENTER CARD NUMBER TO BE PROGRAMMED".

**d.** Enter card number to be entered in the card and press [NEXT]. Figure 2-50, Program Card Swipe Card, displays prompt "SWIPE CARD". Ensure the Encoder is flashing green and swipe the card through the Encoder. A label on the top of the Encoder depicts the right way to swipe the card.

e. After the card is programmed, the Encoder will have a steady green light. Press [NEXT] to program the next card or [FINISH] if you are through programming cards. Or press [JUMP] to create a card holder record (paragraph 2-31.2).

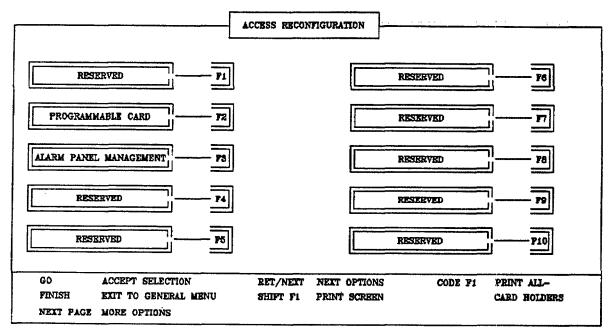

Figure 2-47. Access Reconfiguration

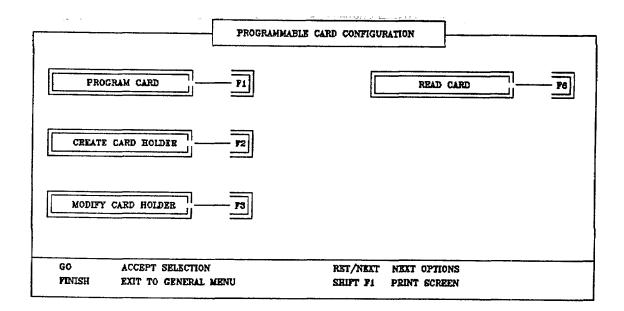

Figure 2-48. Programmable Card Configuration

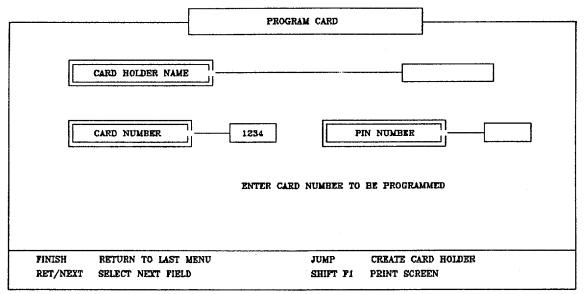

Figure 2-49. Program Card Enter Number

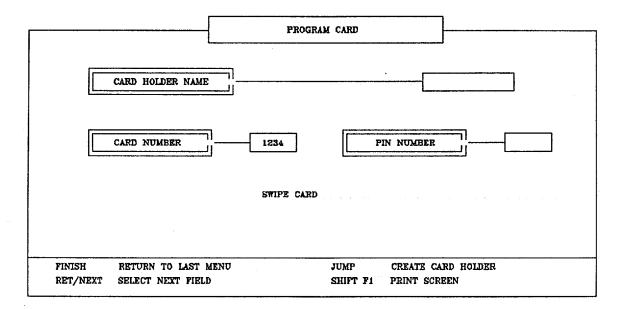

Figure 2-50. Program Card Swipe Card

#### NOTE

Programming Error 36331 at the bottom of the screen means the card did not program correctly and the lamp will be flashing red. Press [NEXT], re-enter the card number, and press [NEXT]. After the card is programmed, the Encoder will have a steady green light. Press [NEXT] to program the next card or [FINISH] if you are through programming cards.

#### NOTE

Programming Error 300 at the bottom of the screen means you waited too long to swipe the card. The Encoder lamp will be flashing red. Press [NEXT], re-enter the card number, and press [NEXT]. After the card is programmed, the Encoder will have a steady green light. Press [NEXTJ to program the next card or [FINISH] if you are through programming cards.

f. Press [FINISH] three times to return to the Reconfiguration Main Menu, and press F10 to return to the ICIDS SignOn Form.

**2-32. PERSONNEL IDENTIFICATION CIPHER (PIC).** The Personnel Identification Cipher (PIC) provides the System Administrator with a method of defining the security aspects of a zone. The PIC allows the System Administrator a method of creating, for example, two man control zones, attaching procedure files, and creating zone user and zone supervisor records. There are two separate PIC applications.

**a**. The first application is called Police Officer Mode. The police officer mode provides the System Administrator with full control over the system. Using the Police Officer Mode, the System Administrator can:

- (1) Create, modify, or remove zone records to include zone user records.
- (2) Approve and download changes to zone records made by the zone supervisor.
- (3) Create zone supervisor records.
- (4) Print zone user reports.
- (5) Remove or delete zone users from the system.

**b**. The second application is called Supervisor Mode. A supervisor is someone that the System Administrator created to assist him or her in the daily operation of the system. The supervisor can:

- (1) Modify zone records.
- (2) Create, modify, or remove zone users.

### 2-33. POLICE OFFICER MODE.

a. Enter the police officer mode from the ICIDS Sign On form, Figure 2-16.

(1) Ensure that the highlighted bar is located against the "User Name" field. Enter your user name and press the [NEXT] key.

(2) The highlighted bar moves to the password filed. Enter your password. The password will appear as a hash (#) symbol. If the date and time are correct, press [GO] and Figure 2-51, Police Officer Menu Page, is displayed. If date or time is not correct, press [NEXT].

- F1 ZONE RECORDS
  F2 MODIFIED ZONE RECORDS
  F3 SUPERVISOR RECORDS
  F4 ZONE USER REPORTS
  - F5 REMOVE ZONE USER

| SELECT THE OPTION REQUIRED | D "FINISH" TO EXIT |  |
|----------------------------|--------------------|--|
|                            |                    |  |

# Figure 2-51. Police Officer Menu Page

#### NOTE

Ensure that time is correct according to the official local time.

- (3) The highlighted bar moves to the "Date/Time" field. Enter date or time as follows:
  - (a) Time only: Use the standard 24 hour (military) clock and enter time as hours: minutes for example 13:55.
  - (b) Date only: Day Date, Month Year (Tue 7, Jul 1993)
  - (c) Time and Date: Day Date, Month Year Hour:minutes (Tue 7, Jul 1993 13:55)
- (4) Press [GO] and the Police Officer Menu Page, Figure 2-51, is displayed.

**2-33.1. ZONE RECORDS (F1 KEY).** Zone records are descriptions of the security zones. They define the system access and secure times, login attempts, and authorized zone users. When the F1 Zone record key is pressed, a list of Zone records is presented, Figure 2-52. You may now press F1 to Add a new zone record, F2 to Modify an existing record, or press F3 to Remove or delete an existing record.

**a. ADD A ZONE**. To add a new zone to the system press the F1 [Add] Key and a Zone Detail Page (Figure 2-53) is presented. To enter data in the fields perform the following:

#### NOTE

When entering data you may cause a field overflow error. Press the [OVERTYPE] or [DELETE] key to remove the existing data. The left and right arrow keys will move the cursor within a field.

(1) ROOM NUMBER. The room name is the ZONE NAME. It must match the zone name created when the system was installed. If you make an error creating a zone record name, you must use

| USER: SECUR | TY                                                                                | MODE: POLICE OFF                       | ICER                                                                | FRI                      | . NOV. 1                            | 3, 1992   | 12:34 |
|-------------|-----------------------------------------------------------------------------------|----------------------------------------|---------------------------------------------------------------------|--------------------------|-------------------------------------|-----------|-------|
|             |                                                                                   | ZONE REC                               | ORDS                                                                |                          |                                     |           |       |
|             | ZONE                                                                              | NAME                                   |                                                                     | TELE                     | PHONE                               |           |       |
|             | 1                                                                                 | ZONE 1                                 |                                                                     | 5551                     | 212                                 |           |       |
|             | 22                                                                                | ZONE 2                                 | 2                                                                   | 5551                     | 326                                 |           |       |
|             |                                                                                   |                                        |                                                                     |                          |                                     |           |       |
| D MODIFY    | REMOVE                                                                            |                                        |                                                                     |                          | Γ                                   |           | T     |
| USBR:       | SECURITY<br>ROOM NUBBER                                                           | MODE: POLICE OF<br>ZONE REC<br>TELEPHO | CORD                                                                | FRI. N(                  | DV. 11, 19                          | 992 12:24 | :     |
|             | ACCESS TIME<br>SECURE TIME                                                        | MON-FRI<br>00:00<br>00:00              | SATURDAY<br>00:00<br>00:00                                          | SUNDAY<br>00:00<br>00:00 | HOLI<br>00:1<br>00:1                | 00        |       |
|             | WARNING TIME<br>ENTRY DELAY<br>LOGIN ATTEMPTS<br>MESSAGE DURATION<br>TWO MAN RULE | 5 MIN<br>15 SEC<br>3<br>N 5 SEC<br>NO  | EXTEND ACCES<br>EXIT DELAY<br>USE PIN<br>TRANSACTION<br>AUTO RETURN | 1<br>N<br>APERTURB 1     | 0 MIN<br>5 SEC<br>10<br>5 SEC<br>10 |           |       |
|             |                                                                                   | REPORT                                 | EMERG                                                               |                          |                                     | DIS       | SCRD  |

6 6

the REMOVE option to delete the record and begin again. Press the [RETURN] key to move to the next field.

(2) **TELEPHONE**. Enter the telephone number for the zone. The field may be up. to 8 digits long. Press [RETURN] to enter the next field.

(3) ACCESS TIME. Access times are the time, by day, that entry will be permitted. All times are entered using the 24 hour clock, for example 07:00 or 23:45 etc. Hours and minutes must be separated by a colon. Enter access start times for Monday through Friday, Saturday, Sunday, and Holidays. Press [RETURN] to enter next field.

(4) SECURE TIME. Secure times are the times, by day when access is not permitted. All times are entered using the 24 hour clock, for example 17:30. Hours and minutes must be separated by a colon. Enter secure time for Monday through Friday, Saturday, Sunday, and Holidays. Press [RETURN] to enter next field.

(5) WARNING TIME. Warning time is the number of minutes prior to when the zone must be placed in secure mode, that the system will remind the user of the secure time. Enter time in the range of 0 to 59 minutes. Press [RETURN] to enter next field.

(5) EXTEND TIME. Extend time is additional time the system will allow you to exit and secure the zone before alarming. Enter time in the range of 0 to 60 minutes. Press [RETURN] to enter next field.

(6) ENTRY DELAY. Entry delay is the time the system allows between opening a door and entering the personnel identification cipher to place the zone into access. Enter time in the range of 1 to 3600 seconds. Press [RETURN] to enter next field.

(7) EXIT DELAY. Exit delay is the time the system allows between placing the zone into secure mode, and exiting and securing the door. Enter time in the range of 1 to 3600 seconds. Press [RETURN] to enter next field.

(8) LOGIN ATTEMPTS. Login attempts is the number of attempts a zone user can have to correctly enter his or her personnel identification cipher. The system will alarm after the requisite number of attempts. Enter in the range of 1 to 9. Press [RETURN] to enter next field.

(9) USE PIN. The use PIN (personal identification number) requires a yes or no response. If a PIN is required to enter the zone type in "Yes". Press [RETURN] to enter next field.

(10) **MESSAGE DURATION**. Message duration is the time, in seconds, that the keypad will display a message before cycling to the next message. Enter time in the range of 1 to 99 seconds. Press [RETURN] to enter next field.

(11) **TRANSACTION APERTURE**. Transaction aperture is the time, in seconds, that the system will allow a zone user to enter his PIC. Time is measured from the first digit until access or secure condition is requested. Enter time is the range of 1 to 99 seconds. Press [RETURN] to enter the next field.

(12) TWO MAN RULE. Two man rule requires a yes or no response. Type in "yes" if two man access is required. Press the [RETURN] key to enter the next field.

(13) AUTO RETURN. Auto return require a yes or no response. A yes response requires two people to exit the zone. This field is used in conjunction with the two man field. If the two man rule field is "NO" the auto return field must be "NO".

| * * * * * * * * * ALARMED AREA | * * * * *<br>ACCESS LI  | * * * * * *<br>ST | * * *        | * * * *<br>7     | • • • • •<br>JULY 19 | * * *<br>993   | * * *           | * * *          | L #2 ₩     | * *         | * *      | * * ·<br>PAGE | * *<br>C 1 |
|--------------------------------|-------------------------|-------------------|--------------|------------------|----------------------|----------------|-----------------|----------------|------------|-------------|----------|---------------|------------|
| * * * * * * * *<br>NAME        | * * * * *<br>NUMBER     | * * * * *<br>PIC  | * * *<br>PIN | * * * *<br>GRADE | * * * *<br>SSN       | * * *          | * * *<br>TELEPH | * * *<br>HONE  | 1. ak ak   | * *<br>LEVE | * *<br>L | * * *         | ¥ <b>4</b> |
| JAHN                           | 46                      | 502084            | 1234         | CIV              | 123456               | 789            | 555-12          | 212            |            | ACCE        | SS       |               |            |
| PAUL                           | 47                      | 468463            | 2345         | CIV              | 2345676              | 890            | 555-12          | 212            |            | MAIN        | TEN/     | ANCE          |            |
| JON                            | 49                      | 241999            | 5678         | CIV              | 4567890              | 012            | 555-12          | 212            |            | SUPE        | RVIS     | OR            |            |
| * * * * * * *                  | * * * * *               | * * * * *         | * * *        | * * * *          | * * * *              | * * *          | * * *           | * * •          |            | * *         | • •      | * * '         | * *        |
| ZONE NUMBER                    | ::1                     | RO                | OM NU        | MBER :           |                      |                |                 | TELE           | PHOI       | VE :        | 1111     | 111           |            |
|                                |                         | MO                | N-FRI        | SATU             | RDAY                 | SUND           | AY              | HOIT           | DAY        |             |          |               |            |
|                                | ISS TIME<br>IRE TIME    | 00:<br>23:        |              | 00:00<br>23:59   |                      | 00:00<br>23:59 |                 | 00:00<br>23:59 |            |             |          |               |            |
|                                | VING TIME               |                   |              |                  | EXTEND               |                | s time          | :              | 80 1       |             |          |               |            |
|                                | Y DELAY :<br>N ATTEMPT: |                   | SEC          |                  | EXIT DEI<br>USE PIN  |                |                 |                | 15 S<br>NO | SEC         |          |               |            |
|                                | SAGE DURAT              |                   | EC           |                  | TRANSAC              | -              | APERTU          |                |            | SEC         |          |               |            |
| TWO                            | MAN RULE                | : NO              |              |                  | AUTOMAT              | IC RE          | TURN :          |                | NO         |             |          |               |            |
| * * * * * * *                  | * * * * *               | * * * * *         | * * *        | * * * *          | * * * *              | * * *          | * * *           | * * 4          |            | * *         | * *      | ***           | * *        |

Figure 2-54. Zone Record Report

(14) REPORT F4 KEY. Press the F4 key to print a Zone Record Report. Press [GO] to confirm. This report will provide a list of authorized zone users and a summary of the data described above. Figure 2-54 provides an example of the Zone Record Report.

| USER: SECURITY | MODE: POLICE OFFICER                    | FRI. NOV. 13, 1992 12:24 |
|----------------|-----------------------------------------|--------------------------|
|                | EMERGENCY FILE GENERATION               | N                        |
| FILENAME       |                                         |                          |
| MODE APP       | END                                     |                          |
|                |                                         |                          |
|                | 1 1 1 1 1 1 1 1 1 1 1 1 1 1 1 1 1 1 1 1 |                          |

Figure 2-55. Emergency File Generation Form

(15) **EMERG F7 KEY**. Press the F7 key to attach the emergency procedure file to the zone record. When the F7 key is pressed, the system will display the Emergency File Generation Form, Figure 2-55.

(a) FILENAME. Enter the name of the emergency procedure file and press [RETURN].

(b) MODE. If necessary, type the letter "A" to append the file. Press [GO] to save the record.

(16) DISCRD F10 KEY. Press F10 [DISCRD] and [GO] to confirm, and the system will disregard all entries made.

| ROOM | NUMBER           | ZONE RECOR<br>TELEPHONE | .D                   |        |
|------|------------------|-------------------------|----------------------|--------|
|      |                  | MON-FRI                 | SATURDAY SUNDAY HO   | LIDAY  |
|      | ACCESS TIME      | 00:00                   |                      | :00    |
|      | SECURE TIME      | 00:00                   | 00:00 00:00 00:      |        |
|      | WARNING TIME     | 5 MIN                   | EXTEND ACCESS TIME   | 60 SEC |
|      | ENTRY DELAY      | 15 SEC                  | EXIT DELAY           | 15 SEC |
|      | LOGIN ATTEMPTS   | 3                       | USE PIN              | NO     |
|      | MESSAGE DURATION | 5 SEC                   | TRANSACTION APERTURE | 15 SEC |
|      | TWO MAN RULE     | NO                      | AUTO RETURN          | NO     |
|      | MODIFIED ON      | AT                      | BY SECURITY          |        |
|      | ADDRESS          |                         | TELEPHONE            |        |

(17) Press [GO] to save the entire record, and [FINISH] to exit the program.

Figure 2-56. Modified Zone Detail Page

**b. MODIFY ZONE RECORD F2**. To modify an existing zone record, press the F2 key and use the up and down arrow keys to select from the list of existing zones. Press [GO] and the modified zone detail page, Figure 2-56 is presented.

(1) ROOM NUMBER. The room name is the ZONE NAME. This field cannot be modified.

(2) **TELEPHONE**. Enter the telephone number for the zone. The field may be up to 8 digits long. Press [RETURN] to enter the next field.

(3) ACCESS TIME. Access times are the time, by day, that entry will be permitted. All times are entered using the 24 hour clock, for example 07:00 or 23:45 etc. Hours and minutes must be separated by a colon. Enter access start times for Monday through Friday, Saturday, Sunday, and Holidays. Press [RETURN] to enter next field.

(4) SECURE TIME. Secure times are the times, by day when access is not permitted. All times are entered using the 24 hour clock, for example 17:30. Hours and minutes must be separated by a colon. Enter secure time for Monday through Friday, Saturday, Sunday, and Holidays. Press [RETURN] to enter next field.

(5) WARNING TIME. Warning time is the number of minutes prior to when the zone must be placed in secure mode, that the system will remind the user of the secure time. Enter time in the range of 0 to 59 minutes. Press [RETURN] to enter next field.

(6) EXTEND TIME. Extend time is additional time the system will allow you to exit and secure the zone before alarming. Enter time in the range of 0 to 60 minutes. Press [RETURN] to enter next field.

(7) ENTRY DELAY. Entry delay is the time the system allows between opening a door and entering the personnel identification cipher to place the zone into access. Enter time in the range of 1 to 3600 seconds. Press [RETURN] to enter next field.

(8) EXIT DELAY. Exit delay is the time the system allows between placing the zone into secure mode, and exiting and securing the door. Enter time in the range of 1 to 3600 seconds. Press [RETURN] to enter next field.

(9) LOGIN ATTEMPTS. Login attempts is the number of attempts a zone user can have to correctly enter his personnel identification cipher. The system will alarm after the requisite number of attempts. Enter in the range of 1 to 9. Press [RETURN] to enter next field.

(10) USE PIN. The use PIN (personal identification number) requires a yes or no response. If a PIN is required to enter the zone type in "Yes". Press [RETURN] to enter next field.

(11) **MESSAGE DURATION**. Message duration is the time, in seconds, that the keypad will display a message before cycling to the next message. Enter time in the range of 1 to 99 seconds. Press [RETURN] to enter next field.

(12) TRANSACTION APERTURE. Transaction aperture is the time, in seconds, that the system will allow a zone user to enter his PIC. Time is measured from the first digit until access or secure condition is requested. Enter time is the range of I to 99 seconds. Press [RETURN] to enter the next field.

(13) TWO MAN RULE. Two man rule requires a yes or no response. Type in "yes" if two man access is required. Press the [RETURN] key to enter the next field.

(14) AUTO RETURN. Auto return require a yes or no response. A yes response requires two people to exit the zone. This field is used in conjunction with the two man field. If the two man rule field is "NO" the auto return field must be "NO".

(15) REPORT F4 KEY. Press the F4 key to print a Zone Record Report. This report will provide a list of authorized zone users and a summary of the data described above. Refer to Figure 2-54 for sample of the Zone Record Report.

(16) EMERG F7 KEY. Press the F7 key to attach the emergency procedure file to the zone record. When the F7 key is pressed, the system will display the Emergency File Generation Form, Figure 2-55. Enter the following data:

(a) FILENAME. Enter the name of the emergency procedure file and press [RETURN].

(b) MODE. If necessary, type the letter "A" to append the file. Press [GO] to save the record.

(17) DLOAD F9 KEY. Press F9 to download all changes made. Press the [GO] key to confirm the command.

(18) DISCRD F10 KEY. Press F10 [DISCRD] and [GO] to confirm, and the system will disregard all entries made.

(19) Press [GO] to save the entire record, and [FINISH] to exit the program.

**c. REMOVE A ZONE F3**. To remove a zone, press the F3 key and use the up and down arrow keys to select the zone. Press [GO] to execute the command. Press [FINISH] to exit the program.

**d. ZONE USERs**. Zone users are people who are authorized to place a zone in access or secure mode. To add, modify or remove a zone user from the system perform the following:

### NOTE

You must be in the F1Zone Records mode.

(1) Press the F2 [Modify] key from the Zone Record List. Use the up and down arrow keys to select the zone record and press [GO].

| USER: | SECURITY                               | MODE: | POLICE | OFFICER | WED | JUN | 23, | 1993 | 10:13 |
|-------|----------------------------------------|-------|--------|---------|-----|-----|-----|------|-------|
|       | ······································ |       |        |         |     |     |     |      |       |

| NAME       | NUMBER PIC | PIN  | GRADE | SSN       | TELEPHONE | LEVEL  |
|------------|------------|------|-------|-----------|-----------|--------|
| JOHNSON J. | 123456     | 1234 | CIV   | 100000000 | 555-1212  | ACCESS |
| SMITH K.   | 124567     | 4567 | SP    | 000000001 | 555-1333  | NONE • |

| ADD | MODIFY | REMOVE |  |  |       |  |
|-----|--------|--------|--|--|-------|--|
|     |        |        |  |  | ***** |  |

## Figure 2-57. List of Zone Users

(2) When the zone detail page is presented, press the [NEXT PAGE] key and the Zone User Page, Figure 2-57, is presented. Press the F1 key to Add, F2 key to modify, or F3 key to remove a zone user.

(a) Adding a zone user. Press the F1 key and the system will prompt you to enter data concerning the zone user. Enter data as follows:

(1) NAME. Enter the zone user's name and press the [NEXT] key.

(2) SSN. Enter the social security number without spaces or dashes. Press [GO]. The system will prompt that the user does not exist. Press [GO] again. Or if the person already has a PIN and Access level assigned, the system will pull the record from reconfiguration. Press [GO]

(3) PIN. If necessary, enter a 4 digit personal identification number. Press [NEXT].

(4) GRADE. Enter the grade. Up to 7 characters can be used. Press [NEXT].

(5) **TELEPHONE**. Enter up to a 12 digit telephone number. Press [GO].

(6) LEVEL. Enter the person's access level. There are four access levels used with this option and they are entered using the first character of their name. Those levels are:

A- Access S - Supervisor M - Maintenance

N - None

#### NOTE

Use access level NONE only if the zone user is to be removed.

(7) After entering the access level press [GO]. The zone user record is "earmarked" with an asterisk, and the system assigns the zone user a PIC. Press the [PREV PAGE] key.

(8) When the Zone Detail Table is displayed, press the F9 [DLOAD] key and press [GO] to confirm download. The zone user record is downloaded.

(9) Press [FINISH] and [GO] to exit the program.

(b) Modifying a Zone User. You can modify the access level of a zone user record as follows:

(1) Press the F1 Zone Records key from the Police Officer Menu Page, the zone record list is displayed.

(2) Press the F2 [Modify] key and use the up and down arrow keys to select the required zone record from the zone record list. Press [GO].

(3) When the Zone Detail Table is displayed, press the [NEXT PAGE] key, and the list of zone users is displayed.

(4) Press the F2 [Modify] key and use up and down arrow keys to select the required zone user record. Press [GO]. The access level field of the selected zone user record is highlighted.

(5) There are four access levels used with this option and they are entered using the first character of their name. Those levels are:

A- Access S - Supervisor M - Maintenance N- None

#### NOTE

Use access level NONE only if the zone user is to be removed.

(6) After changing the access level press [GO]. The zone user record is "earmarked" with an asterisk. Press the [PREV PAGE] key.

(7) When the Zone Detail Table is displayed, press the F9 [DLOAD] key and press [GO] to confirm download. The changes are downloaded.

(8) Press [FINISH] and [GO] to exit the program.

(c) Removing a Zone User Record. You can remove a zone user record as follows:

(1) Press the FI Zone Records key from the Police officer Menu Page, the zone record list is displayed.

(2) Press the F2 [Modify] key and use the up and down arrow keys to select the required zone record from the zone record list. Press [GO].

(3) When the Zone Detail Table is displayed, press the [NEXT PAGE] key, and the list of zone users is displayed.

(4) Press the F3 [REMOVE] key and use the up and down arrow keys to select the appropriate zone user record. Press [GO].

(5) The zone user access level is changed to "none" and the record is "earmarked" with an asterisk. Press the [PREV PAGE] key.

(6) When the Zone Detail Table is displayed, press the F9 [DLOAD] key and press [GO] to confirm download. The record is removed.

(7) Press [FINISH] and [GO] to exit the program.

**2-33.2. MODIFIED ZONE RECORDS (F2 KEY).** The modified zone records key is used to approve and download changes to Zone Records and Zone User Records created by the Zone Supervisor. Additions, modifications, or deletions initiated by the Zone Supervisor will not take effect until they are approved and downloaded through this option. Perform the following:

a. Press the F2, Modified Zone Records key from the Police Officer Menu Page.

|           | MODIFIED ZONE R             | ECORDS      |              |  |
|-----------|-----------------------------|-------------|--------------|--|
| ZONE      | NAME                        | NAME        |              |  |
| 1         | BUILDING                    | 1224        | 205-555-1212 |  |
| 2         | BUILDING                    | 1225        | 205-555-1213 |  |
| 3         | BUILDING                    | 1226        | 205-555-1214 |  |
| SELECT AN | D PRESS GO TO CONFIRM, FINI | ISH TO EXIT | COMMAND      |  |

Figure 2-58. Modified Zone Records List

**b**. A list of modified zone records, Figure 2-58, is displayed. Use the up and down arrow keys to highlight a record and press [GO].

| ROOM 1225        | ZONE R<br>TELEPHO | BCORDS<br>ONE 205 555–12 | :12      |          |     |
|------------------|-------------------|--------------------------|----------|----------|-----|
| ·                | MON-FRI           | SATURDAY                 | SUNDAY   | HOLI     | DAY |
| ACCESS TIME      | 07:00             | 00:00                    | 00:00    | 00:0     | 00  |
| SECURE TIME      | 17:00             | 00:00                    | 00:00    | 00:0     | 00  |
| WARNING TIME     | 5 MEN             | EXTEND ACCES             | s time   | 60 MIN   |     |
| · · ·            | 15 SEC            | EXIT DELAY               |          | 15 SEC   |     |
| LOGIN ATTEMPTS   | 3                 | USE PIN                  |          | NO       |     |
| MESSAGE DURATION | 5 SEC             | TRANSACTION .            | APERTURE | 15 SEC   |     |
| TWO MAN RULE     | NO                | AUTO RETURN              |          | NO       |     |
| MODIFY ON        | AT                |                          | ВҮ       | SECURITY |     |
| ADDRESS          |                   |                          | TEL      |          |     |
|                  |                   |                          |          |          |     |

Figure 2-59. Modified Zone Detail Page

**c**. When the Modified Zone Detail Page is displayed, Figure 2-59, press the [NEXT PAGE] key, if there are any modified Zone User Records they will be displayed and will be earmarked with an asterisk. You can also add, modify, or remove the Zone User Record per instructions found in paragraph 2-33 d. Press the [PREV PAGE] key to redisplay the Zone Detail Page.

d. Press the F4 [REPORT] key and [GO] to print a zone report (Figure 2-60).

**e.** Press the [EMERG] F7 key to attach a procedure file. After pressing the F7 key, Figure 2-55 is displayed. Enter the following data:

(1) FILENAME. Enter the file name of the Emergency Procedure File and press [RETURN]

(2) MODE. If necessary, type the letter "A" to append the file. Press (GO] to save the record.

f. Press the [APPROVE] F8 key and then [GO] to approve the changes or deletions or press [DISCRD] F10 to disapprove changes.

- g. Press the [DLOAD] F9 key and then [GO] to download changes or deletions.
- h. Press the [FINISH] and [GO] key to exit the program.

**2-33.3. SUPERVISOR RECORDS (F3 KEY).** The Supervisor Records function allows you to add, modify, or remove a Zone Supervisor. This person can be given limited authority over 32 zone records and their associated Zone User Records.

SIGNATURE :

| ZONE SUPERVISORS<br>NAME ADDRESS                                                          |       |
|-------------------------------------------------------------------------------------------|-------|
| NAME ADDRESS                                                                              |       |
|                                                                                           |       |
| D. DIDLEY YORKTOWN, NY                                                                    |       |
|                                                                                           |       |
|                                                                                           |       |
|                                                                                           |       |
|                                                                                           |       |
| ADD MODIFY REMOVE                                                                         |       |
|                                                                                           | GB 1  |
|                                                                                           |       |
| PAUL 47 488463 2345 CIV 234567890 555-1212 MAINTENANC                                     |       |
| JON 49 241999 5678 CIV 456789012 555-1212 SUPERVISOR                                      |       |
| ZONE NUMBER : 1 ROOM NUMBER : TELEPHONE : 111111                                          |       |
| MON-FRI SATURDAY SUNDAY HOLDAY                                                            |       |
| ACCESS TIME 00:00 00:00 00:00 00:00                                                       |       |
| SECURE TIME 23:59 23:59 23:59 23:59                                                       |       |
| WARNING TIME : 5 MIN EXTEND ACCESS TIME : 60 MIN                                          |       |
| ENTRY DELAY : 15 SEC KXIT DELAY : 15 SEC                                                  |       |
| LOGIN ATTEMPTS : 3 USE PIN : NO<br>MESSAGE DURATION : 5 SEC TRANSACTION APERTURE : 15 SEC |       |
| TWO MAN RULE : NO AUTOMATIC RETURN : NO                                                   |       |
|                                                                                           | * * * |
| OFFICIAL :                                                                                |       |

Figure 2-61. Zone Supervisor Records

## a. Add a Zone Supervisor.

(1) Press the F3 Supervisor Records key from the Police Officer Menu Page. A list of current Zone Supervisor Records, Figure 2-61, is displayed.

(2) Press the F1 [ADD] key, and a blank Supervisor Record, Figure 2-62, is displayed.

| USER: SECURITY | MODE: POLICE OFFICER   | FRI. NOV. 13, 1992 12:24 |
|----------------|------------------------|--------------------------|
|                | ZONE SUPERVISOR RECORD |                          |
| NAME           |                        | PASSWORD                 |
| ADDRESS        |                        | TELEPHONE                |
| PRINTER S      | PL1 ZONES              |                          |
|                |                        |                          |

Figure 2-62. Supervisor Record

(3) NAME. Enter the supervisor's name. You can enter up to 30 characters. Press the [NEXT] key.

### NOTE

If the supervisor is also a System Operator, the system must be able to differentiate between the Supervisor User Name and the System Operator User Name. To prevent confusion when logging on to the system ensure that the supervisor name is unique.

(4) PASSWORD. Enter a password. The password can be up to 12 characters long. Press the [NEXT] key.

(5) ADDRESS. Enter up to 48 characters. Press the [NEXT] key.

(6) TELEPHONE. You can enter up to 12 digits. Press the [NEXT] key.

(7) **PRINTER**. Do not change this field. Printer name was established during installation. Press the [NEXT] key.

(8) ZONE. Enter the zone names authorized. Press the [NEXT] key to move to the next field. Up to 32 names can be entered.

(9) Press [GO] to save the record.

(10) Press [FINISH] to leave the program or press the F10 [DISCRD] key to discard entries.

### b. Modify a Zone Supervisor.

(1) Press the F3 Supervisor Records key from the Police Officer Menu Page. A list of current Zone Supervisor Records, Figure 2-61, is displayed.

(2) Press the F2 [MODIFY] key and use the up and down arrow keys to select the record to modify. Press [GO] to display the Zone Supervisor Record. At this point you may change any of the following fields:

- (a) NAME. The name field cannot be modified.
- (b) PASSWORD. Enter a password. The password can be up to 12 characters long. Press the [NEXT] key.
- (c) ADDRESS. Enter up to 48 characters. Press the [NEXT] key.
- (d) TELEPHONE. You can enter up to 12 digits. Press the [NEXTJ key.
- (e) **PRINTER.** Do not change this field. Printer name was established during installation. Press the [NEXT]

#### key.

(f) **ZONE**. Enter the zone names authorized. Press the [NEXT] key to move to the next field. Up to 32 names can be entered.

- (3) Press [GO] to save the record.
- (4) Press [FINISH] to leave the program.

#### c. Removing a Zone Supervisor.

(1) Press the F3 Supervisor Records key from the Police Officer Menu Page. A list of current Zone Supervisor Records, Figure 2-61, is displayed.

(2) Press the F3 [REMOVE] key and use the up and down arrow keys to select the record to delete. Press [GO] and the record is removed.

(3) Press the [FINISH] key to exit the program.

|         |        |      |      |     |   | * * |   | ٠ | ۰ | ٠  |    |    | ٠   | • • |     | ٠   | ٠   | ٠ | ٠ | ۰ |   | ۰ | ٠ | ٠ | ٠ |   | ٠ | ٠ | ٠ |   | ۰ | ٠ | • | ٠ | • |
|---------|--------|------|------|-----|---|-----|---|---|---|----|----|----|-----|-----|-----|-----|-----|---|---|---|---|---|---|---|---|---|---|---|---|---|---|---|---|---|---|
| ALARMEI | ) AREA | USER | REPO | ORT |   |     |   |   |   |    |    |    | 7   | JU  | ſĽΥ | 11  | 99: | 3 |   |   |   |   |   |   |   |   |   |   |   |   |   |   |   |   |   |
|         |        |      |      |     | • | * * | + | ٠ | ٠ | *  |    | ٠  | ٠   | • • | •   | ٠   | ٠   | ٠ | • |   | • | ٠ | ٠ | ٠ |   | * | ٠ | ٠ | * | ٠ |   | ٠ |   | * | • |
| NAME    |        | JAEN |      |     |   |     |   |   |   |    |    |    |     |     |     |     |     |   |   |   |   |   |   |   |   |   |   |   |   |   |   |   |   |   |   |
| GRADE   | : CIV  |      |      |     |   |     |   |   |   |    |    |    |     |     |     |     |     |   |   |   |   |   |   |   |   |   |   |   |   |   |   |   |   |   |   |
| SSN :   | 123456 | 3789 |      |     |   |     |   |   |   |    |    |    |     |     |     |     |     |   |   |   |   |   |   |   |   |   |   |   |   |   |   |   |   |   |   |
| TEL :   | 555-12 | 212  |      |     |   |     |   |   |   |    |    |    |     |     |     |     |     |   |   |   |   |   |   |   |   |   |   |   |   |   |   |   |   |   |   |
| FIC :   | 502084 |      |      |     |   |     |   |   |   |    |    |    |     |     |     |     |     |   |   |   |   |   |   |   |   |   |   |   |   |   |   |   |   |   |   |
| PIN :   | 1234   |      |      |     |   |     |   |   |   |    |    |    |     |     |     |     |     |   |   |   |   |   |   |   |   |   |   |   |   |   |   |   |   |   |   |
| ZONES   | 8 :    |      |      |     |   |     |   |   |   |    |    |    |     |     |     |     |     |   |   |   |   |   |   |   |   |   |   |   |   |   |   |   |   |   |   |
| NO.     | :      | NAME |      |     |   |     |   |   | P | ER | M  | 82 | 101 | 4 L | EV! | RL. |     |   |   |   |   |   |   |   |   |   |   |   |   |   |   |   |   |   |   |
| 1       |        |      |      |     |   |     |   |   |   |    | cC | ES | S   |     |     |     |     |   |   |   |   |   |   |   |   |   |   |   |   |   |   |   |   |   |   |
|         |        |      |      |     |   |     |   |   |   |    |    |    |     |     |     |     |     |   |   |   |   |   |   |   |   |   |   |   |   |   |   |   |   |   |   |

#### Figure 2-63. Zone User Report

**2-33.4. ZONE USER REPORTS (F4 KEY).** The zone user report provides information of a restricted nature, on individual zone users. An example of this report is provided in Figure 2-63. Generate this report as follows:

- a. Press the F4 Zone User key from the Police Officer Menu Page.
- **b**. Enter the zone user's name and press the [NEXT] key.
- c. Enter the zone user's SSN and press [GO]. The report is then printed.

2-33.5. REMOVE ZONE USERS (F5 KEY). Zone users can be deleted from the system by using the following procedures:

- a. Press the F5 Remove Zone User key from the Police Officer Menu Page.
- b. Enter the zone user's name and press the [NEXT] key.
- c. Enter the zone user's SSN and press [GO]. The zone user's record is deleted from the system.

**2-33.6. EXITING THE POLICE OFFICER MODE**. To exit the police officer mode press the [FINISH] key and press [GO] to confirm. You will return to the ICIDS SignOn form.

### 2-34. SUPERVISOR MODE.

**a.** The purpose of the supervisor mode of operation is to assist the System Administrator by performing the routine function of creating, modifying, and deleting Zone User Records, and to a lesser extent, modifying zone records.

**b.** Changes made by a supervisor will not take effect unless the System Administrator approves and downloads the changes. See paragraph 2-33.2, Modified Zone Records.

- c. To gain access to the Supervisor Mode you must log into it using the ICIDS SignOn form, Figure 2-16.
  - (1) Enter your user name and press the [NEXT] key.

(2) When the highlighted bar moves to the "Password" Field, enter your password. The password appears as a hash (#) symbol. If date and time are correct, press [GO]. If the date or time are incorrect, enter the correct information per paragraph 2-33.

| USER: J. SMITH         | MODE: SUPERVISOR                        | DATE: FRI APR 17, 1992 |
|------------------------|-----------------------------------------|------------------------|
|                        | ZONE RECORDS                            |                        |
| ZONE                   | NAME                                    | TELEPHONE              |
| 1                      | BLDG 1234                               | 205-555-1212           |
| 17                     | BLDG 5678                               | 205-555-9999           |
|                        | • · · · • • • • • • • • • • • • • • • • |                        |
| SELECT AND PRESS GO TO | CONFIRM, FINISH TO EXIT COMMAND         |                        |

Figure 2-64. Zone Record List

| оом | NUMBER           | ZONE RECOR<br>TELEPHONE | ω        |               |            |  |
|-----|------------------|-------------------------|----------|---------------|------------|--|
|     |                  | MON-FRI                 | SATURDAY | SUNDAY        | HOLIDAY    |  |
|     | ACCESS TIME      | 00:00                   | 00:00    | 00:00         | 00:00      |  |
|     | SECURE TIME      | 00:00                   | 00:00    | 00:00         | 00:00      |  |
|     | WARNING TIME     | 5 MIN                   | EXTENI   | ACCESS TIME   | 60 MIN     |  |
|     | ENTRY DELAY      | 15 SEC                  | EXIT D   | ELAY          | 15 SEC     |  |
|     | LOGIN ATTEMPTS   | 3                       | USE PI   | N             | NO         |  |
|     | MESSAGE DURATION | 5 SEC                   | TRANSA   | ACTION APERTU | IRE 15 SEC |  |
|     | TWO NAN RULE     | NO                      | AUTO I   | RETURN        | NO         |  |

Figure 2-65. Zone Detail Page

(3) If you control more than one zone record, the system will display a zone record list, Figure 2-64. Use the up and down arrow keys to select the desired zone record and press [GO]. The zone detail page, Figure 2-65, will be displayed.

**2-34.1. MODIFYING THE ZONE DETAIL PAGE**. Once a Zone Detail Page has been displayed, you can modify some attributes of the record. You can modify the following fields of data:

**a. ACCESS TIME**. Access time is the time access to a zone will be granted, for example, if you enter 06:00 then access is granted at 06:00 or later. Enter data for weekdays, weekends, and holidays.

(1) Use the [DELETE] key to remove the current value.

- (2) Modify hours and minutes time must be separated by a colon.
- (3) Press the [NEXT] key to move between fields.

**b. SECURE TIME**. Secure time is the time the zone must be placed in SECURE mode. If for example, you enter 18:00, then the zone must be placed in secure by 18:00 hours. If not, and the secure time has not been extended, an alarm will be reported at the Operator Work Station.

(1) Use the [DELETE] key to remove the current value.

(2) Modify hours and minutes time must be separated by a colon.

(3) Press the [NEXT] key to move between fields.

c. WARNING TIME. Warning time is the number of minutes prior to when the zone must be placed in secure that the system will remind the user of the impending secure time. The keypad will issue an audible tone.

(1) Use the [DELETE] key to remove the current value.

(2) Enter time in the range of 0 to 59 minutes, for example, 5.

**d. EXTEND TIME**. Extend time is additional time the system will allow a user to have access to a zone before reporting an alarm to the Operator Work Station. Enter data as follows:

- (1) Use the [DELETE] key to remove the current value.
- (2) Enter time in the range of 0 to 60 minutes, for example, 5.

ALARMED AREA ACCESS LIST 19 August 1993 PAGE 1 \* \* \* \* \* \* \* TELEPHONE NAME GRADE SSN LEVEL. ZONE NUMBER : 1 ROOM NUMBER : ZONE 1 **TELEPHONE : 5551212** MON-FRI SATURDAY SUNDAY HOLIDAY 11:00 ACCESS TIME 10:00 08:00 09:00 SECURE TIME 19:00 15:00 17:30 15:00 WARNING TIME : EXTEND ACCESS TIME : 35 MINS 11 MINS 30 SEC ENTRY DELAY : EXIT DELAY : 30 SEC OFFICIAL : Teronda S. ADDRESS : 50 Street **TELEPHONE : 5552345** SIGNATURE : Figure 2-66. Alarmed Area Access Report

f. **REPORT**. You can print an Alarmed Area Access report by pressing the F4 [REPORT] key. Figure 2-66 is an example of this report.

**g. SAVING**. Press the [GO] key to save the record and press [FINISH] to exit. Notify the System Administrator of your changes so that he or she can review, approve, and download changes.

| NAME       | PIN   | GRADE | SSN        | TELEPHONE | LEVEL  |
|------------|-------|-------|------------|-----------|--------|
| JOHNSON J. | 1234  | CIV   | 1000000000 | 555-1212  | ACCESS |
| SMITH K.   | 45487 | SP    | 000000001  | 555-1333  | NONE * |
|            |       |       |            |           |        |

Figure 2-67. Zone Users

**2-34.2 ZONE USER RECORDS.** As the zone supervisor you can add, modify, or remove a zone user record displaying the Zone detail page as described in paragraph 2-34, and then pressing the [NEXT PAGE] key to display the list of Zone Users, Figure 2-67.

a. ADDING A USER. Press the F1 [ADD] key and enter the following data:

(1) NAME. Enter the zone user's name and press [NEXT].

(2) SSN. Enter the zone user's social security number without spaces or dashes. Press the [GO] key. The system will prompt that the user does not exist. Press [GO] again.

(3) PIN. If the person has a PIN assigned in Access Reconfiguration, the system will automatically pull it into this record. If not enter a PIN if required. Press the [NEXT] key.

(4) GRADE. Enter the zone user's grade and press the [NEXT] key.

(5) TELEPHONE. Enter the zone user's telephone number and press [GO].

(6) LEVEL. Enter the zone user's access level. There are four access levels used with this option and they are entered using the first character of their name. Those levels are:

- A Access
- B Supervisor
- C Maintenance
- N None

### NOTE

Use access level NONE only if the zone user is to be removed.

(7) Press [GO] to save the record. Press the [PREV PAGE] key and redisplay the Zone Detail Page. Press [FINISH] and [GO] to exit the program. Notify the System Administrator of you zone record changes.

**b. MODIFYING A ZONE USER RECORD**. Press the F2 [MODIFY] key at the list of zone user page. Use the up and down arrow keys to select the record to modify and press [GO]. Only the level field can be modified. Change the field per paragraph 2-34.2 a (6). The record is earmarked with an asterisk. Press [GO] to save the record. Press the [PREV PAGE] key to redisplay the Zone Detail Page. Press [FINISH] and [GO] to exit the program. Notify the System Administrator of you zone record changes.

**c. REMOVING A ZONE USER RECORD**. Press the F3 [REMOVE] key at the list of zone user page. Use the up and down arrow keys to select the record and press [GO]. The access level is changed to NONE and the record is earmarked with an asterisk. Press [GO] to save the record. Press the [PREV PAGE] key to redisplay the Zone Detail Page. Press [FINISH] and [GO] to exit the program. Notify the System Administrator of you zone record changes.

**2-35. BACKING UP AND RESTORING**. To protect against hardware or software failure, the System Administrator should back up the system application software periodically. Although the operating system is password protected, care should be taken to prevent damage to the system software. Backing up and restoring must be done from the PMC CPU.

## 2-35.1. SAVING DATA FROM HARD DISK TO TAPE

a. At the PMC CPU press [FINISH] and [GO].

- **b.** Install a tape cartridge into the tape streamer module.
- c. At the command form, type in "i q s", which stands for Install quicktape server. Press the [GO] key.

**d.** Next type in "Video" and press [RETURN]. Where "Suppress Pauses between Pages" is displayed, type in "Y" and press the [GO] key.

e. After a short pause the command form reappears. Type in "t b v", which stands for tape backup volume. Press the [NEXT] key.

f. Several prompts appear; two require answers. To go from prompt to prompt press the [NEXT] key.

Prompt Answer

Volume or Device Name d0 (dzero)

Then press the [GO] key.

- g. The message "Device is in use..." appears. Press the [GO] key.
- h. On completion of the copying operation, the command form is displayed.

### NOTE

If the tape cartridge has data recorded on it, you will be prompted to confirm overwriting it. Press [GO] to confirm.

i. To return to normal polling type F E P and press [GO].

### 2-35.2. RESTORING DATA FROM TAPE TO HARD DISK

- a. Obtain access to the ICIDS operating system by typing in user name and password. Press [GO]
- **b.** At the command form, type in "t r", which stands for tape restore. Press the [NEXT] key.
- c. Several prompts appear; two require answers. To go from prompt to prompt press the [NEXT] key.

| Prompt        | Answer |
|---------------|--------|
| Overwrite?    | : у    |
| Confirm each? | : n    |

#### Press the [GO] key.

- d. The system will prompt you to press [NEXT PAGE] or [SCROLL UP] to continue.
- e. Restore data in one of the following ways:
  - (1) Press [CODE] and [NEXT PAGE] to continue restoring without stopping.
  - (2) Press [NEXT PAGE] and the system will restore data page by page, stopping between pages.

(3) Press [SCROLL UP] and the system will restore data line by line, stopping between lines.

**f.** On completion of the restore operation, the command form is displayed. Press the reset button on the PMC CPU.

## CHAPTER 3

# **OPERATOR MAINTENANCE INSTRUCTIONS**

| Section I.   | Lubrication Instructions   | 3-3 |
|--------------|----------------------------|-----|
| Section II.  | Troubleshooting Procedures | 3-3 |
| 3-1          | Scope                      | 3-3 |
| Section III. | Maintenance Procedures     | 3-5 |
| 3-2          | Cleaning                   | 3-5 |
| 3-3          | Replace Printer Ribbon     | 3-6 |
| 3-4          | Paper Loading              | 3-7 |
| 3-5          | Adjusting Top of Form      | 3-8 |
| 3-6          | Replacing Printhead        | 3-9 |

## Section I. LUBRICATION INSTRUCTIONS.

There are no lubrication requirements associated with ICIDS.

### Section II. TROUBLESHOOTING PROCEDURES.

### 3-1 SCOPE.

**a.** Table 3-1 lists common malfunctions that you may find. Perform the tests, inspections, and corrective actions in the order in which they appear in the table.

**b.** The table cannot list all the malfunctions that may occur, all the tests and inspections that may be needed to find the fault, or all the corrective actions that may be needed to correct the fault. If the equipment malfunction is not listed or actions listed do not correct the fault, notify your supervisor.

| Malf<br>Index | Observed Problem                  | Probable Cause                                                                                                    | Solution                                                                                                    |
|---------------|-----------------------------------|----------------------------------------------------------------------------------------------------|----------------------------------------------------------------------------------------------------|
| 1             | Workstation will not power up.    | Power cables or power supplies<br>disconnected or not properly<br>seated at either the workstation<br>or power source. | Reseat all cables and<br>apply power.<br>If problem persists notify<br>supervisor and contact<br>next higher maintenance<br>level. |
| 2             | Workstation powers off by itself. | Power cables or power supplies<br>not properly seated at either the<br>workstation or power source.                    | Reseat all cables and<br>apply power.<br>If problem persists notify<br>supervisor and contact<br>next higher maintenance<br>level. |
| 3             | Monitor screen is dark.           | ON/OFF switch is in OFF position.                                                                                      | Place switch to ON.                                                                                                    |
|               |                                   | Brightness control is off.                                                                                             | Operate brightness control.                                                                                                    |
|               |                                   | Video cable not properly seated.                                                                                       | Reseat cable.                                                                                                    |
|               |                                   |                                                                                                    | If problem persists notify<br>supervisor and contact<br>next higher maintenance<br>level.                                          |

#### Table 3-1. Common Malfunctions

| Malf<br>Index | Observed Problem           | Probable Cause                    | Solution                                                                                  |
|---------------|----------------------------|-----------------------------------|-------------------------------------------------------------------------------------------|
| 4             | Monitor screen flickers.   | Video cable not properly seated.  | Reseat cable.                                                                             |
|               |                            | Video cable damaged.              | Inspect cable and if damaged contact next maintenance level.                              |
|               |                            |                                   | If problem persists notify<br>supervisor and contact<br>next higher maintenance<br>level. |
| 5             | Monitor screen goes blank. | Workstation is set to time out.   | Press any key; screen reappears.                                                          |
|               |                            | Video cable not properly seated.  | Reseat cable.                                                                             |
|               |                            | Video cable damaged.              | Inspect cable; if damaged contact next higher level of maintenance.                       |
|               |                            |                                   | If problem persists notify<br>supervisor and contact<br>next higher maintenance<br>level. |
| 6             | Keyboard is non-operable   | Keyboard cable is not seated.     | Reseat cable.                                                                             |
|               |                            |                                   | If problem persists notify<br>supervisor and contact<br>next higher maintenance<br>level. |
| 7             | Printer will not power up. | ON/OFF switch is in OFF position. | Set power switch to ON.                                                                   |
|               |                            | Power cable disconnected.         | Reconnect power cable.                                                                    |
|               |                            |                                   | If problem persists notify<br>supervisor and contact<br>next higher maintenance<br>level. |

# Table 3-1. Common Malfunctions - Continued

| Malf       | Observed Problem                         | Probable Cause                                      | Solution                                                                                            |
|------------|------------------------------------------|-----------------------------------------------------|----------------------------------------------------------------------------------------------------|
| Index<br>8 | Printer does not print or stops.         | Printer cable is disconnected.                      | Check both the printer<br>and the host computer<br>cable connections.                               |
|            |                                          | Printer is off line (SEL LED off).                  | Press SEL button once.                                                                              |
|            |                                          | Printer out of paper (Error LED on and SEL LED off) | Reload or load paper<br>(reference paragraph 3-4).<br>Press SEL button.                             |
|            |                                          | Paper jam.                                          | Reload paper and press SEL button.                                                                  |
|            |                                          |                                                     | If problem persists notify<br>supervisor and contact<br>next higher maintenance<br>level.           |
| 9          | Dots are missing on printed characters.  | Ribbon is slack.                                    | Reinstall ribbon (reference paragraph 3-3).                                                         |
|            |                                          | Ribbon is worn.                                     | Replace ribbon.                                                                                     |
|            |                                          | Printhead is damaged.                               | Replace printhead (reference paragraph 3-6).                                                        |
| 10         | Continuous paper does not feed properly. | Paper lever is not set for continuous feed.         | Place paper lever to<br>continuous feed setting<br>(toward front of printer);<br>see paragraph 3-4. |
|            |                                          | Paper is not set straight on tractor unit.          | Reload paper (reference paragraph 3-4).                                                             |
|            |                                          | Paper supply is too far from printer.               | Position paper supply within 3 feet of printer.                                                     |
|            |                                          | Paper feeding is obstructed.                        | Ensure that a cable or other object is not obstructing paper feeding.                               |

# Table 3-1. Common Malfunctions - Continued

## Section III. MAINTENANCE PROCEDURES

**3-2. CLEANING**. The ICIDS components should always be kept clean, or performance may be degraded and relatively obvious defects that would be noticed in visual inspections may be hidden by dust, dirt, or other foreign matter. Refer to Appendix D for a list of consumable materials.

**a.** Metal Parts. Use dry, clean wiping rags (Item No. 2, Appendix D) to remove dust, dirt, and moisture, or other foreign matter from, ICIDS components. If foreign matter cannot be removed using dry wiping rags, dampen a rag with water and gently wipe the area.

# CAUTION

Do not use alcohol on any rubber parts or sealants. Alcohol may cause rubber parts to deteriorate and may cause some sealants to dissolve.

**b. Plastic Parts**. Use clean dampened wiping cloths to clean dust, dirt, and other debris from plastic parts. Dry the parts using a clean absorbent cloth.

### 3-3. REPLACE PRINTER RIBBON. This task consists of:

- a. Remove
- b. Install

Initial Setup: Materials/Parts Printer Ribbon (Item 7, App D) Equipment Condition: Printer is turned off.

# CAUTION

To avoid shock, disconnect power cord and interface cable.

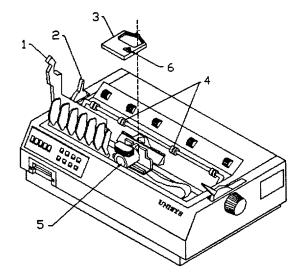

Figure 3-1. Printer Ribbon Replacement

- **a. Remove**. See Figure 3-1.
  - (1) Open access cover (1).
  - (2) Make sure bail (2) is closed.
  - (3) Position printer ribbon (3) between bail rollers (4).

(4) Grasp front edge of printer ribbon (3) and remove printer ribbon from printer by pulling up and

# out.

- b. Install.
  - (1) Position printer ribbon (3) over printhead (5) and snap into place.
  - (2) Turn printer ribbon knob (6) to take up slack in ribbon.
  - (3) Close access cover (1).

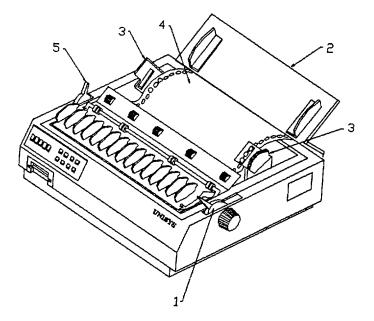

Figure 3-2. Paper Loading

3-4. PAPER LOADING. This task consists of:

## a. Install

Initial Setup: Materials/Parts Paper (Item 5 or 6, App D) Equipment Condition: Printer is on. Printer is on.

## a. Install. See Figure 3-2.

- (1) Ensure that paper lever (1) is in forward position.
- (2) Open rear cover (2).
- (3) Open tractor covers (3).
- (4) Pull paper (4) through opening between printer and rear cover (2).
- (5) Place paper on tractor and close tractor covers (3).
- (6) Pull bail lever (5) forward. Paper will automatically feed into printer.

(7) Push bail lever (5) back.

(8) Close rear cover.

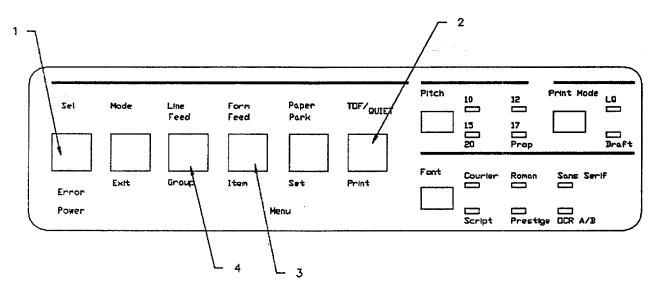

Figure 3-3. Adjusting Top of Form

### 3-5. ADJUSTING TOP OF FORM. This task consists of:

a. Adjust

| Initial Setup: | Equipment Condition:                  |
|----------------|---------------------------------------|
|                | Perform procedures per paragraph 3-4. |
|                | Printer is turned on.                 |

# a. Adjust. See Figure 3-3.

(1) Press Sel button (1) to deselect printer.

(2) Press TOF/Quiet button (2). While holding this button down, press Form Feed button (3) to move paper up, or Line Feed button (4) to move paper down.

(3) Align top edge of paper to aligning marks (X) on printer. Release TOF/Quiet button (2). Then press TOF/Quiet button (2) again to set position into printer memory.

(4) Press Sel button (1) to select printer.

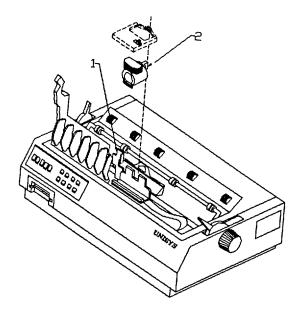

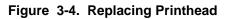

# 3-6. REPLACE PRINTHEAD. This task consists of:

- a. Remove
- b. Replace

Initial Setup:

Materials/Parts Printhead (Item 8, App D) Equipment Condition: Printer cables removed. Printer is turned off. Printer ribbon removed (paragraph 3-3).

### WARNING

To avoid severe burns, allow the printer to cool before touching it.

## CAUTION

To avoid shock, disconnect power cord and interface cable.

## a. Remove. See Figure 3-4.

- (1) Move printhead mounting clamp (1) to left to unlock printhead.
- (2) Grasp printhead (2) and lift up to remove it.

## b. Install.

- (1) Position printhead (2) on printer and press into place.
- (2) Move printhead mounting clamp (1) to right to lock printhead.
- (3) Install printer ribbon (paragraph 3-3).

## APPENDIX A

# REFERENCES

A-1 SCOPE. This appendix lists all forms, field manuals, and technical manuals referenced in this manual.

# A-2 FORMS.

| Recommended Changes to Publications<br>Recommended Changes to Equipment Technical Manuals<br>Equipment Inspection and Maintenance Worksheet<br>Product Quality Deficiency Report | DA Form 2028<br>DA Form 2028-2<br>DA Form 2404<br>SF 368 |
|----------------------------------------------------------------------------------------------------|----------------------------------------------------------|
| A-3 TECHNICAL MANUALS.                                                                                                    |                                                          |
| Procedures for Destruction of Army Materiel to Prevent Enemy Use                                                                                                    | TM 750-244-2                                             |
| The Army Maintenance Management System (TAMMS)                                                                                                    | DA PAM 738-750                                           |

#### APPENDIX B

### COMPONENTS OF END ITEM (COEI) AND BASIC ISSUE ITEMS (BII) LISTS

#### Section I. INTRODUCTION

**B-1. SCOPE**. This appendix lists components of the end item for the Integrated Commercial Intrusion Detection Systems (ICIDS) to help you inventory the items for safe and efficient operation of the equipment. There are no basic issue items associated with ICIDS.

**B-2. GENERAL**. The components of End Item are listed in Section II. This listing is for information purposes only, and is not authority to requisition replacements. These items are part of the ICIDS, but they are to be removed and separately packaged for transportation or shipment. As part of the end item, these items must be with the end item whenever it is issued or transferred between property accounts. Illustrations are furnished to help you find and identify the item.

B-3. EXPLANATION OF COLUMNS. Columns used to identify components illustrated are explained below.

**a.** Column (1), Illus Number, gives you the number of the item illustrated.

**b**. Column (2), National Stock Number, identifies the stock number of the item to be used for requisitioning purposes.

c. Column (3), Description and Usable On Code, identifies the Federal item name (in all capital letters) followed by a minimum description when needed. The last line below the description is the CAGEC (commercial and Government entity code) (in parenthesis) and the part number.

**d**. Column (4), U/I (unit of issue), indicates how the item is issued for the National Stock Number shown in column two.

**E** Column (5), Qty Rqd, indicates the quantity required.

#### NOTE

Many items of equipment listed in the COEI are optional and may not be provided at the installation. Illustrations are typical representations of components.

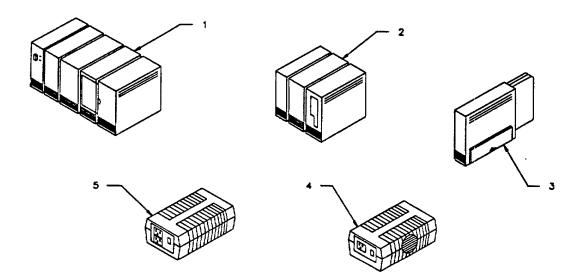

| (1)    | (2)            | (3)                              |         | (4) | (5) |
|--------|----------------|----------------------------------|---------|-----|-----|
| Illus  | National Stock | Description                      | Usable  |     | Qty |
| Number | Number         | CAGEC and Part Number            | On Code | U/I | Rqd |
| 1      |                | PRIMARY MONITOR CONSOLE, CENTRAL | N/A     | EA  | 2   |
|        |                | PROCESSING UNIT                  |         |     |     |
|        |                | (4F312) (B-39-E)                 |         |     |     |
| 2      |                | MODULE, TAPE STREAMER            |         |     |     |
|        |                | (4F312) (B25-TS2)                | N/A     | EA  | 1   |
| 3      |                | EXPANDER, 4-PORT, DATA           |         |     |     |
|        |                | COMMUNICATIONS                   | N/A     | EA  | 2   |
|        |                | (4F312) (B25-DCX)                |         |     |     |
| 4      |                | MODULE, POWER, 36VDC             |         |     |     |
|        |                | (4F312) (PS-1)                   | N/A     | EA  | V   |
| 5      |                | MODULE, POWER, 36VDC             | N/A     | EA  | V   |
|        |                | (4F312) (PS)                     |         |     |     |

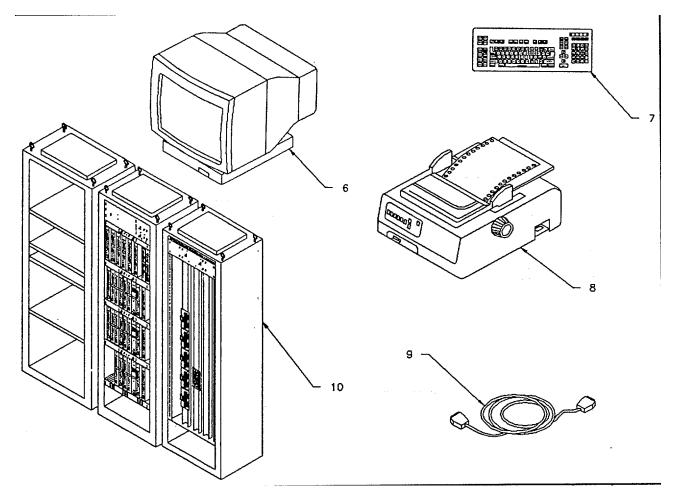

| (1)    | (2)            | (3)                               |         | (4) | (5) |
|--------|----------------|-----------------------------------|---------|-----|-----|
| Illus  | National Stock | Description                       | Usable  |     | Qty |
| Number | Number         | CAGEC and Part Number             | On Code | U/I | Rqd |
| 6      |                | MONITOR, MONOCHROME 12 INCH       |         |     |     |
|        |                | (4F312) (B25-D1)                  | N/A     | EA  | 1   |
| 7      |                | KEYBOARD, 112 KEY                 |         |     |     |
|        |                | (4F312) (B25-K5)                  | N/A     | EA  | 5   |
| 8      |                | PRINTER, 24 PIN, 136 COLUMNS WIDE |         |     |     |
|        |                | (4F312) (AP-1339)                 | N/A     | EA  | 1   |
|        |                | or                                |         |     |     |
|        |                | PRINTER, 24 PIN, 80 COLUMNS WIDE  |         |     |     |
|        |                | (4F312) (AP-1337)                 | N/A     | EA  | 1   |
| 9      |                | CABLE, PRINTER, SERIAL            |         |     |     |
|        |                | (4F312) (XC-698-1S)               | N/A     | EA  | 2   |
| 10     |                | CABINET, PRIMARY MONITOR CONSOLE, |         |     |     |
|        |                | LARGE                             | N/A     | EA  | 1   |
|        |                | (None) (5050A)                    |         |     |     |

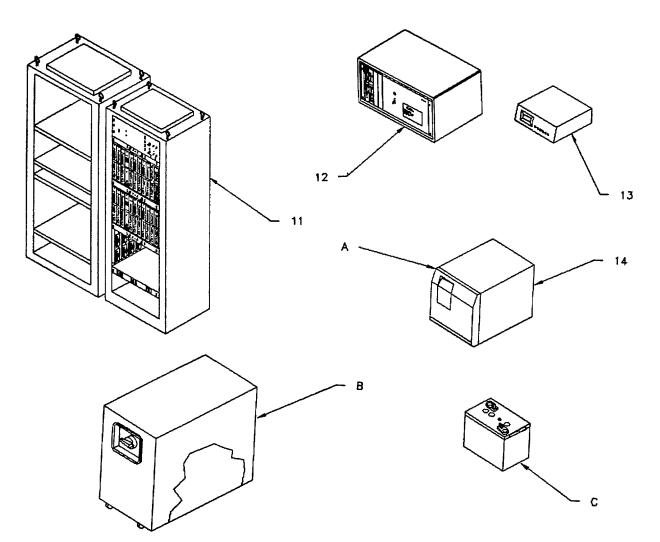

| (1)    | (2)            | (3)                                   |         | (4) | (5) |
|--------|----------------|---------------------------------------|---------|-----|-----|
| Illus  | National Stock | Description                           | Usable  |     | Qty |
| Number | Number         | CAGEC and Part Number                 | On Code | U/I | Rqd |
| 11     |                | CABINET, PRIMARY MONITOR CONSOLE,     |         |     |     |
|        |                | SMALL                                 | N/A     | EA  | 1   |
|        |                | (NONE) (5051A)                        |         |     |     |
| 12     |                | CABINET, REMOTE STATUS MONITOR        |         |     |     |
|        |                | (NONE) (5052A)                        | N/A     | EA  | 1   |
| 13     |                | 9600 BAUD MODEM                       |         |     |     |
|        |                | (NONE) (V.32)                         | N/A     | EA  | 2   |
| 14     |                | POWER SUPPLY, UNINTERRUPTIBLE (UPS)   |         |     |     |
|        |                | (4F312) (14-1018-119), CONSISTING OF: | N/A     | EA  | 2   |
|        |                |                                       |         |     |     |
|        |                | A. DC CONVERTER/INVERTER              | N/A     | EA  | 1   |
|        |                | B. BATTERY CABINET                    | N/A     | EA  | 1   |
|        |                | C. BATTERY, 12 VDC                    | N/A     | EA  | 8   |

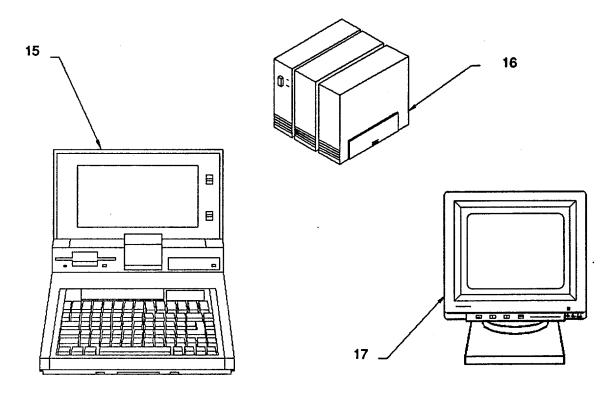

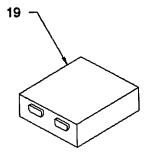

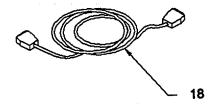

| (1)    | (2)            | (3)                             |         | (4) | (5) |
|--------|----------------|---------------------------------|---------|-----|-----|
| Illus  | National Stock | Description                     | Usable  |     | Qty |
| Number | Number         | CAGEC and Part Number           | On Code | U/I | Rqd |
| 15     |                | COMPUTER, LAPTOP 80386          |         |     |     |
|        |                | (None) (B-3883-216644)          | N/A     | EA  | 1   |
| 16     |                | PROCESSOR, OPERATOR WORKSTATION |         |     |     |
|        |                | B-38                            |         |     |     |
|        |                | (4F312) (B38-GXL)               | N/A     | EA  | 3   |
| 17     |                | MONITOR, COLOR 14 INCH          |         |     |     |
|        |                | (4F312) (B25-VDC)               | N/A     | EA  | 3   |
| 18     |                | CABLE, CLUSTER, 25 FT.          |         |     |     |
|        |                | (4F312) (154-1798-253)          | N/A     | EA  | 3   |
| 19     |                | ADAPTER, VIDEO GRAPHICS         |         |     |     |
|        |                | (4F312) (B25-VKA)               | N/A     | EA  | 3   |

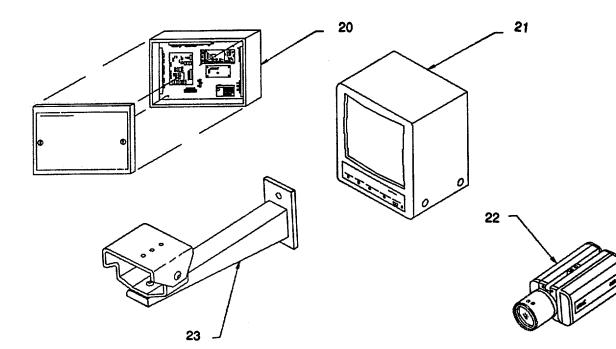

| (1)    | (2)            | (3)                                                                                                    |         | (4) | (5) |
|--------|----------------|----------------------------------------------------------------------------------------------------|---------|-----|-----|
| Illus  | National Stock | Description                                                                                                 | Usable  |     | Qty |
| Number | Number         | CAGEC and Part Number                                                                                       | On Code | U/I | Rqd |
| 20     |                | REMOTE AREA DATA COLLECTOR,<br>INTERIOR (12 VOLT)<br>(None) (4976-ACU)<br>or<br>REMOTE AREA DATA COLLECTOR, | N/A     | EA  | V   |
|        |                | EXTERIOR (12 VOLT)<br>(None) (5010-ACU)<br>or<br>REMOTE AREA DATA COLLECTOR,                                | N/A     | EA  | V   |
|        |                | INTERIOR (20 VOLT)<br>(None) (5009-ACU)<br>JSIDS INTERFACE ASSEMBLY                                         | N/A     | EA  | V   |
|        |                | (None) (4978-ACB)                                                                                           | N/A     | EA  | V   |
| 21     |                | MONITOR, CCTV, 9 INCH MONOCHROME<br>(OBMR4) (TC1910A)                                                       | N/A     | EA  | V   |
| 22     |                | CAMERA, CCTV, 1/2" FORMAT<br>(OBMR4) (TC650G)<br>or                                                         | N/A     | EA  | V   |
|        |                | CAMERA, CCTV, 2/3" FORMAT<br>(OBMR4) (TC300A)                                                               | N/A     |     |     |
| 23     |                | MOUNT, CCTV CAMERA (TYPICAL)<br>(NONE) (NONE)                                                               | N/A     | EA  | V   |

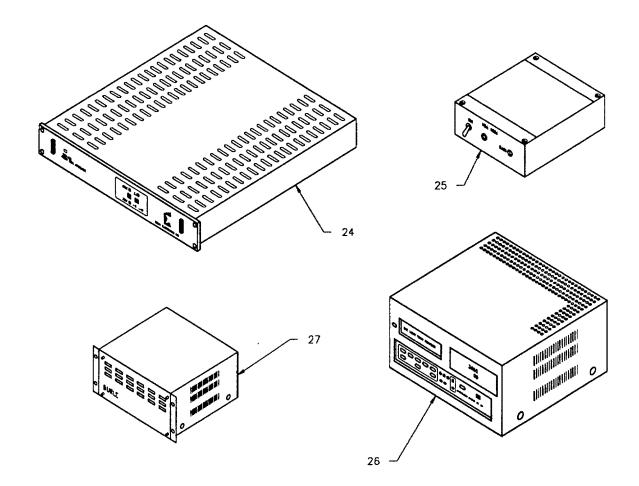

| (1)    | (2)            | (3)                            |         | (4) | (5) |
|--------|----------------|--------------------------------|---------|-----|-----|
| Illus  | National Stock | Description                    | Usable  |     | Qty |
| Number | Number         | CAGEC and Part Number          | On Code | U/I | Rqd |
| 24     |                | SYNCHRONIZING GENERATOR, VIDEO |         |     |     |
|        |                | (OBMR4) (CSG-460)              | N/A     | EA  | 1   |
| 25     |                | AMPLIFIER, VIDEO SYNCHRONIZING |         |     |     |
|        |                | DISTRIBUTION                   |         |     |     |
|        |                | (OBMR4) (VDA-100A)             | N/A     | EA  | 1   |
| 26     |                | CASSETTE RECORDER, VIDEO       |         |     |     |
|        |                | (OBMR4) (TC3960)               | N/A     | EA  | 1   |
| 27     |                | VIDEO SWITCHER                 |         |     |     |
|        |                | (OBMR4) (TC8505,PS)            | N/A     | EA  | 1   |

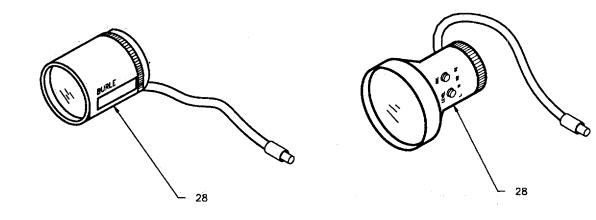

| (1)    | (2)            | (3)                   |         | (4) | (5) |
|--------|----------------|-----------------------|---------|-----|-----|
| Illus  | National Stock | Description           | Usable  |     | Qty |
| Number | Number         | CAGEC and Part Number | On Code | U/I | Rqd |
| 28     |                | LENS, CAMERA, 3.5MM   |         |     |     |
|        |                | (OBMR4) (TC1804/D2)   | N/A     | EA  | V   |
|        |                | or                    |         |     |     |
|        |                | LENS, CAMERA, 5.7MM   |         |     |     |
|        |                | (OBMR4) (TC1805/D2)   | N/A     | EA  | V   |
|        |                | or                    |         |     |     |
|        |                | LENS, CAMERA, 6.OMM   |         |     |     |
|        |                | (OBMR4) (TC1805/D2)   | N/A     | EA  | V   |
|        |                | or                    |         |     |     |
|        |                | LENS, CAMERA, 9.OMM   |         |     |     |
|        |                | (OBMR4) (TC1809/D2)   | N/A     | EA  | V   |
|        |                | or                    |         |     |     |
|        |                | LENS, CAMERA, 12.0MM  |         |     |     |
|        |                | (OBMR4) (TC1812/D2)   | N/A     | EA  | V   |
|        |                | or                    |         |     |     |
|        |                | LENS, CAMERA, 16.0MM  |         |     |     |
|        |                | (OBMR4) (TC1816/D2)   | N/A     | EA  | V   |
|        |                | or                    |         |     |     |
|        |                | LENS, CAMERA, 28.0MM  |         |     |     |
|        |                | (OBMR4) (TC1824/D2)   | N/A     | EA  | V   |
|        |                | Or                    |         |     |     |
|        |                | LENS, CAMERA, 35.0MM  |         |     |     |
|        |                | (OBMR4) (TC1835/D2)   | N/A     | EA  | V   |
|        |                |                       |         |     |     |
|        |                | LENS, CAMERA, 50.0MM  | N1/A    |     |     |
|        |                | (OBMR4) (TC1849/D2)   | N/A     | EA  | V   |
|        |                |                       |         |     |     |
|        |                | LENS, CAMERA, 75.0MM  | N1/A    |     |     |
|        |                | (OBMR4) (TC1874/D2)   | N/A     | EA  | V   |

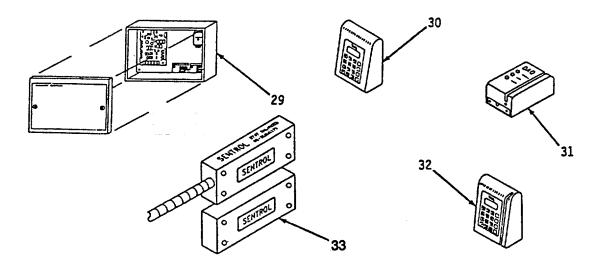

| (1)    | (2)            | (3)                                         |         | (4)        | (5) |
|--------|----------------|---------------------------------------------|---------|------------|-----|
| Illus  | National Stock | Description                                 | Usable  |            | Qty |
| Number | Number         | CAGEC and Part Number                       | On Code | U/I        | Rqd |
| 29     |                | INTELLIGENT ACCESS CONTROLLER               |         |            |     |
|        |                | ASSEMBLY                                    |         |            |     |
|        |                | (None) (4693)                               | N/A     | EA         | V   |
| 30     |                | PAD, KEY                                    |         |            |     |
|        |                | (None) (4889-ACU)                           | N/A     | EA         | V   |
| 31     |                | READER, MAGNETIC STRIP                      |         |            |     |
|        |                | (None) (4888-ACU)                           | N/A     | EA         | V   |
| 32     |                | KEYPAD/CARD READER (INTELLIGENT             |         |            |     |
|        |                | ACCESS UNIT)                                |         |            |     |
|        |                | (None) (4887-ACU)                           | N/A     | EA         | V   |
| 33     |                | SENSOR, BALANCED MAGNETIC SWITCH,           |         |            |     |
|        |                | TYPE 1                                      |         |            |     |
|        |                | (63909) (2808T)                             | N/A     | EA         | V   |
|        |                | or                                          |         |            |     |
|        |                | SENSOR, BALANCED MAGNETIC SWITCH,           |         |            |     |
|        |                |                                             |         |            | .,  |
|        |                | (63909) (2706AP)                            | N/A     | EA         | V   |
|        |                |                                             |         |            |     |
|        |                | SENSOR, BALANCED MAGNETIC SWITCH,           |         |            |     |
|        |                |                                             | N1/A    | <b>F</b> A | V   |
|        |                | (63909) (2807T)                             | N/A     | EA         | V   |
|        |                |                                             |         |            |     |
|        |                | SENSOR, BALANCED MAGNETIC SWITCH,<br>TYPE 4 |         |            |     |
|        |                |                                             | N/A     | EA         | V   |
|        |                | (63909) (2707A)<br>or                       | IN/A    | EA         | v   |
|        |                | SENSOR, BALANCED MAGNETIC SWITCH,           |         |            |     |
|        |                | TYPE 4                                      |         |            |     |
|        |                | (63909) (2727A)                             | N/A     | EA         | V   |
|        |                | (0000) (ZIZIK)                              | IN/A    | EA         | v   |

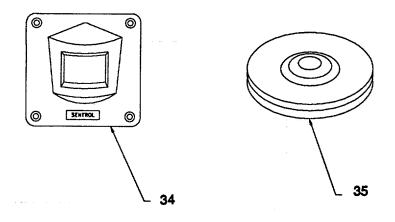

| (1)    | (2)            | (3)                                  |         | (4)        | (5) |
|--------|----------------|--------------------------------------|---------|------------|-----|
| Illus  | National Stock | Description                          | Usable  |            | Qty |
| Number | Number         | CAGEC and Part Number                | On Code | U/I        | Rqd |
| 34     |                | SENSOR, PASSIVE INFRARED, TYPE 1     |         |            |     |
|        |                | (63909) (6187CTBB)                   | N/A     | EA         | V   |
|        |                | or                                   |         |            |     |
|        |                | SENSOR, PASSIVE INFRARED, TYPE 2     |         |            |     |
|        |                | (63909) (6187CTRT)                   | N/A     | EA         | V   |
|        |                | or                                   |         |            |     |
|        |                | SENSOR, PASSIVE INFRARED, TYPE 4     |         |            |     |
|        |                | (63909) (6187CT)                     | N/A     | EA         | V   |
|        |                | or                                   |         |            |     |
|        |                | SENSOR, PASSIVE INFRARED WIDE ANGLE, |         |            |     |
|        |                | TYPE 1                               |         |            |     |
|        |                | (63909) (6187CTBB/6073)              | N/A     | EA         | V   |
|        |                | or                                   |         |            |     |
|        |                | SENSOR, PASSIVE INFRARED WIDE ANGLE, |         |            |     |
|        |                | TYPE 2                               |         |            |     |
|        |                | (63909) (6187CTRT/6073)              | N/A     | EA         | V   |
|        |                | or                                   |         |            |     |
|        |                | SENSOR, PASSIVE INFRARED WIDE ANGLE, |         |            |     |
|        |                | TYPE 4                               |         |            |     |
|        |                | (63909) (6187CT/6073)                | N/A     | EA         | V   |
| 35     |                | SENSOR, PASSIVE INFRARED OMNI-DIR,   |         |            |     |
|        |                |                                      |         |            | .,  |
|        |                | (63909) (6357CTBB)                   | N/A     | EA         | V   |
|        |                |                                      |         |            |     |
|        |                | SENSOR, PASSIVE INFRARED OMNI-DIR,   |         |            |     |
|        |                |                                      | N1/A    | <b>F</b> • | N/  |
|        |                | (63909) (6357CTRT)                   | N/A     | EA         | V   |
|        |                |                                      |         |            |     |
|        |                | SENSOR, PASSIVE INFRARED OMNI-DIR,   |         |            |     |
|        |                |                                      |         |            | V   |
|        |                | (63909) (6357CT)                     | N/A     | EA         | V   |

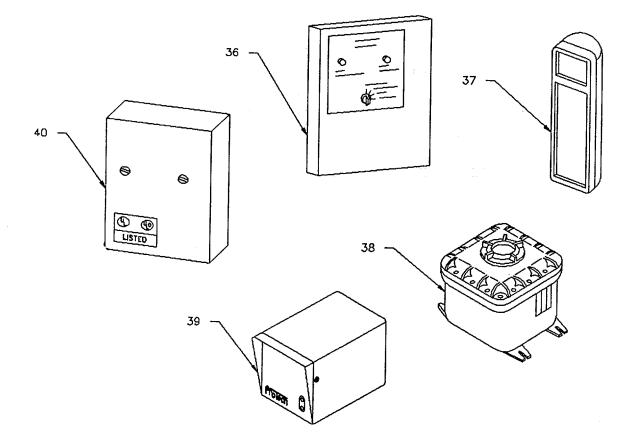

| (1)    | (2)            | (3)                                                             |         | (4) | (5) |
|--------|----------------|-----------------------------------------------------------------|---------|-----|-----|
| Illus  | National Stock | Description                                                     | Usable  |     | Qty |
| Number | Number         | CAGEC and Part Number                                           | On Code | U/I | Rqd |
| 36     |                | SENSOR, CAPACITIVE PROX. TYPE 2 OR<br>TYPE 4                    |         |     |     |
|        |                | (OAP26) (PROX-WATCHII)                                          | N/A     | EA  | V   |
| 37     |                | SENSOR, ULTRASONIC MOTION TYPE 4<br>(ON7N9) (DU-169)            | N/A     | EA  | V   |
| 38     |                | SENSOR, MICROWAVE MOTION TYPE 1<br>(OCZ62) (HT100EX/ST-1)       | N/A     | EA  | V   |
|        |                | or<br>SENSOR, MICROWAVE MOTION TYPE 2<br>(OCZ62) (HT100DC/ST-1) | N/A     | EA  | V   |
| 39     |                | SENSOR, MICROWAVE MOTION TYPE 3<br>(OCZ62) (HT1OOEX)            | N/A     | EA  | V   |
|        |                | or<br>SENSOR, MICROWAVE MOTION TYPE 4<br>(OCZ62) (HT100DC)      | N/A     | EA  | V   |
| 40     |                | SENSOR, VIBRATIÓN                                               | N/A     | EA  | V   |

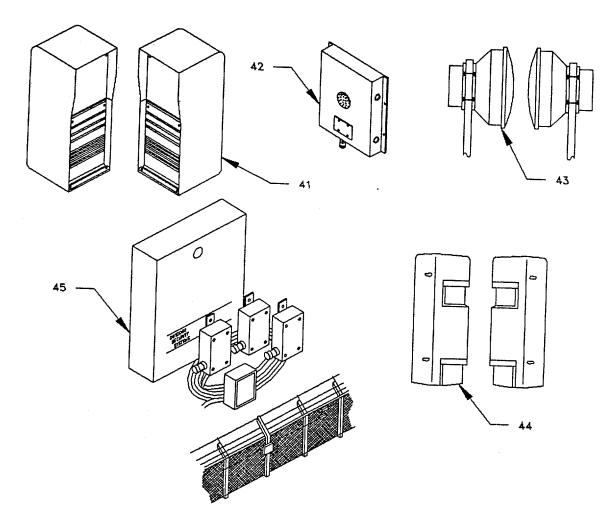

| (1)    | (2)            | (3)                                  |         | (4) | (5) |
|--------|----------------|--------------------------------------|---------|-----|-----|
| Illus  | National Stock | Description                          | Usable  |     | Qty |
| Number | Number         | CAGEC and Part Number                | On Code | U/I | Rqd |
| 41     |                | SENSOR, RF MOTION TYPE 1 OR 3        |         |     |     |
|        |                | (59260) (RACON16001)                 | N/A     | EA  | V   |
| 42     |                | SENSOR, PASSIVE ULTRASONIC TYPE 2 OR |         |     |     |
|        |                | 4                                    |         |     |     |
|        |                | (None) (DCR-1/DST-E)                 | N/A     | EA  | V   |
| 43     |                | SENSOR, EXTERIOR-MICROWAVE MOTION    |         |     |     |
|        |                | (59260) (14101)                      | N/A     | EA  | V   |
| 44     |                | SENSOR, EXTERIOR INFRARED PERIMETER  |         |     |     |
|        |                | (2J610) (PB-100F/FI)                 | N/A     | EA  | V   |
| 45     |                | SENSOR, FENCE MOUNTED VIBRATION      |         |     |     |
|        |                | (59260) (F-100 FENCE GUARD)          | N/A     | EA  | V   |

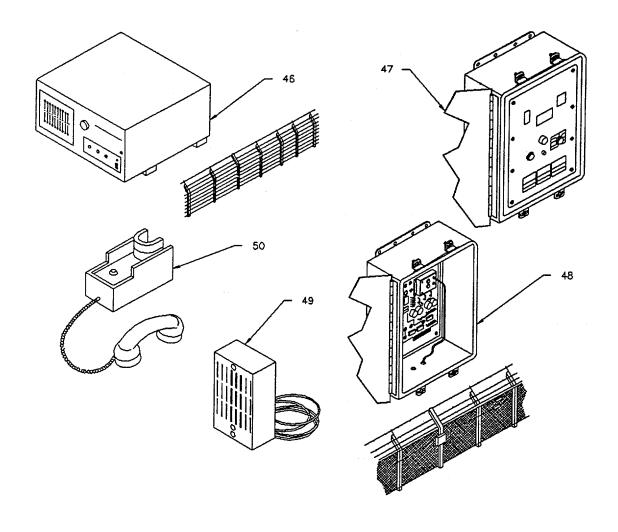

| (1)    | (2)            | (3)                                                             |         | (4) | (5) |
|--------|----------------|-----------------------------------------------------------------|---------|-----|-----|
| Illus  | National Stock | Description                                                     | Usable  |     | Qty |
| Number | Number         | CAGEC and Part Number                                           | On Code | U/I | Rqd |
| 46     |                | SENSOR, TAUT WIRE FENCE TAUT WIRE                               |         |     |     |
|        |                | (7Y065) (SP9-0420-06)                                           | N/A     | EA  | V   |
| 47     |                | SENSOR, PORTED COAX CABLE (SHORT)<br>(7N003) (H-FIELD440 SHORT) | N/A     | EA  | V   |
|        |                | or<br>SENSOR, PORTED COAX CABLE                                 |         |     |     |
|        |                | (7N003) (H-FIELD440)                                            | N/A     | EA  | V   |
| 48     |                | SENSOR, CABLE FENCE STRAIN SENSITIVE (7N003) (09394-1)          | N/A     | EA  | V   |
| 49     |                | AUXILIARY AUDIO MODULE<br>(59078) (TAP-IR/SM)                   | N/A     | EA  | V   |
| 50     |                | HANDSET<br>(59078) (None)                                       | N/A     | EA  | V   |

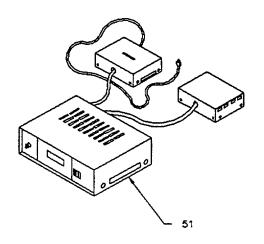

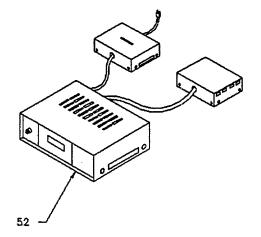

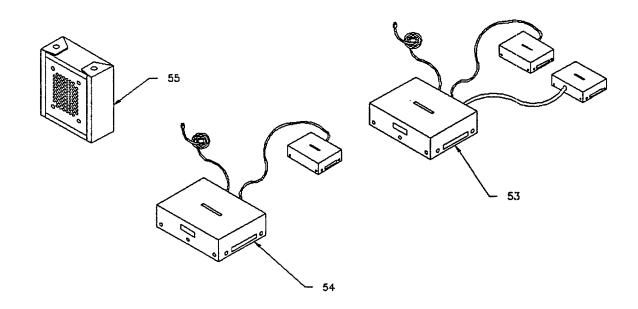

| (1)    | (2)            | (3)                           |         | (4) | (5) |
|--------|----------------|-------------------------------|---------|-----|-----|
| Illus  | National Stock | Description                   | Usable  |     | Qty |
| Number | Number         | CAGEC and Part Number         | On Code | U/I | Rqd |
| 51     |                | AUDIO MODULE, PMC             |         |     |     |
|        |                | (59078) (K-CRP-MCRLD/SR)      | N/A     | EA  | 1   |
| 52     |                | AUDIO MODULE, RADC            |         |     |     |
|        |                | (59078) (K-CRP-1OTRLD/112/XR) | N/A     | EA  | V   |
| 53     |                | CONTROLLER, SWITCHER          |         |     |     |
|        |                | (59078) (TAP-ASG-512)         | N/A     | EA  | 1   |
| 54     |                | SWITCHER, 16 LINE             |         |     |     |
|        |                | (59078) (TAP-ASN-16)          | N/A     | EA  | V   |
| 55     |                | AUDIO ASSESSMENT DEVICE       |         |     |     |
|        |                | (59078) (K-LR-2RS)            | N/A     | EA  | V   |

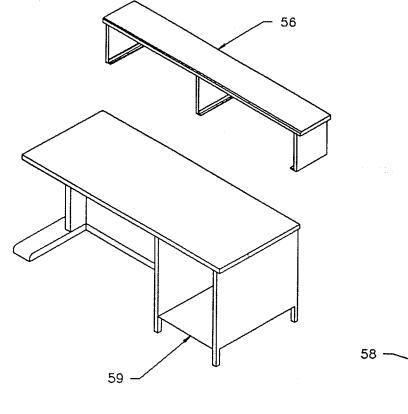

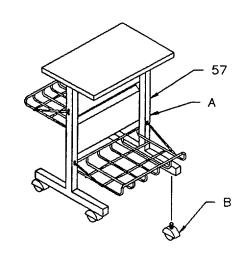

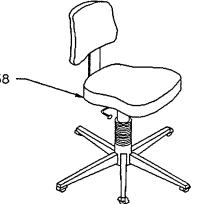

| (1)    | (2)            | (3)                          |         | (4) | (5) |
|--------|----------------|------------------------------|---------|-----|-----|
| Illus  | National Stock | Description                  | Usable  |     | Qty |
| Number | Number         | CAGEC and Part Number        | On Code | U/I | Rqd |
| 56     |                | HUTCH                        |         |     |     |
|        |                | (NONE) (YD777666)            | N/A     | EA  | 1   |
| 57     |                | PRINTER STAND CONSISTING OF: |         |     |     |
|        |                | A. STAND, 132 COLUMN         | N/A     | EA  | 1   |
|        |                | (NONE) (C5508)               |         |     |     |
|        |                | B. CASTER, LOCKING           | N/A     | EA  | 4   |
|        |                | (NONE) (C5509)               |         |     |     |
| 58     |                | CHAIR, ADJUSTABLE            |         |     |     |
|        |                | (NONE) (GE9438XX)            | N/A     | EA  | 1   |
| 59     |                | DESK, STEEL                  |         |     |     |
|        |                | (NONE) (YD7784CG)            | N/A     | EA  | 1   |

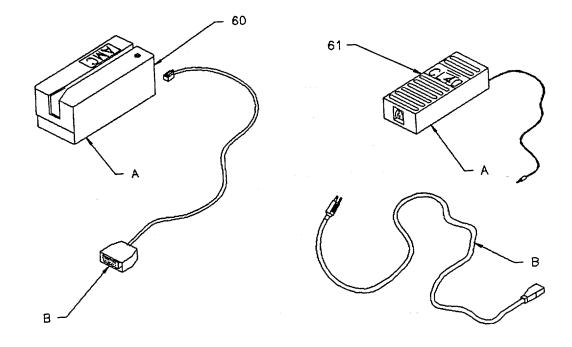

| (1)    | (2)            | (3)                          |         | (4) | (5) |
|--------|----------------|------------------------------|---------|-----|-----|
| Illus  | National Stock | Description                  | Usable  |     | Qty |
| Number | Number         | CAGEC and Part Number        | On Code | U/I | Rqd |
| 60     |                | CARD ENCODER, CONSISTING OF: |         |     |     |
|        |                | A. ENCODER                   | N/A     | EA  | 1   |
|        |                | (NONE) (509077-005)          |         |     |     |
|        |                | B. CABLE                     | N/A     | EA  | 1   |
|        |                | (NONE) (NONE)                |         |     |     |
| 61     |                | POWER SUPPLY, CARD ENCODER,  |         |     |     |
|        |                | CONSISTING OF:               |         |     |     |
|        |                |                              |         |     |     |
|        |                | A. POWER SUPPLY 24 VDC       | N/A     | EA  | 1   |
|        |                | (NONE) (720164-24)           |         |     |     |
|        |                | B. CABLE, POWER CORD         | N/A     | EA  | 1   |
|        |                | (NONE) (NONE)                |         |     |     |

# APPENDIX C

# ADDITIONAL AUTHORIZATION LIST (AAL)

## Section I. INTRODUCTION

C-1. SCOPE.

There are no additional items required for support of the Integrated Commercial Intrusion Detection System (ICIDS).

C-1/(C-2 Blank)

#### APPENDIX D

### EXPENDABLE AND DURABLE ITEMS LIST

#### Section I. INTRODUCTION

**D-1. SCOPE**. This appendix lists expendable and durable items that you will need to operate and maintain the Integrated Commercial Intrusion Detection System (ICIDS). This listing is for informational purposes only and is not authority to requisition the listed items. These items are authorized to you by CTA 50-790, Expendable/Durable Items (except medical, class V repair parts, and heraldic items), or CTA 8-100, Army Medical Department Expendable/Durable items.

### D-2. EXPLANATION OF COLUMNS.

**a.** Column 1 - Item Number. This number is assigned to the entry in the listing and is referenced in the narrative instructions to identify the item (e.g. "Use cleaning compound, item 5, Appendix D".)

**b.** Column 2 - Level. This column identifies the lowest level of maintenance that requires the item.

**c.** Column 3 - National Stock Number. This is the national stock number assigned to the item which you can use to requisition it.

d. Column 4 - Item name, description, Commercial and Government Entity Code (CAGEC) and part number. This provides the other information you need to identify the item.

e. Column 5 - Unit of Measure (U/M). This code shows the physical measurement or count of an item, such as gallon, dozen, gross, etc.

## Section II. EXPENDABLE AND DURABLE ITEMS LIST

| (1)<br>Item<br>Number | (2)<br>Level | (3)<br>National Stock<br>Number | Description                                                                                  | (4)<br>U/M |
|-----------------------|--------------|---------------------------------|----------------------------------------------------------------------------------------------|------------|
| 1                     | С            |                                 | Terminal Screen Cleaner (08241) 58-0003-812                                                  | BX         |
| 2                     | С            | 7920-00-165-7195                | Cloth,Lintless (51200) MIRACLEWIPE1003                                                       | BX         |
| 3                     | С            |                                 | Data Cassette, 14" x 600 feet (25705) (77-4000-871)                                          | BX         |
| 4                     | С            |                                 | Floppy Diskette, 5-14" High Density, 80 Tracks Per<br>Side/Soft Sectored (08241) 75-1006-842 | BX         |
| 5                     | С            | 7530-00-145-0415                | Paper, Tabulating Machine Office, 2-part 147/8 x 11                                          | BX         |
| 6                     | С            | 7530-00-145-0416                | Paper, Tabulating Machine Office, 3-part 14-7/8 x 11                                         | BX         |
| 7                     | С            |                                 | Ribbon Cartridge, Printer (25705) 04-8040-877                                                | EA         |
| 8                     | С            |                                 | Printhead (25705) (75-1825-902)                                                              | EA         |
| 9                     | С            |                                 | Cards, Magnetic Swipe, DAQ Black<br>(None) (CPCDAQ353A)                                      | BX         |

### APPENDIX E

### QUICK OPERATING PROCEDURES

### Section I. INTRODUCTION

**E-1. SCOPE**. This appendix provides the operator or system administrator with information and operating instructions to perform the following quick operating procedures:

### a. Operator Functions.

- (1) Process single or all alarms.
- (2) Lock or unlock portal with or without graphics.
- (3) Control two-state devices.
- (4) Display mimics and events.
- (5) Display a summary for a device, zone, card holder, portal, or RADC.
- (6) Select CCTV commands.
- (7) Use the administration facilities to create, edit, or delete notes, records, or procedures.
- (8) Locate or relocate users within the system.
- (9) Open audio communication channels.

#### b. System Administrator Functions.

- (1) Change attributes of status points or RADCs.
- (2) Create temporary access levels and restrict access into and out of a security zone.
- (3) Send or delete global messages.
- (4) Display a card holder Information File.
- (5) Display an audit trail for an operator or reconfiguration.
- (6) Back up and restore system, events, incidents, or audit files.

**E-2. GENERAL**. This appendix allows for quick reference and operation of the above listed procedures by either the operator or the system administrator by the use of soft keys.

## E-3. LOG ON AND LOG OFF PROCEDURES.

## a. Logging On To The System.

- (1) Enter your user name and press [NEXT].
- (2) Enter your password and press [GO]. The operator utility program is loaded.

## b. Logging Off The System.

- (1) Press the F10 [LOGOUT] key from the main menu of keys.
- (2) Press "Y" and the [GOJ key to confirm. You will return to the ICIDS SignOn Form.

## Section II. QUICK OPERATING PROCEDURES

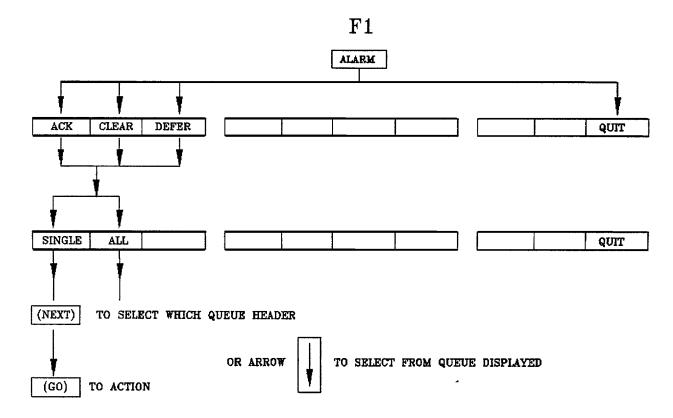

Figure E-1. Alarm Processing

## E-4. PROCESSING ALARMS. See Figure E-1.

## a. Process One Alarm.

- (1) Press the F1 [ALARM] key from the main menu.
- (2) Select the process to be undertaken by pressing:
  - F1 [ACK] (acknowledge an alarm)

F2 - [CLEAR] (clear an alarm)

F3 - [DEFER] (defer an alarm)

(3) Press the F1 [SINGLE] key. The system selects the queue with the highest priority alarm. Press [NEXT] if you want to select another queue, or press [GO] to execute the command.

## b. Process All Alarms.

- (1) Refer to figure E-2, Displaying Alarms.
  - (a) Press F5 [DISPQ] key from the main menu.
  - (b) Press F4 [PRIOR]
  - (c) Press F6 [ACKED] and/or
  - (d) Press F7 [UNACKED] and/or
  - (e) Press F8 [DEFER]
  - (f) Press the [NEXT] key to select the desired queue.
  - (g) Press [GO] and the desired list of alarms is displayed.
- (2) Refer to figure E-1, Alarm Processing.
  - (a) Press the F1 [ALARM] key from the main menu.
  - (b) Select the process to be undertaken by pressing:
    - F1 [ACKALM] (acknowledge an alarm)
    - F2 [CLEAR] (clear an alarm)
  - F3 [DEFER] (defer an alarm)

(c) Press the F2 [ALL] key, use the up and down arrow keys to place the cursor on the display screen and press [GO] to execute the command..

## E-5. CONTROLLING EQUIPMENT.

## a. Controlling A Device Using A Graphic, For example A Microphone, Portal Lock, etc.

- (1) Refer to figure E-3, Graphics, Events and Trends.
  - (a) Press the F4 [PICT] key from the main menu.
  - (b) Press the F4 key [LIST].

(c) Select F4 [RESIDT] or F5 [AVAIL]. Use the up and down arrow keys to select a graphic with a controllable device.

(d) Press [GO] to display the graphic.

- (2) Refer to figure E-4, Controlling equipment.
  - (a) Press the F2 [CNTRL] key from the main menu.
  - (b) Use the arrow keys to identify the device and press [GO].

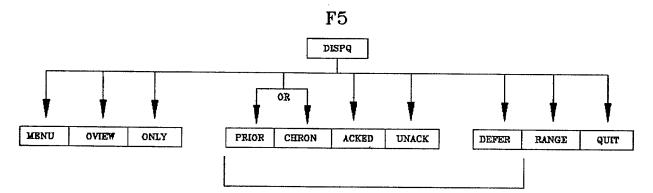

LISTS OF ALARMS FOR DISPLAY THAT WILL APPLY IF ALARM QUEUE SELECTED FOR DISPLAY

AUTOMATIC SELECTIONS ARE PRIOR, ACKED, AND UNACKED OPERATOR SELECTIONS ARE CHRON AND DEFER

| RXAMPLE                                     | EXAMPLE            | EXAMPLE                            | EXAMPLE                             | EXAMPLE | EXAMPLE                                               | EXAMPLE                                                  | EXAMPLE                                    | EXAMPLE                                     | EXAMPLE                                               |
|---------------------------------------------|--------------------|------------------------------------|-------------------------------------|---------|-------------------------------------------------------|----------------------------------------------------------|--------------------------------------------|---------------------------------------------|-------------------------------------------------------|
| 1-INTERIOR<br>2-EXTERIOR<br>3-ECB<br>4-MICS | SYSTEM<br>OVERVIEW | VIEWING<br>OF A<br>SINGLE<br>ALARM | VIEWING OF<br>ALARMS IN<br>PRIORITY | 1       | VIEWING OF<br>ALARMS IN<br>ACKNOW-<br>LEDGE<br>STATES | VIEWING OF<br>ALARMS IN<br>UN-ACKNO-<br>WLEDGE<br>STATES | VIEWING OF<br>ALARMS IN<br>DEFER<br>STATES | VIEWING OF<br>ALARMS IN<br>VARIOUS<br>RANGE | TERMINATE<br>COMMAND<br>AND RETURN<br>TO MAIN<br>MENU |

Figure E-2. Displaying Alarms

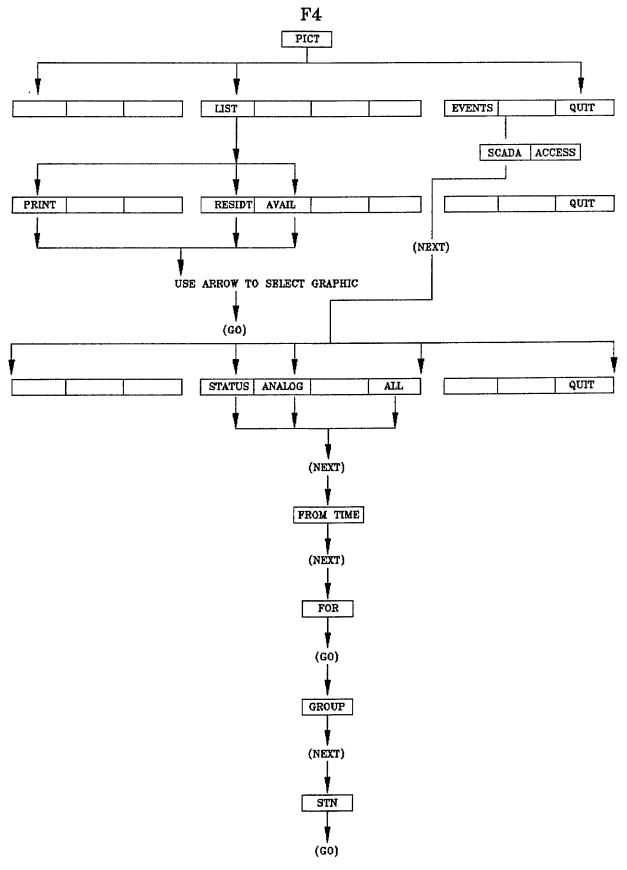

Figure E-3. Graphics, Events, Trends (1 of 2) E-5

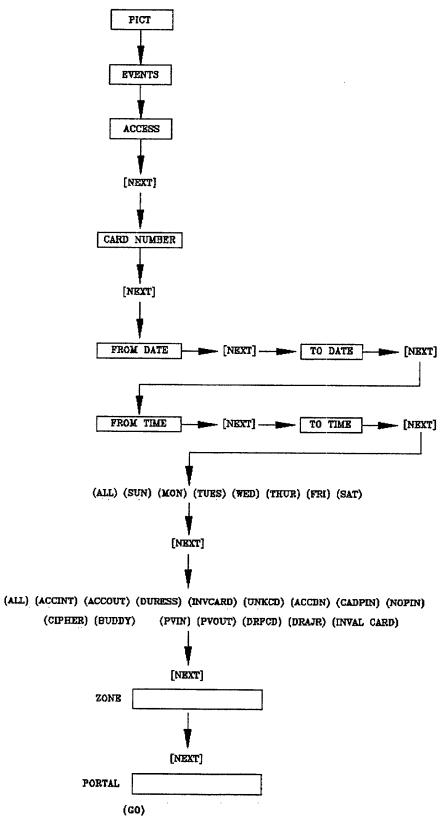

Figure E-3. Graphics, Events, Trends (2 of 2)

F2

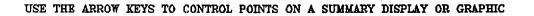

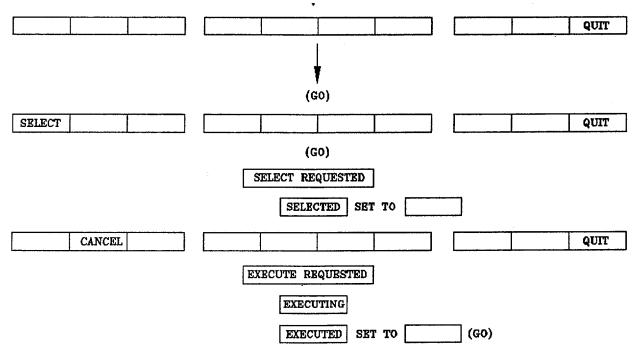

Figure E-4. Controlling Equipment

- (c) Press [GO] to select and use the left or right arrow key to change the "set to" state. Press [GO].
- (d) When the command has been executed, the message is "EXECUTED".
- (e) Press F2 [CANCEL] and [GO], or F10 [QUIT] to return to the main menu.

## b. Control a Two State Device or Ternary Point Using the Cursor.

- (1) Refer to figure E-5, Summaries.
  - (a) Press the F7 [SUMMRY] key from the main menu.
  - (b) Press the F4 [STATUS] or F7 [ALL] key.
  - (c) Press [NEXT] twice.
  - (d) Enter the following:

[Group] or [\*] and press [NEXT] [Stn] or [\*] and press [GO]

- (2) Refer to figure E-4, Controlling Equipment.
  - (a) Press the F2 [CNTRL] key from the main menu.

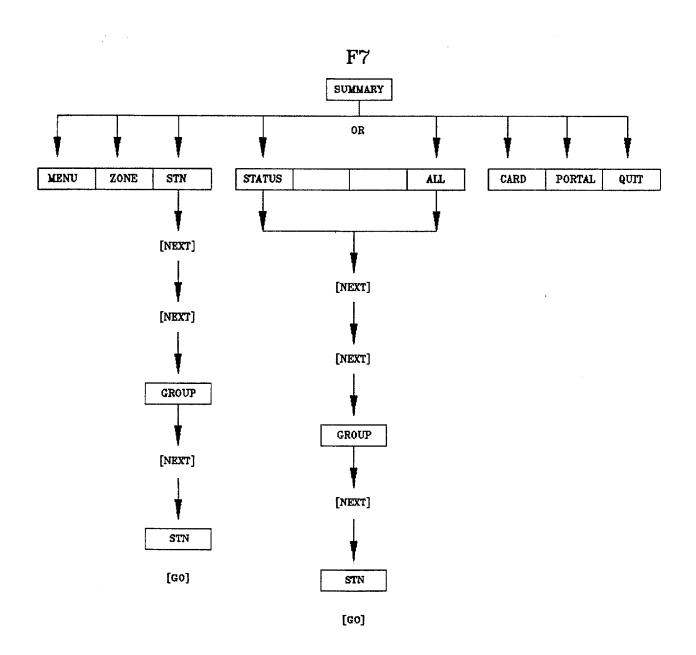

Figure E-5. Summaries (1 of 2)

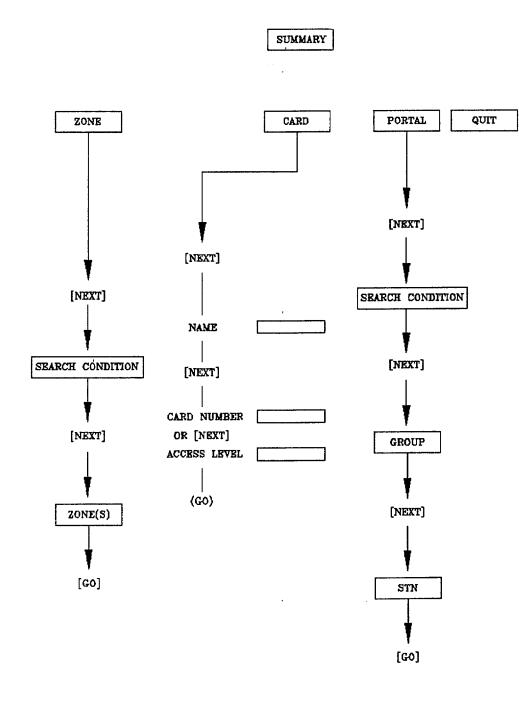

Figure E-5. Summaries (2 of 2)

## NOTE

The cursor will stop only at a controllable point.

(b) Use the up and down arrow keys to, select the desired controllable point.

## NOTE

It may be necessary to use the [SCROLL UP] key to display the desired point.

- (c) Press [GO] to confirm your selection, and press [GO] again to [SELECT].
- (d) Use the left or right arrow keys to select the alternative state(s) for the device and press [GO].
- (e) The message "EXECUTED" is displayed.

#### NOTE

If you receive the message "CHECKBACK" it indicates that you need to confirm your request. Press [GO] to confirm.

(f) Press F2 [CANCEL] and [GO], or F10 [QUIT] to return to the main menu.

**c.** Control a Two: State Device or Ternary Point. This is an alternative to using the cursor. Refer to figure E-4, Controlling Equipment.

- (1) Press the F2 [CNTRL] key from the main menu.
- (2) Enter the following:

[Group] and press [NEXTJ [Stn] and press [NEXT] [Prefix] and press [NEXT] [Numeric] and press [NEXT] [Suffix] and press [GO]

- (3) Press [GO] again to select.
- (4) Use the left or right arrow keys to select the alternative state(s) for the device and press [GO].
- (5) The message "EXECUTED" is displayed.

## NOTE

If you receive the message "CHECKBACK" it indicates that you need to confirm your request. Press [GO] to confirm.

(6) Press F2 [CANCEL] and [GO], or F10 [QUIT] to return to the main menu.

## E-6. ATTRIBUTES AND ACCESS LEVELS.

- a. Restrict Access Into and Out of a Security Zone.
  - (1) Refer to figure E-5, Summaries.

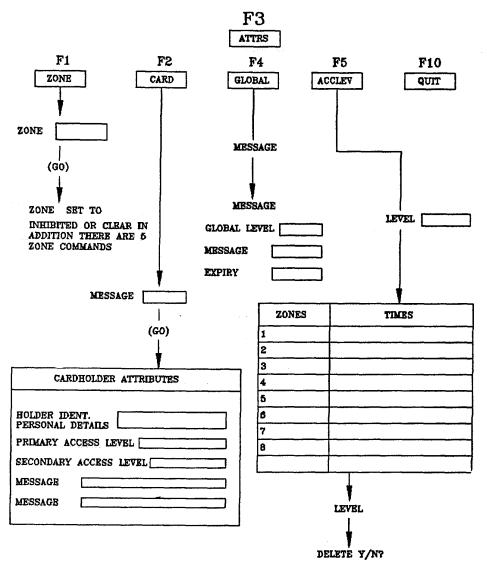

Figure E-6. Attributes and Access Levels (1 of 2)

- (a) Press the F7 [SUMMRY] key from the main menu.
- (b) Press F2 [Zone] and [NEXT].
- (c) Press [NEXT] again.
- (d) Type [\*] and press the [GO] key.

(2) Refer to figure E-6, Attributes and Access Levels.

- (a) Press the F3 [ATTRS] key from the main menu.
- (b) Use the up and down arrow keys to identify the desired zone and press [GO).

DISPLAY A SUMMARY FOR A PARTICULAR ZONE

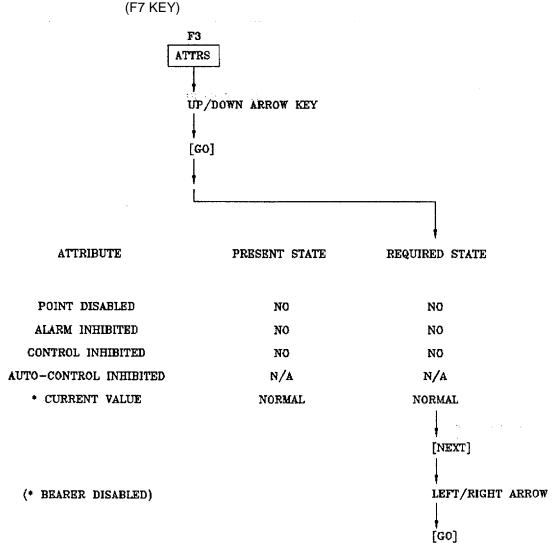

Figure E-6. Attributes and Access Levels (2 of 2)

(c) Use the [NEXT] key to move the highlight bar to the "SET TO" prompt, then press either the left or right arrow keys to display the required state. Press [GO] to execute the command.

## b. Display a Card Holder's Information File or Profile Using the Cursor.

(1) Refer to figure E-5, Summaries.

- (a) Press the F7 [SUMMRY] key from the main menu.
  - (b) Press the F8 [CARD] and [NEXT] keys followed by the F1 [ALPHA] key.
  - (c) Press [GO] and a listing of card holders will be displayed.
- (2) Refer to figure E-6, Attributes and Access Levels.
  - (a) Press the F3 [ATTRS] key from the main menu.

- (b) Press the F2 [CARD] key and use the up and down arrow keys to select the desired card holder.
- (c) Press [GO] to execute the command. The card holder's information record is displayed.

# c. Display a Card Holder's Information File, see figure E-6.

- (1) Press the F3 [ATTRS] key from the main menu.
- (2) Press the F2 [CARD] key and type in the card holder's name.
- (3) Press [GO] to execute the command. The card holder's information record is displayed.

## d. Display a Temporary Access Level, see figure E-6.

(1) Display a card holder's information file per paragraph b or c above.

(2) Use the [NEXT] key to move the highlight bar to the "Temporary Level" field. Enter the name of the access level and press [GO]. The selected access level becomes the current access level.

## e. Send a Personal Message to a Card Holder, see figure E-6.

(1) Display a card holder's information file per paragraph b or c above.

(2) Use the [NEXT] key to move the highlight bar to either of the two "Mess" (message) fields. Use the [MOVE] key to delete any text currently in the field.

(3) Type in the message and press [GO]. The message is presented to the holder the next time he or she uses the portal. The message is then deleted.

## f. Delete a Personal Message, see figure E-6.

(1) Display a card holder's information file per paragraph b or c above.

(2) Use the [NEXT] key to move the highlight bar to either of the two "Mess" (message) fields. Use the [MOVE] key to delete any text currently in the field.

(3) Press [GO] to end the command.

## g. Send a Global Message, see figure E-6.

(1) Select the F3 [ATTRS] key from the main menu.

(2) Press the F4 [GLOBAL] key.

(3) Identify the access level you want to send a message to, or enter an \* to indicate the message is for all access levels, and press [GO].

(4) The system displays message and expiry (expiration) fields.

(5) Type in a message and use the [NEXT] key to highlight the expiry field.

(6) Enter the time you want the message to be deleted. Time should be entered as hours:minutes, for example 8:30. This example indicates that the message expires in 8 hours and 30 minutes.

(7) Press [GO] to execute the command.

## h. Delete a Global Message Before the Expiration Time, see figure E-6.

(1) Select the F3 [ATTRS] key from the main menu.

(2) Press the F4 [GLOBAL] key.

(3) Identify the access level that the original message was sent, or enter an \* to indicate all access levels, and press [GO].

(4) Use the [MOVE] key to delete the text in the message field and press the [NEXT] key to highlight the expiry field. Use the [MOVE] key again to delete the data in this field.

(5) Press [GO] to execute the command.

| USER: TEST | LEVEL: | OPERATOR | MODE | WED | 18 NOV. | 1992 10:17 |  |
|------------|--------|----------|------|-----|---------|------------|--|
|            |        |          |      |     |         |            |  |

ACCESS LEVEL ATTRIBUTES

MODIFY ACCESS LEVEL: MAINTENANCE

| ZONES                                                | <br>TIMES                                                          |  |
|------------------------------------------------------|--------------------------------------------------------------------|--|
| 1 110<br>2 11<br>3 12,14,15<br>4<br>5<br>6<br>7<br>8 | 08:0016:00 MONFRI JANDEC 1992<br>16:000700 MON,WED,FRI JANDEC 1992 |  |

```
DELETE (Y/N) ? [ ]
```

USE "NEXT" KEY TO SELECT ATTRIBUTE AND MODIFY. PRESS "GO" TO COMPLETE.

| PORTALS      | : | EMPTY |
|--------------|---|-------|
| SECURITY     | : | EMPTY |
| ICIDS SYSTEM | : | EMPTY |
| MORE ALARMS  | : | EMPTY |
| MORE ALARMS  | : | EMPTY |

| ACCLEV LEVEL: NO ACCESS |  |
|-------------------------|--|
|                         |  |

Figure E-7. Access Level Template

## i. Create a Temporary Access Level, see figure E-6.

Select the F3 [ATTRS] key from the main menu.

(2) Press the F5 [ACCLEV] key.

(3) Enter a unique access level name (up to 16 characters) and press [GO]. The system displays an access level template similar to Figure E-7.

(4) Enter the zone or zones to be accessed and press the [NEXT] key; for example:

"1..10" - Indicating zones 1 through 10.

"11" - Indicating zone 11 only.

"12,14,15" - Indicating zones 12, 14, and 15 only.

"\*" - Indicating all zones

(5) Enter the time the zones may be accessed; for example:

"\*" - Indicates all times, all days

"08:00..16:00 Sun..Sat Jan..Dec 1993" - Indicates access may be gained 08:00 through 16:00 daily, Sunday through Saturday, every month in the year 1993.

(6) Press [GO] to execute the command. The system stores the data entered.

## j. Change the Attributes of an RADC Using the Cursor.

(1) Refer to figure E-5, Summaries.

- (a) Select the F7 [SUMMRY] key from the main menu.
- (b) Press the F3 [STN] key,
- (c) Press the [NEXT] key twice.
- (d) Enter the group name or numeric and press [NEXT].
- (e) Enter the station name or numeric and press [GO].

(2) Refer to figure E-6, Attributes and Access Levels.

(a) Select the F3 [ATTRS] key from the main menu.

(b) Use the up and down arrow keys to select the desired RADC and press [GO]. The attributes form is displayed.

(c) Use the [NEXT] key to highlight the line containing the attribute to be changed. Use the left or right arrow keys to toggle the required state. Use the [NEXT] key again to highlight another line if necessary.

(d) Press [GO] to execute the command.

# k. Change the Attributes of Status Point Using the Cursor.

(1) Refer to figure E-5, Summaries.

(a) Select the F7 [SUMMRY] key from the main menu.

- (b) Press the F4 [STATUS] key,
- (c) Press the [NEXT] key twice.
- (d) Enter the group name or numeric and press [NEXT].
- (e) Enter the station name or numeric and press [GO].
- (f) Press [GO] twice. A summary' of status points is displayed.

(2) Refer to figure E-6, Attributes and Access Levels.

(a) Select the F3 [ATTRS] key from the main menu.

| USER: TEST                                                                                                    | LEVEL: OPERATOR              | MODE.          | WED 16 NOV, 1992 10:1 |  |  |
|----------------------------------------------------------------------------------------------------|------------------------------|----------------|-----------------------|--|--|
| ATTRIBUTES                                                                                                    |                              |                |                       |  |  |
| STATUS POINT: GP10/STN-                                                                                                    | A 1013 INT/AAC/MIC 4 AAC     |                |                       |  |  |
| ATTRIBUTE                                                                                                    | PRESENT STATE                | REQUIRED STATE |                       |  |  |
| POINT DISABLED                                                                                                    | NO                           | NO             |                       |  |  |
| ALARM INHIBITED                                                                                                    | N/A                          | N/A            |                       |  |  |
| ALARM INHIBITED                                                                                                    | NO                           | NO             |                       |  |  |
| ALARM INHIBITED                                                                                                    | N/A                          | N/A            |                       |  |  |
| ALARM INHIBITED                                                                                                    | OFF                          | OFF            |                       |  |  |
| USE NEXT KEY TO SELECT<br>PRESS GO TO COMPLETE.<br>PORTALS : EMPTY<br>SECURITY : EMPTY<br>ICIDS SYSTEM : EMPTY<br>MORE ALARMS : EMPTY | ATTRIBUTE AND CURSOR KEYS TO | MODIFY.        |                       |  |  |
|                                                                                                    |                              |                |                       |  |  |
| ······································                                                                                                |                              |                |                       |  |  |
| ATTRS SELECTION FROM DISPLA                                                                                                    | Y                            |                |                       |  |  |
| ATTRS SELECTION FROM DISPLA                                                                                                    | Y                            |                | QUIT                  |  |  |

Figure E-8. Status Point Attributes Form

(b) Use the up and down arrow keys to select the desired status point and press [GO]. The status point attributes form, Figure E-8, is displayed.

(c) Use the [NEXT] key to highlight the line containing the attribute to be changed. Use the left or right arrow keys to toggle the required state. Use the [NEXT] key again to highlight another line if necessary.

(d) Press [GO] to execute the command.

# E-7. DISPLAYING GRAPHICS, EVENTS, AND TRENDS. See Figure E-3.

## a. Display a Graphic.

- (1) Select the F4 [PICT] key from the main menu.
- (2) Identify the graphic required by using one of the following methods:

(a) Press the F1 [MENU] key; A listing of graphics is presented. Use the up and down arrow keys to highlight your selection and press [GO]. The graphic is displayed.

(b) If you are currently displaying a graphic with a trend connector (a large dot), press F4 [PICT] and use the up and down arrow keys to select a connector and press [GO] The next graphic is displayed.

(c) Type in the graphic reference number and press [GO]. The graphic is displayed.

## b. Display or Print a List of Graphics.

(1) Select the F4 [PICT] key from the main menu.

- (2) Press the F4 [LIST] key.
- (3) If the list is to be printed, press the F1 [PRINT] key.

(4) Press either F4 [RESIDT], for a list of graphics held by your workstation, or F5 [AVAIL], for a list of graphics available in the system. A list of graphics is displayed.

## NOTE

You can also use the cursor and display a graphic from the above list per paragraph 1.

## c. Display a List of Access Control Events.

- (1) Select the F4 [PICT] key from the main menu.
- (2) Press the F8 [EVENTS] key.
- (3) Press the F5 [ACCESS] key and press [NEXT].

(4) To display events about a card holder, enter his or her card number and press [NEXT]. To display events about all card holders, enter an asterisk [\*] and press the [NEXT] key.

(5) In the "FROM DATE" field enter the start date in the format day/month/year, for example 01/06/92. Press [NEXT].

(6) In the "TO DATE" field enter the ending date in the format day/month/year, for example 08/06/92. Press [NEXT].

(7) In the "FROM TIME" field enter the start time in the format hour:minute, for example 12:30. Press [NEXT].

(8) In the "TO TIME" field enter the ending time in the format hour:minute, for example 14:30. Press [NEXT].

(9) To display events that occurred on a specified day of the week press the special function keys that correspond to the days or press the [ALL] key to select all days. Press [NEXT].

(10) Use the keys offered to select particular types of events and press the [NEXT] key. Use the [TAB] key to display other options. Press [NEXT].

(11) Enter the zone identity or enter a [\*] followed by [NEXT] to indicate all zones.

(12) Press [GO] to display events or identify a specific portal. Enter the assigned portal identifier or an [\*] to indicate all portals.

(13) Press [GO] to display events.

# d. Display A List of Security Events.

- (1) Press the F4 [PICT] key.
- (2) Press the F8 [EVENTS] key.
- (3) Press the F4 [SCADA] key and press [NEXT].
- (4) Press the F4 [STATUS] key and press [NEXT].
- (5) Enter "from time" in the format Day Date/Month/Year and Time, for example Tue 25/02/93 13:00. Press [NEXT]. NOTE

An alternative to the above is to enter from time as, for example, "2D" (2 days ago), "1W" (1 week ago), etc.

(6) Enter "for" data in the format "1D" (1 day), "1W" (1 week), etc. Press [GO].

(7) Enter the group identifier or use the "\*". Press [NEXT].

(8) Enter the station identifier or use the "\*". Press [GO].

(9) A list of security events, that is, archive alarms, is displayed.

## **E-8. DISPLAYING ALARMS.** See Figure E-2.

## a. Display Acknowledged Alarms.

(1) Select the F5 [DISPQ] key from the main menu. The system selects the queue with the highest priority alarm.

(2) Use the [NEXT] key to select an alternate alarm queue if desired.

(3) Press either the F4 [PRIOR] key to display alarms in order of priority, or the F5 [CHRON] key to display alarms in chronological order.

- (4) Press the F6 [ACKALM] key.
- (5) Press [GO] to display a list of alarms.

## b. Display Unacknowledged Alarms.

(1) Select the F5 [DISPQ] key from the main menu. The system selects the queue with the highest priority alarm.

(2) Use the [NEXT] key to select an alternate alarm queue if desired.

(3) Press either the F4 [PRIOR] key to display alarms in order of priority, or the F5 [CHRON] key to display alarms in chronological order.

- (4) Press the F7 [UNACKED] key.
- (5) Press [GO] to display a list of alarms.

## c. Display Deferred Alarms.

- (1) Select the F5 [DISPQ] key from the main menu. The system selects the queue with the highest priority alarm.
- (2) Use the [NEXT] key to select an alternate alarm queue if desired.

(3) Press either the F4 [PRIOR] key to display alarms in order of priority, or the F5 [CHRON] key to display alarms in chronological order.

- (4) Press the F6 [ACKALM] key and/or F7 [UNACKED] key.
- (5) Press the F8 [DEFER] key.
- (6) Press [GO] to display a list of alarms.

## d. Display Alarms for a Particular Type of Device.

(1) Select the F5 [DISPQ] key, from the main menu. The system selects the queue with the highest priority alarm.

(2) Use the [NEXT] key to select an alternate alarm queue if desired.

(3) Press either the F4 [PRIOR] key to display alarms in order of priority, or the F5 [CHRON] key to display alarms in chronological order.

- (4) Press the F6 [ACKALM], and/or F7 [UNACKED] and/or the F8 [DEFER] keys.
- (5) Press the F9 [RANGE] key. The system prompts you to enter the following data:

[Group] - enter the specific group identifier or an [\*], and press the [NEXT] key.

[Stn] - Enter the RADC identifier of an [\*], and press the [NEXT] key.

[Prefix] - Enter the prefix or an [\*], and press the [NEXT] key.

[Numeric] - Enter the numeric or an [\*], and press the [NEXT] key.

[Suffix] - Enter the suffix or an [\*].

(6) Press [GO].

## e. Display Alarms for a Particular Item of Equipment.

(1) Select the F5 [DISPQ] key from the main menu. The system selects the queue with the highest priority alarm.

(2) Press either the F4 [PRIOR] key to display alarms in order of priority, or the F5 [CHRON] key to display alarms in chronological order.

(3) Press the F6 [ACKALM], and/or F7 [UNACKED] and/or the F8 [DEFER] keys.

(4) Press the F3 [ONLY] key.

(5) If the alarm for the equipment is currently displayed in the alarm frame, use the [NEXT] key to select the correct queue.

If the alarm appears in a current alarm queue display, use the cursor option to select the alarm.

(6) Press [GO] to display a list of alarms.

## f. Display Telemetry Alarms for a Range of RADCs.

(1) Select the F5 [DISPQ] key from the main menu. The system selects the queue with the highest priority alarm.

(2) Use the [NEXT] key to select an alternate alarm queue if desired.

(3) Select order of alarms. Press F4 [PRIOR] for order of priority or F5 [CHRON] for chronological order.

(4) Press the F9 [RANGE] key. The system prompts you to enter the following data:

[Group] - enter the specific group identifier or an [\*], and press the [NEXT] key.

[Stn] - Enter the RADC identifier of an [\*], and press the [NEXT] key.

(5) Press [GO] to execute the command.

## ICIDS TEST SYSTEM

| USER: TEST                                                                                                    |                  |                                  | _        |                       |                  |                  |                             |                        |                                      | MC                | )N 9                   | NOV               | , 199             | 92 14             | 1:54              |                        |
|----------------------------------------------------------------------------------------------------|------------------|----------------------------------|----------|-----------------------|------------------|------------------|-----------------------------|------------------------|--------------------------------------|-------------------|------------------------|-------------------|-------------------|-------------------|-------------------|------------------------|
| ALARM                                                                                                    | ឲ្យ              | EUE                              | : PC     | RTA                   | LS               |                  |                             | ; ((                   | OVER                                 | RVIEW             | ()                     |                   | P                 | AGE               | 1                 |                        |
|                                                                                                    | · (              | OVEF                             | VIE      | W D                   | ISP              | LAY              |                             |                        |                                      |                   |                        |                   |                   |                   |                   |                        |
| ALARM QUEUE PRIORITY:<br>ACKNOWLEDGED:<br>UN-ACKNOWLEDGED:<br>DEFERRED ACKNOWLEDGED:<br>OLDEST ACKNOWLEDGED:<br>OLDEST UN-ACKNOWLEDGED:<br>OLDEST UN-ACKNOWLEDGED:<br>OLDEST DEFERRED ACKNOWLEDGED:<br>OLDEST DEFERRED UN-ACKNOWLEDGED:<br>PRINT COMPLETED | 1<br>0<br>0<br>0 | 2<br>0<br>0<br>EMI<br>EMI<br>EMI | 9<br>PTY | 4<br>0<br>0<br>0<br>0 | 5<br>0<br>0<br>0 | 6<br>0<br>0<br>0 | 7<br>0<br>0<br>0<br>0<br>2: | 8<br>0<br>0<br>0<br>53 | 9<br>0<br>0<br>0<br>0<br>0<br>9<br>0 | 10<br>0<br>0<br>0 | 11<br>0<br>0<br>0<br>0 | 12<br>0<br>0<br>0 | 13<br>0<br>0<br>0 | 14<br>0<br>0<br>0 | 15<br>0<br>0<br>0 | 16<br>0<br>0<br>0<br>0 |

Figure E-9. Alarm Overview

# g. Display an Overview of a Selected Queue.

- (1) Select the F5 [DISPQ] key from the main menu. The system selects the queue with the highest priority alarm.
- (2) Use the [NEXT] key to select an alternate alarm queue if desired.
- (3) Press the F2 [OVIEW] key and a display similar to Figure E-9 is displayed.

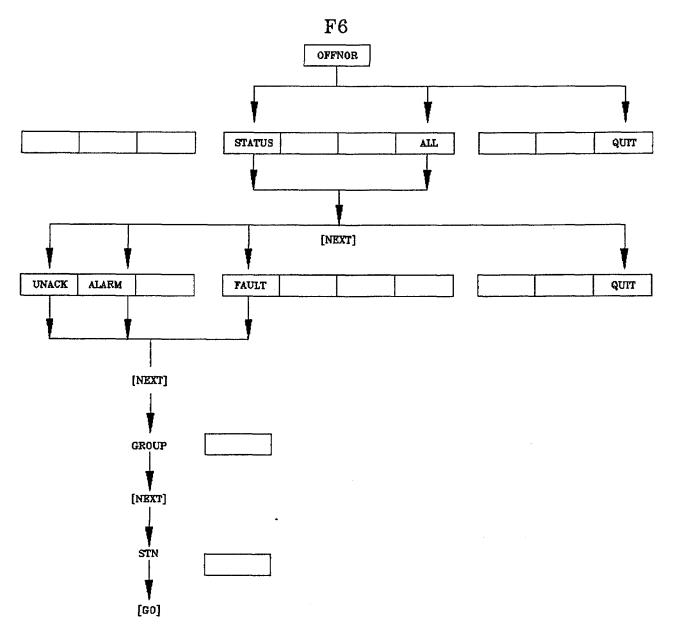

Figure E-10. Off-Normals

## E-9. OFF-NORMALS

## Display Off-Normal Devices. See Figure E-10.

- (1) Select F6 [OFFNOR] from the main menu.
- (2) Press the F7 [ALL] key followed by the [NEXT] key.

(3) Press the i[NEXT] key and go to step (4) to display a list of devices regardless of alarm state or press F1 for [UNACK] alarms or F2 for [ALARM]. Press [NEXT].

(4) Enter the following data:

[Group] - enter the specific group identifier or an [\*], and press the [NEXT] key.

[Stn] - Enter the RADC identifier of an [\*], and press the [NEXT] key.

(5) Press [GO] to execute the command.

## E-10. SUMMARIES

## a. Display a Summary for a Chosen Device. See Figure E-5.

- (1) Select the F7 [SUMMRY] key from the main menu.
- (2) Press the F7 [ALL] key and confirm selection by pressing [NEXT].

The system offers you a set of soft-keys to select devices which are in a particular condition.

(3) If you need a summary of all devices, regardless of their condition, press [NEXT] and go to step (4).

If you want to display devices which are in a particular state, press one or more of the following keys and press [NEXT]:

## [FAILED] [DISABL] [ALMIN] [CNTIN] [ACNTIN] [ALARM] [AND] [NOT]

(4) Enter the following data:

[Group] - enter the specific group identifier or an [\*], and press the [NEXT] key.

[Stn] - Enter the RADC identifier of an [\*].

(5) Press [GO] to execute the command.

# b. Display a Summary of Devices In a Chosen Zone.

- (1) Select the F7 [SUMMRY] key from the main menu.
- (2) Press the F7 [ALL] key and confirm by pressing [NEXT].

The system offers you a set of soft-keys to select devices which are in a particular condition.

(3) If you need a summary of all devices, regardless of their condition, press [NEXT] and go to step (4).

If you want to display only devices which are in a particular state, press one or more of the following keys and press [NEXT]:

# [FAILED] [DISABL] [ALMIN] [CNTIN] [ACNTIN] [ALARM] [AND] [NOT]

(4) Enter the following data:

[Group] - enter the specific group identifier or an [\*], and press the [NEXT] key.

[Stn] - Enter the RADC identifier of an [\*], and press the [NEXT] key.

[Prefix] - Enter the prefix or an [\*], and press the [NEXT] key.

[Numeric] - Enter the numeric or an [\*], and press the [NEXT] key.

[Suffix] - Enter the suffix or an [\*], and press the [NEXT] key.

(5) Identify the zone whose devices are required by typing its identifier. Type an [\*] to indicate all zones. Press the [NEXT] key.

(6) Use the left and right arrow keys to select a device, then press [GO].

## c. Display a Zone Summary.

(1) Select the F7 [SUMMRY] key from the main menu.

(2) Press the F2 [ZONE] key and confirm your selection by pressing [NEXT].

(3) If you want a list of zones regardless of condition press the [NEXT] and go to step (4). If you want to list zones which are in a particular condition, select one or more of the following keys and press [NEXT]:

[ALM DI] and/or [ALM EN]

and/or

## [ALL] [NORMAL] [NoENTR] [NoEXIT] [NoACCS] [UNLOCK]

(4) Either identify a single zone by typing its name or number or select all zones by entering the [\*]. End the command by pressing [GO].

## d. Display a Card Holder Summary.

- (1) Select the F7 [SUMMRY] key from the main menu.
- (2) Press the F8 [CARD] key and confirm your selection by pressing [NEXT].

(3) Enter the card holder's name or enter only the \* to indicate all names. Other methods for entering names are as follows:

Smith\* - All card holders with the same last name are listed.

Sm\* - All card holders with the same prefix are listed.

(4) Press [NEXT] to go to the next prompt or [GO] to create the display.

(5) Enter the card number if known. Other methods of entering card numbers are as follows:

11\* - All cards beginning with the entered number are listed.

\* - All cards are listed.

(6) Enter the name of a access level or use the [\*] to indicate all levels, then press [NEXT] or [GO].

(7) Enter the zone identifier or use the [\*] to indicate all zones, then press [GO] to create the display.

(8) When you press [GO], the system creates a summary display based upon the information you have entered up to that point. Any parameter you have omitted is set to [\*1 indicating 'all'.

## e. Display a Portal Summary.

- (1) Select the F7 [SUMMRY] key from the main menu.
- (2) Press the F9 [PORTAL] key and confirm your selection by pressing [NEXT].

(3) If you require a summary of all portals, regardless of their condition, press [NEXT] and go to step (4).

If you want to display only portals with particular attributes, select one or more of the following keys and press [NEXT]:

# [FAILED] [DISABL] [ALMIN] [CNTIN] [ACNTIN] [ALARM] [AND] [NOT]

(4) Enter the following data:

[Group] - enter the specific group identifier or an [\*], and press the [NEXT] key.

[Stn] - Enter the RADC identifier of an [\*].

(5) Press [GO] or type an [\*] and press [GO] to indicate all zones.

When you press [GO], the system creates a summary display based upon the information you have entered. Any parameter you omitted is set to [\*] indicating all.

## f. Display an RADC Summary.

- (1) Select the F7 [SUMMRY] key from the main menu.
- (2) Press F3 [STN] key and confirm your selection by pressing [NEXT].
- (3) Press [NEXT] again and identify the groups. Use the [\*] to indicate all groups. Press [NEXT].
- (4) Enter the station identifier or use an \* to identify all stations.
- (5) End the command by pressing [GO].

The system displays the summary and returns you to the main menu of soft-keys.

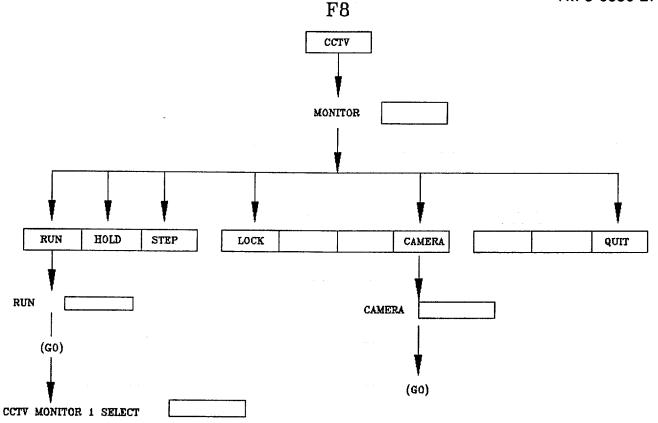

Figure E-11. CCTV Commands

## E-11. CCTV COMMANDS. See Figure E-11.

# a. Run a Sequence.

- (1) Select the F8 [CCTV] key from the main menu.
- (2) At the prompt enter the monitor identifier and press [GO].
- (3) Press the F1 [RUN] key.
- (4) Use the left and right arrow keys to select the sequence and press [GO].

## b. Haft a Sequence.

- (1) Select the F8 [CCTV] key from the main menu.
- (2) At the prompt enter the monitor identifier and press [GO].
- (3) Press the F2 [HOLD] key.
- (4) The sequence stops.
- (5) Press F10 [QUIT] to return to the main menu.

# c. Step Through a Sequence.

(1) Select the F8 [CCTV] key from the main menu.

- (2) At the prompt enter the monitor identifier and press [GO].
- (3) Press the F2 [HOLD] key.
- (4) To proceed with the sequence press the F3 [STEP] key.
- (5) The sequence stops and starts as required.
- (6) Press F10 [QUIT] to return to the main menu.

# d. Lock or Unlock a Monitor.

- (1) Select the F8 [CCTV] key from the main menu.
- (2) At the prompt enter the monitor identifier and press [GO].
- (3) Press the F4 [LOCK] key to lock the monitor. Press the F4 key again to unlock the monitor.
- (4) Press F10 [QUIT] to return to the main menu.

# e. Display a Picture on a Selected Monitor, and If Configured, Record a Scene on the Video Storage and Playback Equipment.

- (1) Select the F8 [CCTV] key from the main menu.
- (2) At the prompt enter the monitor identifier and press [GO].
- (3) Press the F7 [CAMERA] key. Type in the camera designation.
- (4) The image from the selected camera is displayed on the specified monitor.
- (5) Press F10 [QUIT] to return to the main menu.

# E-12. ADMINISTRATION FACILITIES. See Figure E-12.

## a. Create a New Note.

- (1) Select the F9 [ADMIN] key from the main menu.
- (2) Press the F5 [NOTES] key. Enter a unique title for the note and press [GO].
- (3) A note page with the title is now displayed. Type in your note.
- (4) Save the note by pressing [GO]. The system returns you to the main menu.

# b. Edit or Display an Existing Note.

- (1) Select the F9 [ADMIN] key from the main menu.
- (2) Press the F5 [NOTES] key.
- (3) Enter the title of the note and press [GO].
- (4) The note is now displayed. Type in changes to the note.

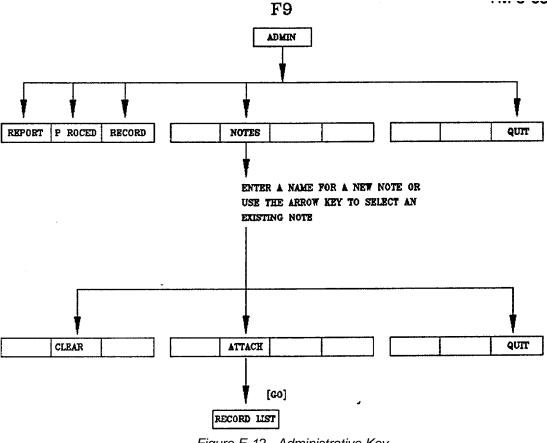

Figure E-12. Administrative Key

(5) Save the note by pressing [GO]. The system returns you to the main menu.

# c. Delete an Existing Note.

- (1) Select the F9 [ADMIN] key from the main menu.
- (2) Press the F5 [NOTES] key.
- (3) Enter the note title and press [GO].
- (4) The note is now displayed. Press the F2 [CLEAR] key followed by [GO] and the note is deleted.

## d. Create a Note and Attach It to a Record.

- (1) Select the F9 [ADMIN] key from the main menu.
- (2) Press the F5 [NOTES] key.
- (3) Enter the title of the note to be created and press [GO].
- (4) The system displays the title of your note.
- (5) Create your note then select the F5 [ATTACH] key and press [GO].
- (6) Identify the record by entering its title or number or by using the cursor. When you have finished, press [GO].

## NOTE

To create a new record, you must enter a title which is unique.

The system saves your note, attaches it to the selected record, returns you to the previous display, and offers the main menu of soft-keys)

## e. Display a Record.

(1) Select the F9 [ADMIN] key from the main menu.

(2) Press the F3 [RECORD] key.

The system displays the first page of an index containing details of all current records. Further pages of the index can be displayed using the [PREV PAGE] or [NEXT PAGE] keys.

(3) Identify the record to be displayed by typing its name or number or by using the up and down arrow keys. Press [GO] to select the record.

The system creates a chain and displays the record as the first link. The scroll keys may be used to display other pages of the record.

## f. Delete a Record.

(1) Select the F9 [ADMIN] key from the main menu.

(2) Press the F3 [RECORD] key.

The system displays the first page of an index containing details of all current records. Further pages of the index can be displayed using the [PREV PAGE] or [NEXT PAGE] keys.

(3) Press the F2 [CLEAR] key and identify the record to be deleted by typing its name or number or by using the up and down arrow keys. When you have finished press [GO].

The selected record is deleted from the record file.

## g. Display a Procedure.

- (1) Select the F9 [ADMIN] key from the main menu.
- (2) Press the F2 [PROCED] key.

The system displays the first page of an index containing details of all current procedures. Further pages of the index can be displayed using the [PREV PAGE] or [NEXT PAGE] keys.

(3) Identify the procedure to be displayed by typing its name or number or by using the up and down arrow keys. When you have finished press [GO].

The system creates a chain and displays the procedure as the first link. The scroll keys may be used to display other pages.

## h. Display a Report.

(1) Select the F9 [ADMIN] key from the main menu.

(2) Press the F1 [REPORT] key.

The system displays a menu of up to 32 report titles, the first of which is selected.

(3) Use the [NEXT] key to select the report required. Press the [GO] key to confirm your selection.

The system creates a chain and displays the report as the first link. The scroll keys may be used to display other pages.

# E-13. AUDIT TRAIL. See Figure E-13.

## a. Display an Operator Audit Trail.

- (1) Press the [NEXT] key.
- (2) Press the F1 [AUDIT] key.
- (3) Press the F1 [OPS] key.

(4) Enter the desired date, for example 12 Jan 1992. Press [GO] to execute the command. The audit trail for the requested date is displayed.

## b. Display a Reconfiguration Audit Trail.

- (1) Press the [NEXT] key.
- (2) Press the F1 [AUDIT] key.
- (3) Press the F2 [RECON] key.

(4) Enter the desired date, for example 12 Jan 1992. Press [GO] to execute the command. The audit trail for the requested date is displayed.

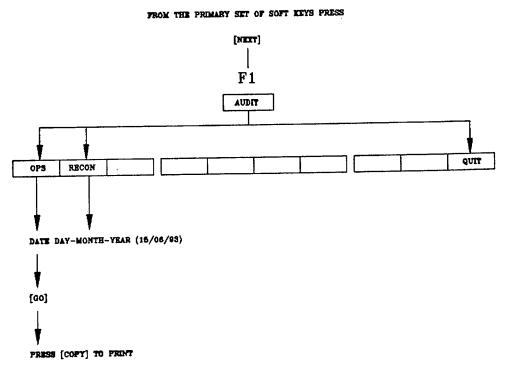

Figure E-13. Audit Key

# E-14. LOCATION/RELOCATION PROCEDURES. See Figure E-14.

## Relocate a User Within the System.

- (1) Press the [NEXT] key.
- (2) Press the F2 [LOCN] key.
- (3) Enter the card holder's identity.
- (4) Use the left or right arrow keys to change the "SET TO" field to the desired indication.
- (5) Press the [GO] key to execute the command.

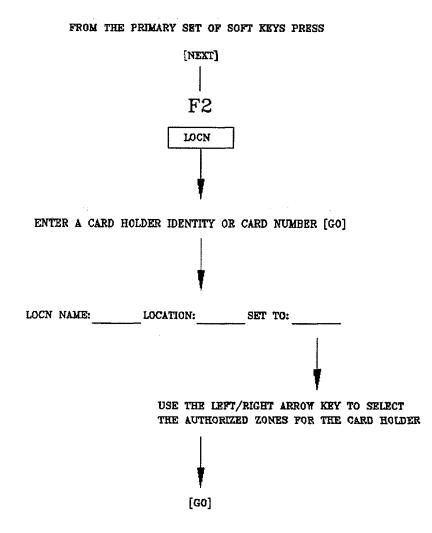

Figure E-14. Location/Relocation

**E-15. DOWNLOAD PROCEDURES.** There are no quick operating procedures for the download application. See paragraph 2-21.

# E-16. EVENTS AND INCIDENTS, BACKUP, AND RESTORE PROCEDURE. See Figure E-15.

## a. Back Up Events and Incidents.

- (1) Press the [NEXT] key.
- (2) Press the F3 [QIC] key.
- (3) Press the F1 [BACKUP] key. Insert the tape cartridge in the tape streamer module.
- (4) Press [GO] to execute the command.

## b. Restore Event Files.

- (1) Press the [NEXT] key.
- (2) Press the F3 [QIC] key.
- (3) Press F2 [RESTORE].
- (4) Press F1 [EVENTS] and insert the tape cartridge in the tape streamer module.
- (5) Press [GO] to execute the command.

# PRESS TEE NEXT KEY TO DISPLAY THE SECOND LAYER OF PRIMARY KEYS

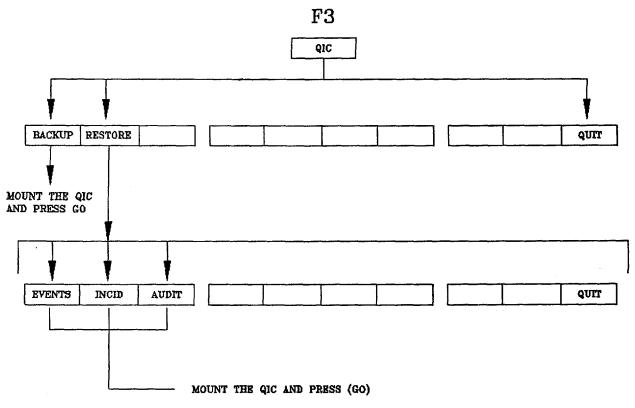

Figure E-15. Events and Incidents, Backup, and Restore

## c. Restore Incident Files.

- (1) Press the [NEXT] key.
- (2) Press the F3 [QIC] key.
- (3) Press F2 [RESTORE].
- (4) Press F2 [INCID] and insert the tape cartridge in the tape streamer module.
- (5) Press [GO] to execute the command.

# d. Restore Audit Files.

- (1) Press the [NEXT] key.
- (2) Press the F3 [QIC] key.
- (3) Press F2 [RESTORE].
- (4) Press F3 [AUDIT] and mount the tape cartridge in the tape streamer module.
- (5) Press [GO] to execute the command.

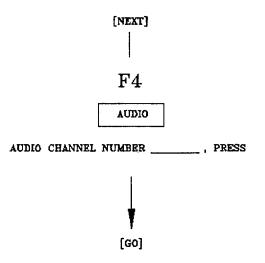

FROM THE PRIMARY SET OF SOFT KEYS PRESS

Figure E-16. Audio Key

## E-17. AUDIO

- a. Open an Audio Channel. See Figure E-16.
  - (1) Press the [NEXT] key.
  - (2) Press the F4 [AUDIO] key.
  - (3) Enter the desired channel number (1-512) and press [GO].

# b. Open a Communications Channel (Intercom).

- (1) Press the [NEXT] key.
- (2) Press the [AUDIO] key.
- (3) Enter the required channel number (0-511) and press [GO].
- (4) Display a summary by pressing the [SUMMRY] key.
- (5) Press [ALL] and [NEXT] keys.
- (6) Press [NEXT] again.
- (7) Enter the group identifier or an \*.
- (8) Enter the station identifier or an \*.
- (9) Press [GO].
- (10) Use the [SCROLL UP] or [SCROLL DN] keys to locate the SICM (Select Intercom Mode) point.
- (11) Press the F2 [CONTRL] key and use the up and down arrow keys to cursor to SICM.
- (12) Press [GO] four times. The intercom is set to ON.

| GLOSSARY               |                                                                                                    |  |  |  |  |
|------------------------|----------------------------------------------------------------------------------------------------|--|--|--|--|
| TERM                   | DEFINITION                                                                                                    |  |  |  |  |
| Access                 | The method by which the reconfiguration program is entered-by pressing function keys whose effects are displayed on a menu on your terminal screen.                                                                                                    |  |  |  |  |
| Access Control         | The subsystem which allows locations to be protected, by prohibiting all entry into them except by authorized personnel carrying access cards.                                                                                                    |  |  |  |  |
| Access Inhibited       | A condition which can be applied to a security zone. While the condition applies, no access is permitted into the zone.                                                                                                    |  |  |  |  |
| Access Level           | A record containing one or more zones into which access is permitted, with the times at which they may be entered. Access levels are then assigned to holder records, permitting different groups of personnel to be given access to different zones at different times.                                                                                                    |  |  |  |  |
| Accountability         | The ability of the access control subsystem to keep track of access card holders as they<br>enter and leave security zones. Three levels of accountability are available: full, which<br>can track holders as they enter and leave zones; partial, which tracks holders only as<br>they enter zones; and none, which does not track holders. Accountability can also be<br>used to detect passback violations. The level of accountability is defined when the<br>system is configured. Accountability is also known as "Tracking". |  |  |  |  |
| Administration         | A series of facilities which allow selected users to control aspects of the system.<br>Administrative facilities deal with management reports, procedures displayed on the<br>screen, log records, appending notes to records, and mailing.                                                                                                    |  |  |  |  |
| Alarm                  | A warning in the form of an audible tone and written phrase, appearing on an operator's screen. The phrase describes a system event which requires the operator's immediate attention.                                                                                                    |  |  |  |  |
| Alarm Call-up Time     | The length of time that a display from a CCTV camera is "locked" to appear on a monitor after it has been triggered by the generation of an alarm.                                                                                                    |  |  |  |  |
| Alarm Frame            | The area on an operator's monitor screen in which up to four "top of queue" alarms can be displayed.                                                                                                    |  |  |  |  |
| Alarm Queue            | An area within the system in which alarms are held in order of their priority and the time<br>at which they were generated. Up to sixteen alarm queues can be maintained by the<br>system.                                                                                                    |  |  |  |  |
| Alphanumeric Character | Any character that can be entered using the keyboard; that is, letters of the alphabet, numeric digits, and special symbols such as the hash (#).                                                                                                    |  |  |  |  |
| Analog                 | Any measurable quantity.                                                                                                    |  |  |  |  |

|                    | GLOSSARY                                                                                                    |
|--------------------|----------------------------------------------------------------------------------------------------|
| TERM               | DEFINITION                                                                                                    |
| Analog Point       | A point which is used to hold a value which has been measured, rather than being set to<br>one of two or four states. The analog point is generally used to monitor plant<br>performance rather than in specific security applications; for example, where the rate at<br>which water is flowing through a pipeline needs to be recorded. In such a case, a<br>transducer can be used to measure the flow rate and convert it to an electrical current.<br>The current is then recorded, as a number, by the RADC and sent to the PMC. It is then<br>converted into the required engineering value and stored in an analog point record. |
| Archive Rate       | The rate at which timed archived data is transferred to disk.                                                                                                    |
| Archive Type       | A value from an analog point which has been calculated and stored on disk. Up to three values can be taken from each point: minimum, maximum, and average.                                                                                                    |
| Archived Data      | Data which has been acquired from the RADC network and placed on disk. Two different kinds of archived data can be produced by the system: "Timed Archived Data" and "Event Archived Data".                                                                                                    |
| Attributes         | Parameters associated with a station or point which indicate its operational condition (for example disabled, alarm inhibited, etc.) or the style in which text appears in displays (for example, bold, blinking, highlighted, etc).                                                                                                    |
| Audible Alarm      | The tone emitted by a workstation signaling the arrival of an alarm or indicating that the operator has entered an invalid command which the system is unable to act on.                                                                                                    |
| Audible Alarm Mask | The configurable ability to prevent acknowledged alarms from generating an alarm tone when they reach the top of queue position.                                                                                                    |
| Auto-Hold          | A step in a monitor sequence which has a display time of 0 seconds. This indicates that the display is held until the operator indicates that the sequence is to proceed to the next step.                                                                                                    |
| Auto-Poll          | A poller used in a multiple DAU configuration to enable a DAU program to recognize, whenever appropriate, that it is controlling data acquisition.                                                                                                    |
| Auxiliary Display  | A display which appears in the display frame for a temporary period and can only be recalled by repeating the appropriate system command.                                                                                                    |
| Baud               | The rate of data transmission, defined as a number of signal elements per second (bps).                                                                                                    |
| Bearer             | The medium used to transfer data between the PMC and a RADC. For example, cables or telephone wire.                                                                                                    |
| Binary Point       | A status point which can return only two conditions, for example on/off (see also Ternary Point).                                                                                                    |
| BTOS               | The operating system supplied by Unisys. Burroughs Technical Operating System (BTOS), a message based, multitasking Disk Operating System.                                                                                                    |
| Buffer             | A part of the internal memory used as a temporary storage area.                                                                                                    |
| Camera             | In ICIDS, a camera attached to a CCTV subsystem.                                                                                                    |

|                       | GLOSSARY                                                                                                    |  |  |  |  |  |  |
|-----------------------|----------------------------------------------------------------------------------------------------|--|--|--|--|--|--|
| TERM                  | DEFINITION                                                                                                    |  |  |  |  |  |  |
| Card                  | The plastic card is the most frequently used type of card in the access control subsystem.                                                                                                    |  |  |  |  |  |  |
| Card Number           | A unique number, up to 6 digits in length, given to a card when it is first manufactured.<br>When each holder record is created, the card issued to that holder is swiped through the<br>card reader, which reads its number and assigns it to the holder record.                                                                        |  |  |  |  |  |  |
| CCTV                  | Closed-circuit television. A system of cameras which relay views to a control center.                                                                                                    |  |  |  |  |  |  |
| Chain                 | A collection of up to 16 related displays.                                                                                                    |  |  |  |  |  |  |
| Channel               | A communications path through which a workstation can transmit and/or receive data.                                                                                                    |  |  |  |  |  |  |
| Class                 | The term used to define a point by how its condition is measured. The system supports three classes of point: status, analog, and pulse accumulation.                                                                                                    |  |  |  |  |  |  |
| Command               | An instruction to the system entered by a workstation keyboard.                                                                                                    |  |  |  |  |  |  |
| Command Input Frame   | The bottom two lines of the display in operator mode. The first line is used to prompt for operator input and display each character typed. The second line displays available soft-key options.                                                                                                    |  |  |  |  |  |  |
| Communication Alarms  | Alarms which relate to the condition of a RADC or its bearers, rather than to points.                                                                                                    |  |  |  |  |  |  |
| Control               | An additional command issued to a camera when positioning it to further clarify its function.                                                                                                    |  |  |  |  |  |  |
| Control Point         | An element of RADC hardware connected to an item of equipment that can be operated.<br>There are various means of controlling points: these include set point and jogging (or<br>"inching") and controls sent directly to the point.                                                                                                    |  |  |  |  |  |  |
| Copier                | An output device capable of producing text, lines, and graphics characters in color.                                                                                                    |  |  |  |  |  |  |
| CPU                   | Central Processing Unit. The central processor of the computer system.                                                                                                    |  |  |  |  |  |  |
| Data Category         | A means of defining a point by the type of data with which it deals. A record representing a data category is created and then assigned to a point record using reconfiguration. A maximum of 16 data category records may be held on the system, of which data category 16 is preset to indicate a connection with the security system. |  |  |  |  |  |  |
| Data Poll             | A request from a PMC to a RADC, to return the values/states of all monitored points.                                                                                                    |  |  |  |  |  |  |
| Data Type             | An alternative name for a data category.                                                                                                    |  |  |  |  |  |  |
| Data Acquisition Unit | The program within the PMC CPU which is responsible for acquiring data from RADC.                                                                                                    |  |  |  |  |  |  |

| GLOSSARY              |                                                                                                    |  |  |  |  |
|-----------------------|----------------------------------------------------------------------------------------------------|--|--|--|--|
| TERM                  | DEFINITION                                                                                                    |  |  |  |  |
| Deletion              | In access control reconfiguration, to delete a card holder record from the system, used, for example, when a former holder no longer requires a card. Once the holder record is deleted, the card and the holder name may be reassigned to a new record.                                                               |  |  |  |  |
| Description Line      | A text line giving additional details about a holder. The number and length of description lines on the holder record and the data which each line contains are defined at engineer level when the system is first configured. Data is entered into the description lines using the card holder modification facility. |  |  |  |  |
| Device Data           | Additional information about an item of hardware which may be recorded against a point which has a device type assigned to it.                                                                                                    |  |  |  |  |
| Device Type           | A means of defining a point by the type of hardware it represents. A record representing<br>a device type is created and then assigned to a point record using reconfiguration.<br>Device type 252 is preset to indicate monitors, 253 to indicate zone alarm points, and<br>254 to indicate portals.                  |  |  |  |  |
| Direct Printing       | The process of transferring a file directly from a workstation to the printer rather than having the file placed in a queue. The printer can be connected to either the workstation at which the request was made or the PMC CPU.                                                                                      |  |  |  |  |
| Directory             | A collection of related files on a disk.                                                                                                    |  |  |  |  |
| Disk Drive            | A hardware device used to record and retrieve data using hard or floppy disks. The unit is equipped with read/write heads and rotates the disks at high speed.                                                                                                    |  |  |  |  |
| Display               | An arrangement of data, shown on a monitor screen.                                                                                                    |  |  |  |  |
| Duress                | An attempt to violate the security system by forcing an authorized holder to enter a zone against his or her will. The holder can secretly alert the system that a duress violation is occurring by entering a special duress code instead of the usual PIN.                                                           |  |  |  |  |
| Engineering Table     | System records that define the operational parameters of each station and point on the                                                                                                    |  |  |  |  |
| Records               | system. Engineering table records consist of group, station, and point records, timed archive records, and pseudo point processing records.                                                                                                    |  |  |  |  |
| Engineering Tables    | A collection of data, held as a table, giving operational information about each station<br>and point on the system. The engineering tables are maintained in RAM at the PMC<br>CPU and are updated by the DAU software.                                                                                               |  |  |  |  |
| Event                 | A significant change, usually about an item of equipment, which needs to be recorded and processed.                                                                                                    |  |  |  |  |
| Event Archived Data   | Data which has been transferred onto disk in order to provide a record of system events.                                                                                                    |  |  |  |  |
| Expiry Time           | The termination of a time period.                                                                                                    |  |  |  |  |
| Fixed Position Camera | A CCTV camera which cannot be controlled by the operator and therefore displays only one fixed view.                                                                                                    |  |  |  |  |
| Floppy Disk           | A storage medium for programs and records, so called because it is constructed of flexible plastic.                                                                                                    |  |  |  |  |

| GLOSSARY                |                                                                                                    |  |
|-------------------------|----------------------------------------------------------------------------------------------------|--|
| TERM                    | DEFINITION                                                                                                    |  |
| Field                   | An area on a form, used to enter a data element which defines a system parameter.                                                                                                    |  |
| File                    | A set of related records held on disk and treated as a unit.                                                                                                    |  |
| File Name               | The name given to a file so that it can be uniquely identified.                                                                                                    |  |
| Form                    | A display containing a number of pre-defined fields into which data entries are made.                                                                                                    |  |
| Frame                   | A rectangular area within a display, in which system data is shown.                                                                                                    |  |
| Graphic                 | A display containing a mixture of graphics and text showing items of plant in diagrammatic form and/or timed archived data on a line graph or bar chart.                                                                                                    |  |
| Group                   | A collection of up to 256 RADCs which are logically or geographically related.                                                                                                    |  |
| Hard Disk               | A storage medium for programs and records, so called because it is metal coated and rigid.                                                                                                    |  |
| Hardware                | Any item of physical computer equipment.                                                                                                    |  |
| Hash Code               | A number preceded by the hash symbol (#), used to represent an item of system data.                                                                                                    |  |
| Holder Record           | A record held for every person permitted to enter security zones. The holder record gives details of (at least) the holder's name, card number, PIN (if any), and the access levels assigned to him or her. It may hold other details as required.                                                          |  |
| Housekeeping Alarms     | Alarms used to give notice either that mail has been received or that alarm queues are near to reaching capacity.                                                                                                    |  |
| Housekeeping Stations   | Stations which do not physically exist, but for which database records are maintained.<br>Housekeeping stations are used only to support pseudo points (that is, points whose<br>states and/or values are derived by a pseudo point process).                                                               |  |
| Intelligent Access Unit | A device located adjacent to a portal, controlling entry or exit for that portal.                                                                                                    |  |
| Initialize              | The automatic setting of indicators and processes before a program Is run. The term is also used to describe the operation performed on hard or floppy disks before they are used for storing data.                                                                                                    |  |
| Invalidation            | In the access control subsystem, to declare that a holder record is invalid and may no longer be used to gain access. Invalidation is used when cards are lost or stolen, or are subject to misuse. Once invalidated, a card's details remain on the system but cannot be reused, deleted, or re-validated. |  |
| ISAM                    | Indexed Sequential Access Method. Refers to a BTOS facility allowing programmers to access rapidly records held on file.                                                                                                    |  |
| Land Line               | The general term used to describe a dedicated communications bearer, such as a private wire or optical fiber.                                                                                                    |  |

| GLOSSARY          |                                                                                                    |  |
|-------------------|----------------------------------------------------------------------------------------------------|--|
| TERM              | DEFINITION                                                                                                    |  |
| Leda              | The commercial name for a printed wiring assembly that interfaces sensor and the Stargate printed wiring assembly.                                                                                                    |  |
| Line              | A term used to reference the board within the RADC which supports a number of points.<br>Also used as an alternative term for "Channel".                                                                                                    |  |
| Link              | A single display within a chain.                                                                                                    |  |
| Lock              | To tie the pictures received from a camera so that they are displayed on one monitor only. Cameras may be locked by any logged-in operator.                                                                                                    |  |
| Lock Time         | The maximum length of time that a camera can be locked. This is set at engineer level, to a maximum length of 120 seconds.                                                                                                    |  |
| Logging Off       | The concluding procedure undertaken at a workstation to return to the BTOS SignOn form.                                                                                                    |  |
| Logging On        | Completing the BTOS SignOn form to gain entry to the operator or reconfiguration environment.                                                                                                    |  |
| Magnetic Stripe   | An access card type, holding a 6 digit code, which is assigned by the system, and a card number of up to 6 digits.                                                                                                    |  |
| Marginal          | The condition where a RADC has been polled (see Poll) a number of times, but has not always responded. The marginal condition is considered to exist when the ratio of unsuccessful to successful attempts by the PMC to acquire a RADC's data exceeds a designated limit. |  |
| Master Copy       | The copy of the engineering table records which maintains the "last saved" version of the working copy.                                                                                                    |  |
| Menu              | A list of command options from which a selection can be made.                                                                                                    |  |
| Messaging         | An option that allows the System Administrator to send information to a card holder or a group of card holders.                                                                                                    |  |
| Mnemonic          | A brief "memory jogging" description of a point, consisting of up to three parts: a prefix, numeric, and suffix.                                                                                                    |  |
| Monitor           | In the CCTV subsystem, indicates a screen on which views from cameras are shown to operators.                                                                                                    |  |
| Monitor Sequence  | A succession of views from a camera, each held for a specified period, displayed on a specified monitor. The sequence can be run as a continuous cycle, halted at the operator's command.                                                                                  |  |
| Motion Step       | An object or objects in a graphic, redrawn in a steady sequence to create the illusion of motion on the operator's display.                                                                                                    |  |
| Mount             | The operation of inserting a floppy disk into a disk drive.                                                                                                    |  |
| Multi-line Poller | Describes the configuration where a poller communicates with stations by up to ten channels. The channels are divided into pairs, one of which is connected to the primary bearer, the other to the secondary bearer.                                                      |  |
| Network           | The interconnection of a number of computers or computer terminals.                                                                                                    |  |

| GLOSSARY                |                                                                                                    |  |
|-------------------------|----------------------------------------------------------------------------------------------------|--|
| TERM                    | DEFINITION                                                                                                    |  |
| Numeric                 | The second part of a point mnemonic which identifies a point by a number in the range 1-9999.                                                                                                    |  |
| Object                  | A complete or partial drawing, consisting of one or more elements, such as text, lines, rectangles, circles, or triangles, which can be configured to move or change color to indicate the value and/or state of an item of monitored equipment. Once created, an object can be copied as often as required into any number of system graphics. It can, therefore, represent different points in the same graphic, or different points in different graphics. |  |
| Off Normal              | The condition where a point is not considered to be in its normal state.                                                                                                    |  |
| Old Version Record      | The master copy of the engineering table records which maintains the "last saved" version of the working copy and can be reloaded to restore the database to its original state, if changes have been introduced which produced unforeseen effects.                                                                                                    |  |
| Operating Aperture      | The time that elapses between the system issuing a control to an item of equipment and the expected status change being detected. If the specified time elapses, the item of equipment is considered to have failed.                                                                                                    |  |
| Operator Mode           | The mode of operation a workstation is said to be in when an operator has logged in.                                                                                                    |  |
| Operator Profile Record | A record within the reconfiguration program used to tailor the system to suit the needs of<br>an individual operator.                                                                                                    |  |
| Operator Utilities      | The program downloaded to the workstation when an operator logs in, providing facilities                                                                                                    |  |
| Program                 | for the monitoring and control of remote equipment.                                                                                                    |  |
| Operator Environment    | The mode of operation in which a workstation is said to be when an operator has logged in to the ICIDS system.                                                                                                    |  |
| Operator Workstation    | A workstation which is being used to run the operator utilities program.                                                                                                    |  |
| Optical Fiber           | A medium for the transmission of data using light signals.                                                                                                    |  |
| Partition               | System partitions can be used in the CCTV subsystem, indicating which monitors and cameras are controllable by which operators. They are defined at engineer level when the system is first configured.                                                                                                    |  |
| Passback Violation      | The attempted misuse of the access control subsystem by "passing back" a card from an authorized holder, so that it can be used to gain access by an unauthorized person. The system maintains a check against passback violation by ensuring that cards are not presented at the same reader within a very short time and/or that the record of zones entered by holders does not contain inconsistencies.                                                   |  |
| Password                | A word or sequence of characters entered into the Password field of the SignOn form which is not displayed for security reasons. The password ensures that only authorized personnel are able to access a particular program.                                                                                                    |  |
| PIC                     | Personnel Identification Cipher. A six-digit code used with keypads.                                                                                                    |  |

| GLOSSARY             |                                                                                                    |  |
|----------------------|----------------------------------------------------------------------------------------------------|--|
| TERM                 | DEFINITION                                                                                                    |  |
| PIN                  | Personal Identification Number. If a PIN is included on the holder record, it must be keyed in whenever the holder presents an access card to a reader unit, thus providing additional protection against system violation.                                                                                                    |  |
| Point                | A general term describing an element in the system for which a value or state is to be calculated or acquired. There are two point types (pseudo and real) which can be used to store one of three data classes: status, analog, or pulse accumulation.                                                                                                    |  |
| Point Failure        | The condition where a RADC has failed (or is unable) to return readings from one or more points in response to a poll. A point failure usually implies that a board in the RADC, used to interface the equipment being monitored and/or controlled, has failed.                                                                                                    |  |
| Point Summary        | A display containing a list of points and their current value and/or status.                                                                                                    |  |
| Poll                 | A request by a PMC for a RADC to return data about the equipment being monitored.<br>There are two poll types: upset poll and data poll.                                                                                                    |  |
| Poll for Data        | A request by a poller asking a RADC to return data about all of its associated points.<br>When the data is received, it is put in the system database. The poll is designed to<br>ensure that the database always gives a true reflection of the equipment being<br>monitored. It is of particular importance when a RADC has been powered down for<br>maintenance purposes. It also serves to test the communications bearer(s), since the<br>RADC concerned is expected to reply. Due to the amount of data that can be returned<br>by a RADC, this poll takes longer to complete than a poll for upsets. |  |
| Poll for Upsets      | A request by a poller asking a RADC to return details of those points whose values<br>and/or states have changed since it was last polled. Details which are returned by the<br>RADC include the current values and/or states of points concerned, and are entered into<br>the system database. The poll usually occurs more frequently than a data poll and takes<br>less time to complete. It is designed to enable changes in plant status to be reported<br>quickly to the PMC, and serves as a test of the RADC's bearer(s). The RADC is<br>expected to reply to the poll.                             |  |
| Poller               | An item of software in the PMC CPU responsible for polling a designated range of RADCs. Up to ten can be employed at each PMC.                                                                                                    |  |
| Portal               | Any kind of entry (for example, door, turnstile, etc.) into a security zone. Portals are the only usual means of access into security zones and can be used only by authorized card holders.                                                                                                    |  |
| Prefix               | The first part of a point mnemonic, consisting of up to four alphanumeric characters.                                                                                                    |  |
| Preset               | A pre-defined scene which can be selected for display on a monitor using the CCTV command.                                                                                                    |  |
| Primary Access Level | The default access level used when secondary and temporary access levels are not in force.                                                                                                    |  |
| Primary Bearer       | The bearer which is normally used by a PMC to receive data from a RADC.                                                                                                    |  |

| GLOSSARY               |                                                                                                    |  |
|------------------------|----------------------------------------------------------------------------------------------------|--|
| TERM                   | DEFINITION                                                                                                    |  |
| Primary Display        | A display which when created becomes a link in a chain. Primary displays include: off-                                                                                                    |  |
|                        | normal, alarm queue summary, and picture displays, reports, procedures, and records.                                                                                                    |  |
| Queue                  | A place in the system's memory in which alarms are maintained.                                                                                                    |  |
| QWERTY Keyboard        | A typewriter term used to reference a keyboard that has the standard English language layout, where the top row of alphabetic keys starts with the letters QWERTY.                                                            |  |
| Radio                  | A medium for the transmission of data using radio signals.                                                                                                    |  |
| RAM                    | Random Access Memory. Memory which can be read and written to at high speed, but retains no data when the power supply is switched off.                                                                                       |  |
| Reconfiguration        | The process of creating and updating the ICIDS database or the mode of operation that facilitates this process.                                                                                                    |  |
| RADC                   | A remote intelligent computer which can control and monitor connected equipment. Also a Remote Area Data Collector (RADC).                                                                                                    |  |
| Resident Graphic       | A graphic held locally, at an operator's workstation, rather than at the PMC CPU.                                                                                                    |  |
| Restore                | The process of transferring data from one disk to another, overwriting any existing data.                                                                                                    |  |
| Sample Rate            | The frequency at which the system reads the acquired value for an analog point and records it in RAM so that minimum, average, and/or maximum values can be calculated and archived.                                          |  |
| SCADA                  | Security (or Supervisory) Control and Data Acquisition. A term used to describe a system which provides for the monitoring and control of remote equipment by one or more control centers, principally for security purposes. |  |
| Secondary Access Level | An access level which comes into force on certain user defined days (for example public holidays) when a different pattern of access is required.                                                                             |  |
| Secondary Bearer       | An alternative communications path to a RADC, used by the PMC when unable to acquire data by the RADC's primary bearer.                                                                                                    |  |
| Security Zone          | A zone with points set to data category 16, indicating a security connection. Security zones are a required feature of the access control subsystem, and indicate a protected area with restricted access.                    |  |
| Sequence               | A series of pictures from one or more cameras which each appear on a monitor for a defined time period and are displayed repeatedly in a defined order.                                                                       |  |
| Soft-Keys              | Keys whose functions vary according to the software presently being run at the terminal.                                                                                                    |  |
| Standalone Unit        | A card reader unit which is not connected to the PMC/RADC network.                                                                                                    |  |
| Station                | An alternative term for Remote Area Data Collector.                                                                                                    |  |

| GLOSSARY               |                                                                                                    |  |
|------------------------|----------------------------------------------------------------------------------------------------|--|
| TERM                   | DEFINITION                                                                                                    |  |
| Stargate               | The commercial name for an intelligent, programmable printed wiring assembly used to interface the Primary Monitor Console with remote devices.                                                                                                    |  |
| Station Failure        | The condition in which the PMC is unable to communicate successfully with a RADC over the available bearer(s), after a defined number of attempts.                                                                                                    |  |
| Station Summary        | A display containing a list of RADCs and details of their operational condition.                                                                                                    |  |
| Status Frame           | The top line of the display in the operator environment, which contains the operator's identity, the workstation's operating mode, and the time and date.                                                                                                    |  |
| Status Point           | A point whose condition is represented as a state (for example, on/off, open/closed, etc.) rather than as a quantity. There are two types of status point: binary and ternary.                                                                                                    |  |
| Step                   | A view from a specified camera, held for a specified period, forming one stage of a monitor Sequence. Sequences may consist of up to 64 steps. An "auto-hold" step is one held by the system until an operator indicates that the sequence is to proceed.                                                                                                    |  |
| Suffix                 | The third part of a point mnemonic, consisting of up to four alphanumeric characters.                                                                                                    |  |
| Swipe                  | To insert an access card into a reader unit, passing it against the reader head, so that it may be scanned by the card reader.                                                                                                    |  |
| System Administrator   | A person responsible for the administration of the entire system.                                                                                                    |  |
| System Code            | A 6 digit number assigned to some access card types when they are manufactured. It ensures that only cards which have been made for your system are acceptable to it.                                                                                                    |  |
| System Database        | The structured grouping of data which holds details of groups, stations, points, and other significant system records.                                                                                                    |  |
| Telemetry              | The recording of readings from instruments, undertaken from a distance.                                                                                                    |  |
| Telemetry Alarms       | Alarms associated with cable failures.                                                                                                    |  |
| Temporary Access Level | An access level used to make temporary amendments to the access rights of a card holder.                                                                                                    |  |
| Ternary Point          | A class of status point which can have three valid states (for example open/moving/closed). Ternary points consist of a pair of status points whose states are combined. The four possible combined states of these points are: (1) Off; Off indicating that the ternary point is Off; (2) On, Off indicating that the ternary point is On, (3) Off, On indicating that the point is in its third state (for example moving) and (4) On, On which is an invalid state and indicates the presence of a fault. |  |

| GLOSSARY                |                                                                                                    |  |
|-------------------------|----------------------------------------------------------------------------------------------------|--|
| TERM                    | DEFINITION                                                                                                    |  |
| Timed Archived Data     | Point data transferred to disk at defined time intervals. In the case of an analog point, the data is in the form of minimum, average and/or maximum values which are calculated from a list of sample readings (see Sample Rate) recorded since the point was last timed archived. In the case of a status or pulse accumulation point, the current state and/or value of the point is recorded on disk. |  |
| Top of Queue            | The oldest, highest priority alarm in an alarm queue is said to occupy the top of queue position.                                                                                                    |  |
| Transmission Mode       | Indicates the means by which data is transmitted within the system.                                                                                                    |  |
| Trend Display           | A display showing the timed archive values and/or states of up to six points on a line graph, as a histogram, or simply as a list of readings.                                                                                                    |  |
| Video Display Specifier | A record defining how data is to be displayed on the operator's screen.                                                                                                    |  |
| Video Display Template  | A record defining how summary and alarm queue data Record is to be displayed on the operator's screen.                                                                                                    |  |
| Video Input             | In the CCTV subsystem, any device which sends a video display to the system (for example, a camera).                                                                                                    |  |
| Video Output            | In the CCTV subsystem, any device to receive a video display from the system (for example, a monitor).                                                                                                    |  |
| Video Switching Control | An item of hardware attached to the CCTV Unit subsystem. It receives video displays from cameras and determines the output (monitor displays, tapes, etc.) to which each should be routed. It is connected to the PMC, through which it receives operator instructions.                                                                                                    |  |
| Volume                  | The BTOS term applied to a hard or floppy disk.                                                                                                    |  |
| VTR                     | Video Tape Recorder. May be connected to the CCTV subsystem, to record views from specified cameras at the operator's command or whenever a specified alarm arises.                                                                                                    |  |
| Zone                    | A means of classifying points by location.                                                                                                    |  |
| Zone Alarm Inhibit      | A pseudo process used to disable a zone's alarms when the state of a given point changes. Usually, this process is used to suppress the generation of certain automatic alarms when an authorized person enters the zone legally.                                                                                                    |  |
| Zone Alarm Point        | A pseudo point associated with a zone, used to display the zone's current condition.                                                                                                    |  |

INDEX

| ~  |          |            |
|----|----------|------------|
| ~  | <b>h</b> | <u>nnt</u> |
| Su | UI       | eui        |
|    | ·~ J     |            |

#### Paragraph, Table, Appendix Number

#### Α

|                                   | <b>D</b> 4 0                |
|-----------------------------------|-----------------------------|
| Abbreviations and Acronyms        |                             |
| Access Control                    |                             |
| Access Control Reconfiguration    |                             |
| Access Level Reconfiguration      |                             |
| Access Levels                     |                             |
| Access Levels, Delete             |                             |
| Access Levels, Display            |                             |
| Access Levels, Edit               |                             |
| Access Levels, Temporary          |                             |
| Accountability                    |                             |
| Adjusting Top of Form             |                             |
| Administrative Facilities         |                             |
| Administrator Procedures (System) |                             |
| Alarm Generation                  | P 1-16                      |
| Alarm Queues                      |                             |
| Alarms, Acknowledged              | P 2-14b, App E-8a           |
| Alarms by Device                  | P 2-14b, App E-8d           |
| Alarms, Deferred                  | P 2-14b, App E-8c           |
| Alarms, Displaying                | P 2-14, App E-8             |
| Alarms by Equipment               | P2-14b, App E-8e            |
| Alarms Processing                 | P 2-10, App E-4             |
| Alarms, Unacknowledged            | P 2-14b, App E-8b           |
| Archives                          | P 2-13e, P 2-19, P 2-22,    |
|                                   | App E-7, App E-13, App E-16 |
| Assembly and Preparation for Use  | P 2-6                       |
| Attributes and Access Levels      |                             |
| Attributes, Changing              |                             |
| Audio                             |                             |
| Audio Assessment                  |                             |
| Audio Assessment Devices (AAD)    |                             |
| Audio Channel (Open)              |                             |
| Audio Switcher                    | · · · · ·                   |
| Audio Switcher Control            |                             |
| Audit Trail                       |                             |
| Audit Trail, Operator             |                             |
| Audit Trail, Reconfiguration      |                             |
| Auxiliary Audio Console           | · · · · ·                   |
|                                   |                             |

#### В

| Backup Events and IncidentsF | 2-22, App E-16a |
|------------------------------|-----------------|
| Backing Up and Restoring     | P 2-35          |

#### С

| Card Holder Record F        | P 2-31, App E-6b |
|-----------------------------|------------------|
| Card Holder Records, Create | P 2-31.1         |
| Card Holder Records, Delete | P 2-31.4         |

| Subject                                                          | Paragraph, Table, Appendix Number |
|------------------------------------------------------------------|-----------------------------------|
| Card Holder Records, Display                                     | P 2-31.5                          |
| Card Holder Records, Invalidate                                  |                                   |
| Card Holder Records, Modify                                      | P 2-31.2                          |
| Card Holder Summary                                              | P 2-16b, App E-10d                |
| Card Holder Profiles                                             | P 1-15h                           |
| Card Programming                                                 |                                   |
| Card Reader                                                      |                                   |
| CCTV Command                                                     |                                   |
| Central -Processing Unit                                         |                                   |
| Chains and Links                                                 |                                   |
|                                                                  |                                   |
| Closed Circuit Television (CCTV)                                 |                                   |
| Command Timesut                                                  |                                   |
| Command Timeout                                                  |                                   |
| Communications Channel (Open)<br>Communications Expansion Module |                                   |
| Components, ICIDS                                                |                                   |
| Controls and Indicators                                          |                                   |
| Controlling Equipment                                            |                                   |
| Corrosion Prevention and Control                                 |                                   |
| CPC                                                              |                                   |
| Creating a-New - Operator Record                                 |                                   |
| Cross Reference List, Nomenclature                               |                                   |
| Cursor Option (Arrow Keys)                                       |                                   |

## D

| Data Encryption System (DES)            | P 1-11a                               |
|-----------------------------------------|---------------------------------------|
| Delete                                  | P 2-28.5, P 2-30.3, P 2-31.4          |
| Deleting Records                        | P 2-26d, P 2-27.3, P 2-30.3, P 2-31.4 |
| Destruction of Army Material to Prevent | P 1-4                                 |
| Enemy Use<br>Differences Between Models |                                       |
| Differences Between Models              | P 1-12                                |
| Displaying Card Holder Records          | P 2-31.5                              |
| Download Procedures                     | P 2-21                                |

#### Е

| Editing a Procedure File                          | P 2-28.3                    |
|---------------------------------------------------|-----------------------------|
| Editing Shift Access Levels                       | P 2-30.4                    |
| EIR                                               |                             |
| Emergency File Generation                         | P 2-33.1a(15)               |
| End Item Components                               | App B                       |
| Entry Control Equipment (ECE)<br>Entry Techniques | P 1-10e, P 1-11e, P 1-14f   |
| Entry Techniques                                  | P 2-9b                      |
| Equipment Characteristics, Capabilities           | P 1-10                      |
| and Features                                      |                             |
| Equipment Data                                    | P 1-13, T 1-2 through T 1-5 |
| Error Prompts                                     | P 2-9h                      |
|                                                   |                             |

| Subject                                                | Paragraph, Table, Appendix Number |
|--------------------------------------------------------|-----------------------------------|
| Events and Incidents, Backup and Restore<br>Procedures | P 2-22                            |
| Events, Display a List of Access                       | P 2-13e, App E-7c                 |
| Events, Display a List of Security                     |                                   |
| Expendable and Durable Items List                      | Арр D                             |
| F                                                      |                                   |
| Fiber Optics Module                                    | P 1-11a                           |
| F-Keys, Primary                                        |                                   |
| F1, Alarm                                              | · · · · ·                         |
| F2, Control                                            |                                   |
| F3, Attributes                                         |                                   |
| F4, Graphics<br>F5, Display Queue                      |                                   |
| F6, Off-Normal                                         |                                   |
| F7, Summaries                                          |                                   |
| F8, Closed Circuit Television                          | P 2-17, App E-11                  |
| F9, Administrative                                     | P 2-18, App E-12                  |
| F10, Log-out                                           | Р 2-7с                            |
| F-Keys Second Layer, Primary                           |                                   |
| F1, Audit Trail                                        | P 2-19, App E-13                  |
| F2, Location/Relocation Procedures                     | P 2-20, App E-14                  |
| F3, Download Procedures                                |                                   |
| F3, Events and Incidents, Backup                       | P 2-22, App E-16                  |
| and Restore Procedures<br>F4, Audio                    | D 2-22 Ann E 17                   |
| Flashing Text                                          |                                   |
| Functional Description                                 |                                   |
|                                                        |                                   |

#### G

| General Operating Procedures  | P 2-9             |
|-------------------------------|-------------------|
| Glossary                      | P 1-9, Glossary-1 |
| Graphics, Display             | P 2-13a, App E-7a |
| Graphics, Events and Trends   | P 2-13, App E-7   |
| Graphics, Print               | P 2-13d, App E-7b |
| Graphics, Triggered by Alarms | P 2-9i            |
| Groups                        | P 2-9e            |
| •                             |                   |

Н

| Help | P 2-7e, P 2-26b, P 2-28.1 |
|------|---------------------------|
|------|---------------------------|

## Subject

### Paragraph, Table, Appendix Number

| Initial Adjustments, Checks and Self | P 2-8             |
|--------------------------------------|-------------------|
| Test                                 |                   |
| Intelligent Access Controller        | P 1-11e           |
| Incident Recording                   | P 1-15d           |
| Intelligent Access Unit (IAU)        | P 1-11e           |
| Intelligent Control Switch           | P 1-11a           |
| Intercom, Open a Channel             | P 2-23, App E-17a |
| Invalidating Cards                   |                   |
| 5                                    |                   |

## Κ

| KeyboardP1 | -11a, T 2-7 |
|------------|-------------|
| Keypad     | P 1-11e     |

### L

| Laptop Computer                   | P 1-11a. T 2-13  |
|-----------------------------------|------------------|
| Leda Flex                         | P 1-11c          |
| Location and Description of Major | P 1-11           |
| Components                        |                  |
| Location/Relocation Procedures    | P 2-20, App E-14 |
| Logging In                        | P 2-7b, App E-3a |
| Logging Out                       | P 2-7c, App E-3b |

#### Μ

| Maintenance Forms and Records     | P 1-2                               |
|-----------------------------------|-------------------------------------|
| Message, Delete a Global          |                                     |
| Message, Delete a Personal        | P 2-12d, App E-6f                   |
| Message, Send a Global            |                                     |
| Message, Send a Personal          | P 2-12d, App E-6e                   |
| Messages                          |                                     |
| Models, Differences between ICIDS | P 1-12, T 1-1                       |
| Modem                             | P 1-11                              |
| Modifying Operator Records        | P 2-27.2                            |
| Monitor                           | P 1-11, T 1-2, T 2-2, T 2-4, T 2-11 |
| Monitor, Locking a CCTV           | P 2-17c, App E-11 d                 |

## Ν

| Nomenclature Cross Reference List | P 1-7 |
|-----------------------------------|-------|
| Notes, Attaching to Records       |       |
| Notes, Creating                   |       |
| Notes, Deleting                   |       |
| Notes, Editing and Displaying     |       |

## Subject

## Paragraph, Table, Appendix Number

## 0

| Official Names                          | P 1-7            |
|-----------------------------------------|------------------|
| Off-Normal                              |                  |
| Operating Under Unusual Conditions      | P 2-24           |
| Operating Under Usual Conditions        | P 2-5            |
| Operator Preventive Maintenance, Checks | P 2-2            |
| and Services                            |                  |
| Operator Profile Records                |                  |
| Operator Records, Creating              |                  |
| Operator Records, Deleting              | P 2-27.3         |
| Operator Records, Modifying             | P 2-27.2         |
| Operator Work Station                   |                  |
| Overview of Alarm Queues                | P 2-13, App E-7g |

### Ρ

| Paper Leading                                          | D 2 4 D 2 5                   |
|--------------------------------------------------------|-------------------------------|
| Paper Loading<br>Personnel Identification Cipher (PIC) | г 3-4, г 3-3<br>Р 2-32        |
| Primary Monitor Console                                | P 1-10a P 1-11a P 1-14a T 1-2 |
| Printers                                               | P 1-10a T 1-2 T 2-8           |
| Preventive Maintenance Checks and                      | P 2-4 T 2-15                  |
| Services                                               |                               |
| Printhead Replacement                                  | P 3-6                         |
| Printing                                               | P 2-9m. P 2-26d. P 2-28.4     |
| Printing Records                                       |                               |
| Priority Ordering of Alarm Queues                      |                               |
| Procedure Files                                        |                               |
| Procedure Files, Create                                | P 2-28.2                      |
| Procedure Files, Delete                                | P 2-28.5                      |
| Procedure Files, Edit                                  | P, 2-28.3                     |
| Procedure Files, Help                                  | P 2-28.1                      |
| Procedure Files, Print                                 | P 2-28.4                      |
| Processing Alarms                                      |                               |
| Procedure Files, Displaying                            |                               |
| Profile Records, Operator                              |                               |
| Programming Cards                                      |                               |
| Police Officer Mode                                    |                               |
| Portal Summary                                         |                               |
| Portals                                                |                               |
| Power Module                                           |                               |
| Power Supplies                                         | P 1-11a                       |

## Q

| Quarter Inch Cassette (QIC) | . P 2-22, App E-16 |
|-----------------------------|--------------------|
| Quick Operating Procedures  | App E-1            |

#### Subject

#### Paragraph, Table, Appendix Number

#### R

| RADC Summary<br>Reconfiguration<br>Records, Displaying | P 2-16d, App E-10f<br>P 2-26, P 2-30<br>P 2-18a, App E-12e |
|--------------------------------------------------------|------------------------------------------------------------|
| Records, Deleting                                      |                                                            |
| Recording on the VCR                                   | P 2-17, App E-11e                                          |
| References                                             | Α ααΑ                                                      |
| Relocating                                             | P 2-20, App E-14                                           |
| Remote Area Data Collector (RADC)                      |                                                            |
| Remote, Status Monitor                                 | P 1-10b, P 1-11b, T 1-2                                    |
| Reports, Displaying                                    | P 2-18a, App E-12h                                         |
| Reporting Equipment Improvement                        | P 1-5                                                      |
| Restore Audit Files                                    | P 2-22. App E-16d                                          |
| Restore Event Files                                    |                                                            |
| Restore Incident Files                                 | P 2-22, App E-16c                                          |
| Restoring Data                                         | P2-35.2, App E-16                                          |
| Restrict Access into or out of a                       | P 2-12c, App E-6a                                          |
| Security Zone                                          |                                                            |
| Ribbon Replacement                                     | P 3-3                                                      |
|                                                        |                                                            |

#### S

| Saving Data                          |                         |
|--------------------------------------|-------------------------|
| Scope, Introduction                  | P 1-1                   |
| Scrolling Displays                   | P 2-9k                  |
| Secondary Days                       | P 2-30.5                |
| Security Zones                       | P 1-15b                 |
| Self Test                            | P 2-8                   |
| Sensor, Balanced Magnetic Switch     | P 1-10f, P 1-11h, T 1-5 |
| Sensor, Capacitance Proximity        | P 1-10f, P 1-11h, T 1-5 |
| Sensor Devices (Exterior)            | P 1-11g                 |
| Sensor Devices (Interior)            | P 1-11h                 |
| Sensor, Exterior Infrared Perimeter  | P 1-10f, P 1-11g, T 1-5 |
| Sensor, Exterior Microwave Motion    | P 1-10f, P 1-11g, T 1-5 |
| Sensor, Fence Mounted Vibration      | P 1-10f, P 1-11g, T 1-5 |
| Sensor, Microwave Motion             | P 1-10f, P 1-11h, T 1-5 |
| Sensor, Passive Infrared Motion      | P 1-10f, P 1-11h, T 1-5 |
| Sensor, Passive Ultrasonic           | P 1-10f, P 1-11h, T 1-5 |
| Sensor, Ported Coaxial Cable         | P 1-10f, P 1-11g, T 1-5 |
| Sensor, Radio Frequency Motion       | P 1-10f, P 1-11g, T 1-5 |
| Sensor, Strain Sensitive Cable Fence | P 1-10f, P 1-11g, T 1-5 |
| Sensor, Taut-Wire Fence              | P 1-10f, P 1-11g, T 1-5 |
| Sensor, .Ultrasonic Motion           | P 1-10f, P 1-11h, T 1-5 |
| Sensor, Vibration                    | P 1-10f, P 1-11h, T 1-5 |
| Sequence, Halt a CCTV                | P 2-17, App E-11b       |
| Sequence, Run a CCTV                 | P 2-17, App E-11a       |
| Sequence, Stepping through a CCTV    |                         |
| Shift Access Levels                  | P2-30.4                 |

| Subject                          | Paragraph, Table, Appendix Number |
|----------------------------------|-----------------------------------|
| Stargate                         | P 1-10c, P 1-11c                  |
| Startup Procedures               |                                   |
| Stations                         |                                   |
| Summaries                        |                                   |
| Supervisor Records (Zone)        | P 2-33.3                          |
| System Administrator Procedures  | P 2-25                            |
| т                                |                                   |
| · · · · · ·                      |                                   |
| Tape Streamer                    | P 1-11a                           |
| Troubleshooting Procedures       | P 3-1, T 3-1                      |
|                                  |                                   |
| U                                |                                   |
| Uninterruptible Power Supply     | P 1-10a P 1-11a P 1-14e T 1-2     |
|                                  |                                   |
| Unusual Operating Conditions     |                                   |
|                                  |                                   |
| V                                |                                   |
| Video Switcher                   |                                   |
| Video Synchronizing Distribution |                                   |
| Amplifier                        | ,                                 |
| Video Synchronizing Generator    | P 1-11d, T 2-6                    |
| Video Storage and Playback       | P 1-11d, T 2-9                    |
| Violation Protection             | P 1-15e                           |
| w                                |                                   |
| ···· -                           |                                   |
| Warning Tone                     |                                   |
| Warranty                         |                                   |
| Wild Card character              |                                   |
| Z                                |                                   |
| Zone Detail Page                 |                                   |
| Zone Supervisor Mode             |                                   |
| Zone Records                     |                                   |
| Zone Records, Modifying          |                                   |
| Zone Summary Display             |                                   |
| Zone Supervisor                  | P 2-33.3                          |
|                                  |                                   |

Zone User, Remove ...... P 2-33.5 Zone User Reports ...... P 2-33.4

By Order of the Secretary of the Army:

Official: Mitte of Amitto

GORDON R. SULLIVAN General, United States Army Chief of Staff

MILTON H. HAMILTON Administrative Assistant to the Secretary of the Army 06987

DISTRIBUTION:

To be distributed in accordance with DA Form 12-25-E, block no. 6213, requirements for TM 5-6350-275-10

| RECOMMENDED CHANGES TO EQUIPMENT TECHNICAL PUBLICATIONS |                                                                                           |                                                                                         |  |
|---------------------------------------------------------|-------------------------------------------------------------------------------------------|-----------------------------------------------------------------------------------------|--|
|                                                         | SOME                                                                                      | THING WRONG WITH PUBLICATION                                                            |  |
| DOPE A<br>CAREF                                         | JOT DOWN THE<br>ABOUT IT ON THIS FORM.<br>ULLY TEAR IT OUT, FOLD I<br>ROP IT IN THE MAIL. | FROM: (PRINT YOUR UNIT'S COMPLETE ADDRESS)                                              |  |
|                                                         | PUBLICATIO                                                                                | DATE PUBLICATION TITLE                                                                  |  |
|                                                         | TODEIOANOI                                                                                |                                                                                         |  |
| BE EXACT PIN-POINT WHERE IT                             | IN THIS SPACE, 1                                                                          | ELL WHAT IS WRONG                                                                       |  |
| PAGE PARA- FIGURE TA<br>NO. GRAPH NO. P                 |                                                                                           | JLD BE DONE ABOUT IT.                                                                   |  |
|                                                         |                                                                                           |                                                                                         |  |
|                                                         |                                                                                           |                                                                                         |  |
|                                                         |                                                                                           |                                                                                         |  |
|                                                         |                                                                                           |                                                                                         |  |
|                                                         |                                                                                           |                                                                                         |  |
|                                                         |                                                                                           |                                                                                         |  |
|                                                         |                                                                                           |                                                                                         |  |
|                                                         |                                                                                           |                                                                                         |  |
|                                                         |                                                                                           |                                                                                         |  |
|                                                         |                                                                                           |                                                                                         |  |
|                                                         |                                                                                           |                                                                                         |  |
|                                                         |                                                                                           |                                                                                         |  |
|                                                         |                                                                                           |                                                                                         |  |
|                                                         |                                                                                           |                                                                                         |  |
|                                                         |                                                                                           |                                                                                         |  |
|                                                         |                                                                                           |                                                                                         |  |
|                                                         |                                                                                           |                                                                                         |  |
|                                                         |                                                                                           |                                                                                         |  |
|                                                         |                                                                                           |                                                                                         |  |
| PRINTED NAME, GRADE OR TITLE AN                         | D TELEPHONE NUMBER                                                                        | SIGN HERE                                                                               |  |
|                                                         |                                                                                           |                                                                                         |  |
| DA 1 JUL 79 2028-2                                      | PREVIOUS EDITIONS<br>ARE OBSOLETE.                                                        | P.SIF YOUR OUTFIT WANTS TO KNOW ABOUT YOUR<br>RECOMMENDATION MAKE A CARBON COPY OF THIS |  |

ARE OBSOLETE.

RECOMMENDATION MAKE A CARBON COPY OF THIS AND GIVE IT TO YOUR HEADQUARTERS.

#### The Metric System and Equivalents

#### Linear Measure

- 1 centimeter = 10 millimeters = .39 inch
- 1 decimeter = 10 centimeters = 3.94 inches
- 1 meter = 10 decimeters = 39.37 inches
- 1 dekameter = 10 meters = 32.8 feet
- 1 hectometer = 10 dekameters = 328.08 feet
- 1 kilometer = 10 hectometers = 3,280.8 feet

#### Weights

- 1 centigram = 10 milligrams = .15 grain
- 1 decigram = 10 centigrams = 1.54 grains
- 1 gram = 10 decigram = .035 ounce
- 1 decagram = 10 grams = .35 ounce 1 hectogram = 10 decagrams = 3.52 ounces
- 1 kilogram = 10 hectograms = 2.2 pounds
- 1 quintal = 100 kilograms = 220.46 pounds
- 1 metric ton = 10 quintals = 1.1 short tons

#### Liquid Measure

- 1 centiliter = 10 milliters = .34 fl. ounce
- 1 deciliter = 10 centiliters = 3.38 fl. ounces
- 1 liter = 10 deciliters = 33.81 fl. ounces
- 1 dekaliter = 10 liters = 2.64 gallons
- 1 hectoliter = 10 dekaliters = 26.42 gallons
- 1 kiloliter = 10 hectoliters = 264.18 gallons

#### Square Measure

- 1 sq. centimeter = 100 sq. millimeters = .155 sq. inch
- 1 sq. decimeter = 100 sq. centimeters = 15.5 sq. inches
- 1 sq. meter (centare) = 100 sq. decimeters = 10.76 sq. feet
- 1 sq. dekameter (are) = 100 sq. meters = 1,076.4 sq. feet
- 1 sq. hectometer (hectare) = 100 sq. dekameters = 2.47 acres
- 1 sq. kilometer = 100 sq. hectometers = .386 sq. mile

#### Cubic Measure

- 1 cu. centimeter = 1000 cu. millimeters = .06 cu. inch
- 1 cu. decimeter = 1000 cu. centimeters = 61.02 cu. inches
- 1 cu. meter = 1000 cu. decimeters = 35.31 cu. feet

#### **Approximate Conversion Factors**

| To change     | То                 | Multiply by | To change          | То            | Multiply by |
|---------------|--------------------|-------------|--------------------|---------------|-------------|
| inches        | centimeters        | 2.540       | ounce-inches       | Newton-meters | .007062     |
| feet          | meters             | .305        | centimeters        | inches        | .394        |
| yards         | meters             | .914        | meters             | feet          | 3.280       |
| miles         | kilometers         | 1.609       | meters             | yards         | 1.094       |
| square inches | square centimeters | 6.451       | kilometers         | miles         | .621        |
| square feet   | square meters      | .093        | square centimeters | square inches | .155        |
| square yards  | square meters      | .836        | square meters      | square feet   | 10.764      |
| square miles  | square kilometers  | 2.590       | square meters      | square yards  | 1.196       |
| acres         | square hectometers | .405        | square kilometers  | square miles  | .386        |
| cubic feet    | cubic meters       | .028        | square hectometers | acres         | 2.471       |
| cubic yards   | cubic meters       | .765        | cubic meters       | cubic feet    | 35.315      |
| fluid ounces  | milliliters        | 29,573      | cubic meters       | cubic yards   | 1.308       |
| pints         | liters             | .473        | milliliters        | fluid ounces  | .034        |
| guarts        | liters             | .946        | liters             | pints         | 2.113       |
| gallons       | liters             | 3.785       | liters             | quarts        | 1.057       |
| ounces        | grams              | 28.349      | liters             | gallons       | .264        |
| pounds        | kilograms          | .454        | grams              | ounces        | .035        |
| short tons    | metric tons        | .907        | kilograms          | pounds        | 2.205       |
| pound-feet    | Newton-meters      | 1.356       | metric tons        | short tons    | 1.102       |
| pound-inches  | Newton-meters      | .11296      |                    |               |             |

#### **Temperature (Exact)**

| °F | Fahrenheit  | 5/9 (after      | Celsius     | °C |
|----|-------------|-----------------|-------------|----|
|    | temperature | subtracting 32) | temperature |    |

PIN: 072811-000